**Operating instructions**

# **METTLER TOLEDO MultiRange IND690-Base weighing terminals**

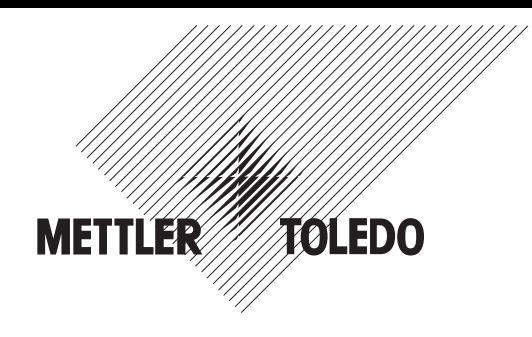

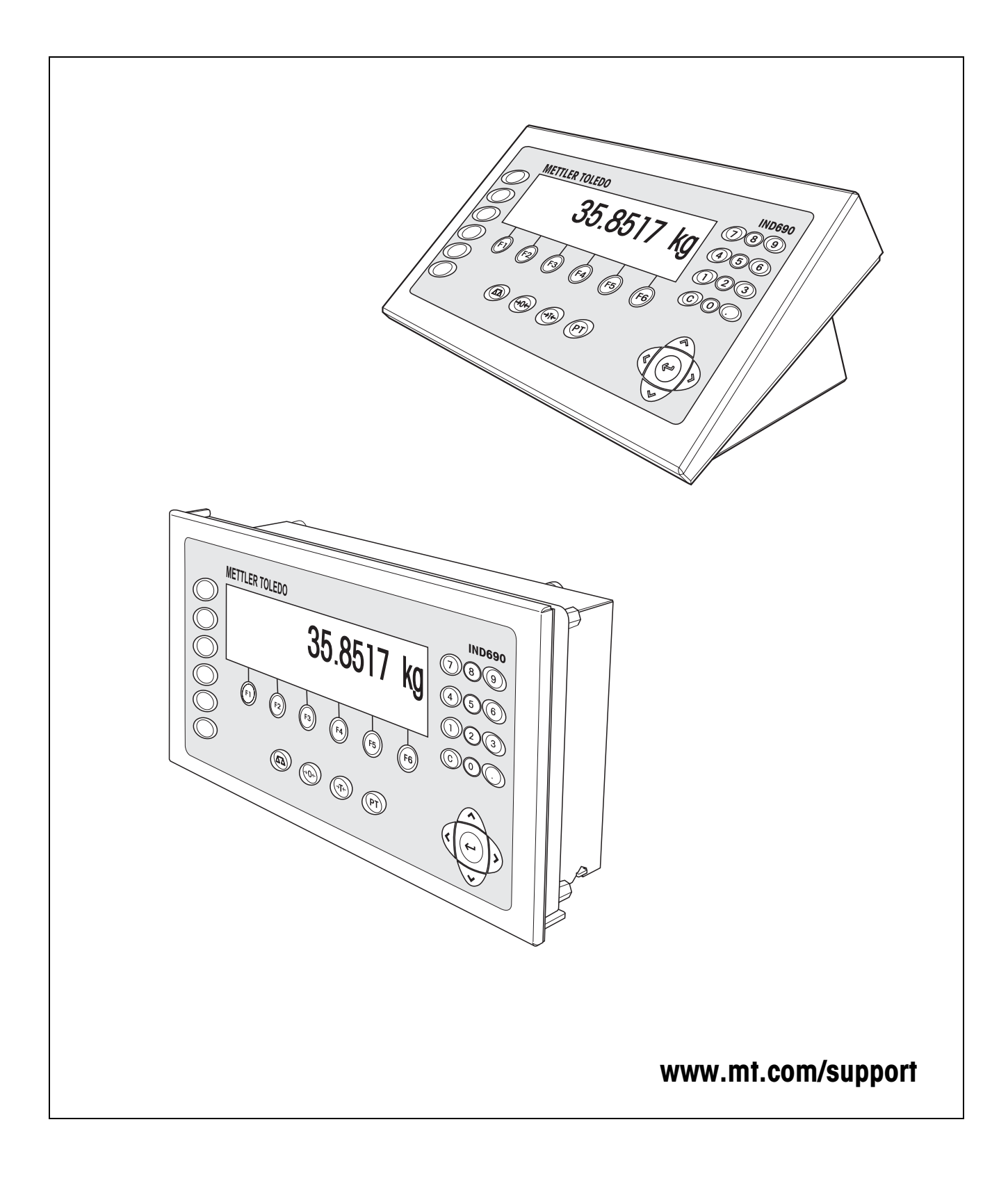

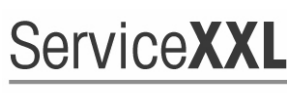

**Tailored Services** 

Congratulations on choosing the quality and precision of METTLER TOLEDO. Proper use according to these instructions and regular calibration and maintenance by our factory-trained service team ensure dependable and accurate operation, protecting your investment. Contact us about a ServiceXXL agreement tailored to your needs and budget.

We invite you to register your product at www.mt.com/productregistration so we can contact you about enhancements, updates and important notifications concerning your METTLER TOLEDO product.

# **Contents**

Page

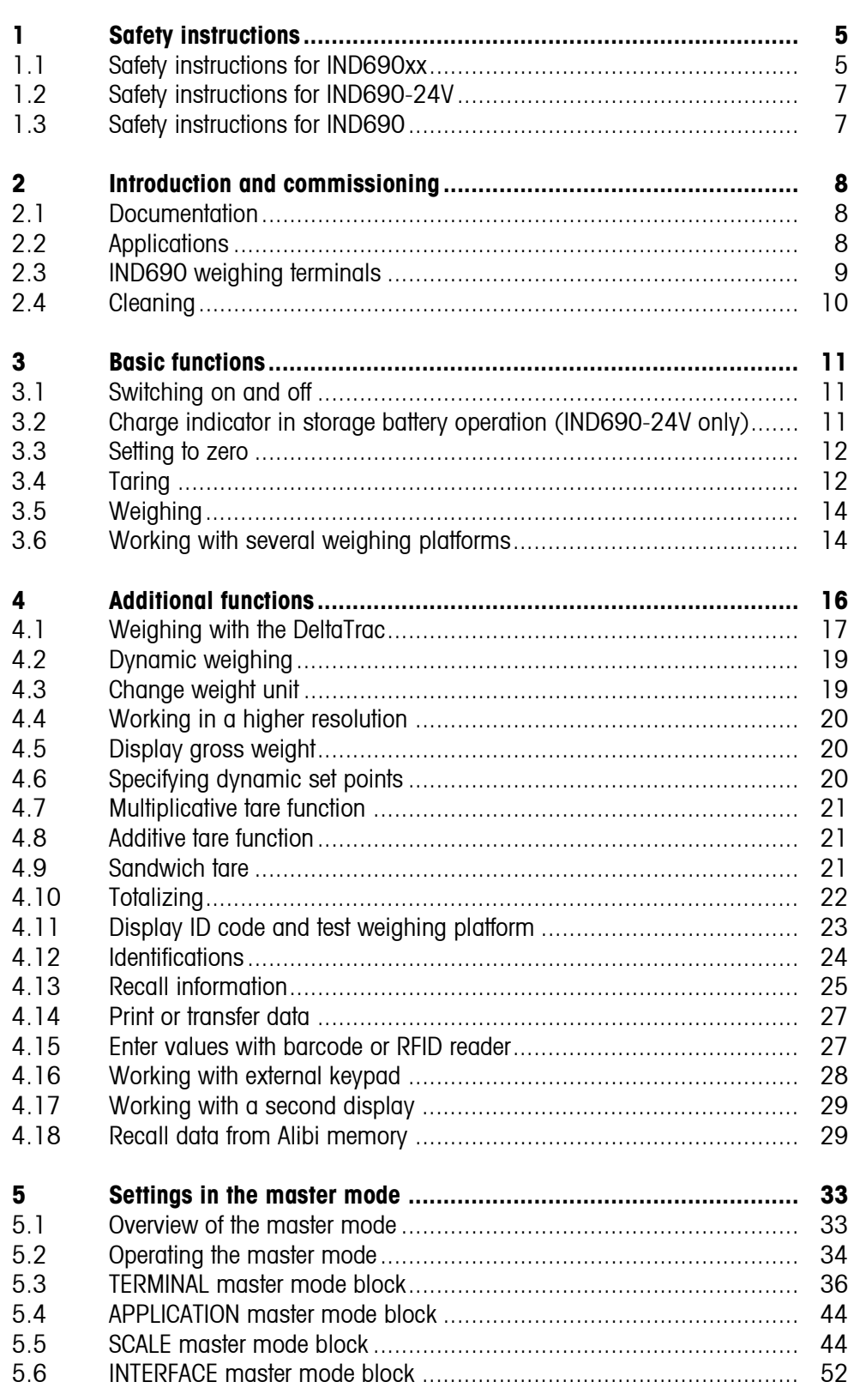

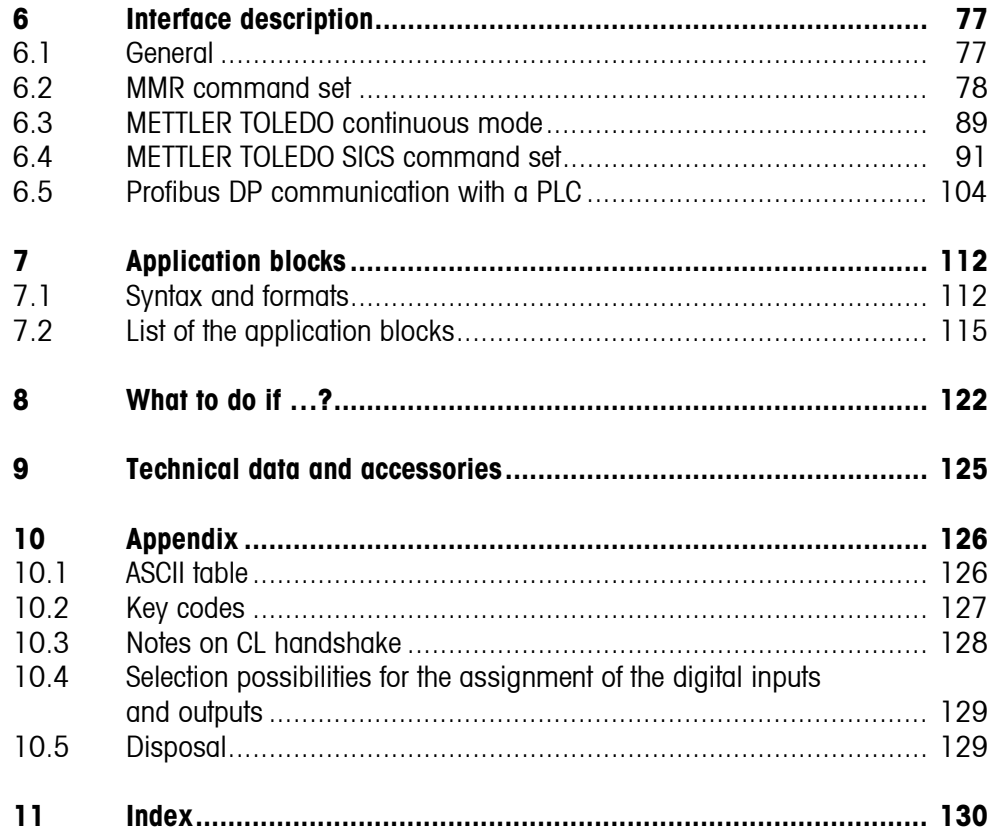

# <span id="page-4-0"></span>**1 Safety instructions**

### **1.1 Safety instructions for IND690xx**

<span id="page-4-1"></span>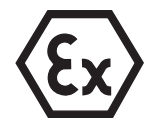

The explosion-protected IND690xx weighing terminal fulfills Device category 3 and is approved for operation in Zone 2 (gases) and Zone 22 (dusts) hazardous areas. There is an increased risk of injury and damage when the IND690xx weighing terminal is used in a potentially explosive atmosphere.

Special care must be taken when working in such hazardous areas. The code of practice is oriented to the "Safe Distribution" concept drawn up by METTLER TOLEDO.

**Competence** ▲ The IND690xx weighing terminal, accompanying weighing platforms and accessories may only be installed, maintained and repaired by authorised METTLER TOLEDO service personnel.

> ▲ The mains connection may only be connected or disconnected by the owner's electrician.

- **Ex approval ▲** For the exact specification please refer to the statement of conformity.
	- ▲ In order to avoid electrostatic charging the IND690xx may only be installed in rooms or areas at which strong electric field strengths cannot occur from experience.
	- ▲ No modifications may be made to the terminal and no repair work may be performed on the modules. Any weighing platform or system modules that are used must comply with the specifications contained in the installation instructions. Non-compliant equipment jeopardizes the safety of the system, cancels the Ex approval and renders any warranty or product liability claims null and void.
	- $\blacktriangle$  The cable glands must be tightened so that a strain relief of  $≥$  20 N per mm cable diameter is ensured.
	- ▲ When connecting external devices, always observe the maximum permissible connected loads, see installation information. It must be ensured that no voltages are fed into the IND690xx than it itself provides. The interface parameters have to fulfill the standard.
	- ▲ Peripheral devices without an Ex approval may only be operating in nonhazardous areas. It must be ensured that no voltages are fed into the IND690xx than it itself provides. In addition the maximum permissible connected loads have to be observed, see Page instalallation information. The interface parameters have to fulfill the standard.
	- ▲ The safety of a weighing system including the IND690xx weighing terminal is only guaranteed when the weighing system is operated, installed and maintained in accordance with the respective instructions.
- $\triangle$  Also comply with the following:
	- the instructions for the system modules
	- the regulations and standards in the respective country
	- the statutory requirement for electrical equipment installed in hazardous areas in the respective country, e.g. EN 60079-14 and EN 6124-14
	- all instructions related to safety issued by the owner
- ▲ Before initial start-up and following service work, check the explosion-protected weighing system for the proper condition of all safety-related parts.
- **Operation**  $\triangle$  Prevent the build-up of static electricity. Therefore:
	- only operate the IND690xx in rooms or areas at which strong electric field strengths cannot occur from experience,
	- always wear suitable working clothes when operating or performing service work on the system,
	- do not rub or wipe off the keyboard surface with a dry cloth or glove.
	- ▲ Do not use protective hoods.
	- ▲ Prevent damage to the weighing terminal. Hairline cracks in the keyboard membrane are also considered damage.
	- ▲ If the IND690xx weighing terminal, accompanying weighing platforms or accessories are damaged:
		- Switch off weighing terminal.
		- Separate the weighing terminal from the mains in accordance with the applicable regulations.
		- Secure the weighing terminal against accidental start-up.
- **Leakages ▲** The IND690xx panel unit does not comply with any freedom-from-leaks rating. Therefore the installer is responsible for compliance with the freedom from leaks rating, e.g. at control cabinet installation. The respective national standards furthermore have to be observed. At least a freedom-from-leaks rating IP54 is required in hazardous areas, in case of conductive dust IP6X.

<span id="page-6-0"></span>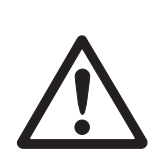

## **1.2 Safety instructions for IND690-24V**

- ▲ Never operate the IND690-24V weighing terminal in hazardous areas; there are special scales in our product line for this purpose.
- ▲ The IND690-24V weighing terminal may only be connected to a power supply (storage battery or mains) having a 24 VDC SELV power circuit in accordance with EN 60950.
- ▲ Short-circuit danger! Ensure that the power supply is connected properly: brown lead  $+24$  V blue lead 0 V or negative pole
- ▲ The safety of the unit is endangered if it is not operated in accordance with these operating instructions.
- ▲ Only authorized personnel may open the IND690-24V weighing terminal.
- **Competence ▲** The IND690-24V weighing terminal, accompanying weighing platforms and accessories may only be installed, maintained and repaired by authorised METTLER TOLEDO service personnel.
	- **Leakages** ▲ The IND690-24V panel unit does not comply with any freedom-from-leaks rating. Therefore the installer is responsible for compliance with the freedom from leaks rating, e.g. at control cabinet installation. The respective national standards furthermore have to be observed.

### **1.3 Safety instructions for IND690**

- ▲ Do not operate the IND690 weighing terminal in hazardous areas. We have special suitable scales in our range of products for hazardous areas.
- ▲ Ensure that the power socket outlet for the IND690 weighing terminal is earthed and easily accessible, so that it can be de-energised rapidly in emergencies.
- ▲ Ensure that the supply voltage at the installation site lies within in the range of 100 V to 240 V.
- ▲ The safety of the device cannot be ensured if it is not operated in accordance with these operating instructions.
- ▲ Only authorised personnel may open the IND690 weighing terminal.
- **Competence ▲** The IND690 weighing terminal, accompanying weighing platforms and accessories may only be installed, maintained and repaired by authorised METTLER TOLEDO service personnel.
	- **Leakages ▲** The IND690 panel unit does not comply with any freedom-from-leaks rating. Therefore the installer is responsible for compliance with the freedom from leaks rating, e.g. at control cabinet installation. The respective national standards furthermore have to be observed.

<span id="page-6-1"></span>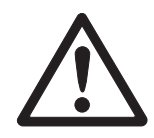

# <span id="page-7-1"></span><span id="page-7-0"></span>**2 Introduction and commissioning**

### **2.1 Documentation**

The weighing terminal comes supplied with a CD containing all the documentation on the IND690 weighing system.

These installation instructions describe operation of the IND690 with the basic software Base-690 and all possible interfaces.

If your weighing terminal is equipped with application software (Batch-690, Com-690, Control-690, Count-690, Fill-690, Form-690, FormXP-690, Sum-690) you'll find the application specific information in the corresponding operating instructions.

## **2.2 Applications**

With the weighing terminals the following applications are possible:

<span id="page-7-2"></span>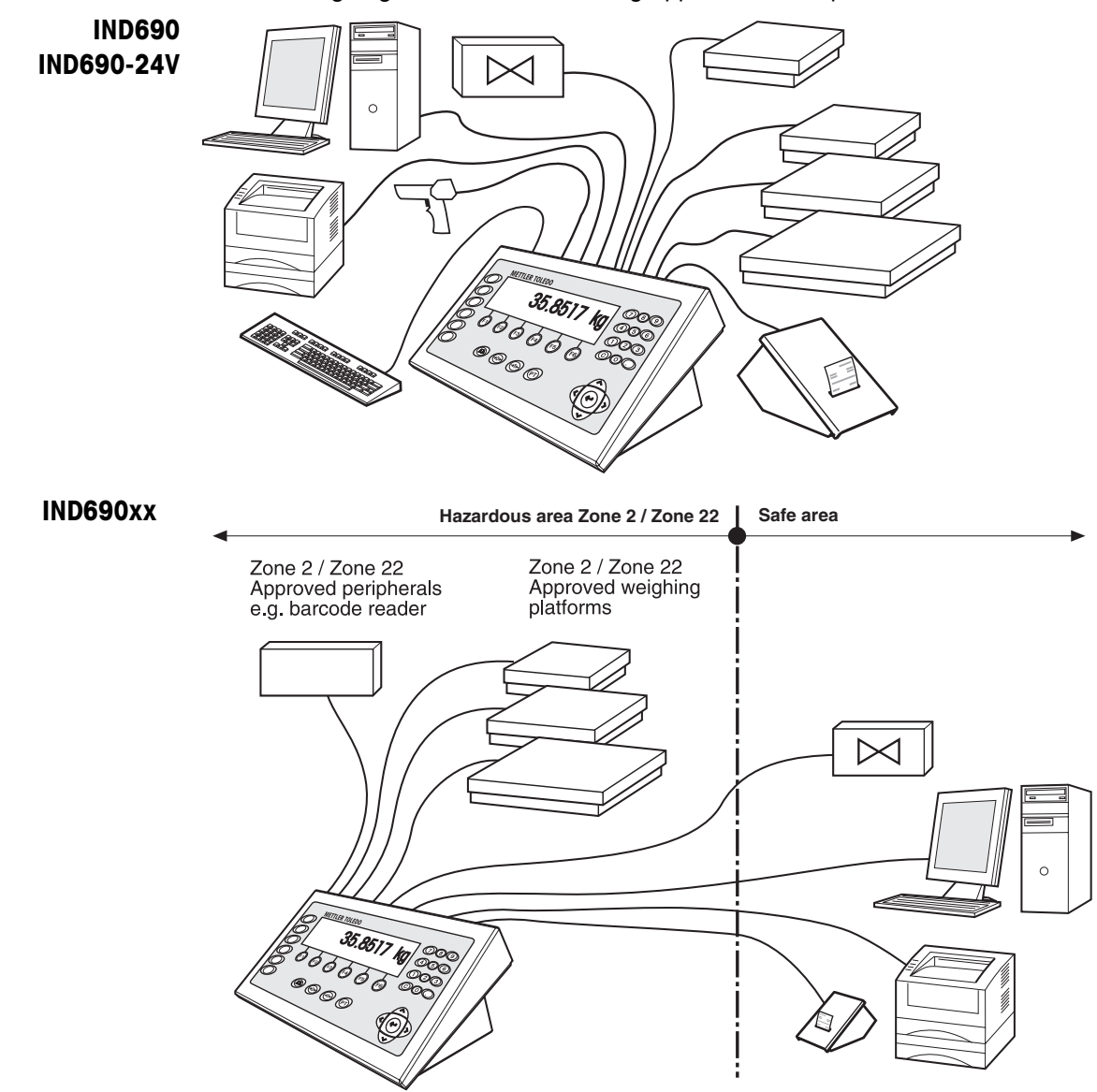

- Multi-scale operation with up to 4 weighing platforms with IND690 resp. up to 3 weighing platforms with IND690xx and IND690-24V, including weighing platforms with an analog signal output.
- Up to 9 data interfaces
	- for printing,
	- for data exchange with a computer,
	- for connecting a barcode reader,
	- for control, e.g. of valves or flaps,
	- for connecting reference scales,
	- for connecting an external keypad.

### <span id="page-8-0"></span>**2.3 IND690 weighing terminals**

#### **2.3.1 Display**

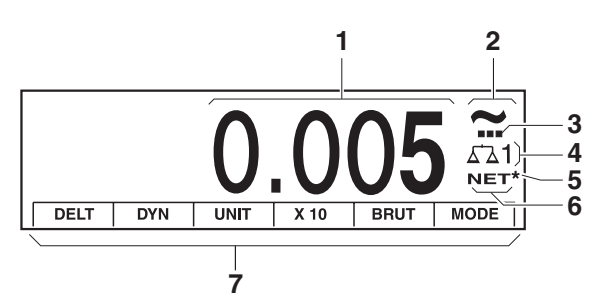

- **1** Weight display BIG WEIGHT® with sign and decimal point
- **2** Stability monitor: lights up until the weighing platform has levelled out, then the weight unit appears here
- **3** Range display for multi-range weighing platforms
- **4** Number of the weighing platform: shows the weighting platform just selected
- **5** Symbol \* for identifying weight values in the second unit or in a higher resolution
- **6** NET symbol for marking net weight values
- **7** Assignment of the function keys

#### **2.3.2 Keypad**

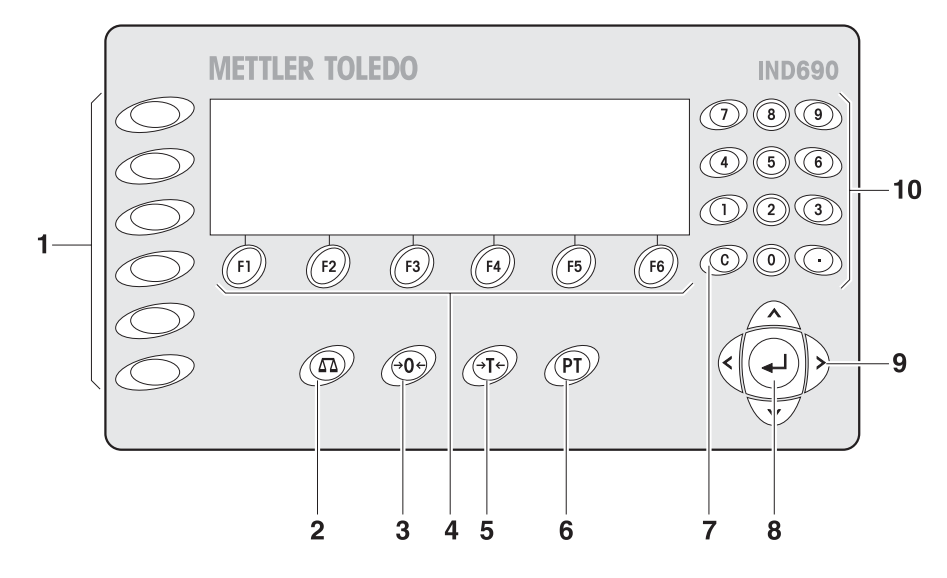

- **1** CODE A ... CODE F keys enter identification data
- **2** SCALE key select scale
- **3** ZERO-SET key set scale to zero, test scale
- **4** Function keys F1 … F6 the current assignment is shown in the display above the key
- **5** TARA key tare scale
- **6** TARE SPECIFICATION key enter known tare values numerically
- **7** CLEAR key clear entries and values
- **8** ENTER key accept and transfer data
- **9** Cursor keys
- **10** Numeric keypad with decimal point

## **2.4 Cleaning**

<span id="page-9-0"></span>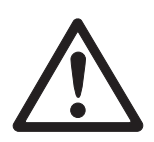

### **DANGER OF SHOCK**

**→** Do not open the weighing terminal to clean.

### **CAUTION**

→ Make sure that unused connection sockets are covered with protective caps to protect the socket contacts from moisture and dirt.

#### **Cleaning**

→ Wipe off the weighing terminal with a commercially available glass or plastic cleaner.

# <span id="page-10-1"></span><span id="page-10-0"></span>**3 Basic functions**

### **3.1 Switching on and off**

#### **Switch on from the standby mode**  $\rightarrow$  Press any key. The display shows a weight value based on the last tare value and zero point.

#### **Note**

We recommend leaving the device switched on when it is operated in humid areas or is subjected to high temperature fluctuations. This ensures that condensate does not form on the device inside.

**Switch off → Press function key OFF.** The display goes out and the IND690 weighing terminal is in the standby mode. The zero point and tare value remain saved.

#### **Note**

If the function key OFF does not appear in the current assignment, press the cursor key < or > several times if necessary until OFF is displayed.

- **Switch on with restart** 1. Relieve weighing platform.
	- 2. Press function key OFF and hold down until METTLER TOLEDO IND690 (factory setting) or text you have specified appears in display. Then weight value appears.

The weighing platform is restarted.

#### **Note**

The text which appears during switch-on with a restart is saved in the text memory 20, see page [37](#page-36-0).

### <span id="page-10-2"></span>**3.2 Charge indicator in storage battery operation (IND690-24V only)**

If the supply voltage drops below 22.5 V, a continuous whistle sound is emitted for approx. 10 to 30 minutes.

If the supply voltage drops below 21 V, the IND690-24V weighing terminal switches off automatically.

→ If the whistle sound is emitted, complete the current weighing process and charge or replace the storage battery.

### **3.3 Setting to zero**

Setting to zero corrects the influence of minor dirt on the load plate. In the case of excessive dirt which cannot be compensated by setting to zero, the display shows OUT OF RANGE.

- <span id="page-11-0"></span>**Manual zero set** 1. Relieve weighing platform.
	- 2. Press  $\leftrightarrow$ The display shows 0.000 kg.

#### <span id="page-11-1"></span>**Automatic zero set** On certified weighing platforms the zero point of the weighing platform is automatically corrected when the weighing platform is relieved. The automatic zero set can be switched off in the master mode on noncertified weighing platforms.

### **3.4 Taring**

#### **3.4.1 Manual taring**

- 1. Place empty container on scale.
- 2. Press  $\cancel{\epsilon}$ <sub>T</sub> $\cancel{\epsilon}$ . The tare weight is saved and the weight display set to zero. The display shows the NET symbol.

#### **Notes**

- When the weighing platform is relieved, the saved tare weight is displayed with a negative sign.
- The weighing platform only saves **one** tare value.

#### **3.4.2 Automatic taring**

#### **Condition**

AUTOTARA ON must be set in the master mode, see page [48.](#page-47-0)

**→** Place empty container on scale. The container weight is automatically saved and the weight display set to zero. The display shows the NET symbol.

#### **Note**

The saved tare weight is automatically deleted with the load is removed from the weighing platform.

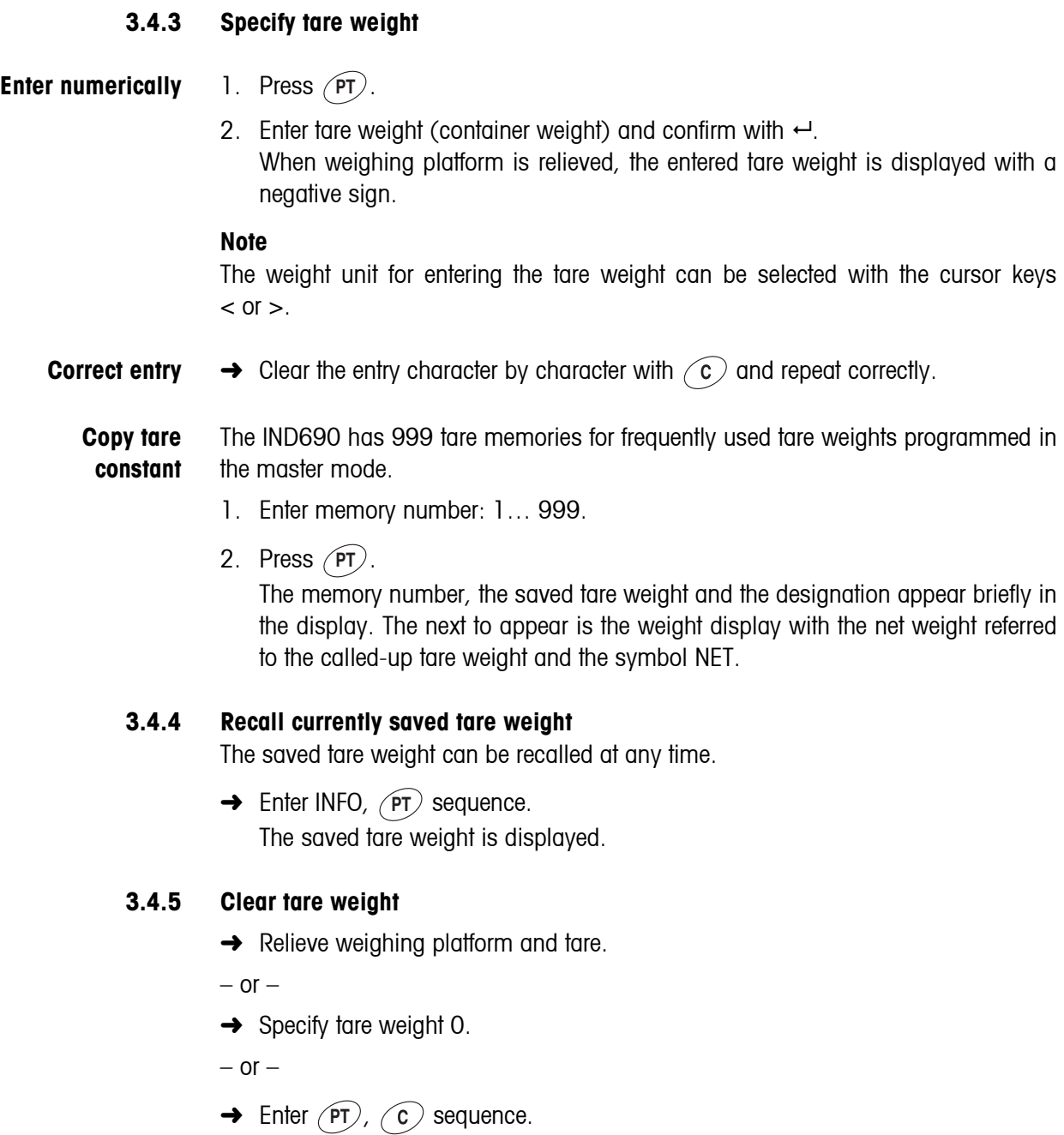

#### **Note**

If AUTO CLEAR TARE ON is selected in the master mode, the saved tare weight is automatically deleted with the load is removed from the weighing platform.

### **3.5 Weighing**

<span id="page-13-0"></span>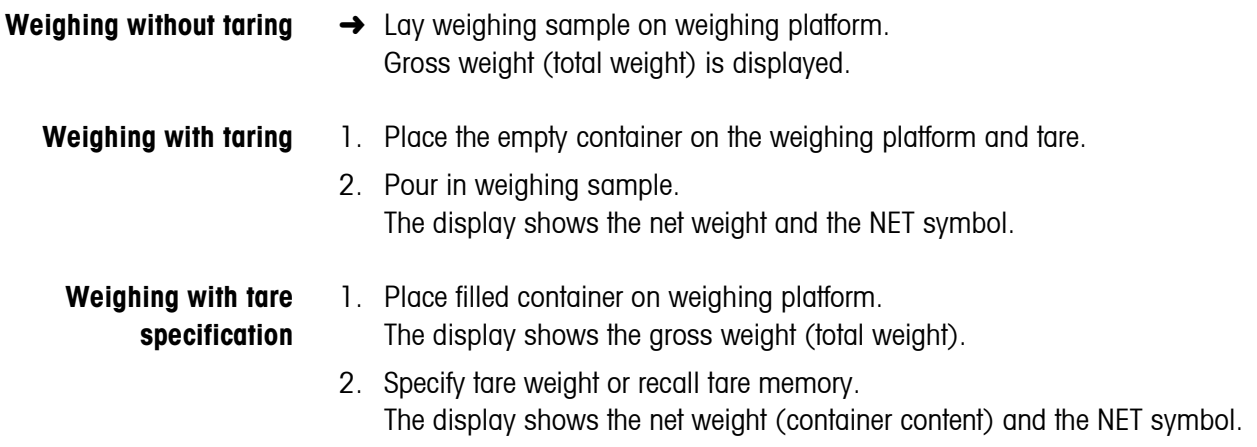

#### **Note**

If the MinWeight function is activated in the master mode, weight values that fall below the defined minimum weight are identified with the blinking symbol  $\mathbb{F}$ .

### <span id="page-13-1"></span>**3.6 Working with several weighing platforms**

Up to 4 weighing platforms can be connected to the IND690, and up to 3 weighing platforms can be connected to the IND690xx and IND690-24V.

Depending on the setting in master mode, only the currently active scale appears in the display (serial Multi-scale mode) or all scales are operated at the same time (parallel multi-scale mode). A constantly updated sum scale is also available in parallel multi-scale mode.

### **3.6.1 Switch over weighing platform**

The weighing platform currently selected is shown on the terminal.

 $\rightarrow$  Press  $\binom{c}{\mathbb{A}}$ .

The next weighing platform is selected.

 $-$  or  $-$ 

 $\rightarrow$  Enter number of weighing platform and press  $\binom{2}{2}$ . The desired weighing platform is selected.

#### **3.6.2 Displaying several scales simultaneously**

#### **Condition**

PARALLEL SCALE is selected in the master mode.

 $\rightarrow$  Press the cursor key  $\lt$  or  $>$  as often as necessary until all scales are shown in the display.

#### **Notes**

- When all scales are displayed, only the function keys UNIT and GROSS are still active. These function keys then act on all connected scales.
- The sum scale can only be operated non-verifiably. It is therefore identified by the symbol Σ.
- The calculation mode and resolution of the sum scale can be configured in master mode, see Section [5.5.5](#page-50-0).

# <span id="page-15-0"></span>**4 Additional functions**

The assignment of the 6 function keys of the IND690 weighing terminal differs depending on the weighing task. The current assignment is shown above the function keys. The cursor keys  $\langle$  or  $\rangle$  can then be used to switch to other function key assignments.

Independent of the application software, the IND690-Base has the following additional functions:

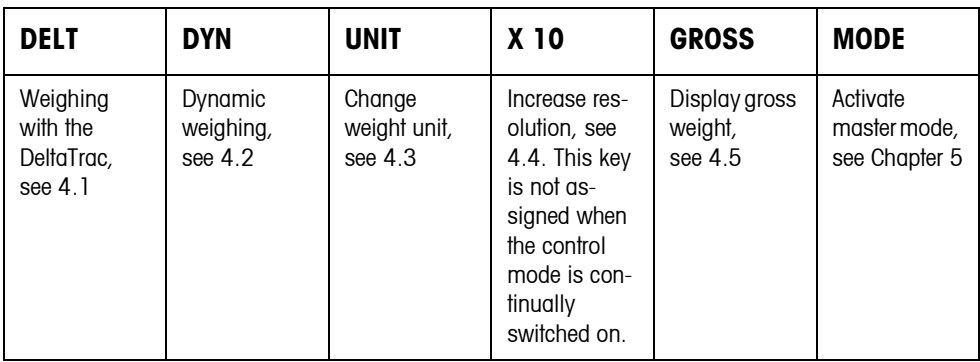

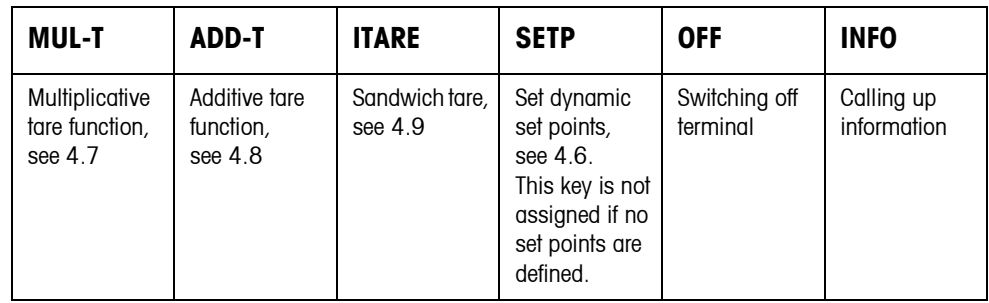

Without additional application software, the IND690-Base still provides the following function keys for totalizing:

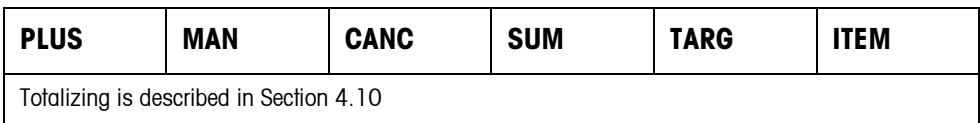

### <span id="page-16-0"></span>**4.1 Weighing with the DeltaTrac**

The DeltaTrac is an analog display which makes it easier to read the weighing results.

In the master mode you can select how the DeltaTrac is displayed for the various weighing tasks FILLING, CLASSIFYING or CHECKWEIGHING.

#### **Notes**

- With the DeltaTrac signals you can also control lamps, flaps or valves, see page [65.](#page-64-0)
- With the AnalogOut-690 interface the net value can be output as an analog current or voltage signal, see page [68.](#page-67-0)

**Application**

For weighing-in to a target weight with tolerance monitoring.

### **FILLING**

**Example: Target weight = 1.000 kg, tolerance = +/–1 %**

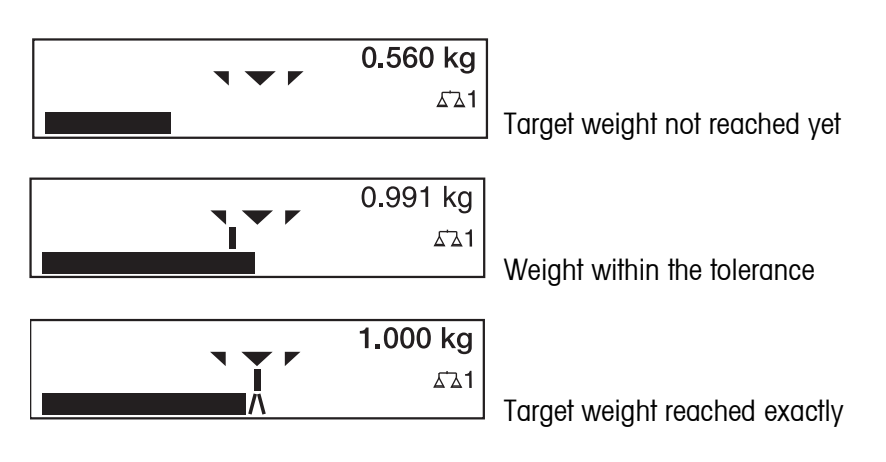

#### **Application CLASSIFYING**

To evaluate test samples as OKAY, TOO LIGHT or TOO HEAVY, based on a target weight and specified  $+/-$  tolerances.

#### **Example: Target weight = 1.000 kg, tolerance =**  $+/-1$  **%**

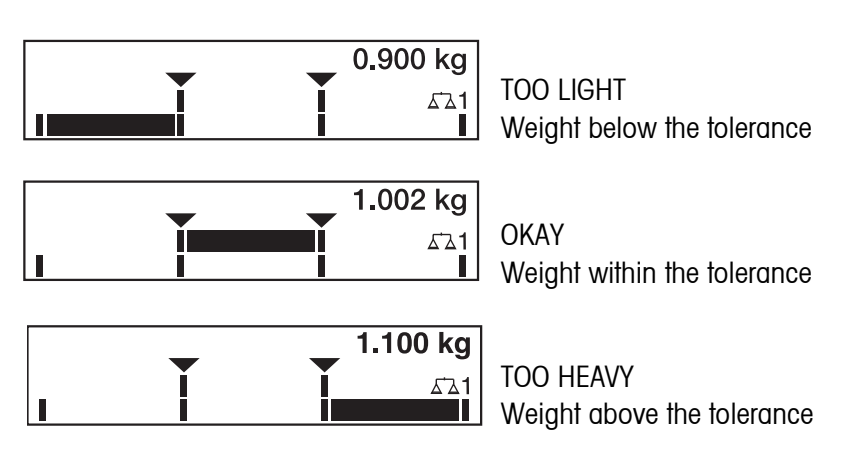

#### **Application CHECKWEIGHING**

For determining the difference between the target and actual weight.

**Example: Target weight = 1.000 kg, tolerance =**  $+/-1$  **%** 

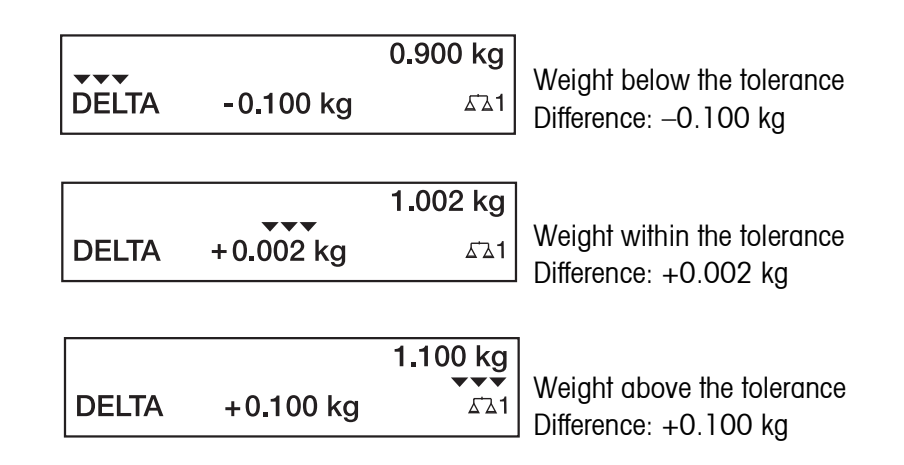

### **4.1.1 Preset DeltaTrac target values**

- **Enter numerically** 1. Press DELT key.
	- 2. Enter target weight and confirm with  $\leftarrow$ .
	- 3. Enter the lower tolerance TOL  $(-)$  as a % of the target weight and confirm with  $\leftarrow$ .
	- 4. Enter the upper tolerance TOL  $(+)$  as a % of the target weight and confirm with  $\leftarrow$ .

#### **Notes**

- The weight unit for entering the DeltaTrac target values can be selected with the cursor keys < or >.
- The terminal suggests symmetrical tolerances TOL.  $(+)$  and TOL.  $(-)$ . However, different tolerances are also permissible.
- **Correct entry**  $\rightarrow$  With  $\binom{c}{k}$  the entry is corrected character by character.

**Copy constants** The IND690 weighing terminal has 999 DeltaTrac memories for frequently used target values and tolerances, which are programmed in the master mode.

- 1. Enter number of DeltaTrac memory: 1 … 999.
- 2. Press DELT key.

**Reference sample** 1. Press DELT key.

- 2. Lay sample on weighing platform and confirm with  $\binom{2}{3}$ .
- 3. Only for FILLING and CLASSIFYING: Enter tolerance and confirm with  $\leftarrow$ .
- 4. Remove sample from weighing platform.

**Limits** Minimum target value 10 Digit, can be adjusted in master mode, see page [38](#page-37-0) Maximum target value configured maximum load Minimum tolerance 1 Digit Maximum tolerance 100 %

#### **Note**

If the limits are not observed, a message appears in the display, e.g. MIN-DEL  $=$  ... for too small a target value.

#### <span id="page-18-0"></span>**Clear DeltaTrac target value**

 $\rightarrow$  Press DELT  $\left( c \right)$  key sequence.

DELTA CLEARED appears briefly in the display, then the weight is shown.

### **4.2 Dynamic weighing**

With the dynamic weighing function you can weigh restless weighing samples, e.g. live animals. To do this, specify the number of weighing cycles for which the mean weight value is to be taken.

- 1. Set container on the weighing platform.
- 2. Tare weighing platform.
- 3. Place weighing sample in container.
- 4. Press DYN key and enter number of weighing cycles. Possible values: 1 … 255.
- 5. Start dynamic weighing with  $\leftarrow$ .
- 6. After cycle time has expired, center line of display shows: RESULT x.xxxx kg. This display is retained until the next weighing is started or until it is cleared.
- **Delete result**  $\rightarrow$  Press  $\binom{c}{k}$ .

#### **Notes**

- Dynamic weighing results are automatically printed when AUTO PRINT is set in the master mode, see page [41.](#page-40-0)
- During dynamic weighing it is not possible to display the weight value BIG WEIGHT DISPLAY, which fills the entire display.
- Dynamic weighing can also be started with the interface command AW016..., see page [116](#page-115-0).

### <span id="page-18-1"></span>**4.3 Change weight unit**

If an additional, second weight unit is configured in the master mode, it is possible to switch back and forth between the two weight units.

 $\rightarrow$  Press UNIT key.

The weight value is shown in the second unit.

#### **Note**

Possible second weight units are: mg, g, kg, lb, oz, ozt, dwt.

### <span id="page-19-0"></span>**4.4 Working in a higher resolution**

Depending on the setting of the master mode block CONTROL MODE (see page [41](#page-40-1)), the weight value can be displayed in a higher resolution continuously or when called. Weight values in a higher resolution are marked with a \*.

#### **Displaying weight values in higher resolution**

→ Press X 10 kev. The weight value is displayed in at least a 10x higher resolution. The higher resolution is displayed until the X 10 key is pressed again.

#### **Note**

With certified weighing platforms, the weight value only appears in a higher resolution as long as the X 10 key is pressed.

### <span id="page-19-1"></span>**4.5 Display gross weight**

The gross weight can only be displayed when a tare weight has been saved.

**→** Press GROSS key and hold down. The gross weight is displayed.

### <span id="page-19-2"></span>**4.6 Specifying dynamic set points**

### **Conditions**

- 4 I/O-690 interface or 8-690 relay box connected.
- SETPOINT MODE ON is selected and a dynamic switching point is allocated to at least one output in the mastermode.
- **Use** If the specified set point values are exceeded or dropped below, digital outputs are set, e.g. for controlling lamps, flaps, valves etc.

Dynamic set points can be set for each weighing procedure individually. The set points are retained until they are overwritten with a new value or deleted.

#### **Specifying set points**

- 1. Press the SETP key; the entry prompt for the first dynamic set point appears.
- 2. Enter the desired weight value and confirm with  $\leftarrow$ .
- 3. If additional dynamic set points are configured, the entry prompt appears for the next dynamic set point.
- 4. Enter the desired weight value and confirm with  $\leftarrow$ .
- 5. Repeat the procedure until all set points have been entered.

#### **Deleting set points**

 $\rightarrow$  Press the SETP key and delete the value with the  $\sim$ .

<span id="page-20-0"></span>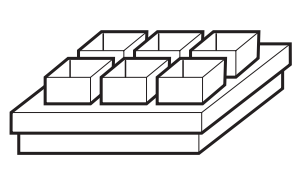

### **4.7 Multiplicative tare function**

The multiplicative tare function is particularly suitable when pallets with identical containers are filled. If the number of containers and tare of the individual container are known, the weighing terminal calculates the total tare.

- 1. Press MUL-T key.
- 2. Enter known tare weight of individual container and confirm with  $\leftarrow$ .
- 3. Enter number of containers and confirm with  $\leftarrow$ . When the weighing platform is relieved, the total tare value is shown in the display with a negative sign.

#### **Note**

The weight unit for entering the tare weight can be selected with the cursor keys  $\alpha$  and  $\alpha$ .

#### <span id="page-20-1"></span>**4.8 Additive tare function**

With the additive tare function you can subtract the tare of additional containers with a know tare weight for related weighings, e.g. if containers with different weights are filled on one pallet.

- 1. Place container on scale and press ADD-T key.
- 2. Enter known tare weight and confirm with  $\leftarrow$ .

The total net weight appears in the weight display.

#### **Note**

The weight unit for entering the tare weight can be selected with the cursor keys  $<$  or  $>$ .

### **4.9 Sandwich tare**

With the sandwich tare function you can detect additional tare weights for related weighings without loosing the total gross and total net.

#### **Example**

In production or shipping boxes are laid between individual layers in the transport container. The weight of these boxes can be subtracted with this function.

- 1. Press ITARE key.
- 2. Place sandwich tare, e.g. box, on scale and confirm with  $\leftarrow$ . The net weight is retained.

<span id="page-20-2"></span>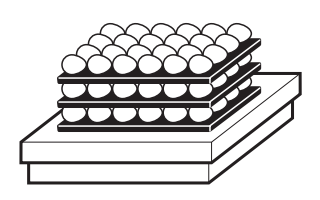

### <span id="page-21-0"></span>**4.10 Totalizing**

Totalizing is only possible at the IND690-Base without additional software. The following function keys are available for totalizing:

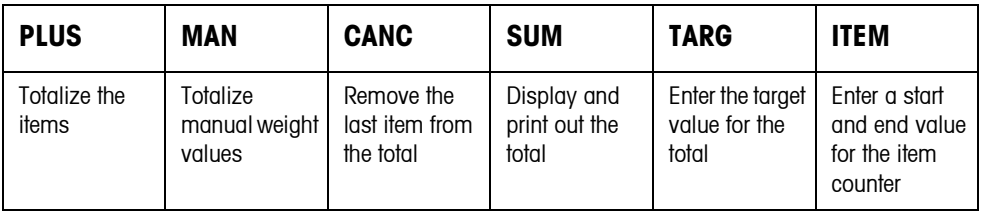

#### **4.10.1 Course**

1. Place an item on the scale. If the weight exceeds the minimum deflection specified in mastermode, the "+" sign flashes behind the concurrent total.

**NO.: 0001 1,000 kg SUM: 1,000 kg+**

- 2. Press PLUS key. The item is added to the total and transferred to the printer/PC.
- 3. Totalize further items. The item counter (NO.) and the transaction number are both increased by 1.

### **4.10.2 Printing the total and finalising**

- 1. Press the SUM key. The total is displayed and printed out.
- 2. In order to continue with totalizing, press the  $\leftarrow$  key.

 $-$  or  $-$ 

 $\rightarrow$  To clear the sum, press the  $\binom{c}{k}$  key. The item counter is reset to the start value.

#### **4.10.3 Manual entry**

In order to add known weights to the total proceed as follows:

- 1. Unload the scale and press the MAN key.
- 2. Enter the weight and use the  $\leftarrow$  key to add to the total.

#### **4.10.4 Totalizing to a target value**

If a target value is entered, the TARGET REACHED message is displayed when this weight value is reached.

- 1. Press the TARG key.
- 2. Enter the target weight and confirm with  $\leftarrow$ .
- 3. Totalize the items.
- 4. When the TARGET REACHED message is displayed, finalize the total.

#### **4.10.5 Totalizing with an item counter**

The start and end value of the item counter can be specified between 1 and 9999.

- 1. Press the ITEM key.
- 2. Enter the start value and confirm with  $\leftarrow$ .
- 3. Enter the end value and confirm with  $\leftarrow$ .
- 4. Totalize the items.
- 5. When the TARGET REACHED message is displayed, finalize the total.

#### **4.10.6 Cancelling an item**

The last added item can be removed from the total.

 $\rightarrow$  Press the CANC key. The last item is removed from the total, the item counter is reduced by 1.

### <span id="page-22-0"></span>**4.11 Display ID code and test weighing platform**

Each time the weighing platform configuration is changed the ID code counter is increased by 1. On certified weighing platforms the displayed ID code must match the ID code on the ID code sticker, otherwise the calibration is no longer valid.

#### **Display ID code**

 $\rightarrow$  Press  $\rightarrow$  and hold until IDENTCODE = ... appears in the display.

#### **Test weighing platform**

 $\rightarrow$  Press  $\rightarrow$   $\rightarrow$  again.

The connected weighing platform is checked. The display shows CHECK SCALE and then SCALE IS OK after completing the test.

#### **Note**

If weighing platform is defective, display shows SCALE ERROR.

### <span id="page-23-0"></span>**4.12 Identifications**

The weighing terminal is equipped with 6 identification data memories for storing identification data Code A … Code F.

The memories have a name, e.g. Article No., and a content which identifies the current weighing, e.g. 1234567.

The memories are named in the master mode, and the names can be noted on the keyboard. When the CODE keys are pressed, the name appears in the display.

Identification data Code A … Code F can be entered or recalled for each weighing and are printed immediately.

#### **4.12.1 Enter identification**

An identification may contain a maximum of 30 characters.

#### **Enter numerical identification**

- 1. Press one of the keys CODE A … CODE F.
- 2. Enter identification data Code A … Code F via the numeric keypad and confirm with  $\leftarrow$
- 1. Press one of the keys CODE A … CODE F.

The functions keys are given the following assignment:

#### **alphanumeric identification**

<span id="page-23-1"></span>**Enter** 

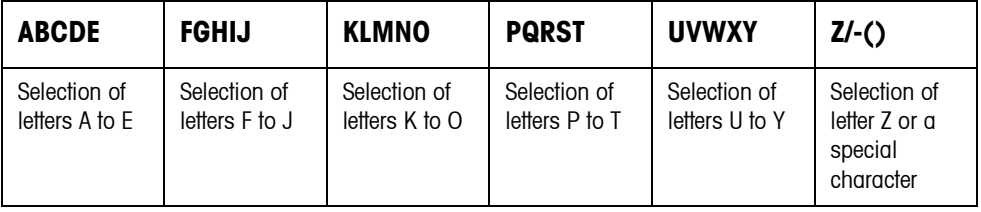

- 2. Select desired group of letters, e.g. press KLMNO key.
- 3. Select desired letter. The display changes again to the above selection.
- 4. Repeat entry in steps 2 and 3 for additional characters.

#### **Notes**

- Letters and numbers can be combined as desired.
- It is possible to switch between upper case and lower case with the cursor keys  $\sim$ and  $\sim$  . The following special characters are then also available with the lower case letters: \*, \$, %, &.

#### **Recall fixed text memory** The IND690 weighing terminal is equipped with 999 memories for fixed texts which can be programmed in the master mode and used as identifications.

- 1. Enter memory number: 1 ... 999.
- 2. Press a key CODE A … CODE F. The saved fixed text is now assigned to the selected identification Code A ... Code F.

**Other entry possibilities** Identifications can also be entered with a barcode or RFID reader, see section [4.15,](#page-26-1) or with an external keypad, see section [4.16.](#page-27-0)

#### **4.12.2 Clear identifications**

 $\rightarrow$  Press desired key CODE A ... CODE F and clear memory content with  $\binom{c}{k}$ .

### <span id="page-24-0"></span>**4.13 Recall information**

On the weighing terminal memory contents and system information can be recalled.

1. Press INFO key.

Then the following function key assignment appears:

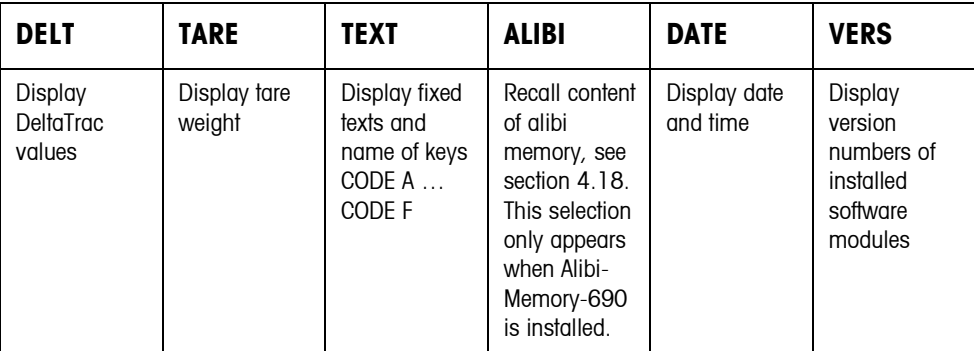

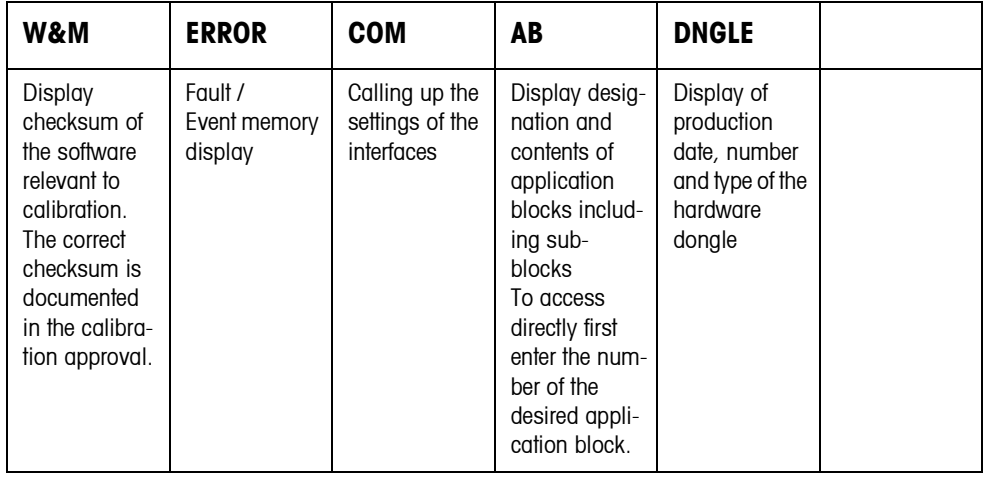

2. Select desired information.

The information is displayed for the set DISPLAY DURATION, then the weighing terminal changes to the weighing mode again.

#### **Notes**

- When several values are displayed, the IND690-Base automatically changes to the next value after the set DISPLAY DURATION.
- With  $\binom{c}{k}$  it is possible to switch to the next value or back to the weighing mode.
- When the GA46 printer is connected, the version numbers of the installed software modules are automatically printed.
- After COM has been pressed, the settings of all 9 interfaces are displayed consecutively, for example COM1: RS232

MODE: DEFAULT SETTING: 9600, N, 8, 1 STATUS: ACTIVE

#### **4.13.1 Recall memory**

- 1. Press INFO key.
- 2. Enter number of memory and press DELT, TARA or TEXT key depending on desired memory.

#### **Recall name of CODE A … CODE F keys**

- 1. Press INFO key.
- 2. Press one of the keys CODE A … CODE F. The display shows the current Code.

#### **4.13.2 Calling up information on the installed interface modules**

Information on the installed interface modules can be called up with the following key combinations:

- INFO 50 Type and software version of the installed WLAN module
- INFO 51 Status of the WLAN module
- INFO 60 Type and software version of the installed Bluetooth module
- INFO 61 Status of the Bluetooth module

#### **4.13.3 Recall application-specific information**

See operating instructions of the relevant application software.

### <span id="page-26-0"></span>**4.14 Print or transfer data**

If a printer or computer is connected, weighing results can be printed out or transferred to the computer.

In the master mode you can set the following for this purpose:

- Data to be printed or transferred,
- Manual or automatic data transfer,
- Key which triggers printing or data transfer.

#### **Factory setting**

- Manual triggering with  $\leftarrow$ .
- The content of the display is transferred or printed.

### <span id="page-26-1"></span>**4.15 Enter values with barcode or RFID reader**

If you have connected a barcode or RFID reader to the weighing terminal, you can make all required entries, such as identifications or target specifications, easily with the barcode or RFID reader.

#### **4.15.1 Read in any desired entries with the barcode or RFID reader**

#### **Example Read in identification Code A**

- 1. Press CODE A key; the weighing terminal expects the entry of Code A.
- 2. Enter identification Code A with the barcode or RFID reader. The identification read in appears in the display.
- 3. Confirm barcode entry with  $\leftarrow$ .

#### **4.15.2 Read in a frequently used entry directly with the barcode or RFID reader**

If your working procedure repeatedly requires the same entry, you can configure the barcode or RFID reader in the master mode (see page [63](#page-62-0)) so that no additional keys need to be pressed on the weighing terminal.

#### **Example Barcodes are automatically read in as Code A**

If the working procedure requires the entry of Code A:

**→** Enter identification Code A with barcode reader. The information read in appears in the display and is automatically processed by the weighing terminal as Code A.

## <span id="page-27-0"></span>**4.16 Working with external keypad**

If the weighing terminal is equipped with the interface PS2-690, an external keyboard can be connected so that alphanumerical values can be entered conveniently. In addition to the alpha and numerical keys, the following additional scale functions can also be operated with the external AK-MFII keypad.

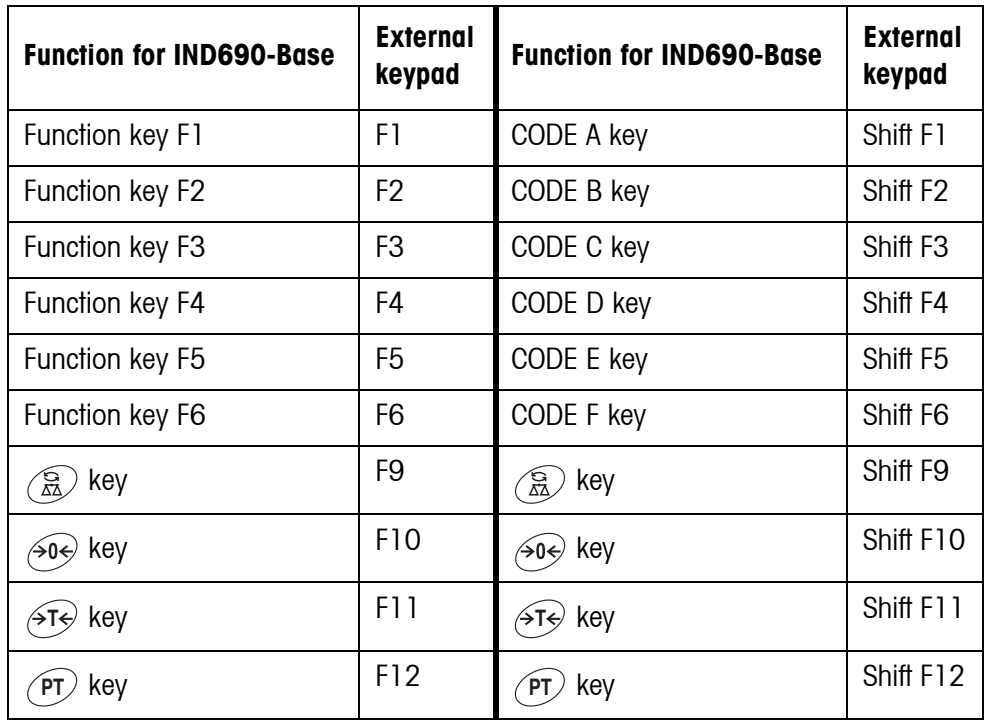

#### **Note**

The language of your external keyboard can be set in the master mode block LAYOUT EXT. KEYBOARD, see page [68](#page-67-1).

### <span id="page-28-0"></span>**4.17 Working with a second display**

An ID1 Plus, ID3s, ID7 or another IND690 weighing terminal can be connected to the IND690 weighing terminal as a second display.

#### **Conditions**

- Interface CL 20mA-690 installed in passive operating mode (factory setting).
- AUTO-DIR setting selected in master mode (see page [56\)](#page-55-0).
- Weighing terminal is connected as second display with cable 00 504 511.

#### **Operation possibilities on second display**

The following functions are also possible on the second display:

- Set to zero
- Taring

#### **IND690 as second display**

With IND690 as a second display, the weight value fills the entire display (BIG WEIGHT DISPLAY ON).

### <span id="page-28-1"></span>**4.18 Recall data from Alibi memory**

With the AlibiMemory-690 memory module you can fulfill your recording obligations in certified operation without having to archive paper.

AlibiMemory-690 automatically assigns every weighing operation a consecutive data record number that also appears on the printout, saves the net and tare value, the date and the time and also the scale number, tare source, MinWeigh and, if necessary, additional ID codes.

Immediately after the following actions, entries are made in the alibi memory:

- Interface commands "S" and "SX"
- Interface command "SR" as soon as a stable weight value has been determined
- Pressing  $\leftarrow$
- Automatic transfer key printout when a certain weight value is reached (AutoPrint)

The AlibiMemory-690 operates according to the principle of a ring memory: When the capacity limit of 675500 data records is reached, the oldest data record is deleted and overwritten with data from the latest weighing.

By entering suitable search criteria you can quickly access the data of a very specific weighing.

#### **4.18.1 Initiate**

**→** Press INFO, ALIBI key sequence. The function keys change to the following assignment:

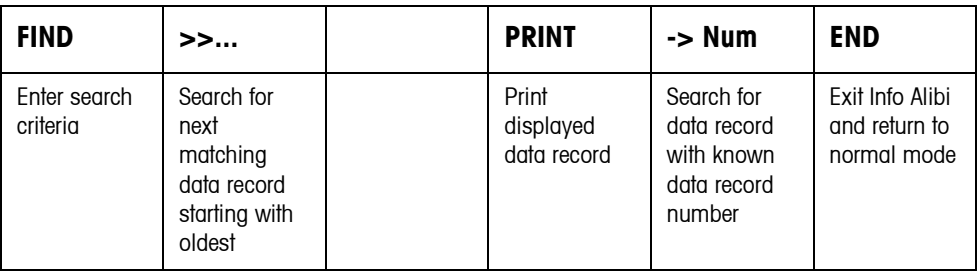

#### **4.18.2 Fast search with entry of data record number**

- 1. Press ->Num key.
- 2. Enter number of data record to be searched for and confirm with  $\leftarrow$ AlibiMemory-690 now searches for the desired data record.

#### **Notes**

- The search may take up to 10 seconds.
- If no data record with the entered number is found, the message NO MATCHING DATA RECORD appears.

#### **4.18.3 Search with other search criteria**

**→** Press FIND key.

The function keys are given the following assignment:

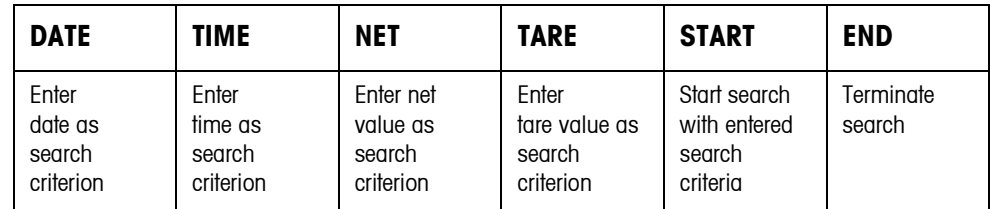

All offered search criteria can be combined with each other. The entered search criteria are shown in the display in clear text. This enables you to search for a find a specific weighing.

#### **Enter date**

**→** Press DATE key and enter complete date in DD.MM.YY form.

#### **Enter time**

**→** Press TIME key and enter desired time in one of following formats.

Format HH all weighings between HH.00.00 and HH.59.59 are found Format HH.MM all weighings between HH.MM.00 and HH.MM.59 are found Format HH.MM.SS only the weighing at the time HH.MM.SS is found

#### **Enter net/tare value**

- 1. Press NET or TARE key.
- 2. Enter weight value and confirm with  $\leftarrow$ . The function key assignment changes back again for selection of the search criteria.

#### **Note**

The weight unit for entering the weight values can be selected with the cursor keys  $<$  or  $>$ .

#### **Start search**

**→** Press START key.

AlibiMemory-690 searches for the oldest data record which meets the entered search criteria.

#### **Notes**

- The search may take up to 10 seconds.
- If no data record with the entered values is found, the message NO MATCHING DATE RECORD appears.
- If no search criterion has been entered, the oldest data record is displayed.

#### **4.18.4 Displaying data records**

Found data records are shown in the display on 2 pages. You can change between the two pages with the cursor keys  $\lt$  or  $\gt$ .

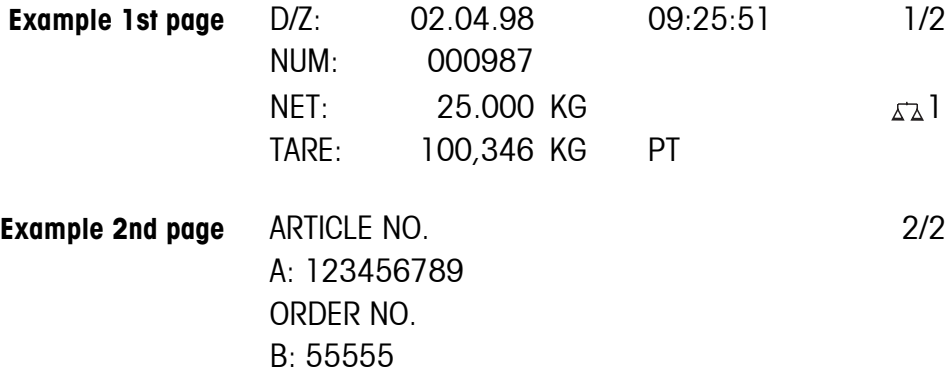

**Scroll forward/back** The key >>... enables you to scroll within the found data records.

**Notes**

- When, during scrolling with the key >>... all entries of the AlibiMemory-690 have been searched through, the message END OF FILE appears.
- If a weight value has fallen below the set minimum weight, the weight value is also shown in the alibi memory with the symbol  $\mathbb{E}$ .

#### **4.18.5 Printing records**

- 1. Press the PRINT key.
- 2. Press the PRINT key in the next window.
- 3. Enter the number of the first record to be printed.
- 4. Enter the number of records to be printed.
- 5. Enter the output port (COM1 ... COM9). The selected records are printed at the specified interface.

# <span id="page-32-2"></span><span id="page-32-1"></span><span id="page-32-0"></span>**5 Settings in the master mode**

### **5.1 Overview of the master mode**

In the master mode you adapt the IND690-Base weighing terminal to meet your needs. Depending on the configuration, the master mode is divided into 4 or 5 master mode blocks, which are in turn divided into further blocks.

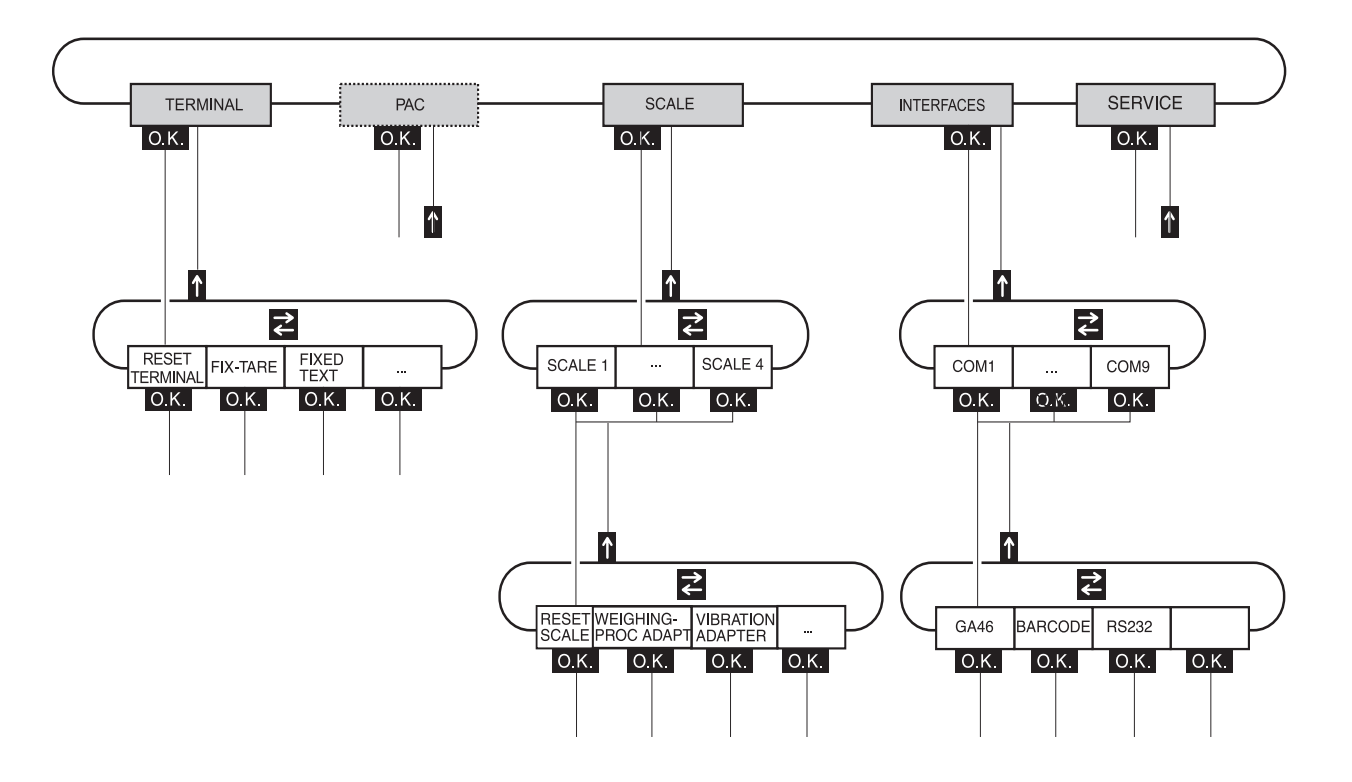

- **TERMINAL** For system settings, such as entering the date and time or loading permanent texts, see section [5.3.](#page-35-0)
	- **PAC** To set application-specific parameters, see operating instructions of the respective application software. APPLICATION is displayed instead at the IND690-Base, see Section [5.4.](#page-43-0)
	- **SCALE** To select one of the connected weighing platforms. For each selected weighing platform the parameters are then set which concern the weight value, e.g. stability detector, unit, etc., see section [5.5.1.](#page-44-0)
- **INTERFACES** To select an interface. The communication parameters are then set for each interface, see section [5.6.](#page-51-1)
	- **SERVICE** For configuring the weighing platform(s). On IDNet weighing platforms only for METTLER TOLEDO service technicians. On weighing platforms with an analog signal output, see service manual A/D converter Point ME-22004256.

### <span id="page-33-0"></span>**5.2 Operating the master mode**

#### **5.2.1 Enter the master mode**

- 1. Press MODE key. If the current function keys assignment does not contain MODE, press the cursor keys < or > as often as necessary until the MODE key appears.
- 2. Enter personal code if configured. The display shows the first master mode block TERMINAL.

#### **5.2.2 Assignment of function keys in the master mode**

#### **Assignment on the top level**

On the top level of the master mode the function keys are assigned as follows:

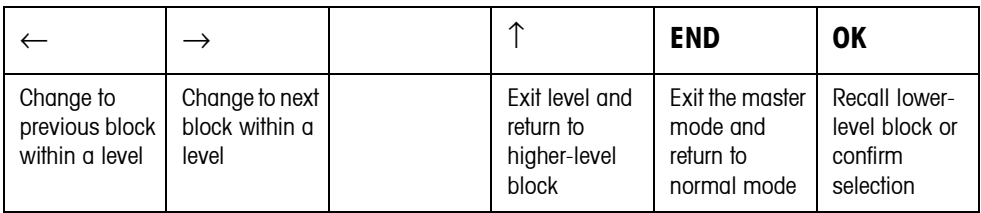

- $\rightarrow$  Select the function by pressing the function key.
- **Example →** Press the END key to exit the master mode and return to the normal mode.

#### **When the function keys are otherwise allocated**

→ Press the cursor keys < or > repeatedly until the function key assignment shown above appears.

#### **Assignment in input masks**

In input masks for several parameters, the function keys are assigned as follows:

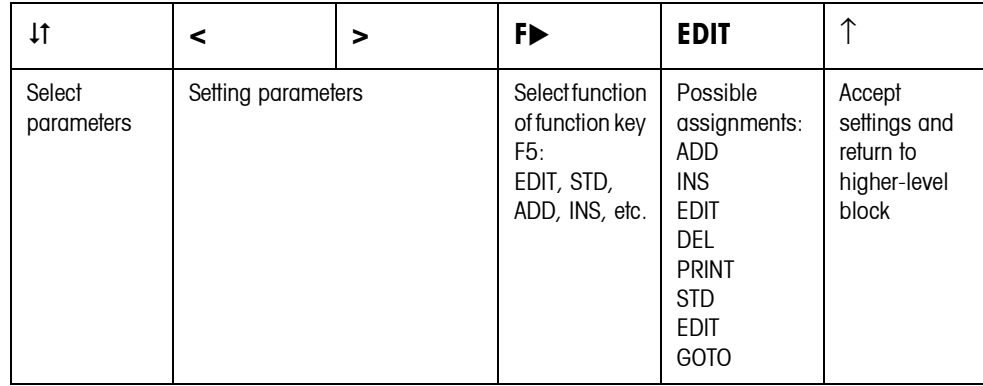

#### **5.2.3 Master mode operation with the navigation keys**

Instead of the function keys, it is also possible to use the navigation keys to operate the master mode.

Function key Navigation key  $F1 \left( \leftarrow \right)$  <  $F2 \rightarrow$ 

 $FA (†)$   $\wedge$ F6 (OK)

#### **5.2.4 Orientation in the master mode**

For improved orientation the display shows the last steps in the path of the current master mode block.

**Example** The upper 3 lines of the display show the following path for selecting the DeltaTrac application FILLING:

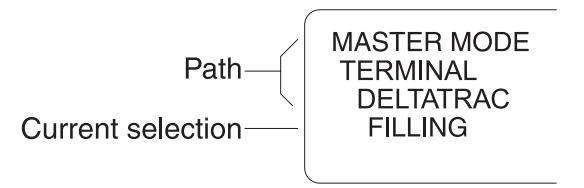

#### **5.2.5 Entries in the master mode**

The following basic rules apply to entries made in the master mode:

- Confirm (alpha)numeric entries with  $\leftarrow$ .
- Alphanumeric entries with the IND690: see page [24](#page-23-1).
- To accept the displayed value: Press  $\leftarrow$ .

#### **5.2.6 Emergency entrance into the master mode**

If a personal code has been assigned for entering the master mode and you have forgotten your code, you can still enter the master mode:

 $\rightarrow$  Enter the character sequence C, L, E, A, R as your personal code.

### <span id="page-35-0"></span>**5.3 TERMINAL master mode block**

#### **5.3.1 Overview of the TERMINAL master mode block**

In the TERMINAL master mode block you enter the following system settings:

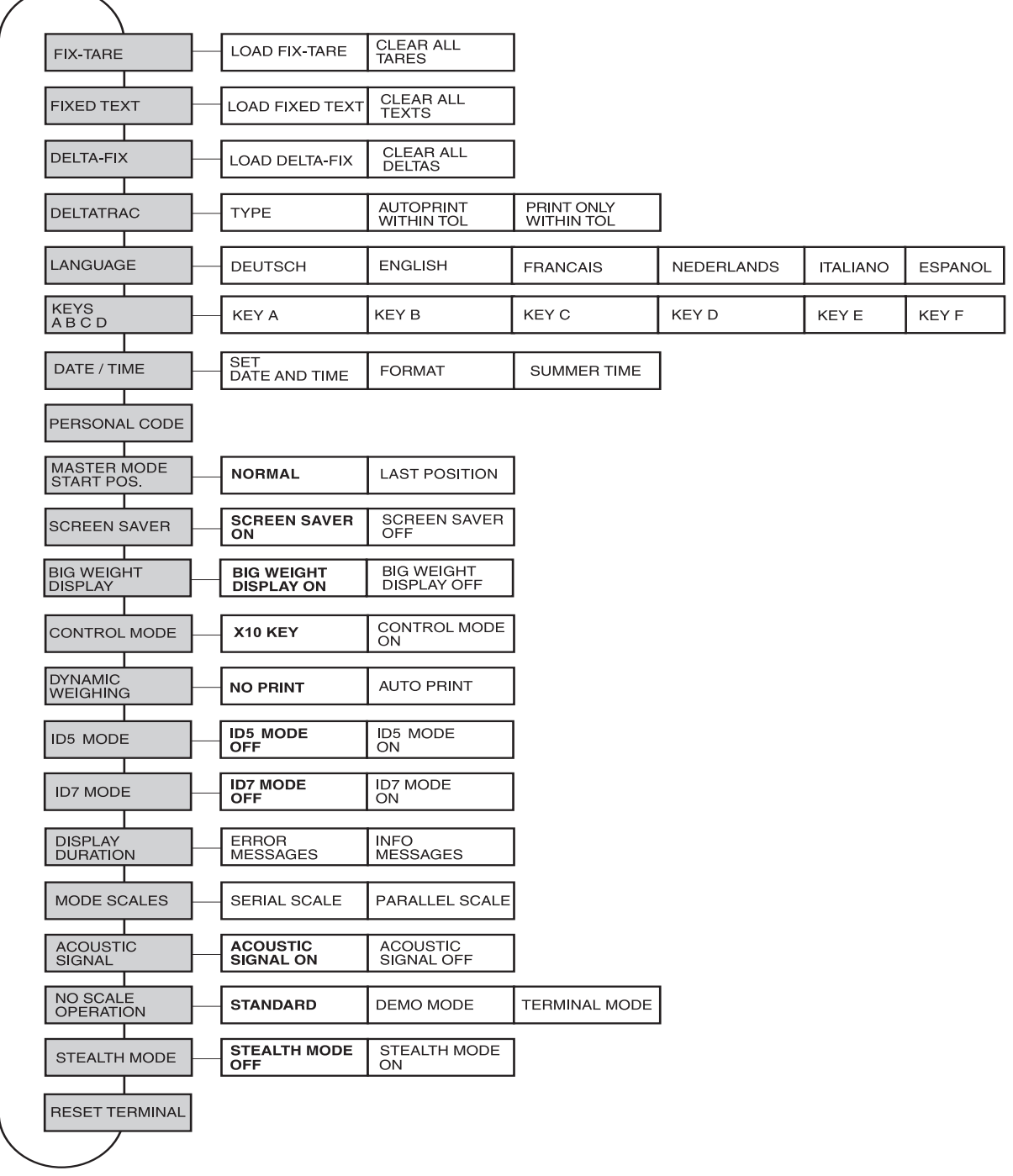

- **Legend** Blocks highlighted in **grey** are described in detail in the following.
	- Factory settings are printed in **bold print**.
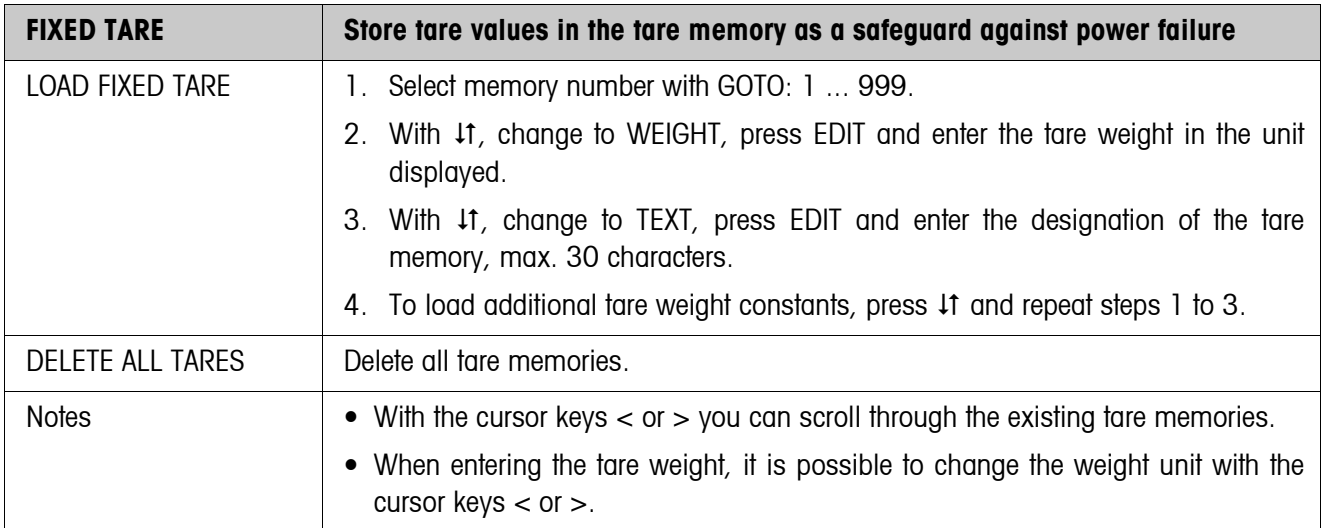

# **5.3.2 Settings in the master mode block TERMINAL**

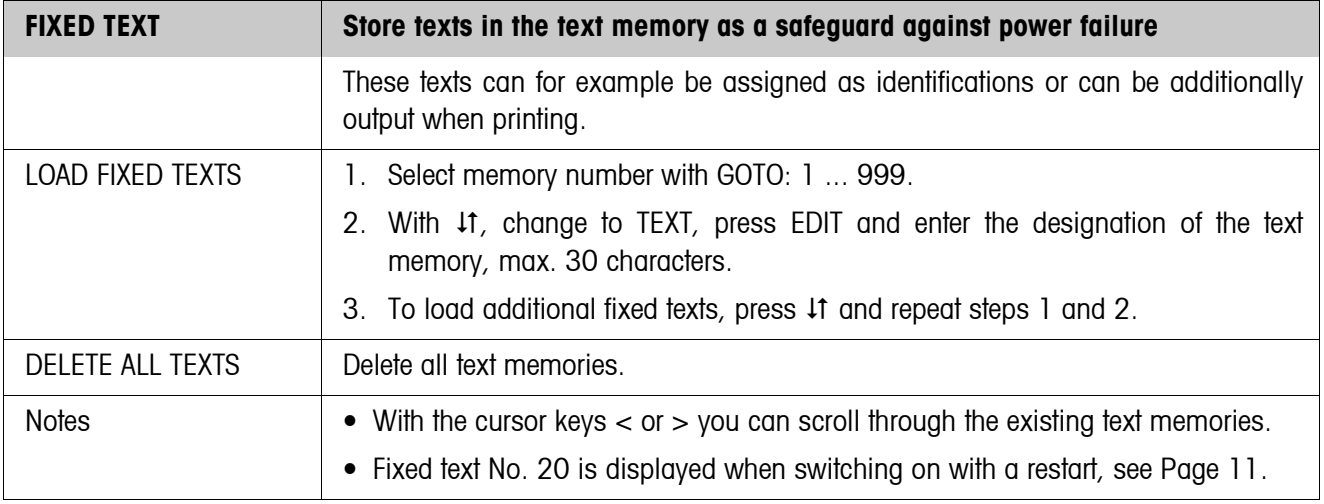

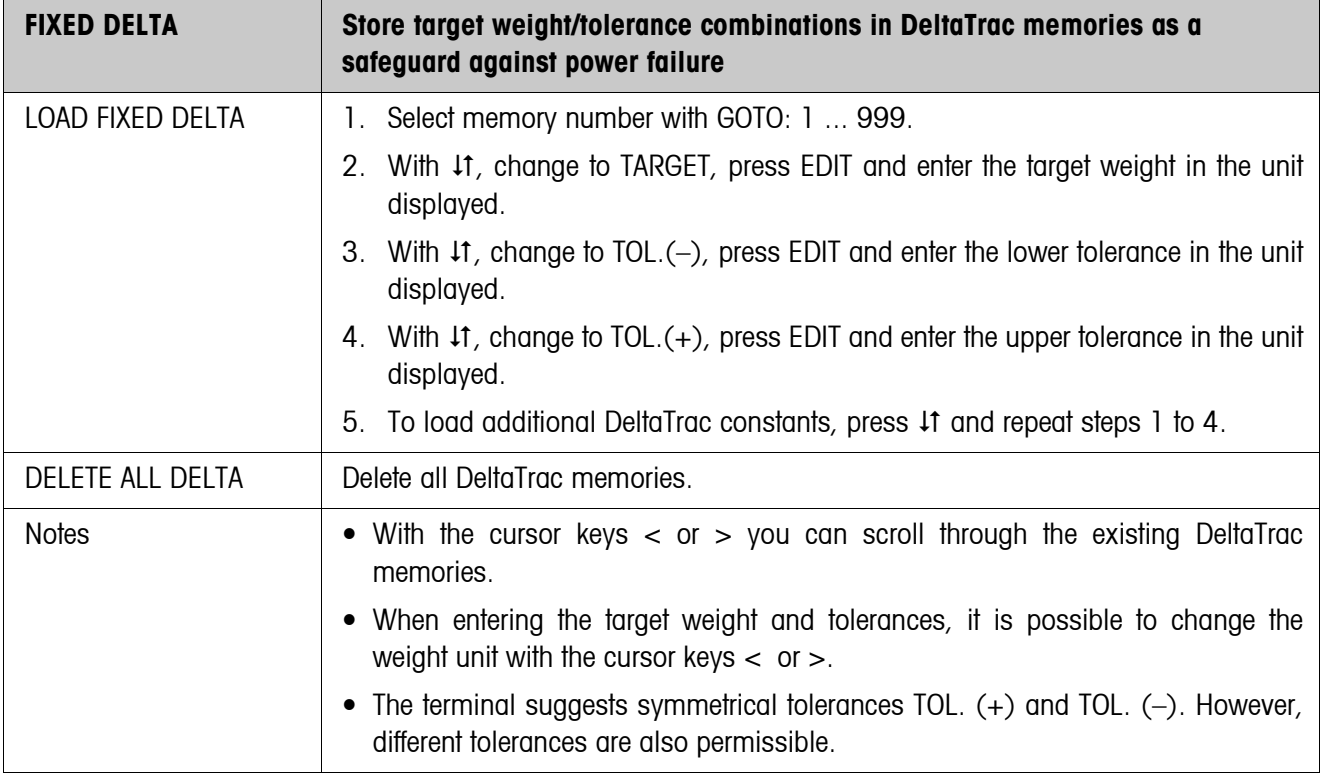

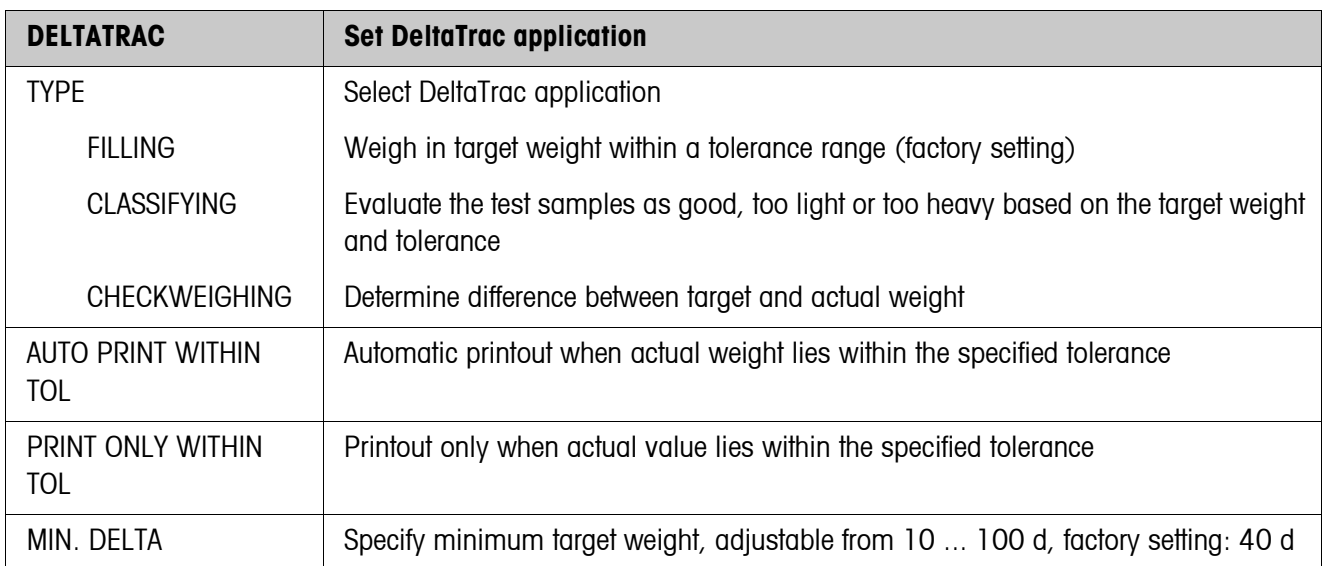

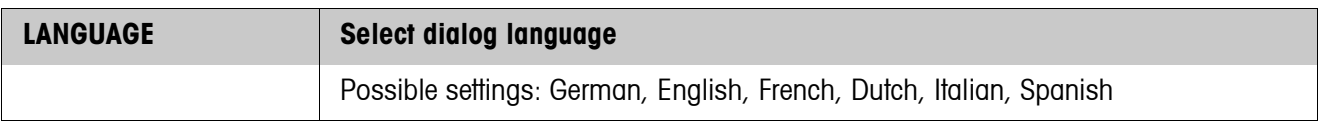

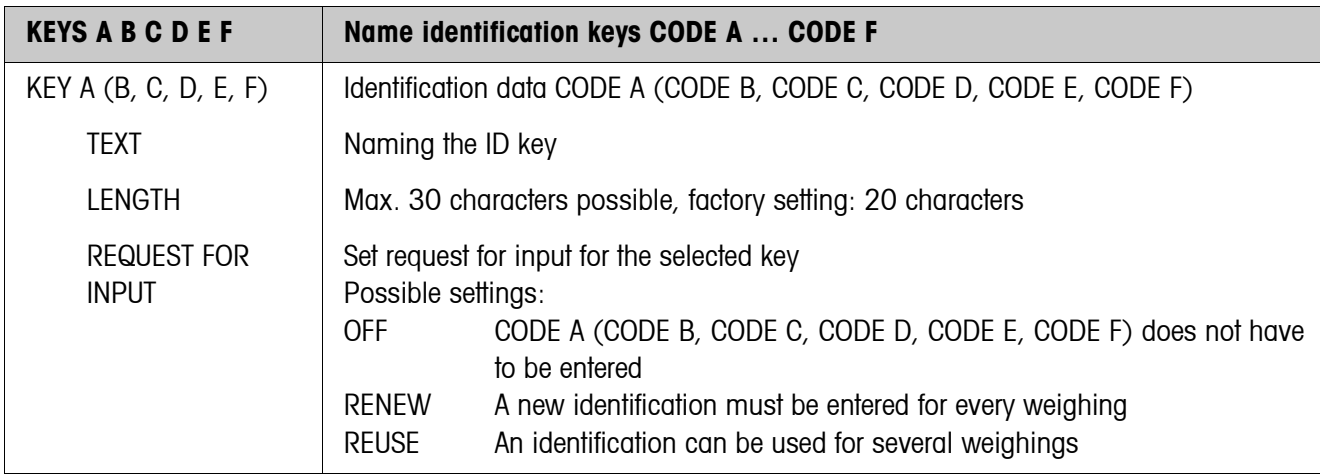

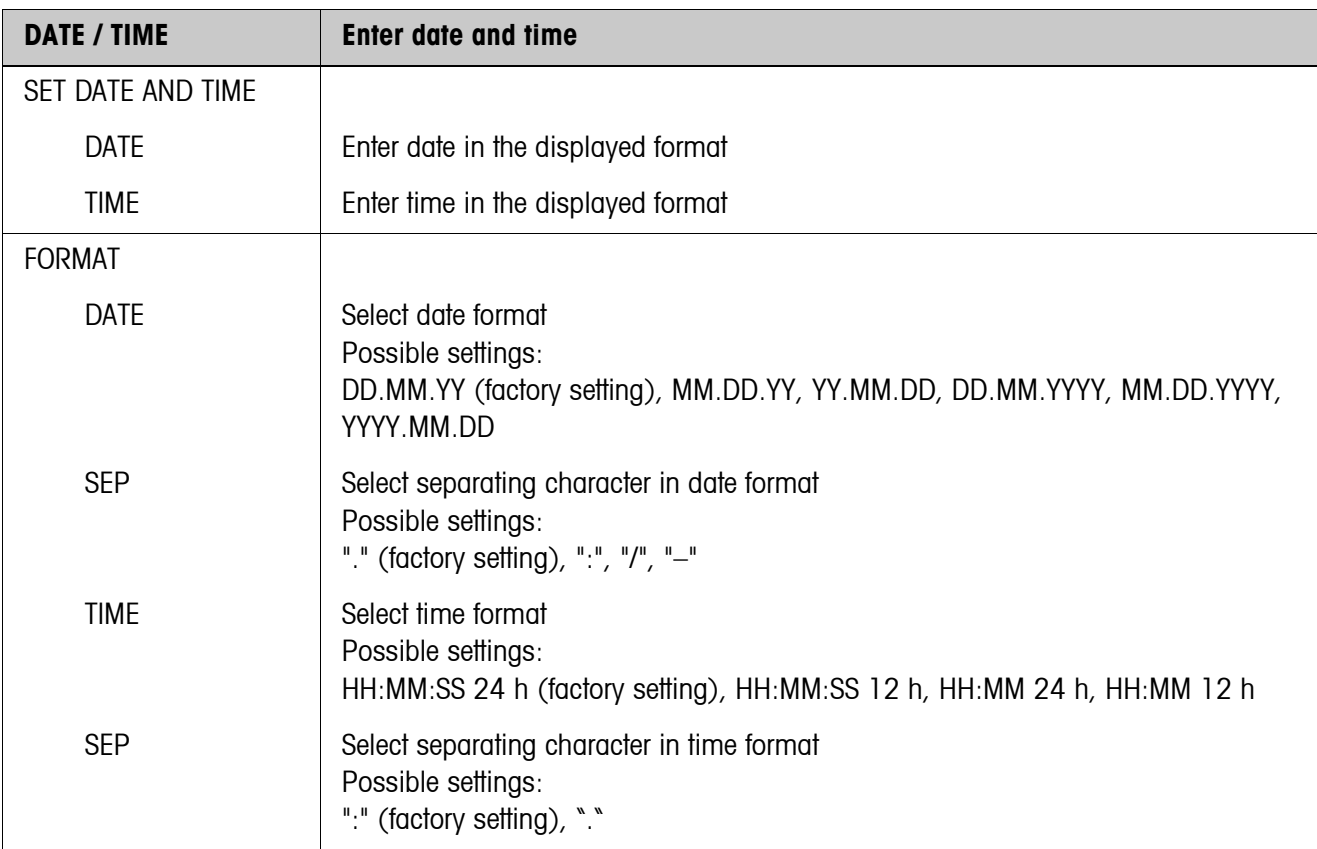

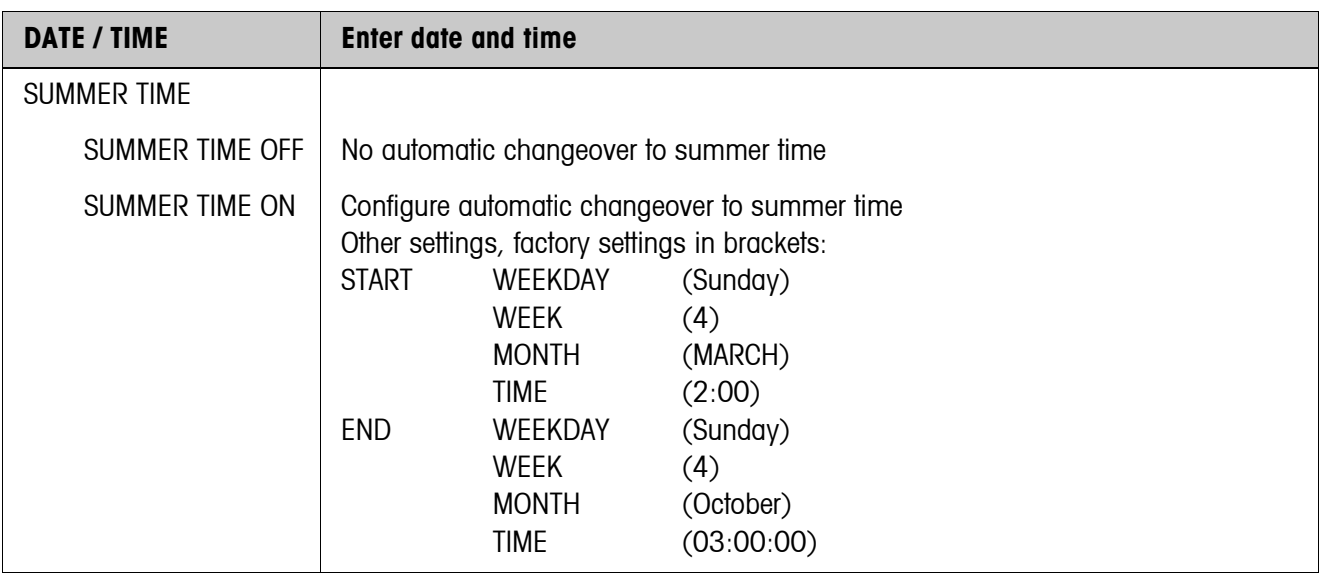

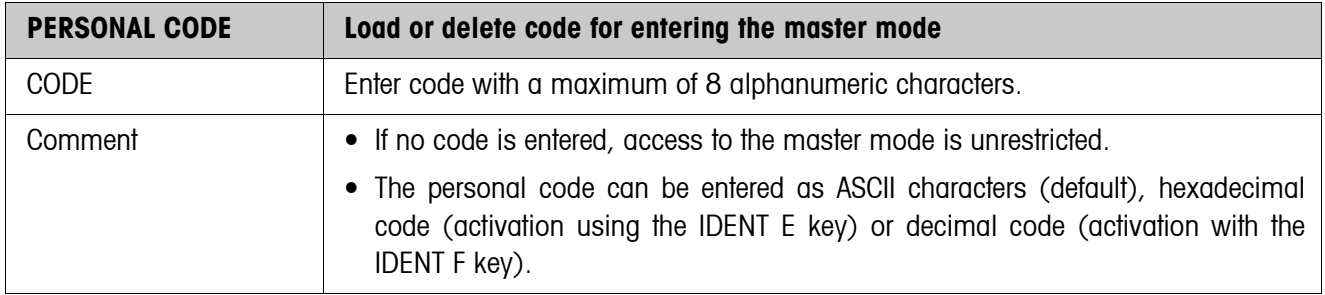

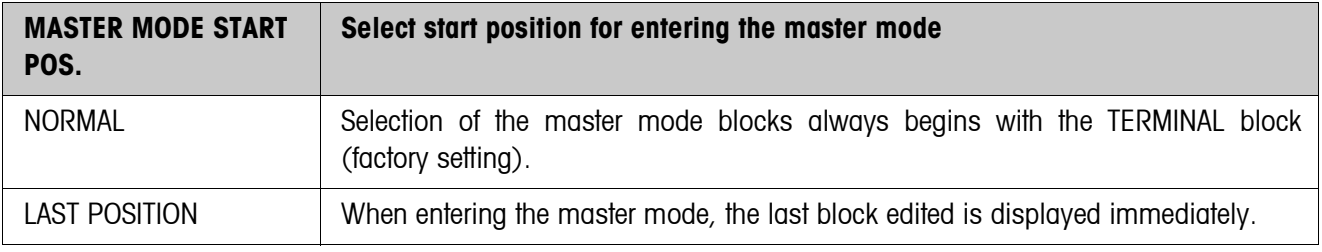

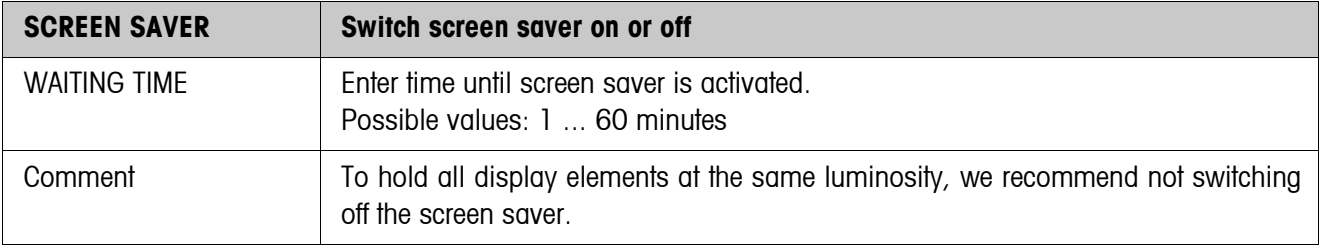

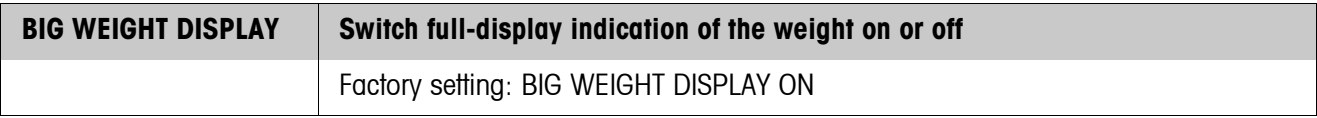

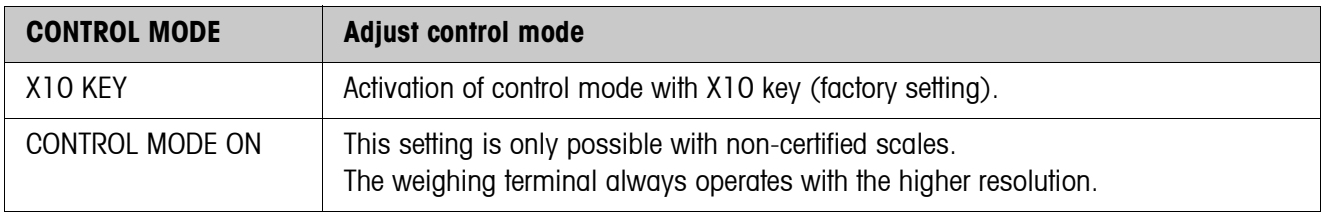

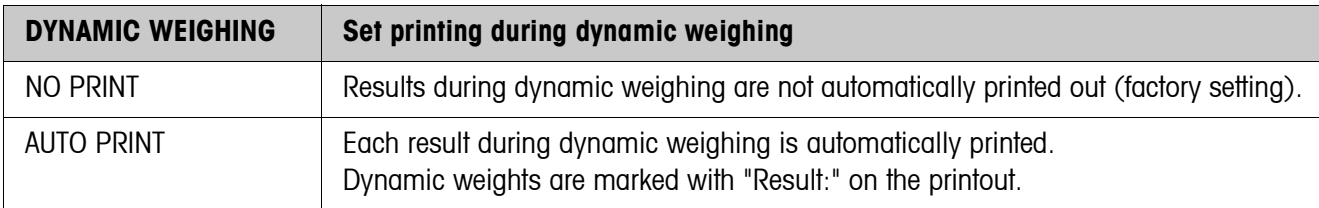

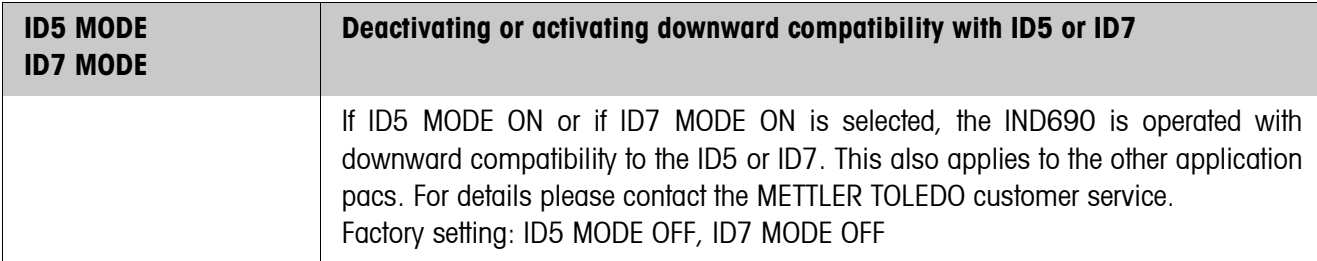

<span id="page-40-0"></span>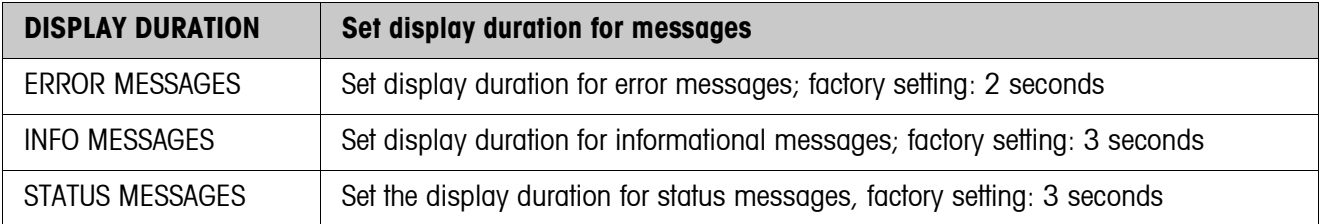

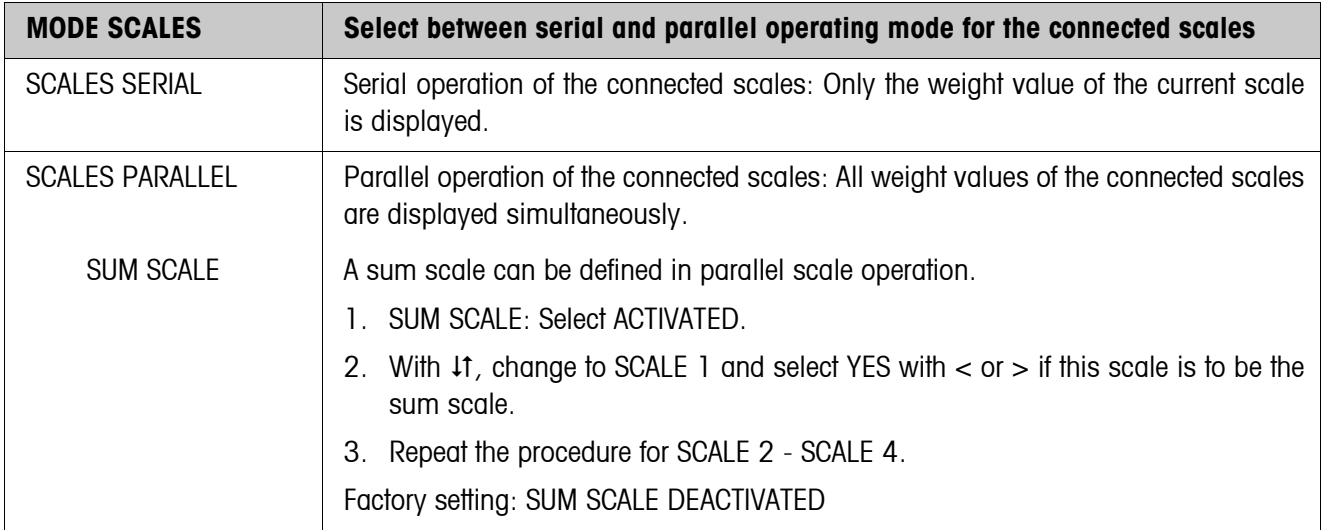

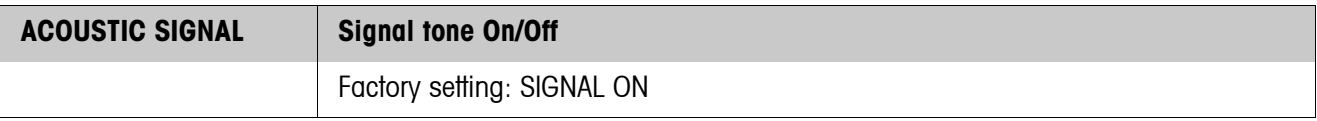

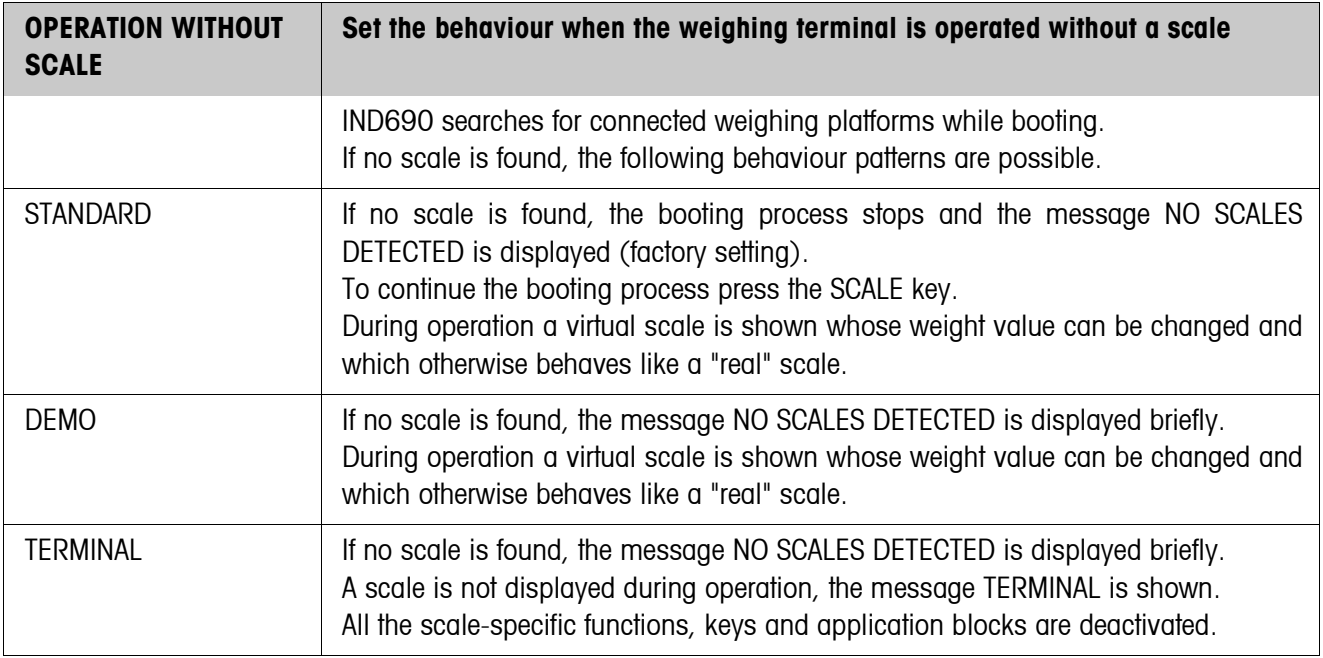

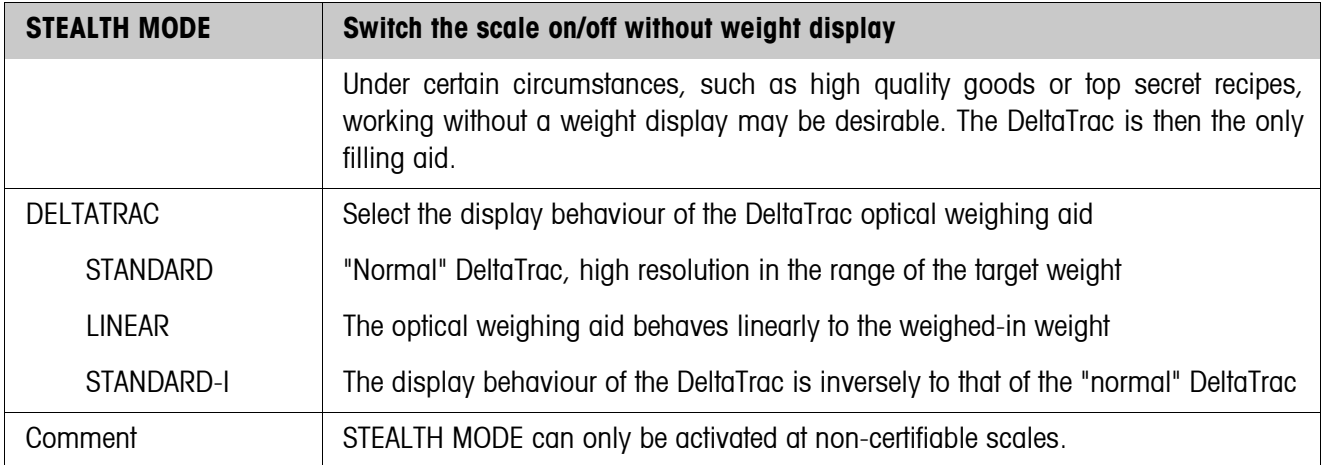

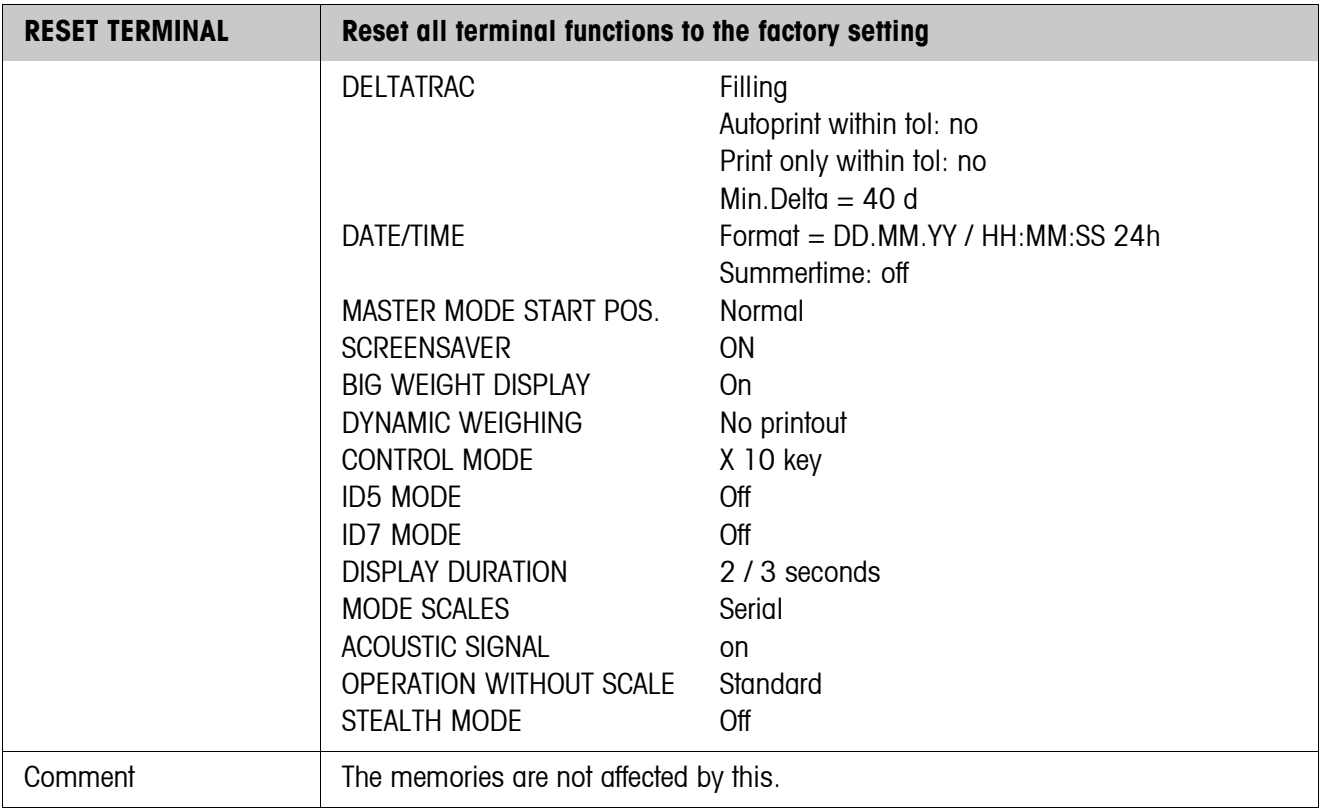

# **5.4 APPLICATION master mode block**

This block is only displayed at the IND690-Base.

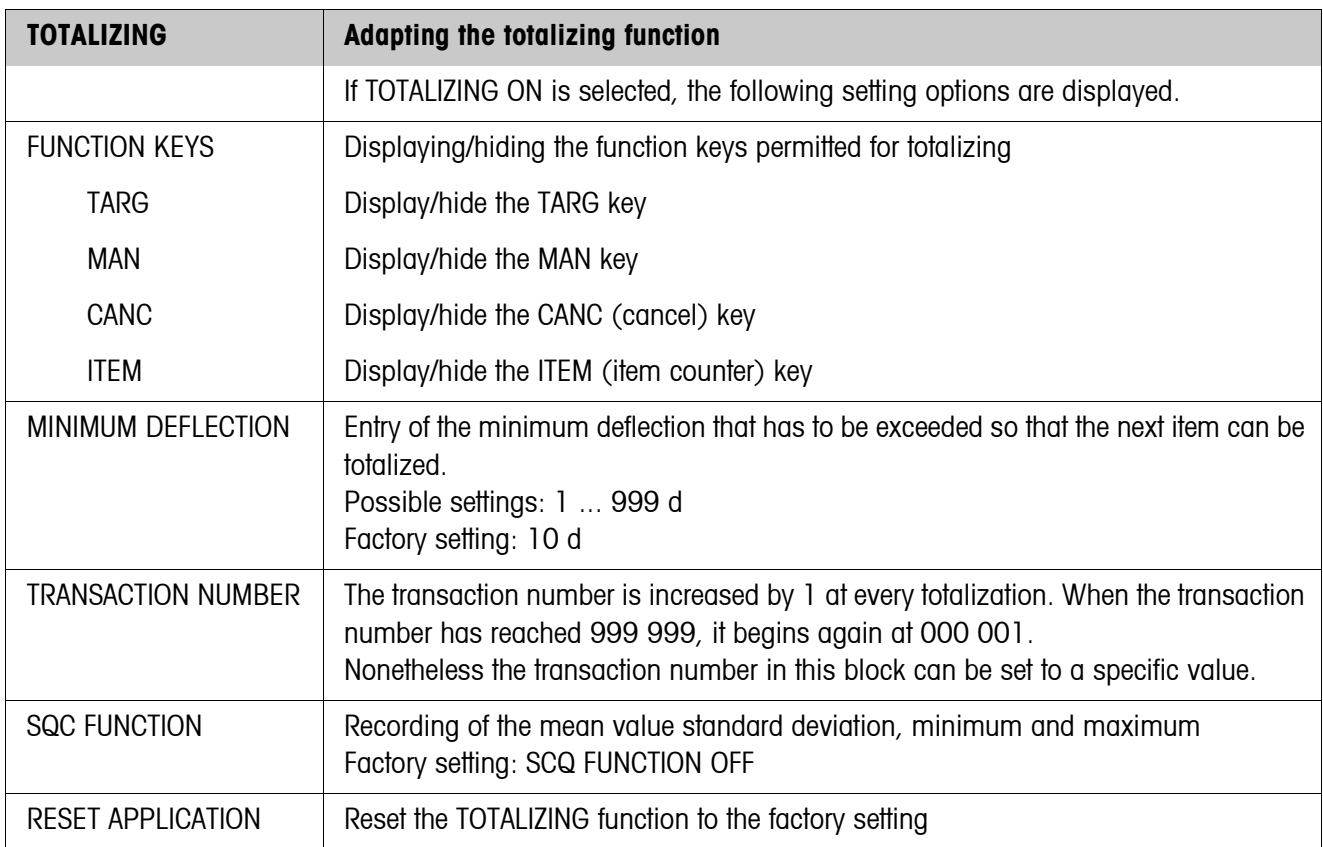

# **5.5 SCALE master mode block**

The weighing platform is selected in the first block: SCALE 1 ... SCALE 4 and SCALE  $\Sigma$ for IND690 or SCALE 1 ... SCALE 3 and SCALE Σ for IND690xx and IND690-24V.

The SCALE master mode block depends on the connected weighing platform. METTLER TOLEDO industrial scales see Section [5.5.1](#page-44-0) METTLER TOLEDO SICS scales see Section [5.5.2](#page-47-0) LabTec X-/XP-/XS scales see Section [5.5.3](#page-48-0) WM/WMH scales see Section [5.5.4](#page-49-0) Sum scale see Section [5.5.5](#page-50-0)

## <span id="page-44-0"></span>**5.5.1 SCALE master mode block for METTLER TOLEDO industrial scales**

## **Overview**

In the SCALE master mode block the following settings for the weight can be carried out:

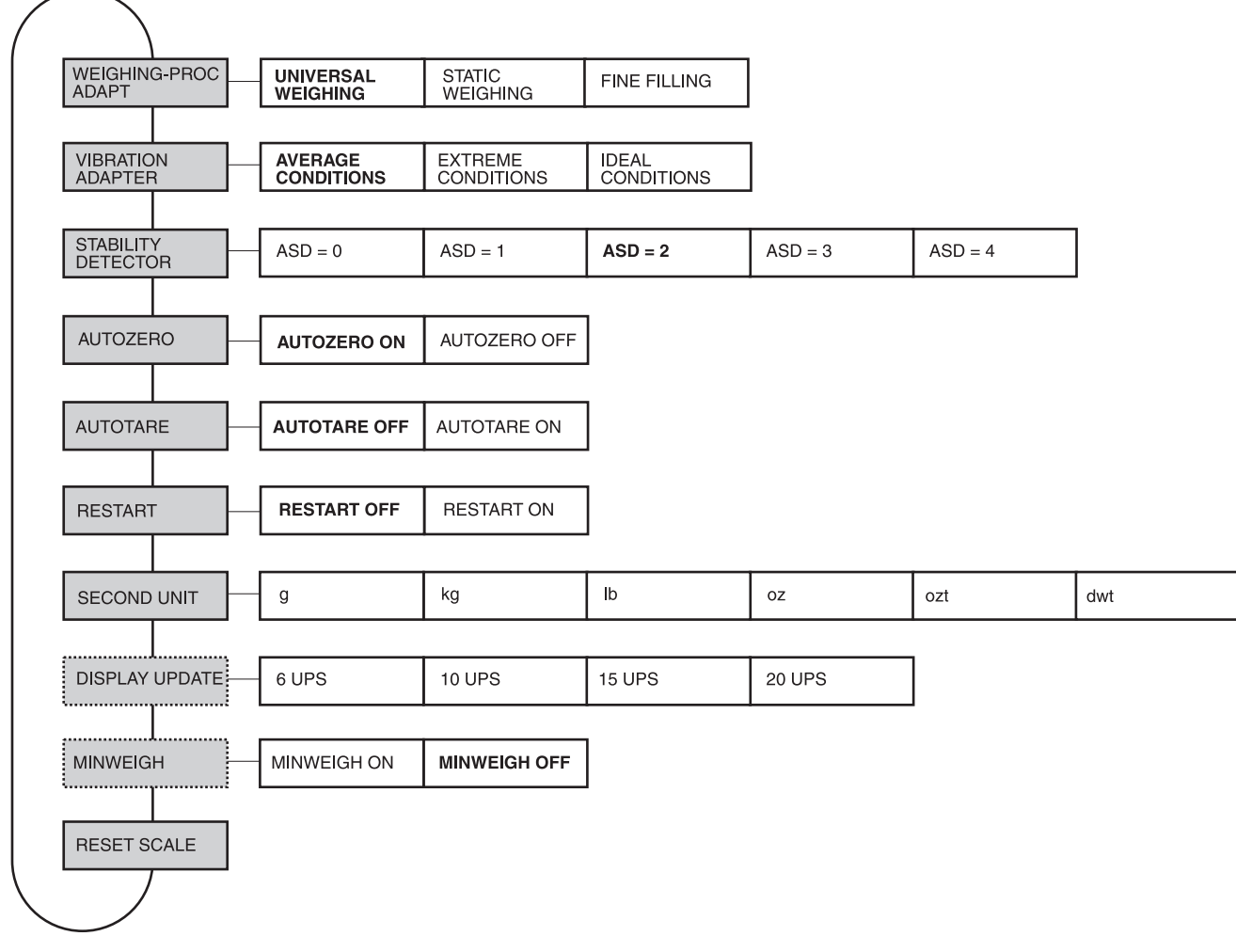

- **Legend** Blocks highlighted in **grey** are described in detail in the following.
	- Factory settings are printed in **bold print**.
	- Blocks which only appear under certain conditions have a **dotted outline**.

# **Settings**

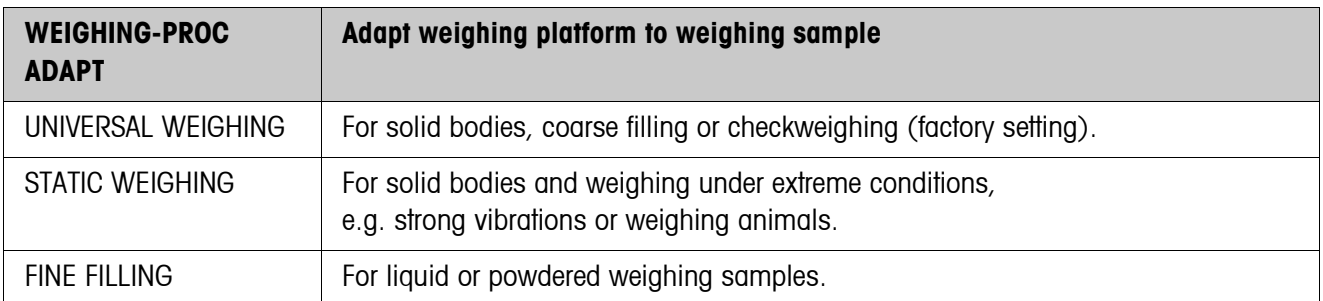

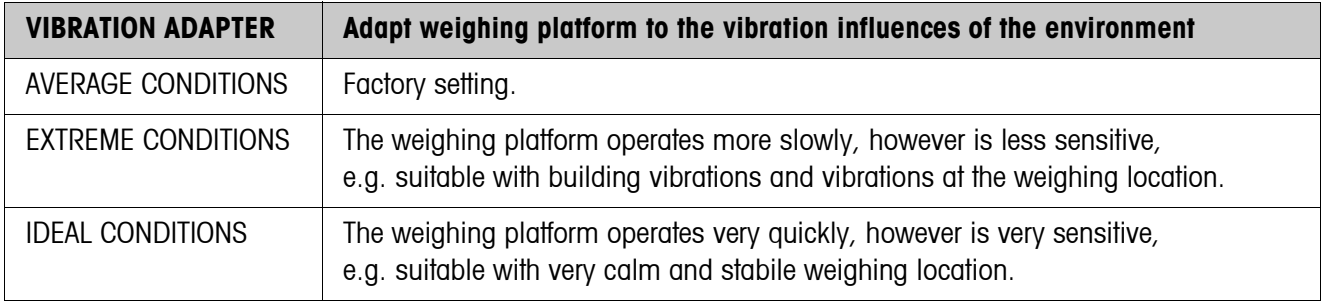

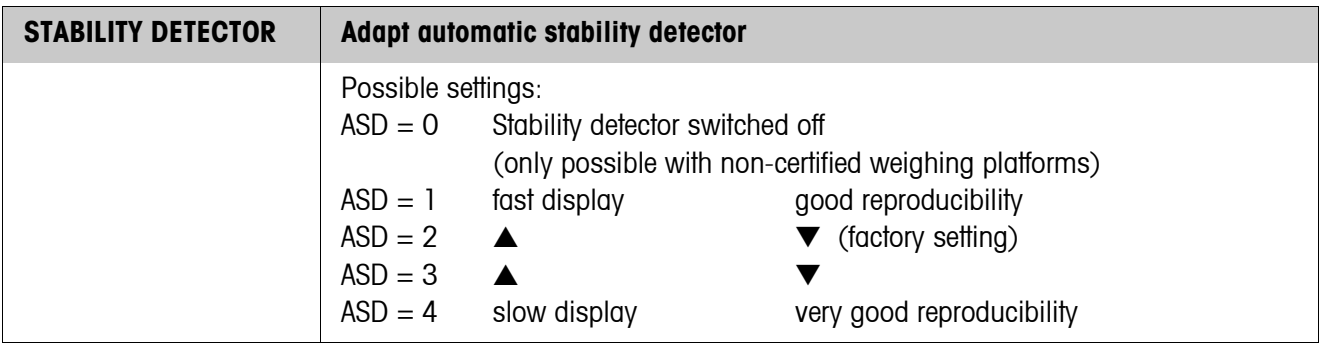

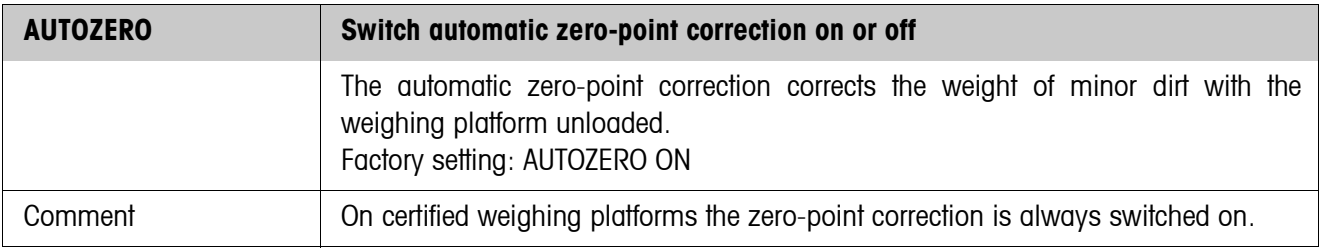

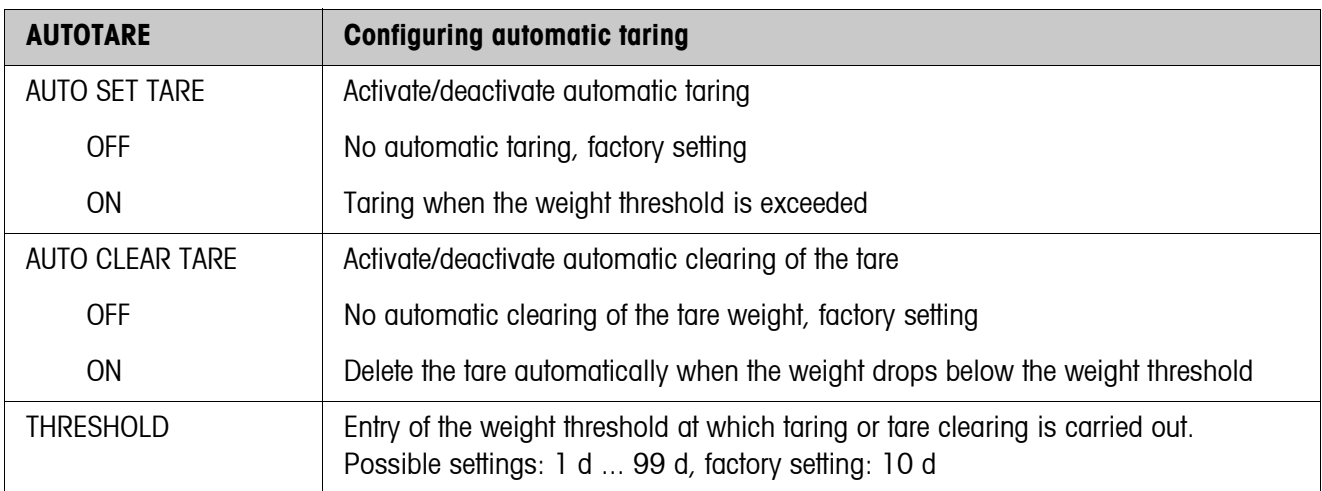

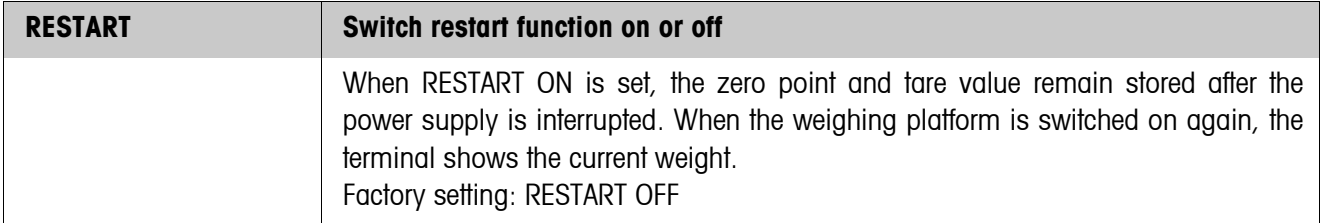

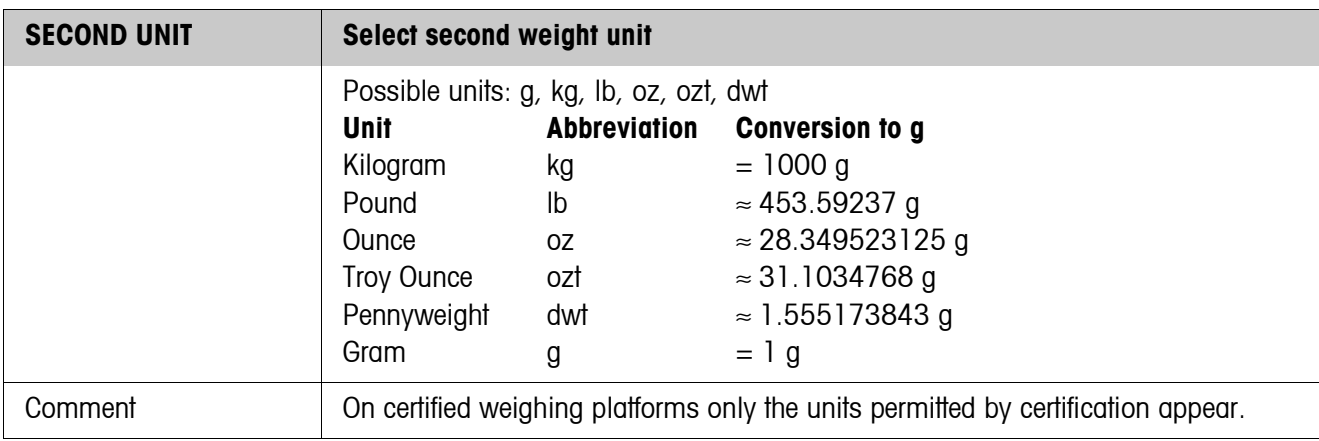

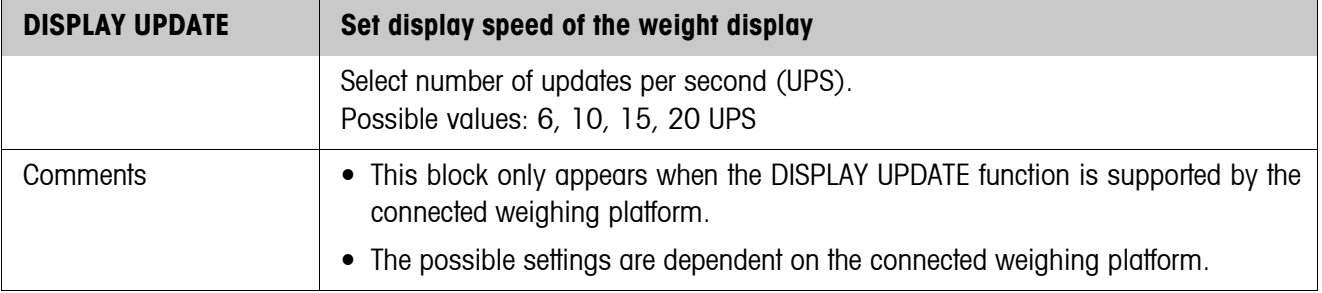

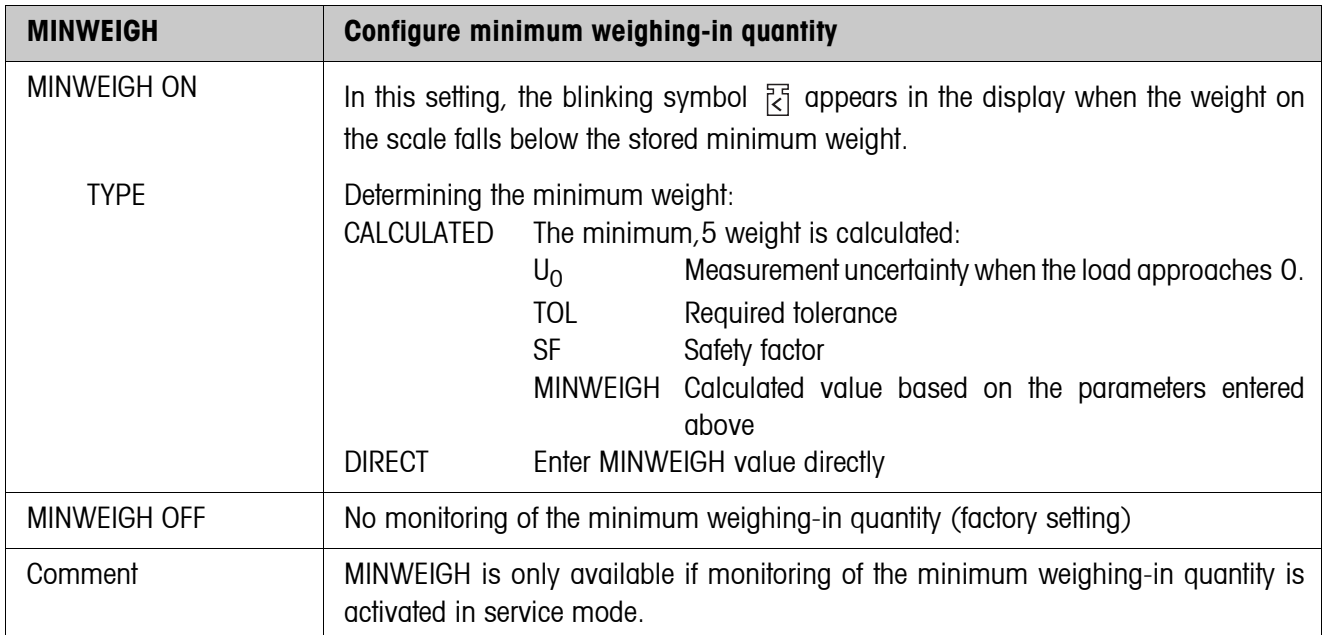

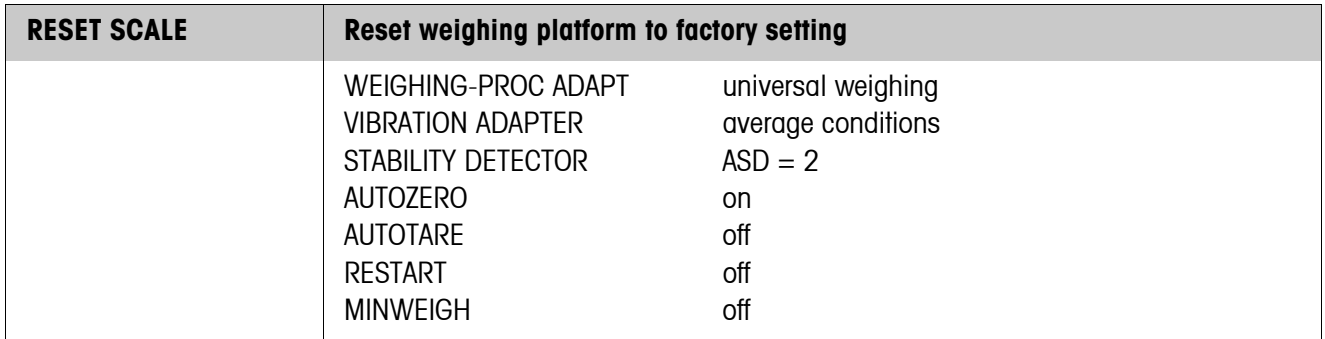

# <span id="page-47-0"></span>**5.5.2 SCALE master mode block at SICS scales**

Only the following settings for the weight value can be carried out at METTLER TOLEDO SICS scales:

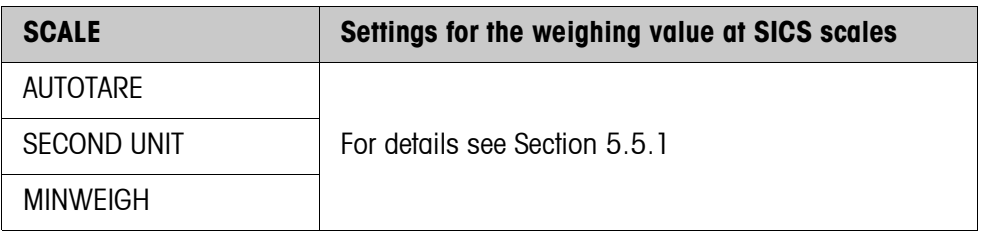

## <span id="page-48-0"></span>**5.5.3 SCALE master mode block at LabTec X-/XP-/XS scales**

The following settings for the weight value can be carried out at METTLER TOLEDO LabTec X-/XP-/XS scales:

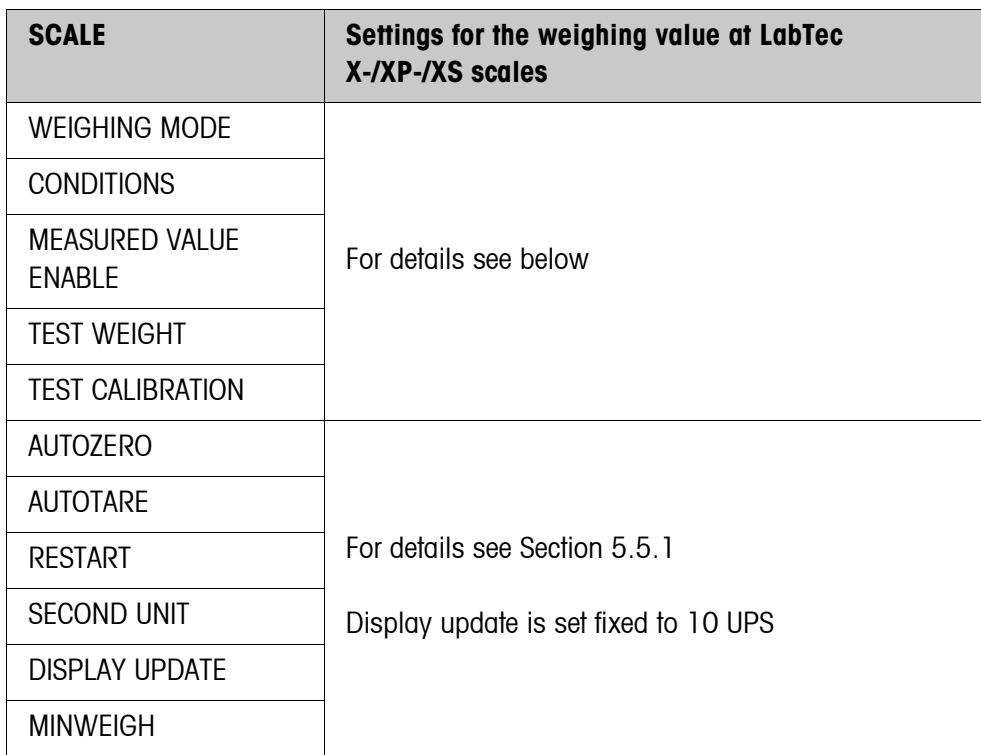

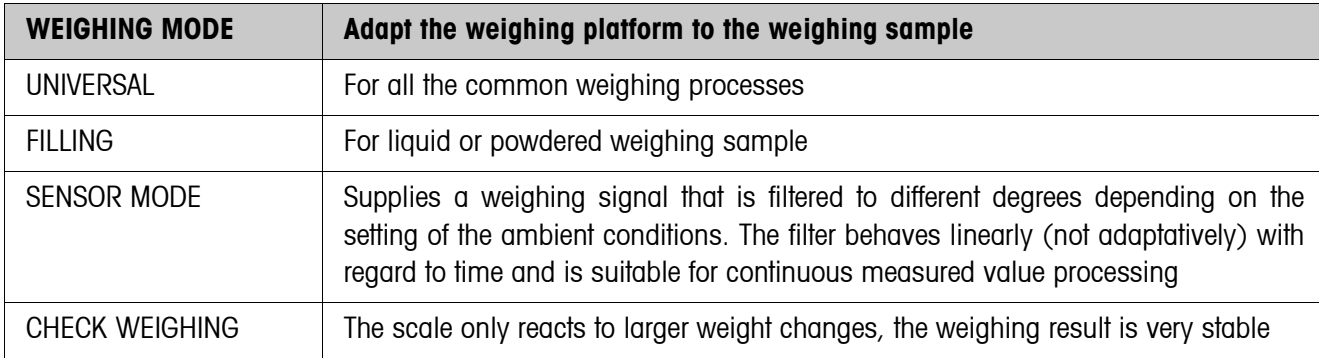

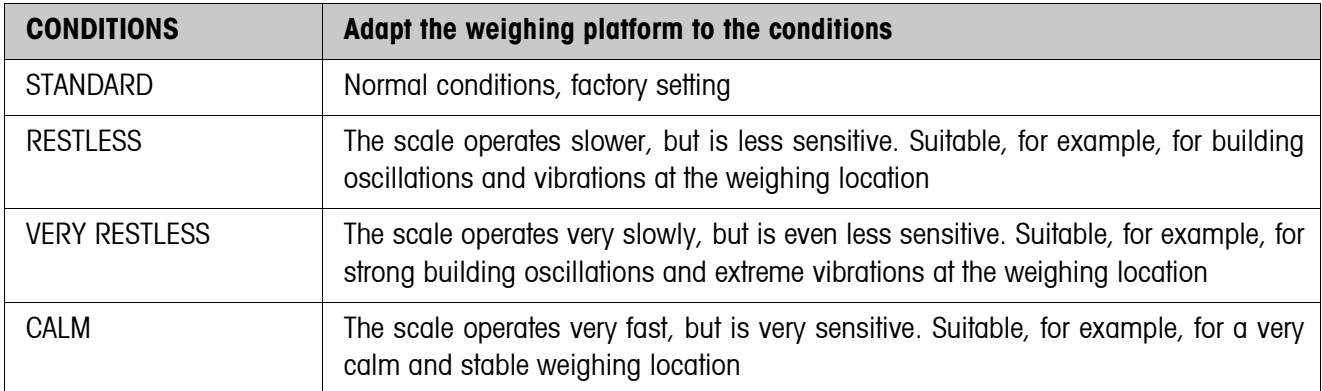

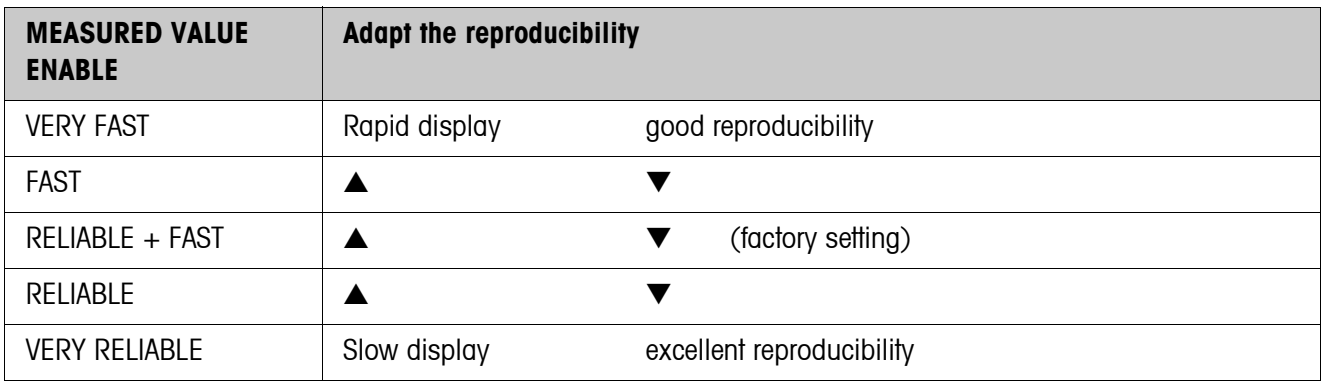

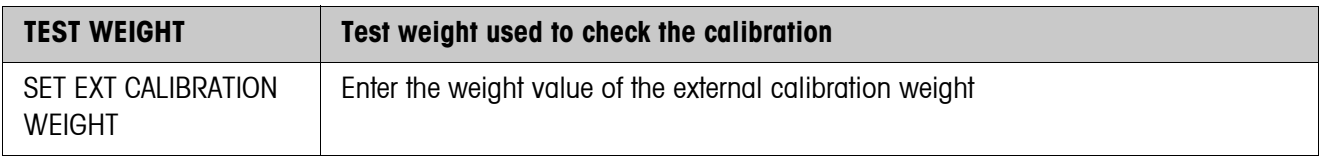

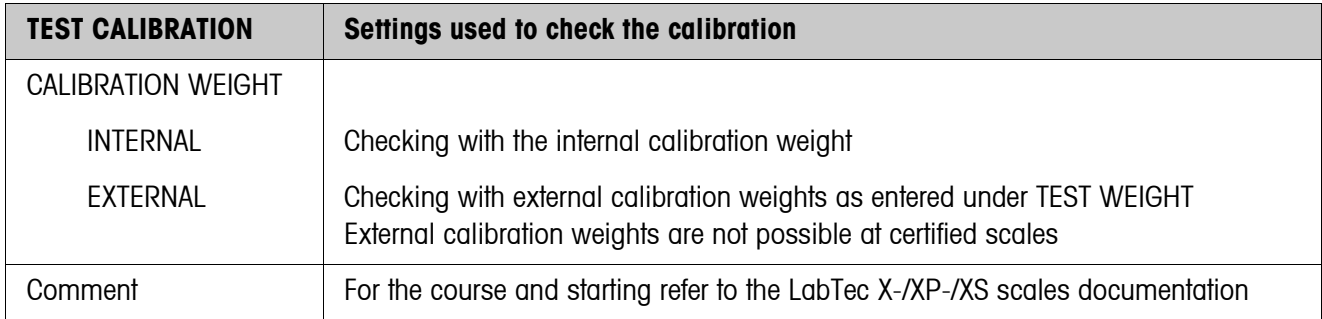

#### <span id="page-49-0"></span>**5.5.4 SCALE master mode block at WM/WMH scales**

The following settings can be carried out at METTLER TOLEDO WM/WMH scales:

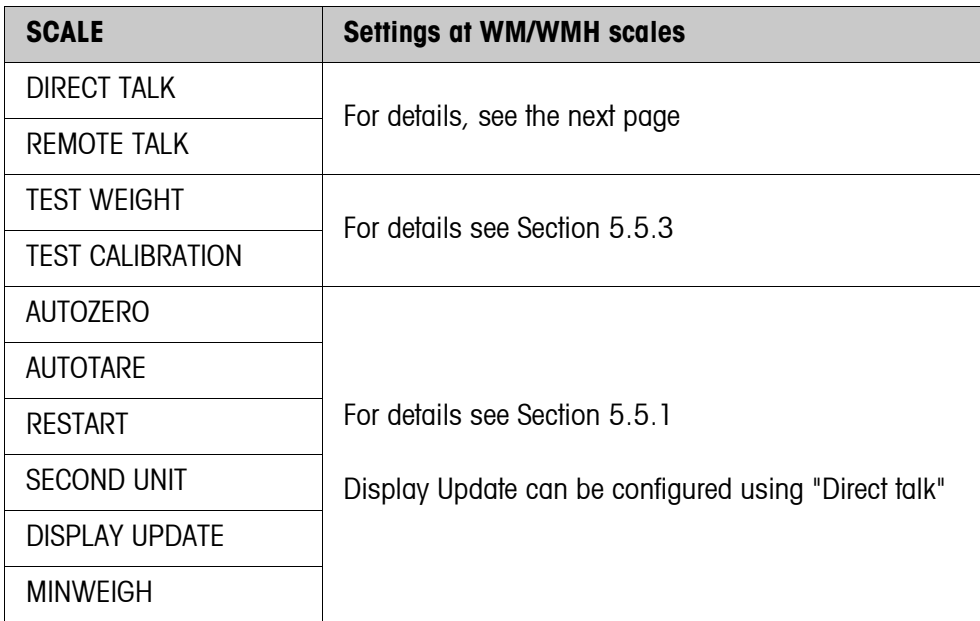

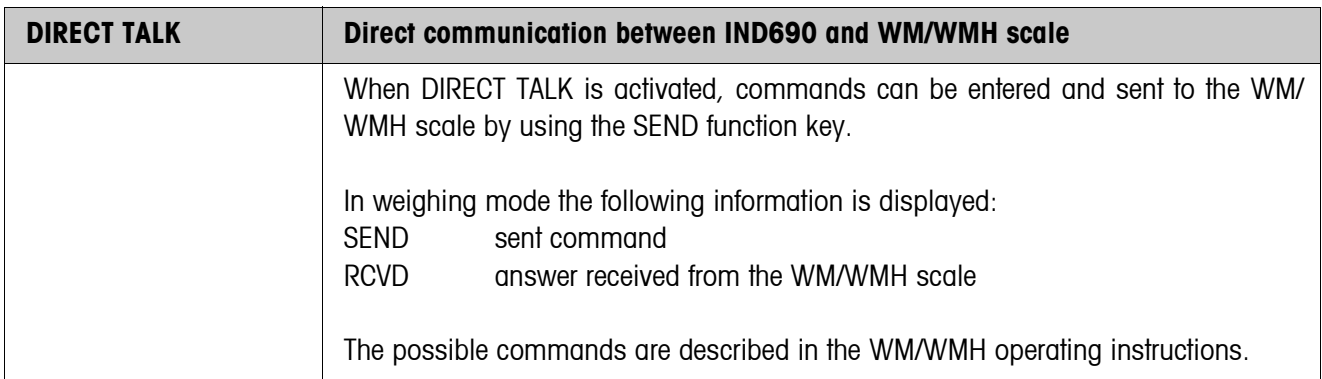

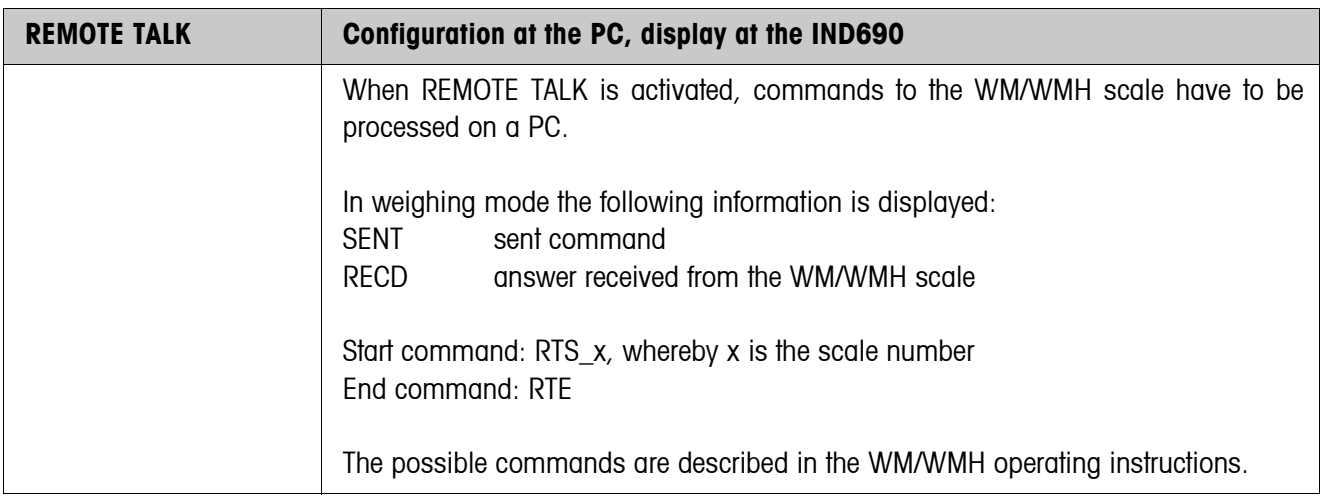

# **5.5.5 SCALE master mode block** Σ

<span id="page-50-0"></span>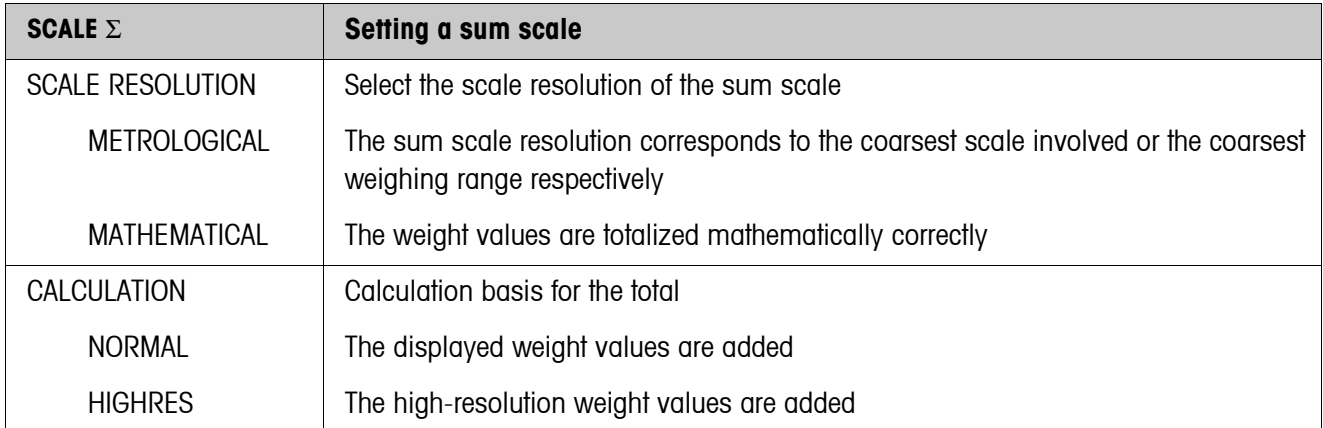

 $\overline{\phantom{0}}$ 

# **5.6 INTERFACE master mode block**

## **Select the interface connection**

**→** Select the interface connection in the first block: COM1 ... COM9.

## **Select interface type**

→ Specify the interface type for the selected interface connection COM1 ... COM9.

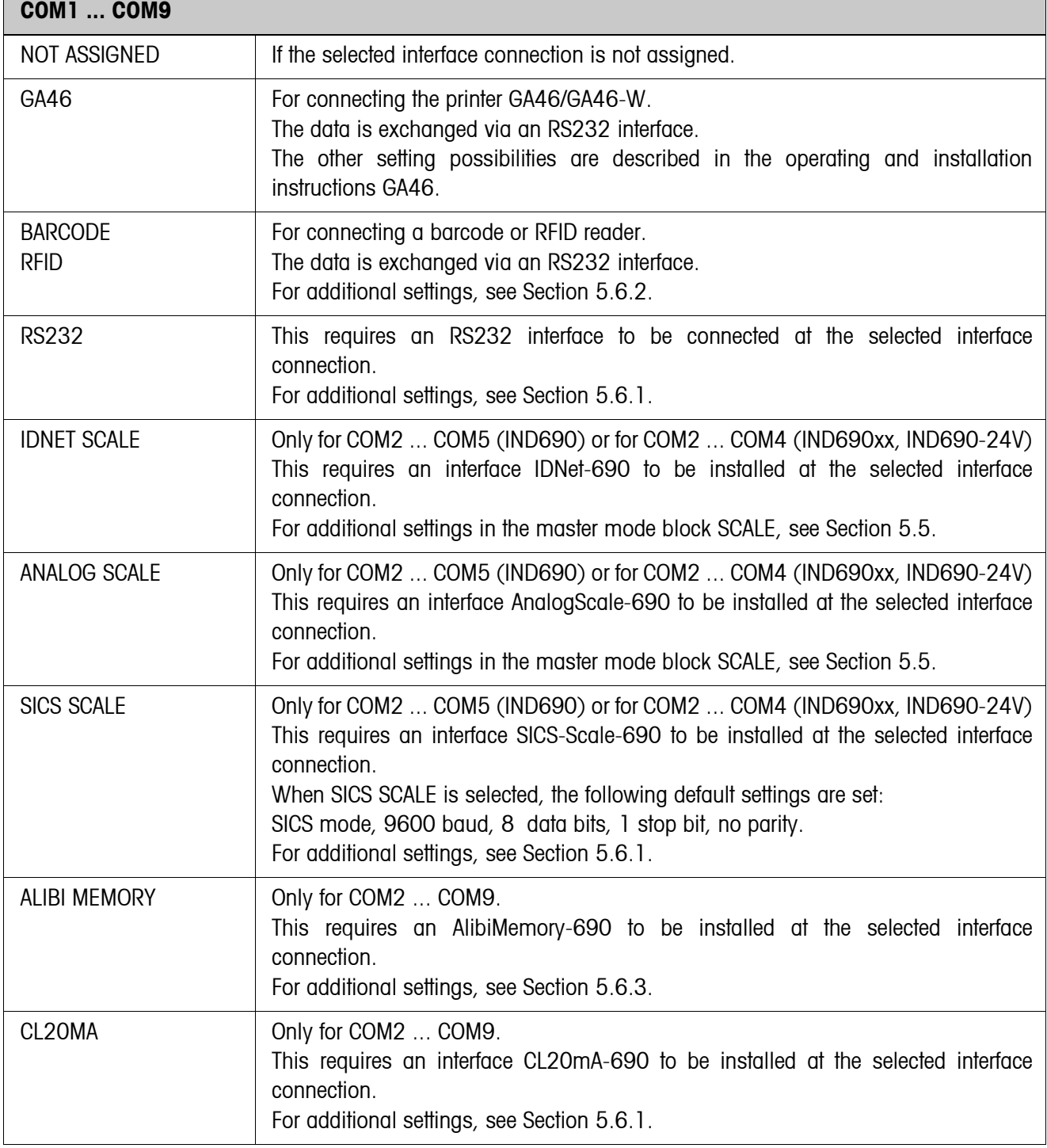

r

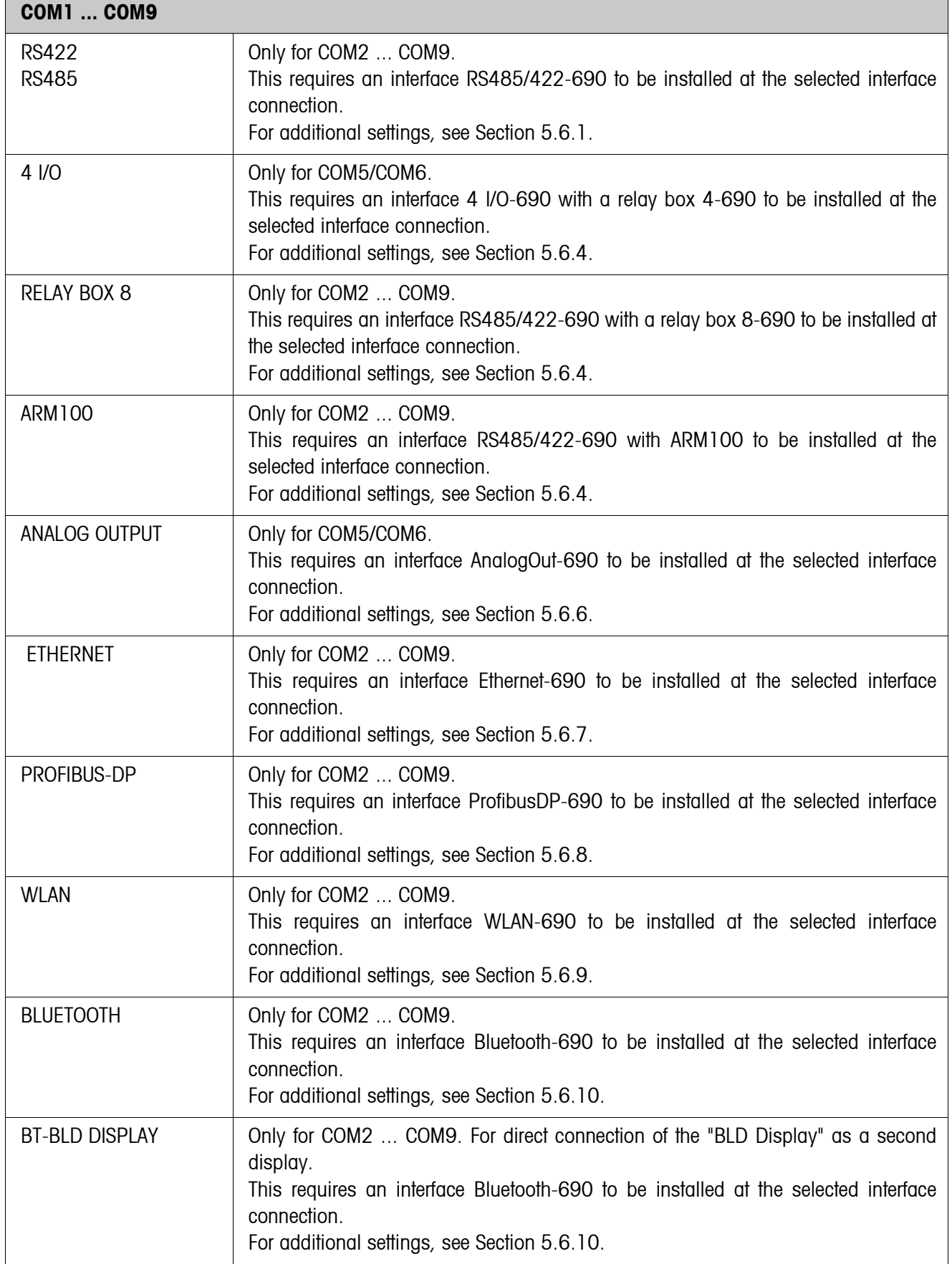

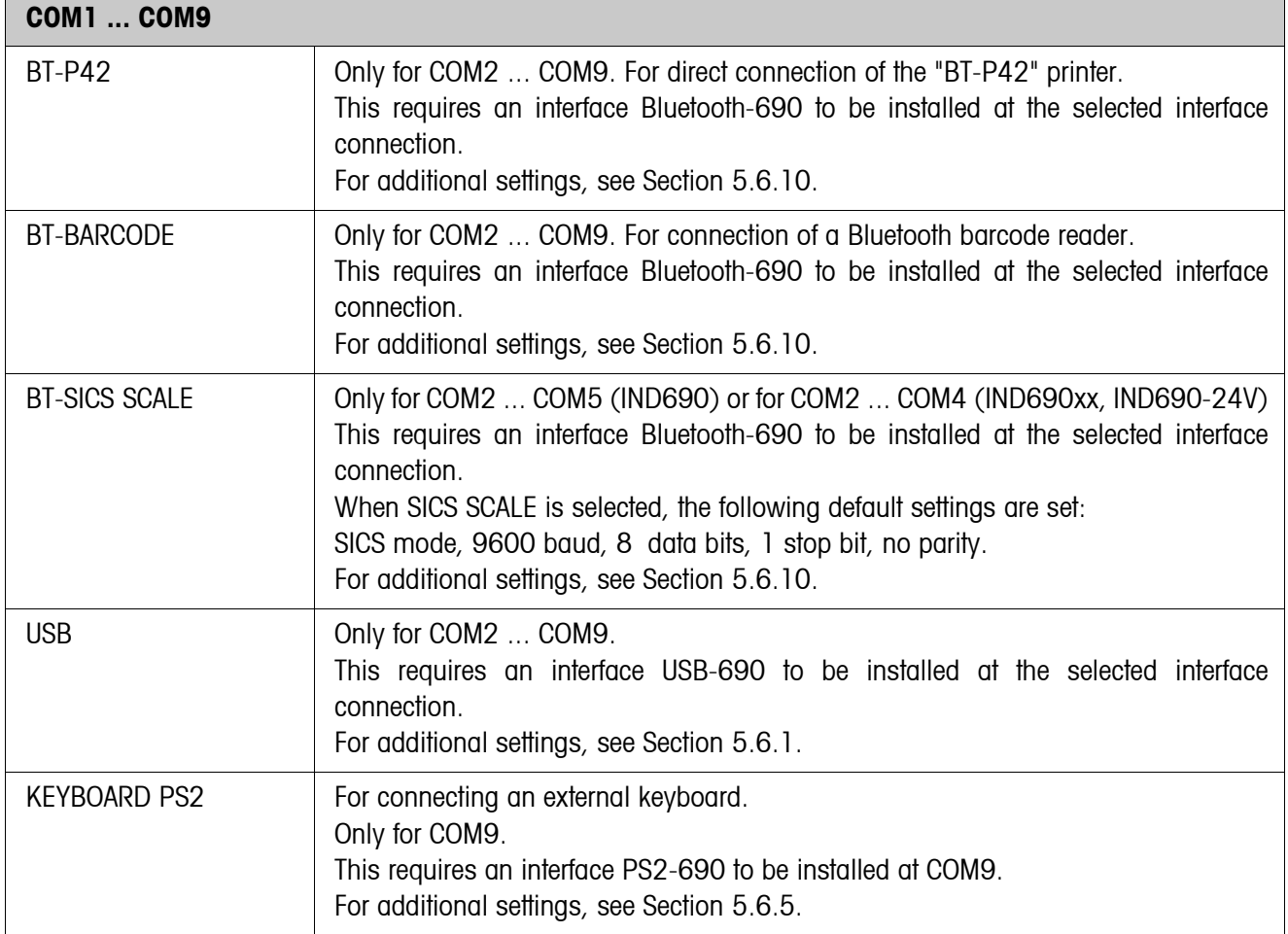

<span id="page-54-0"></span>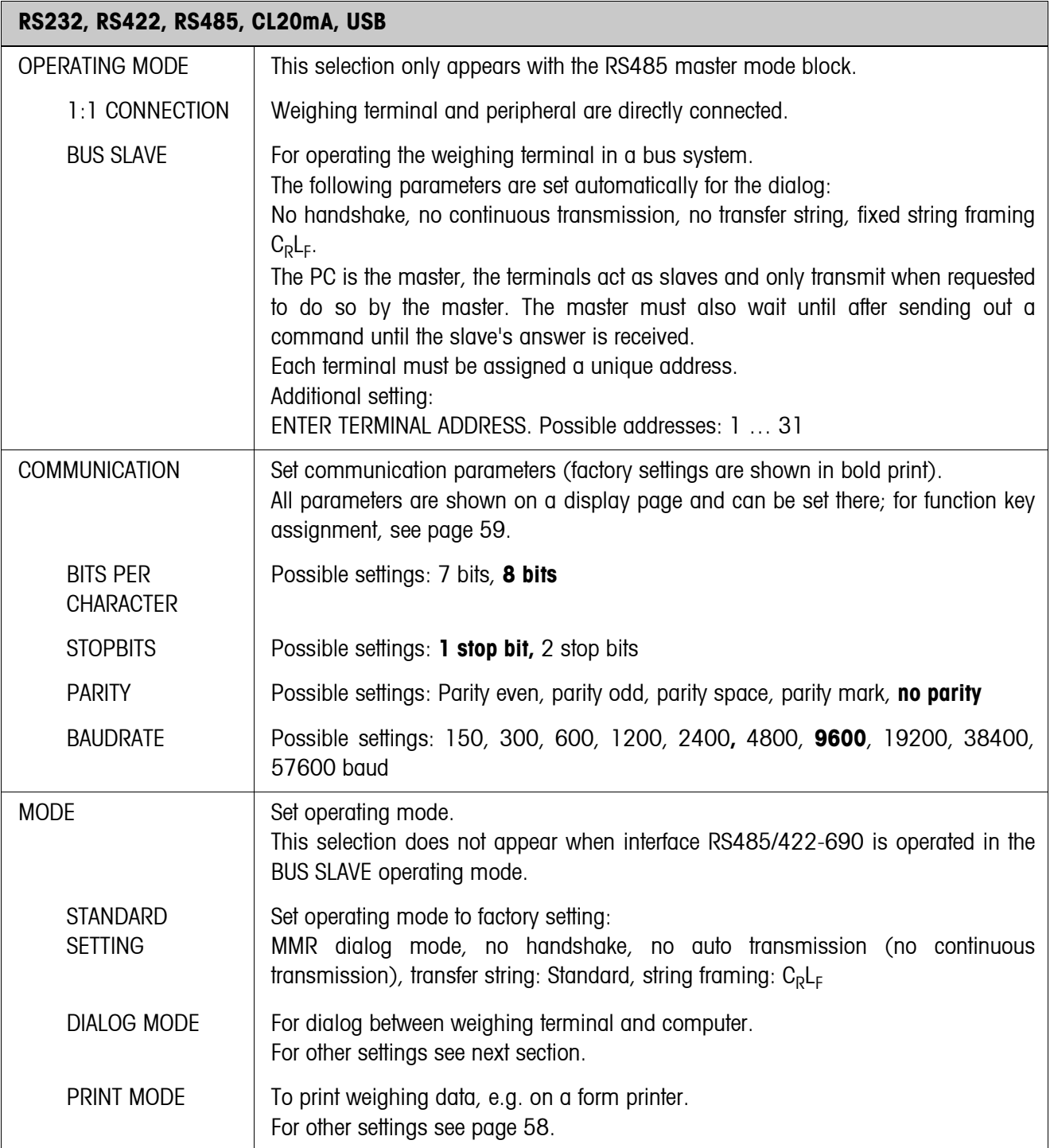

# **5.6.1 Settings in the master mode blocks RS232, RS422, RS485, CL20mA, USB**

# **Set dialog mode**

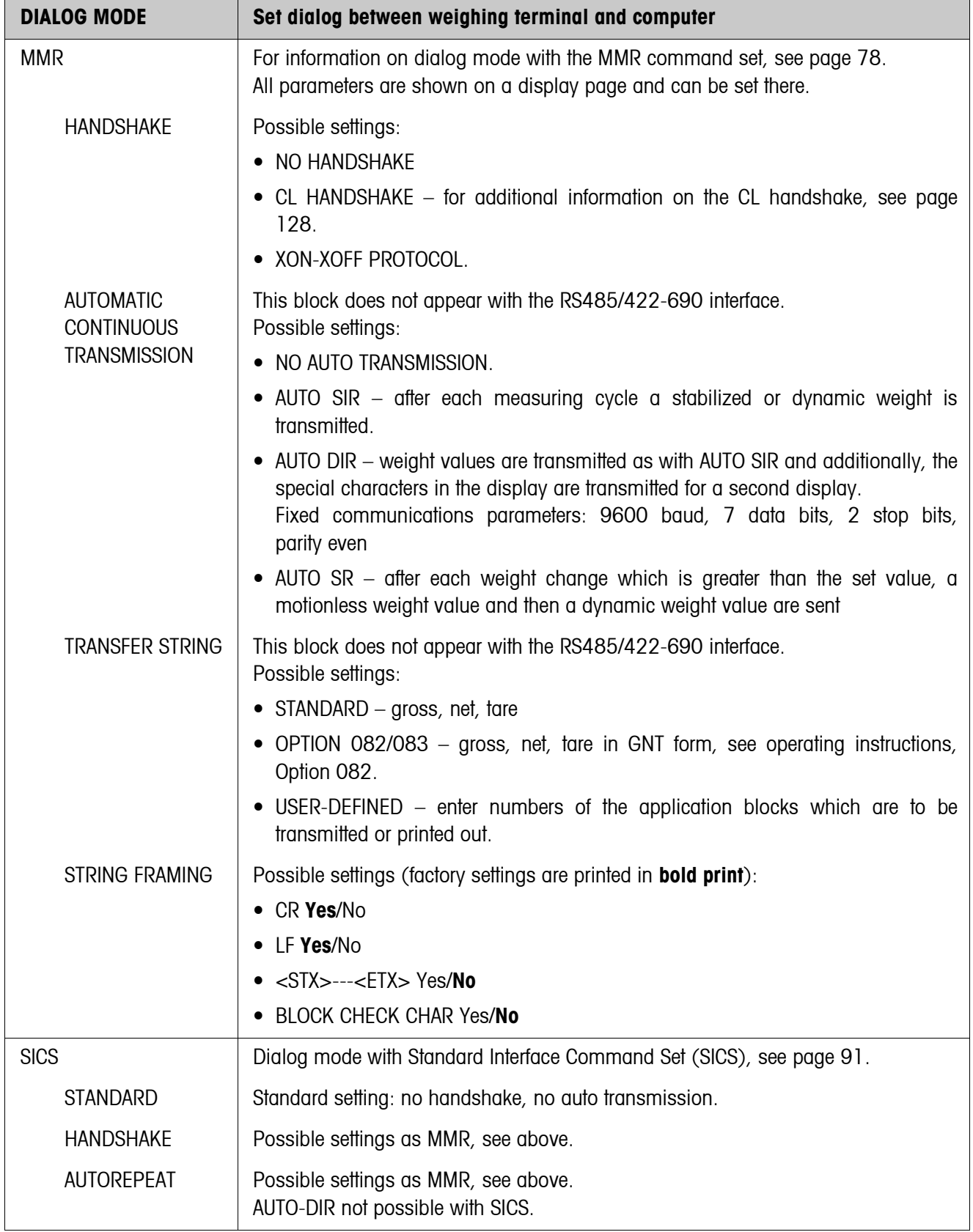

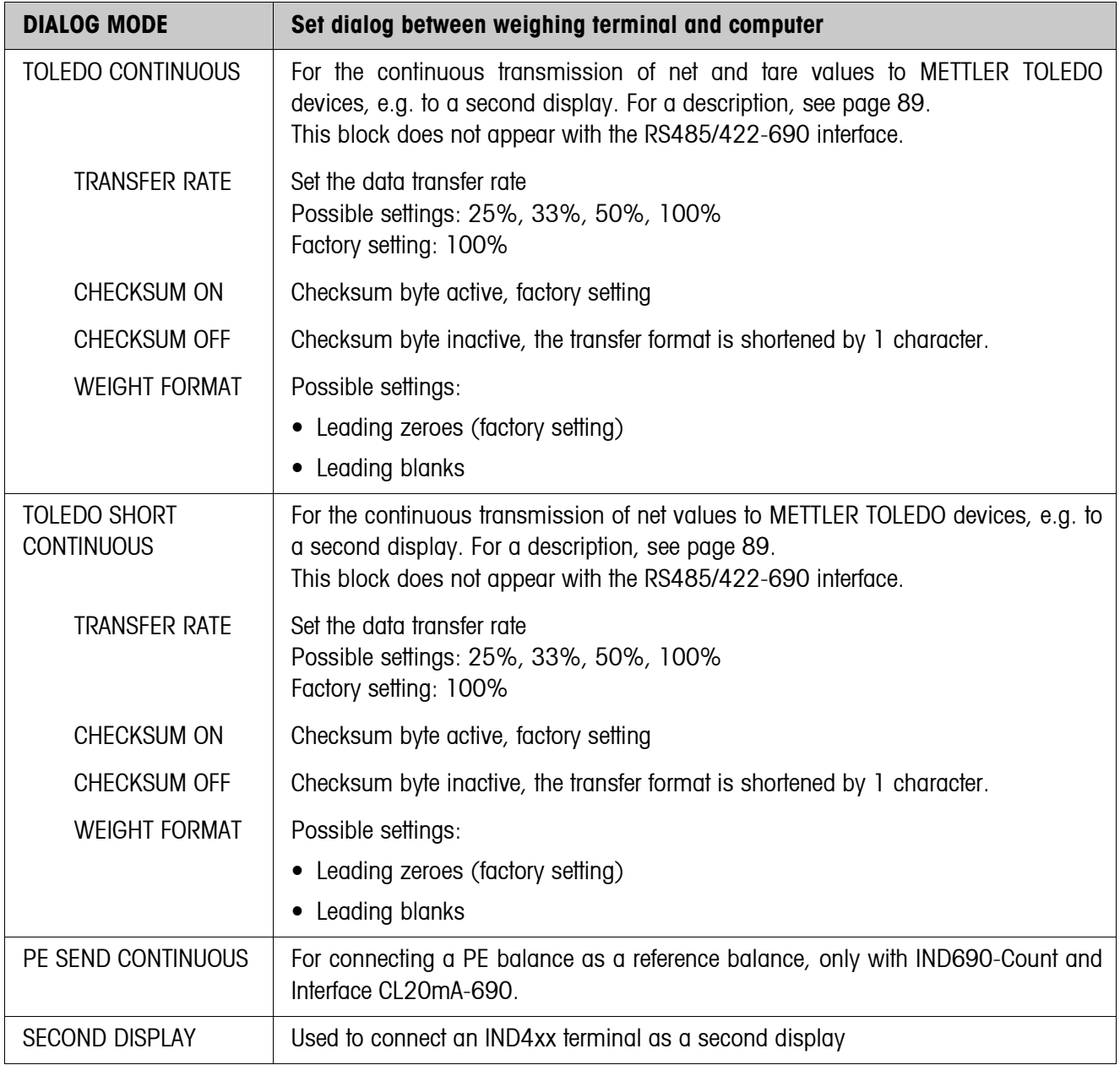

# <span id="page-57-0"></span>**Set print mode**

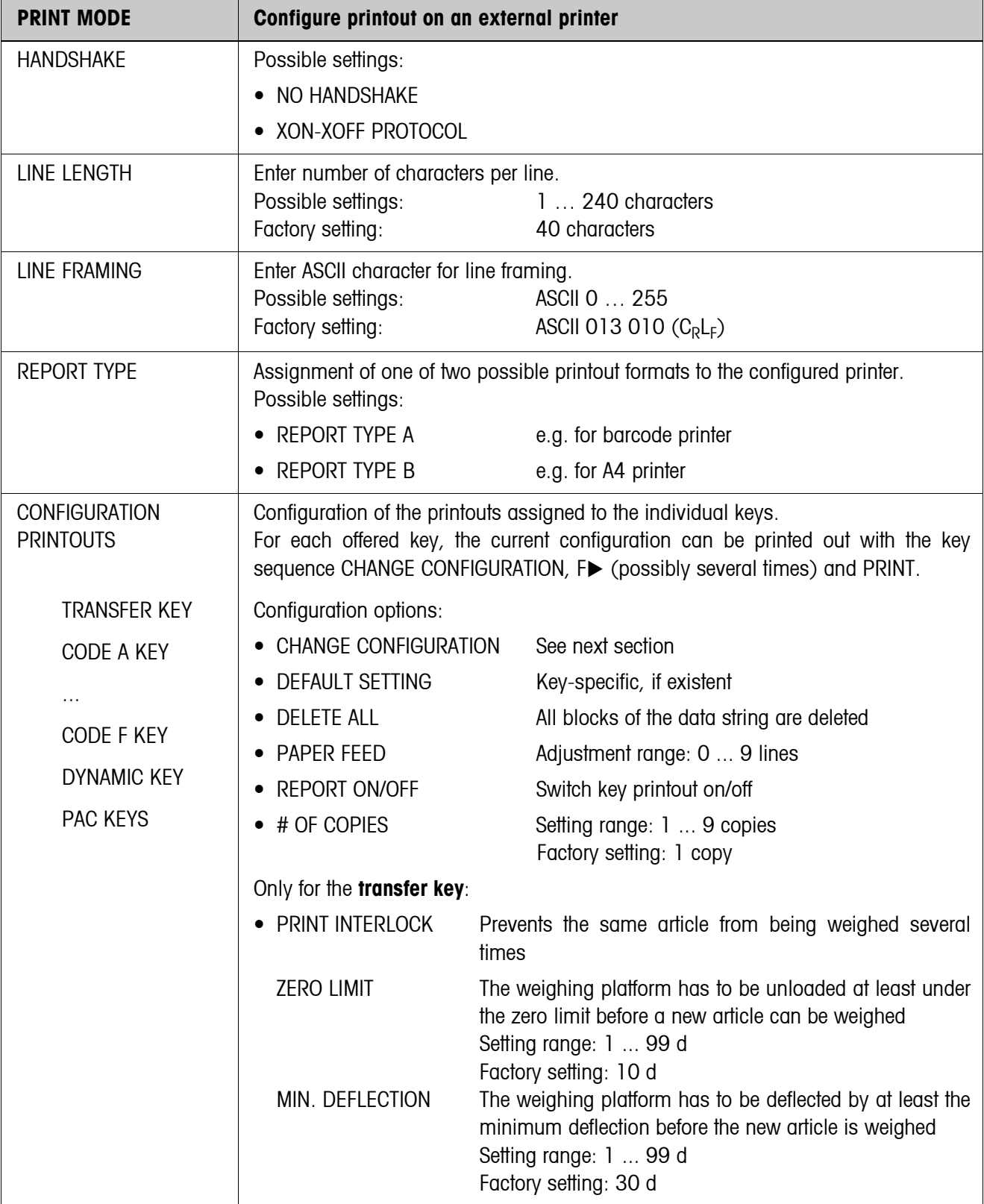

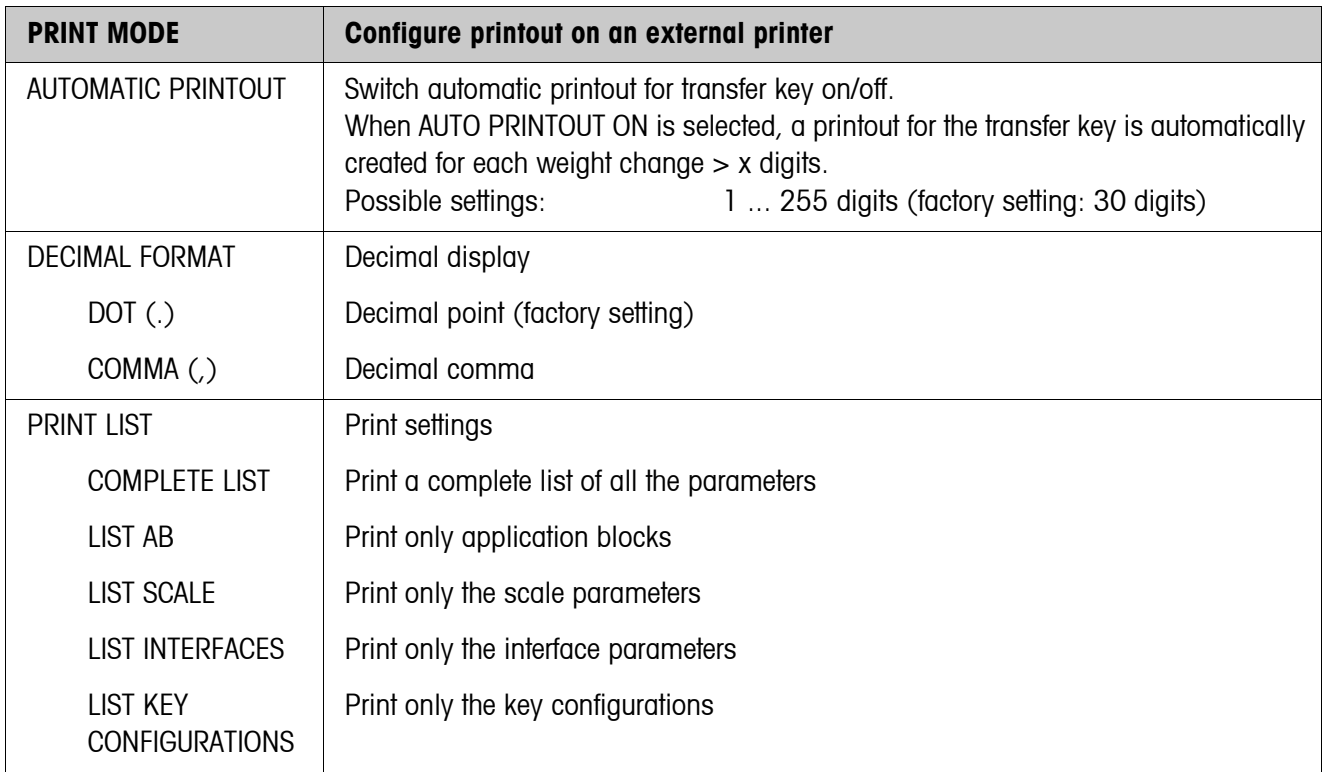

# **Change configuration**

<span id="page-58-0"></span>**Function keys** The function keys are assigned in CHANGE CONFIGURATION as follows:

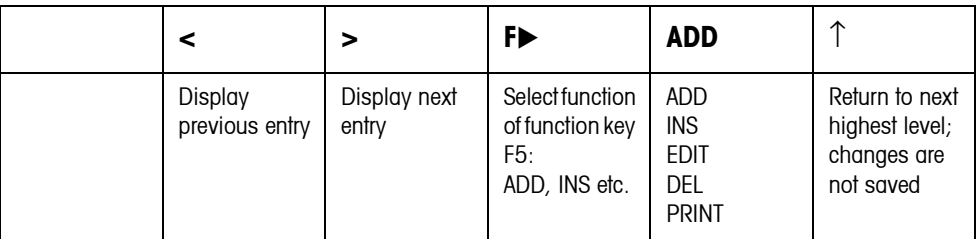

The printout can be edited with function key F5:

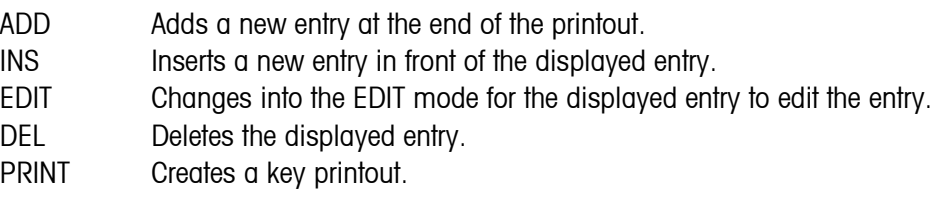

## **EDIT mode**

#### **Function keys** The following function keys are available in the EDIT mode:

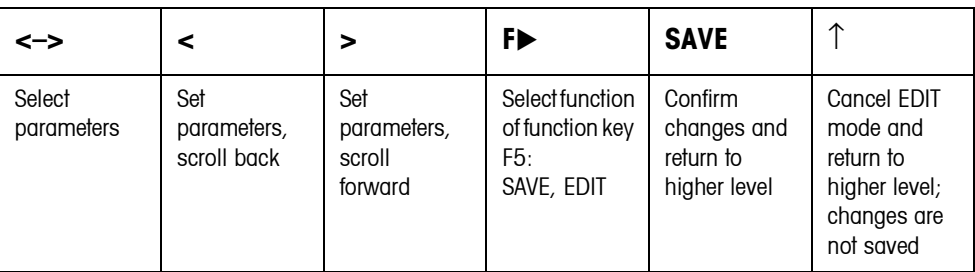

**Display page** The setting of the parameters of an entry appears in a clear layout on a display page (example):

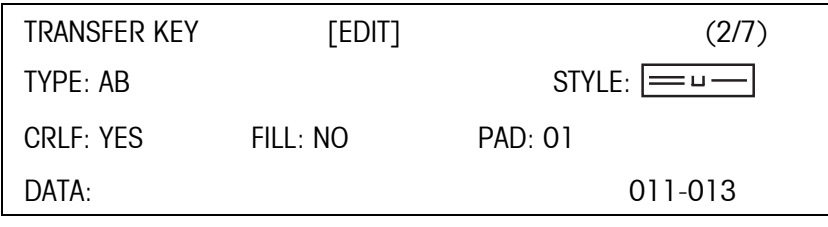

**First display line** Information for orientation in an entry

- Key name
- Mode: EDIT, INS or ADD
- Number of the display entry and total number of entries for the current printout.

**TYPE parameter** Selection possibilities:

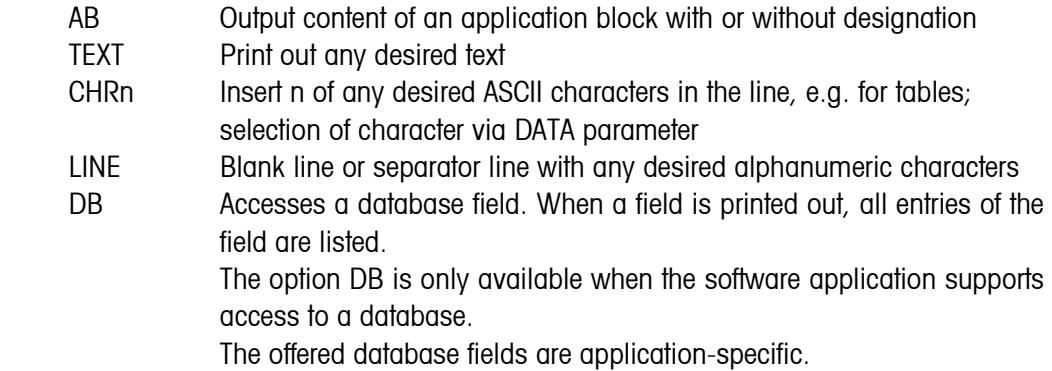

#### **STYLE parameter** STYLE determines in which format the designation and content of the application block are printed; adjustment possibilities:

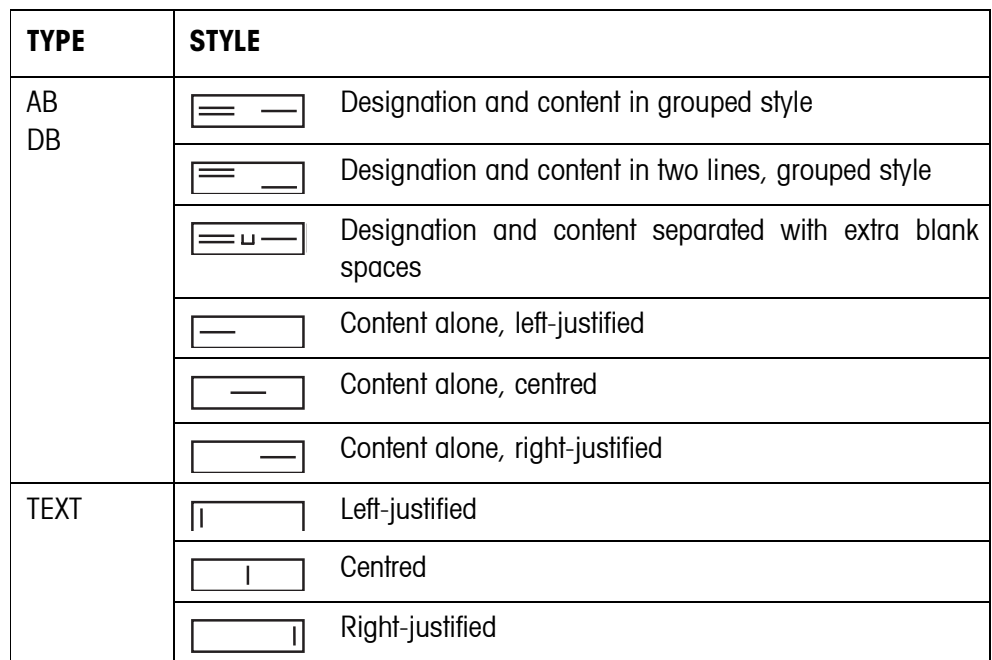

**CRLF parameter** Force line feed; the CRLF parameter is only available for:

- $\bullet$   $\Box$  Text, left-justified
- **I**Content alone, left-justified
- Designation and content separated with extra blank spaces
- Type CHRn
- **FILL parameter** Show content with leading blank spaces up to maximum available length; the FILL parameter is only available for:
	- $=$   $-$  Designation and content separated with extra blank spaces
	- $\Box$  Content alone, left-justified
	- Content alone, centred
- **PAD parameter** Show designation and content separated with x blank spaces Possible settings: 0 ... 63 extra blank spaces. The PAD parameter is only available for:
	- $\equiv$   $\equiv$   $\equiv$   $\equiv$  Designation and content separated with extra blank spaces
	- Content alone, left-justified

#### **DATA/FIELD parameter** Depending on the TYPE selected, DATA or FIELD is available.

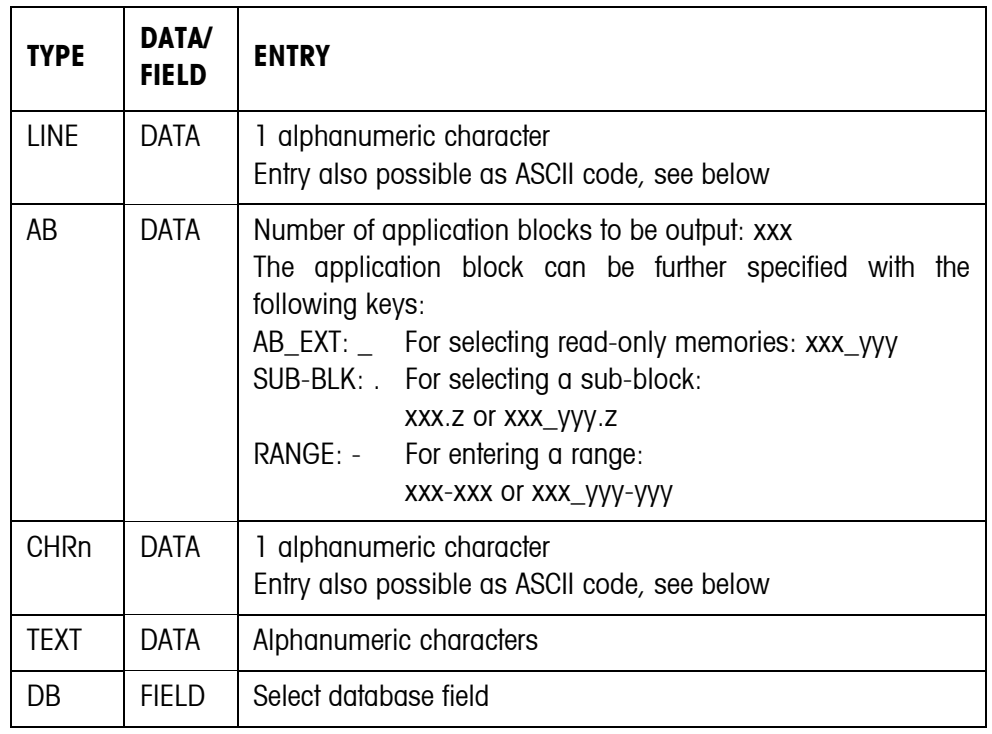

# **Entry of**

To enter data or select database fields, the EDIT mode must be active.

 **DATA parameter**

1. Press F<sup>\*</sup> key, repeat if necessary until the assignment of the F5 key changes to EDIT.

- 2. Press the EDIT key; an input mask appears.
- 3. Enter data in the format and with the keys offered.
- 4. Complete entry with  $\leftarrow$ .

### **Enter ASCII code for LINE and CHRn parameters**

- 1. Open the entry mask with the EDIT key.
- 2. Press IDENT F and enter the ASCII code numerically.
- 3. Complete the numeric entry with IDENT F.
- 4. Complete entry with  $\leftarrow$ .

<span id="page-62-0"></span>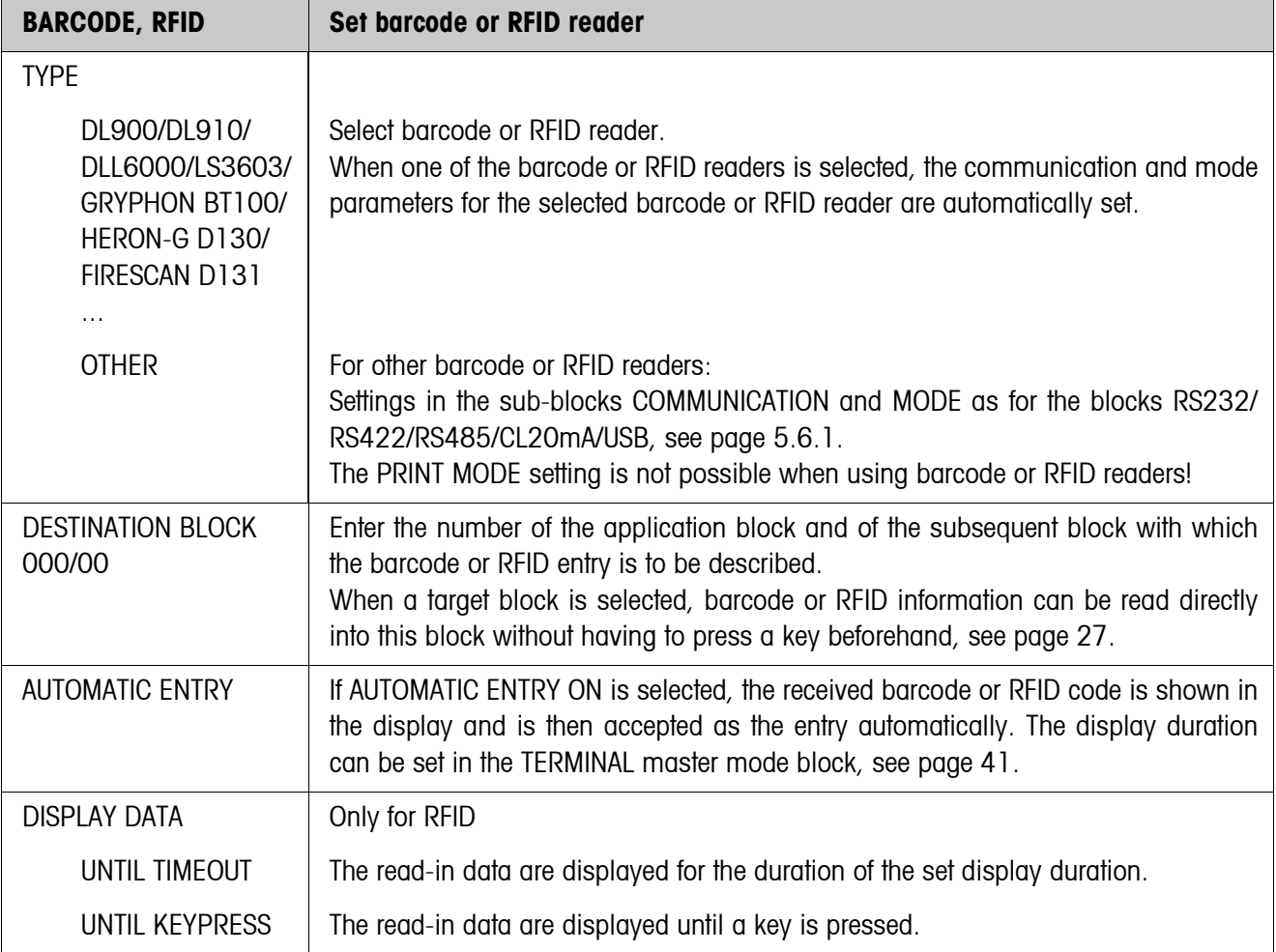

## **5.6.2 Set barcode or RFID reader**

<span id="page-63-0"></span>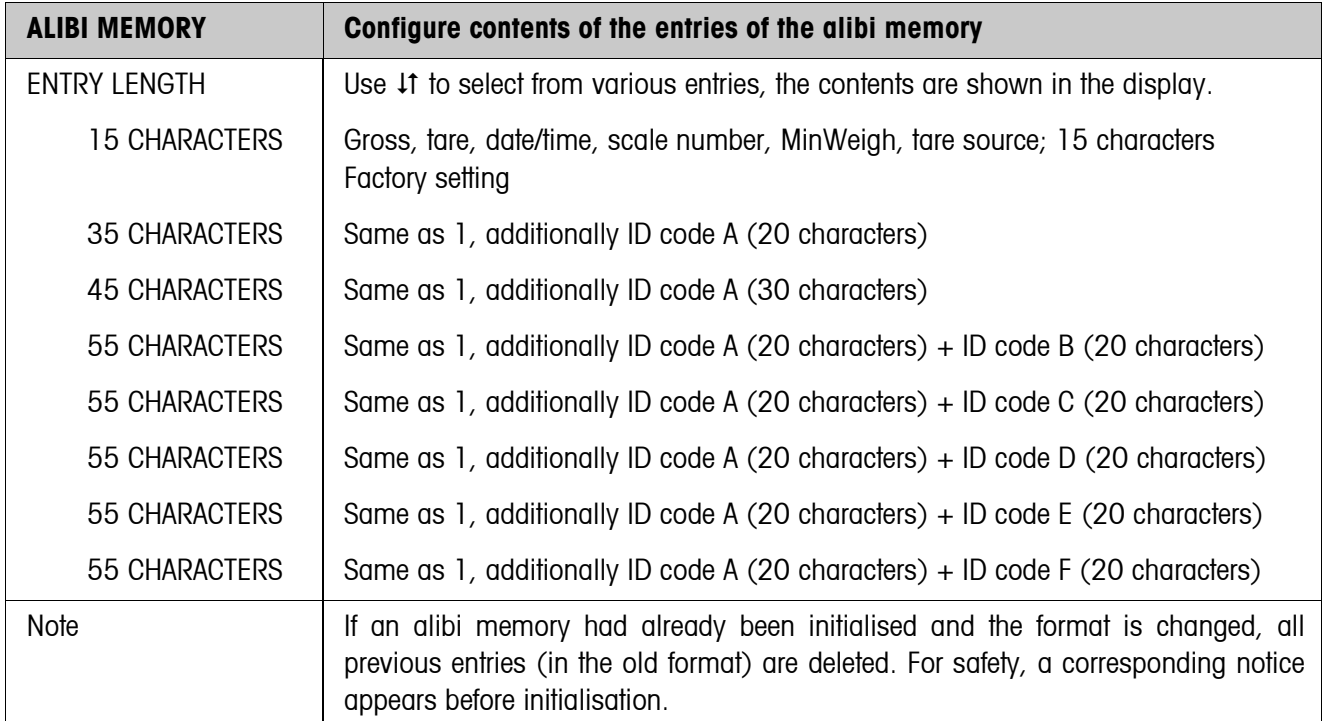

# **5.6.3 Setting AlibiMemory**

<span id="page-64-0"></span>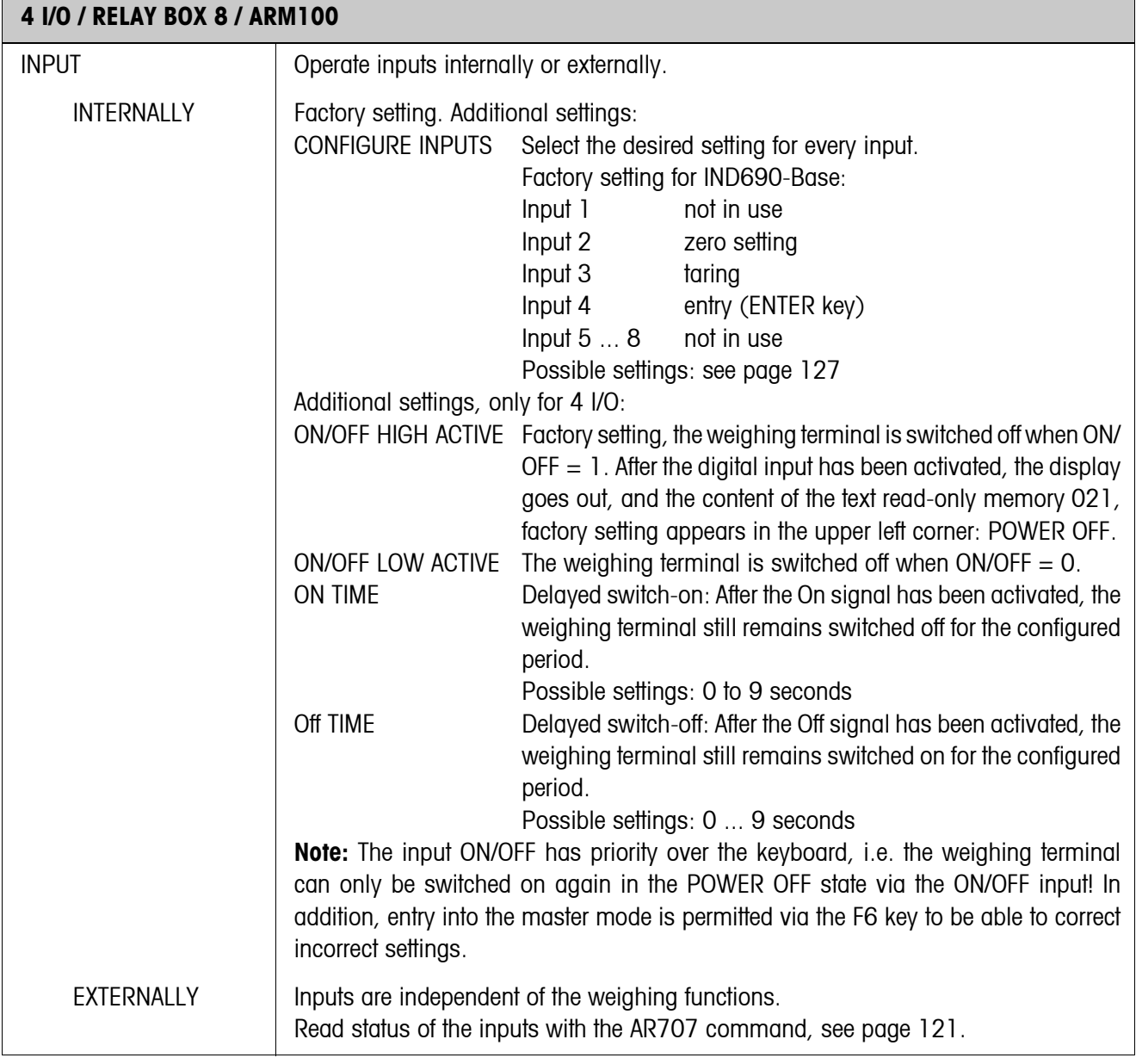

# **5.6.4 Configure inputs/outputs**

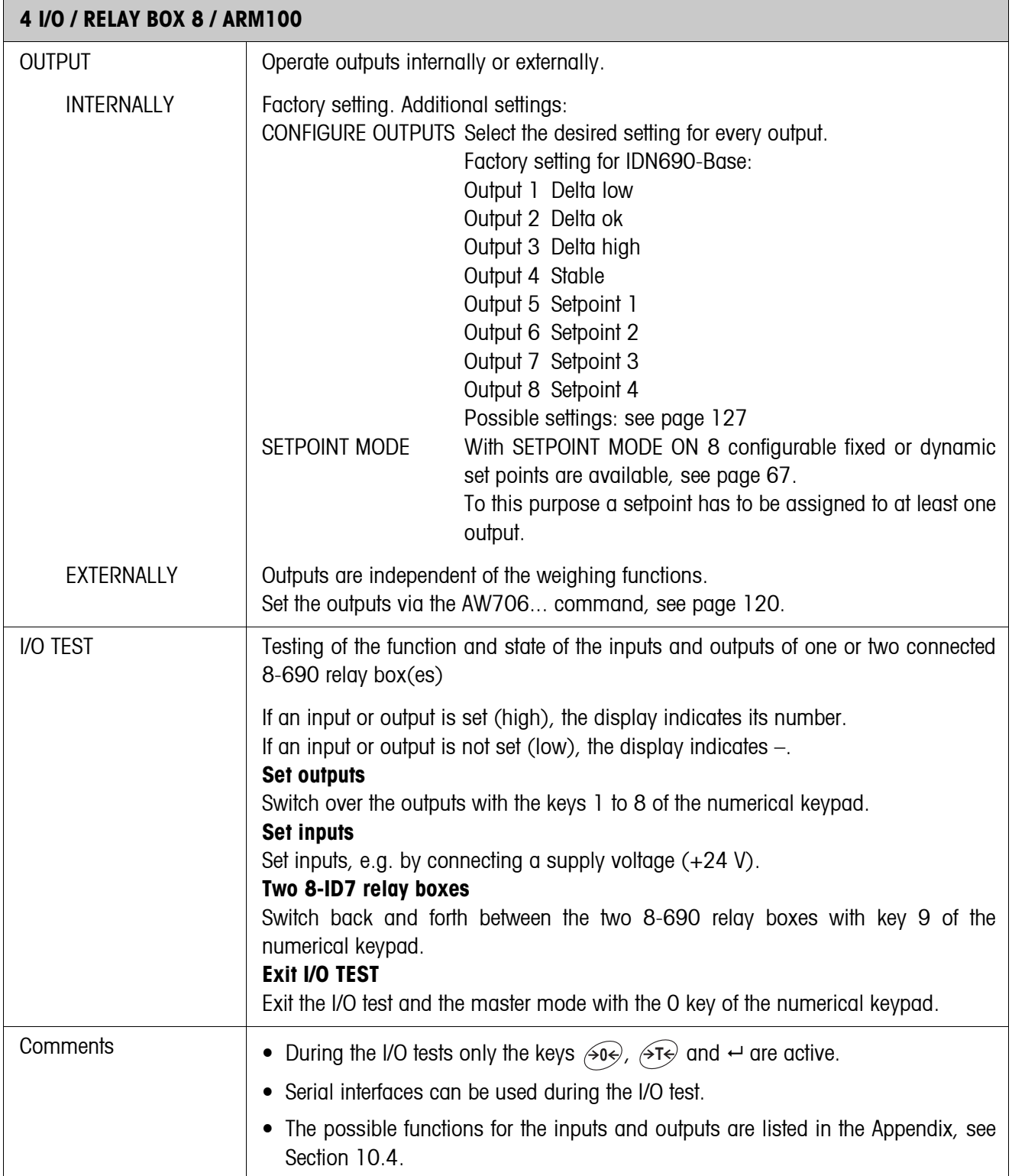

#### <span id="page-66-0"></span>**SETPOINT MODE ON – defining set points**

After SETPOINT MODE ON is selected, the following input mask appears for the setpoints 1 ... 4 (Example):

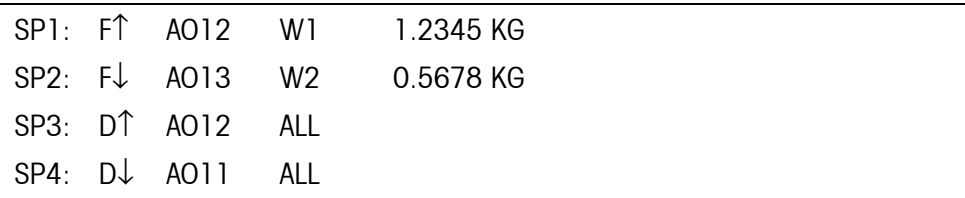

4 parameters can be set for each set point:

#### **a) Type of set point**

- F↑ fixed set point, ascending
- F↓ fixed set point, descending
- D↑ dynamic set point, ascending
- D↓ dynamic set point, descending

Fixed set point Set point value is specified in the master mode and cannot be changed in the weighing mode.

Dynamic set point Set point value is specified in the weighing mode, see page [20.](#page-19-0) Ascending Digital output is set when the value of the application block concerned is greater than or equal to the set point value.

Decending Digital output is set when the value of the application block concerned is less than or equal to the set point value.

#### **b) Application block**

Weight value to which the set point refers. All application blocks with a valid weight unit (kg, g, lb, oz, ozt, dwt, pc) are possible.

Factory setting: Application block 012, net weight

#### **c) Scale**

W<sub>1</sub> ... W<sub>4</sub> or ALL for all scales

#### **d) Set point value**

With dynamic set points the weight value is entered in the normal mode, see page [20](#page-19-0).

#### **Configuring switching points 5 – 8**

 $\rightarrow$  With F4 >>, change to the input mask for switching points  $5 - 8$ .

<span id="page-67-0"></span> $\mathsf{r}$ 

# **5.6.5 Configuring external keyboard**

<span id="page-67-1"></span>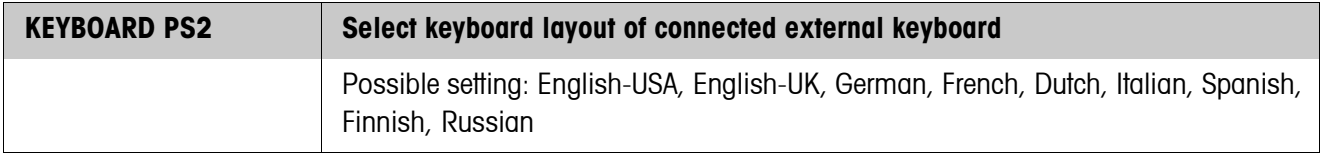

# **5.6.6 Configuring AnalogOut-690**

The functionality of AnalogOut-690 is dependent on the version of your weighing terminal.

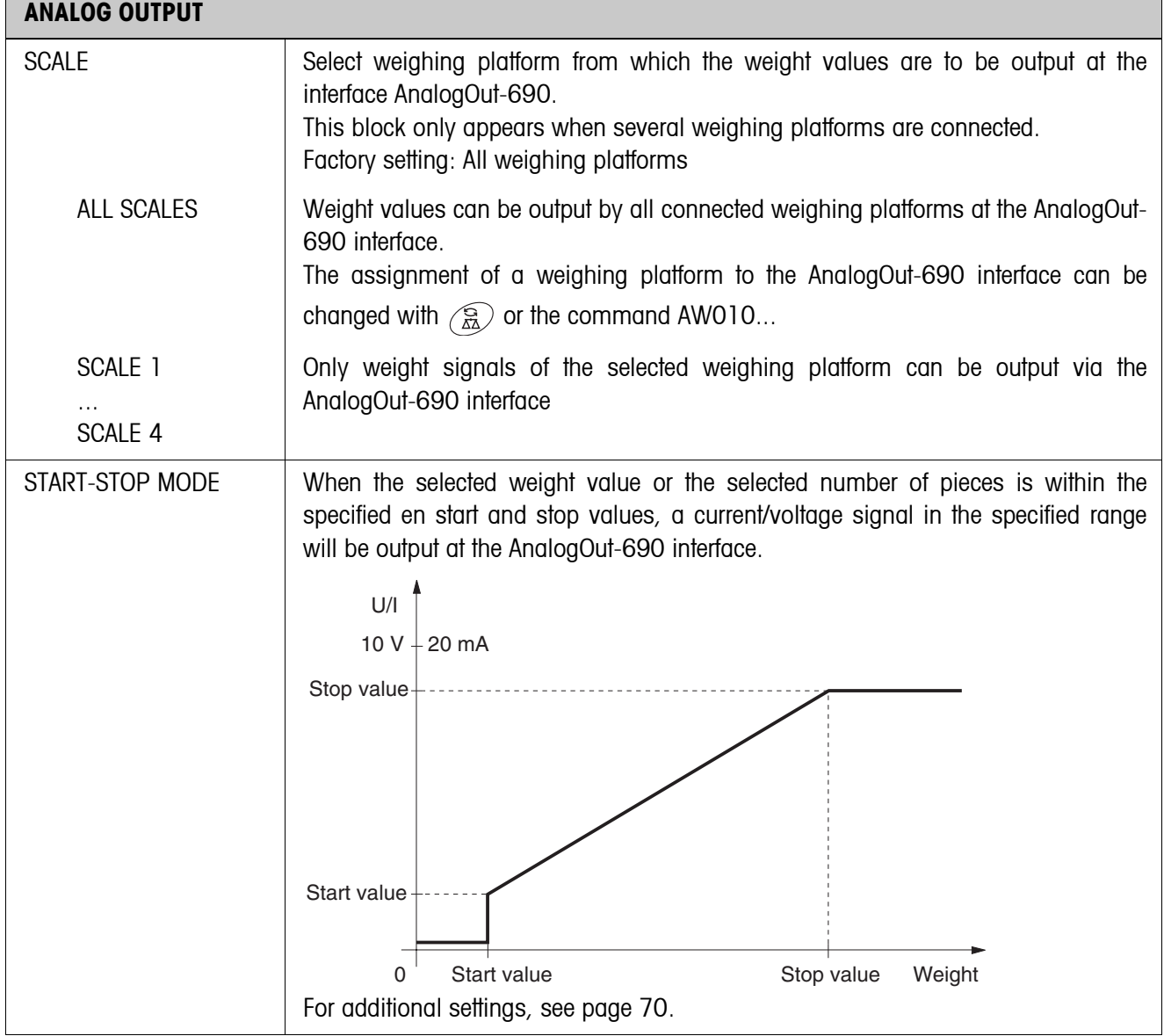

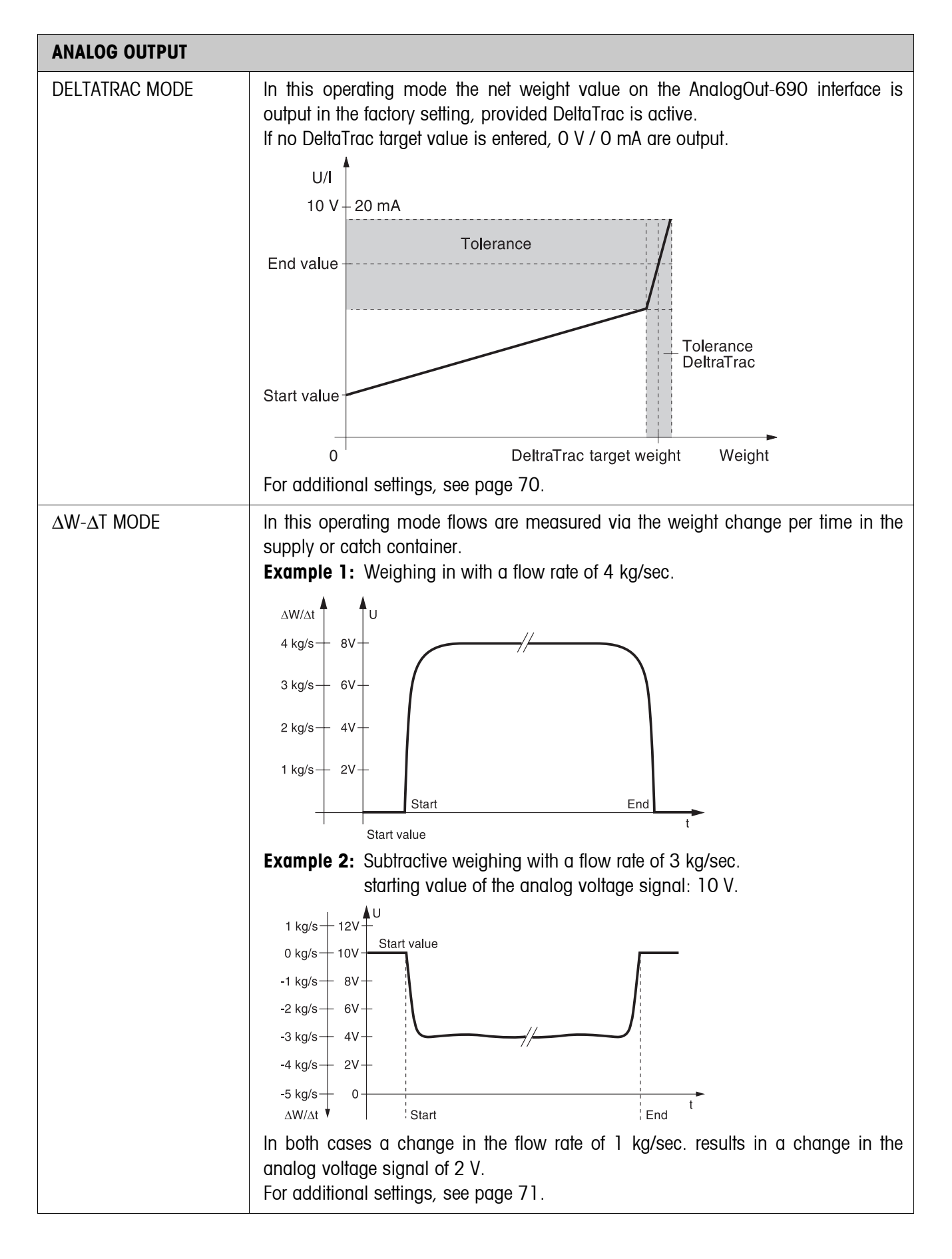

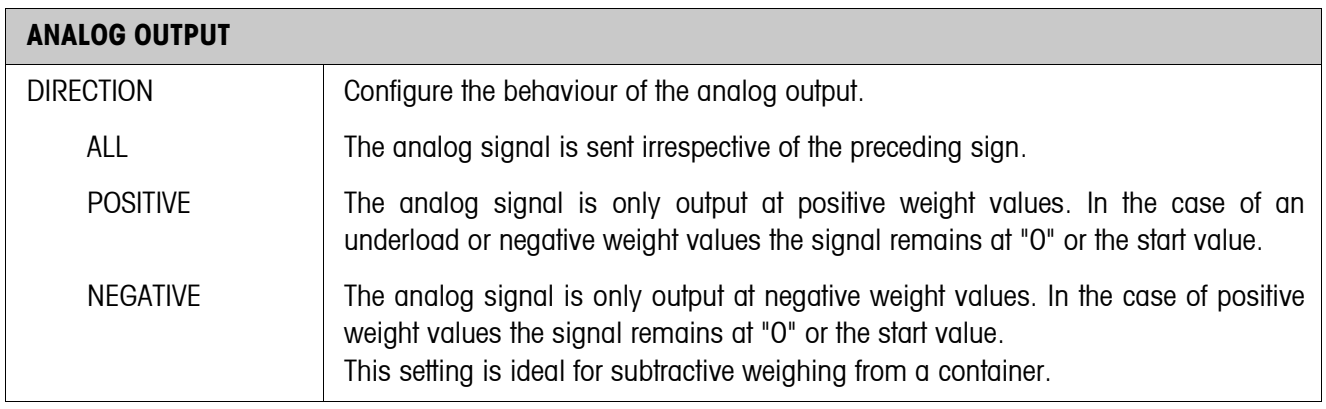

# <span id="page-69-0"></span>**Parameter for Start-Stop mode**

<span id="page-69-1"></span>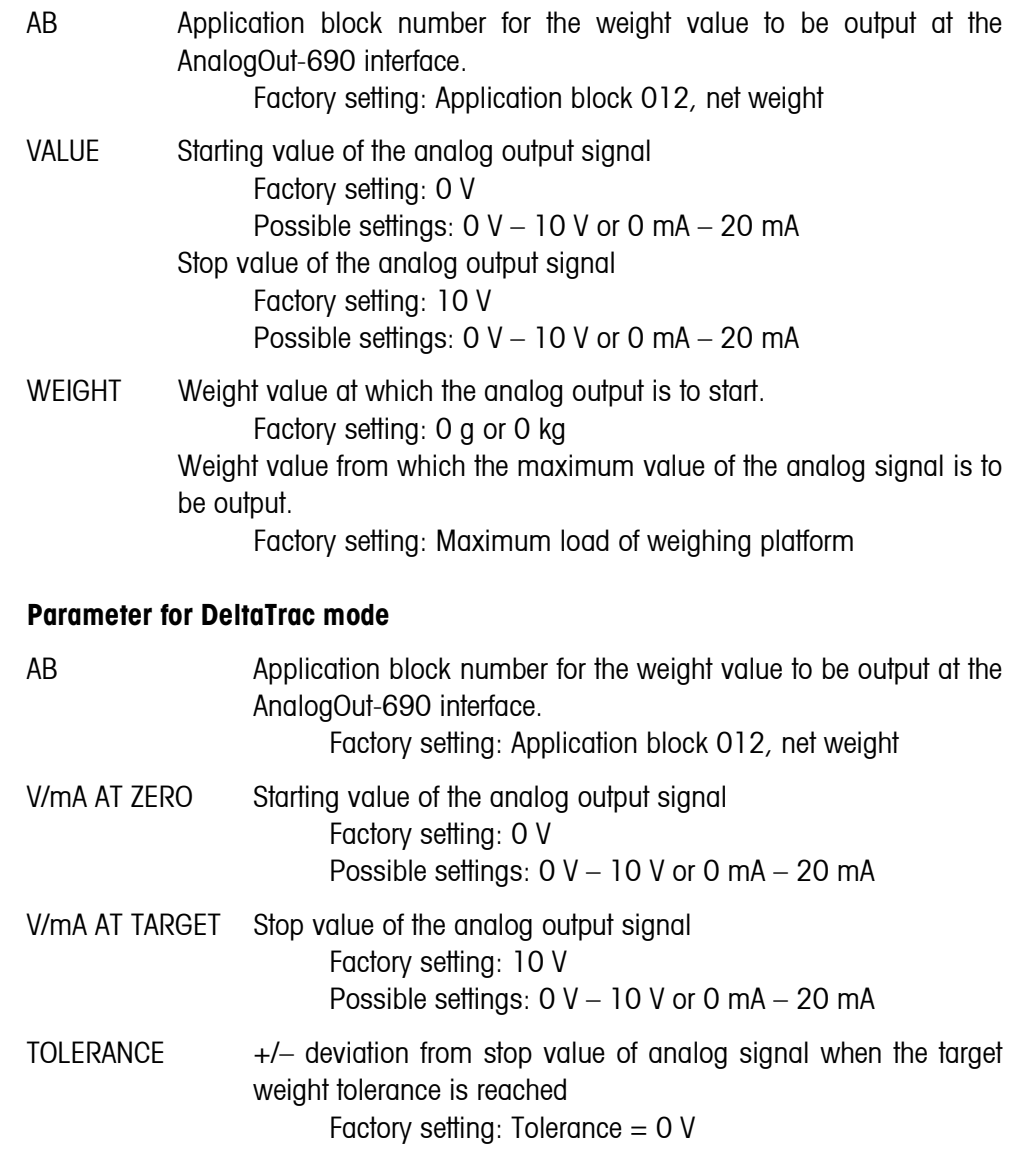

#### <span id="page-70-1"></span>**Parameters for the** Δ**W-**Δ**T MODE**

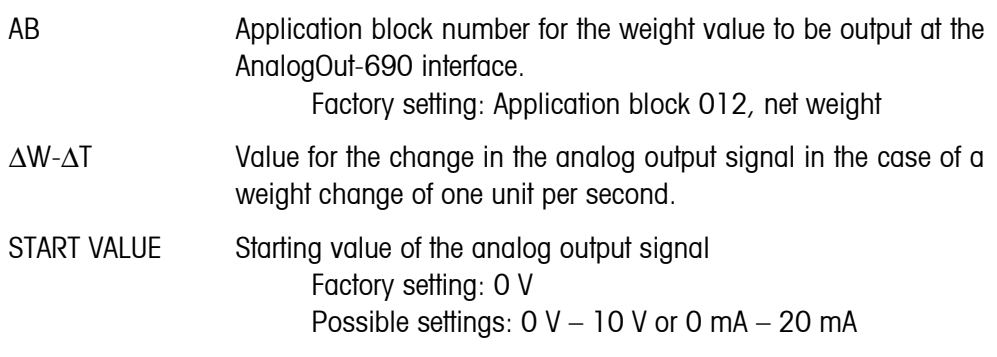

#### **5.6.7 Configuring Ethernet-690**

The weighing terminal can only be operated on a network with a valid IP address, subnet mask and gateway address (if the weighing terminal is to route connections to another partial network). Ask your system administrator for these addresses.

<span id="page-70-0"></span>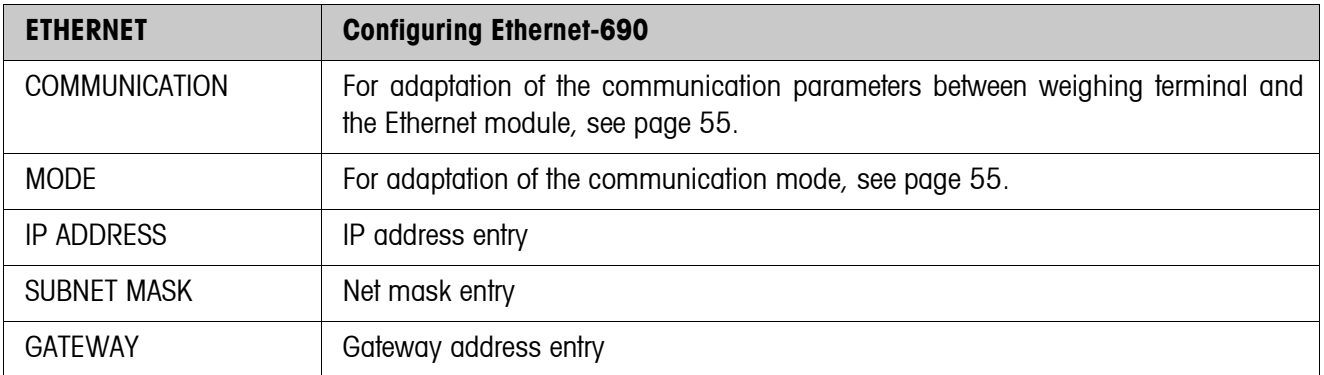

#### **Note**

Additional information on the configuration of the Ethernet-690 network card and information on troubleshooting can be downloaded from the website of the manufacturer: www.WuT.de.

#### **Checking Ethernet-690**

#### **Condition**

You require a PC with Windows on which the protocol TCP/IP is installed. The PC must be operated in the same network segment as the weighing terminal with Ethernet-690.

## **Conducting test**

### **With DOS entry window** 1. Open DOS entry window.

2. Enter **TELNET xxx.xxx.xxx.xxx 8000** (xxx.xxx.xxx.xxx = IP address) and confirm with  $\leftarrow$ .

The PC reports the following in a Telnet window

\*\*\*\*\*\*\*\*\*\*\*\*\*\*\*\*\*\*\*\*\*\*\*\*\*\* \* Com-Server Highspeed \* \*\*\*\*\*\*\*\*\*\*\*\*\*\*\*\*\*\*\*\*\*\*\*\*\*\*

The message means that the Ethernet-690 network card is operable. The PC and the weighing terminal can communicate with each other via interface commands, see chapter [6.](#page-76-0)

- 3. Close Telnet window.
- **With browser** 1. Start browser, e.g. Internet Explorer.
	- 2. Enter **xxx.xxx.xxx.xxx** (xxx.xxx.xxx.xxx = IP address) and confirm with  $\leftarrow$ .
		- The PC reports a login window.
	- 3. Enter password (factory setting: no password). The configuration menu of the Ethernet-690 network card appears.

### **5.6.8 Configuring ProfibusDP-690**

<span id="page-71-0"></span>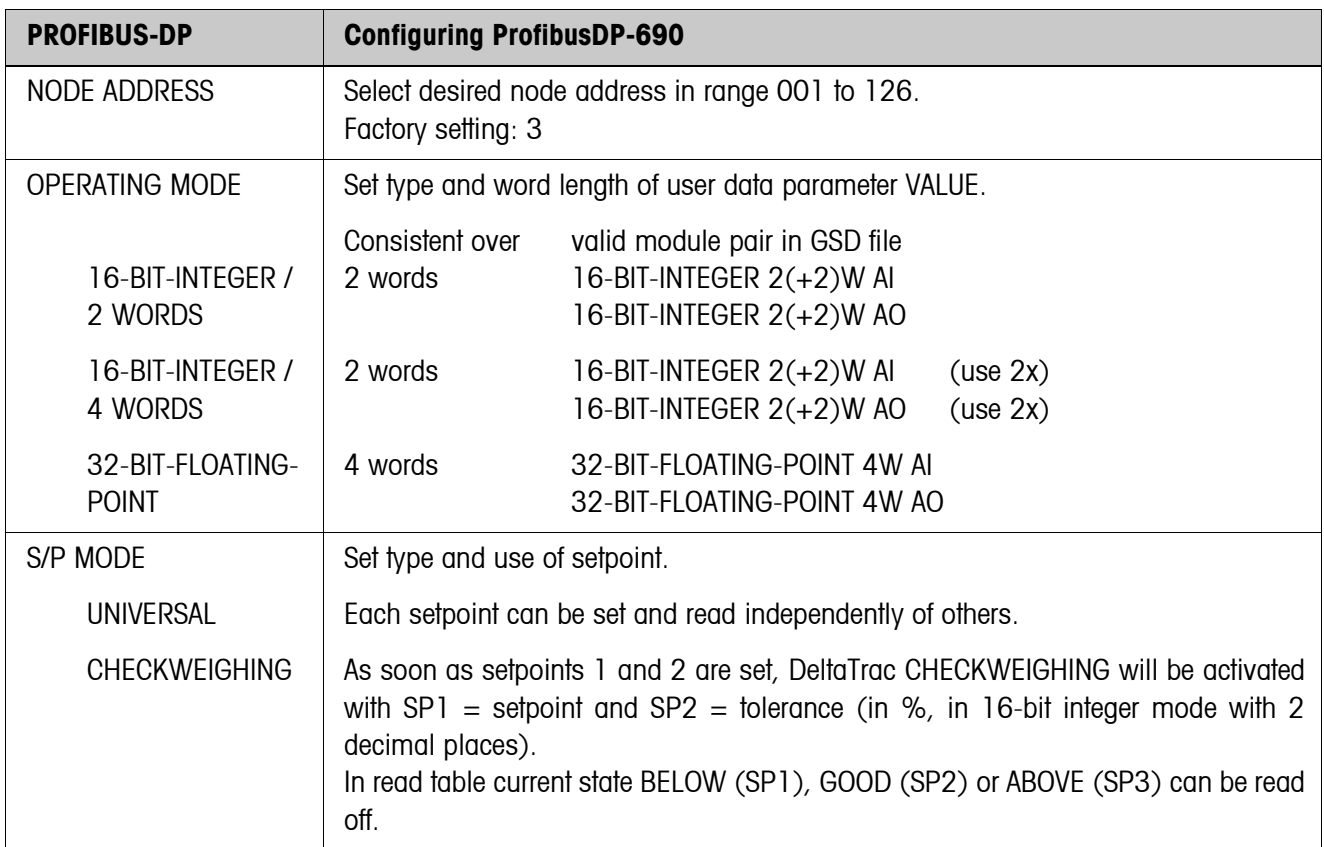
r

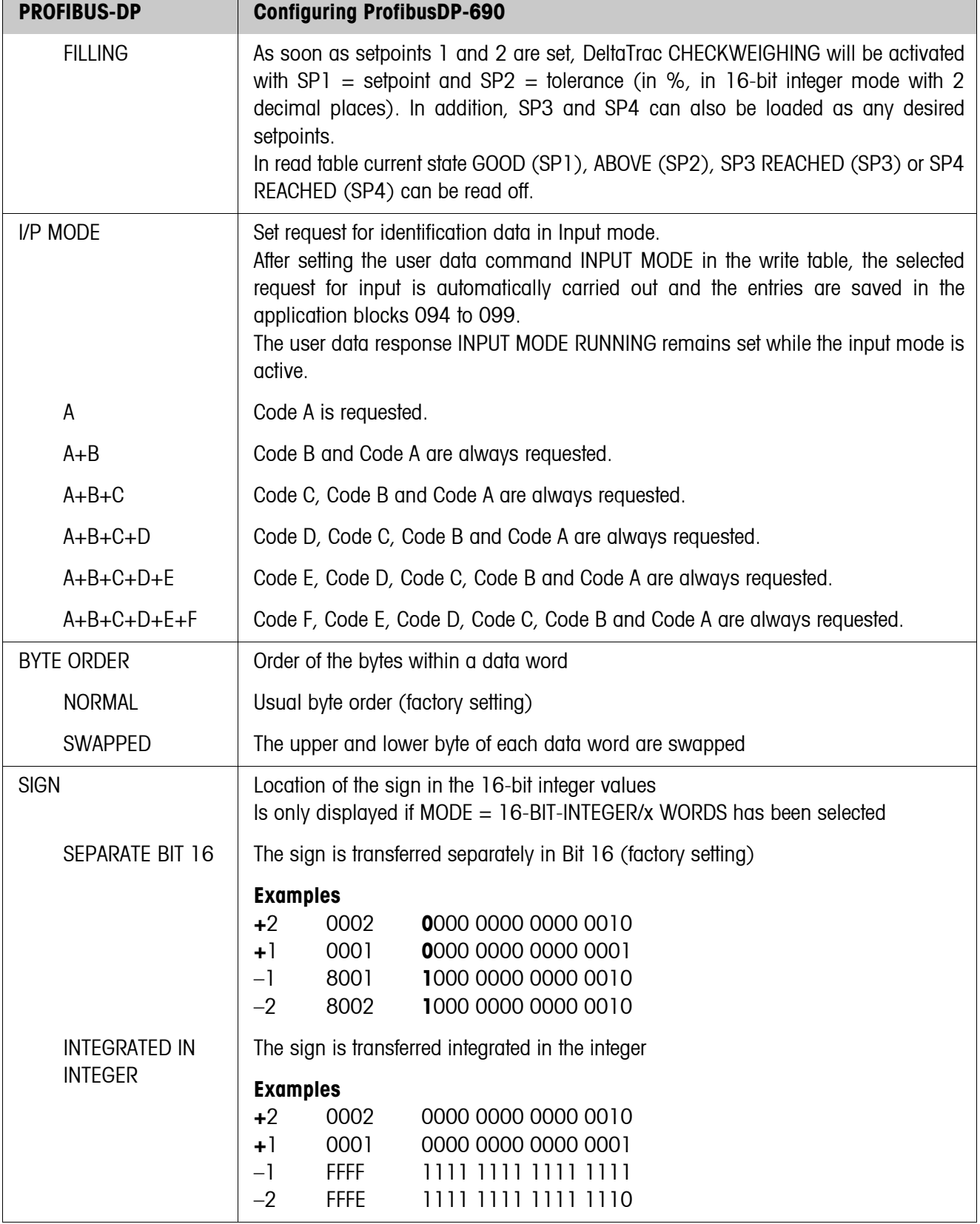

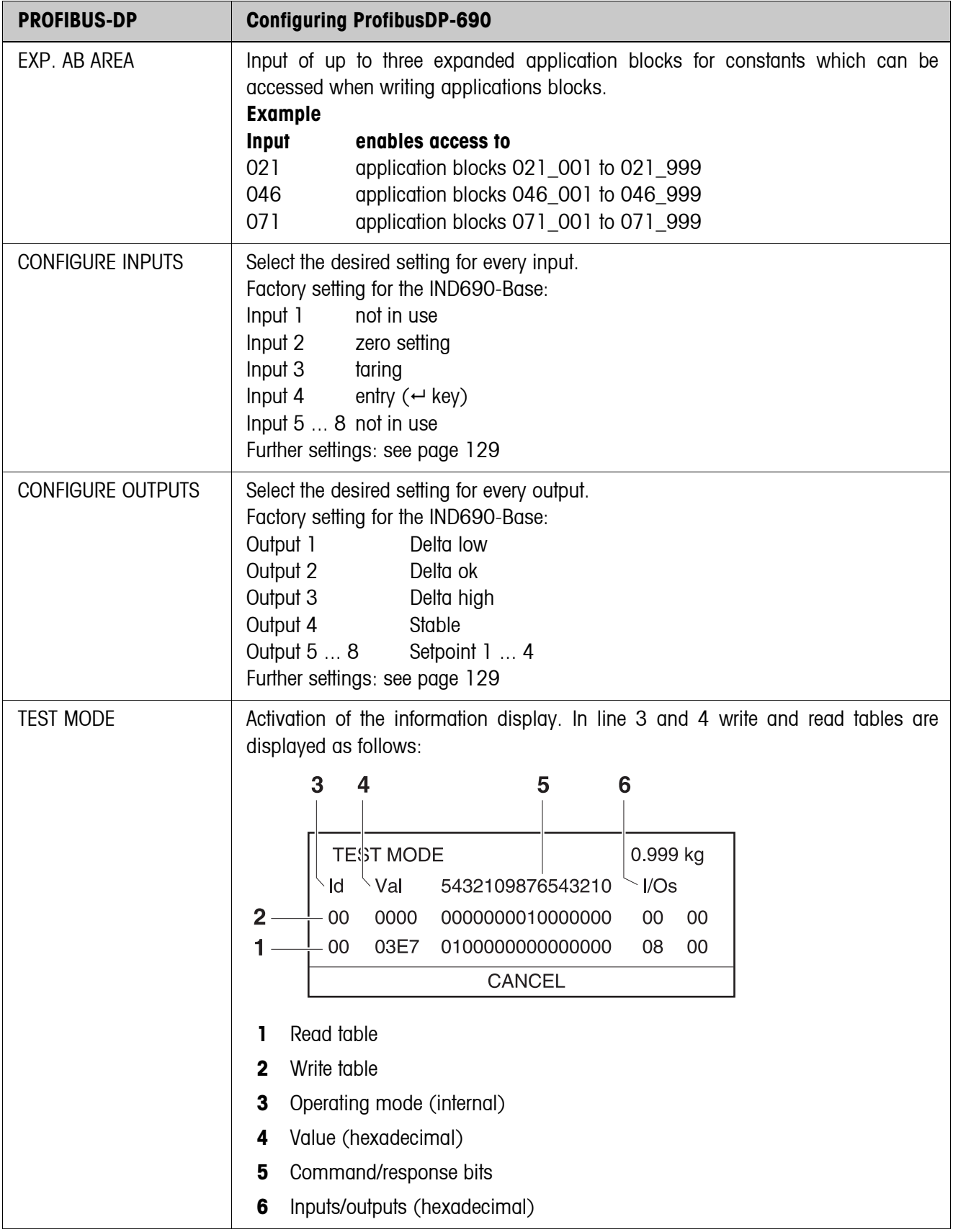

#### **5.6.9 Configuring WLAN-690**

The weighing terminal can only be operated in a wireless network with a valid IP address, subnet mask etc. Ask your system administrator for these parameters.

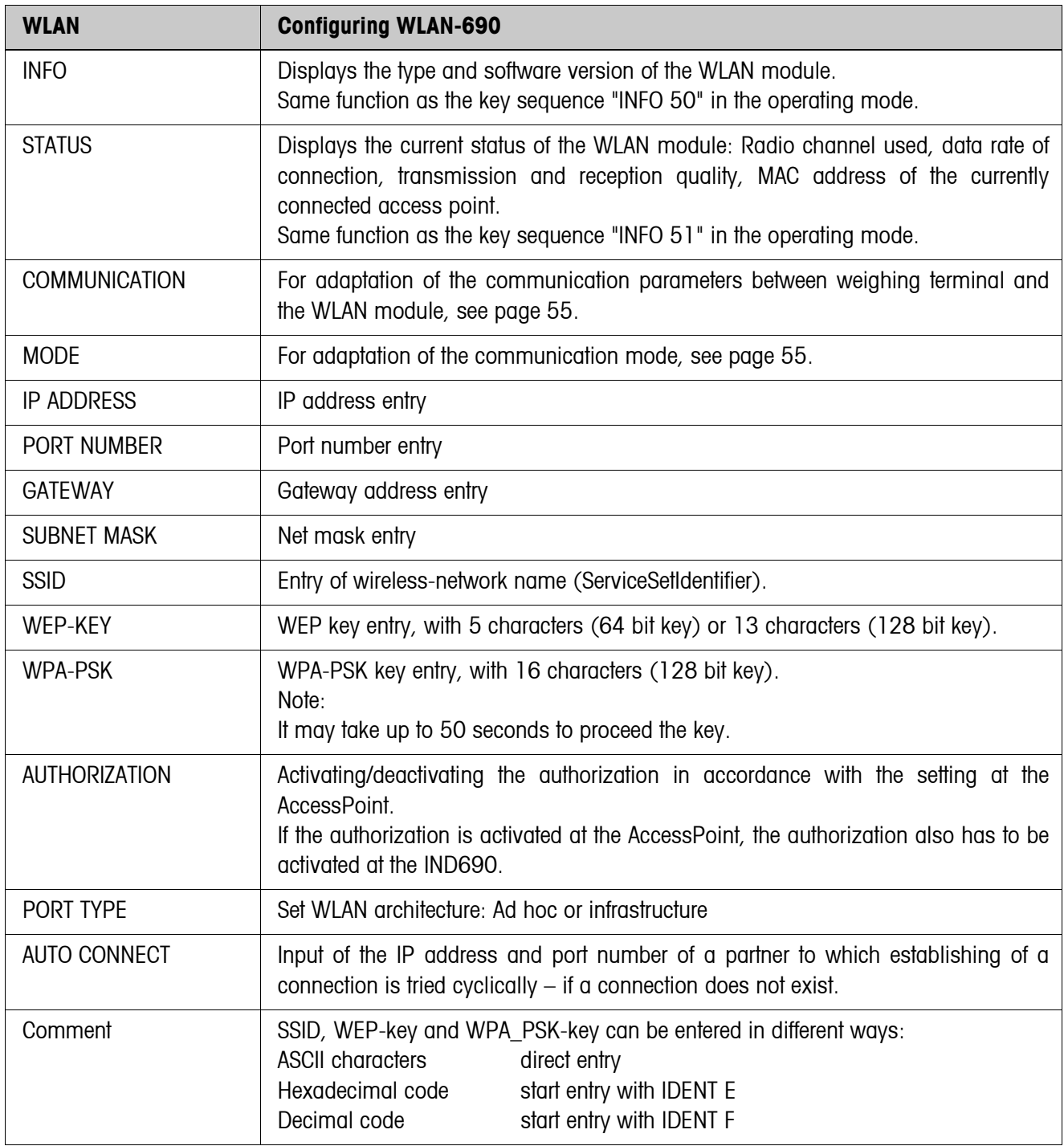

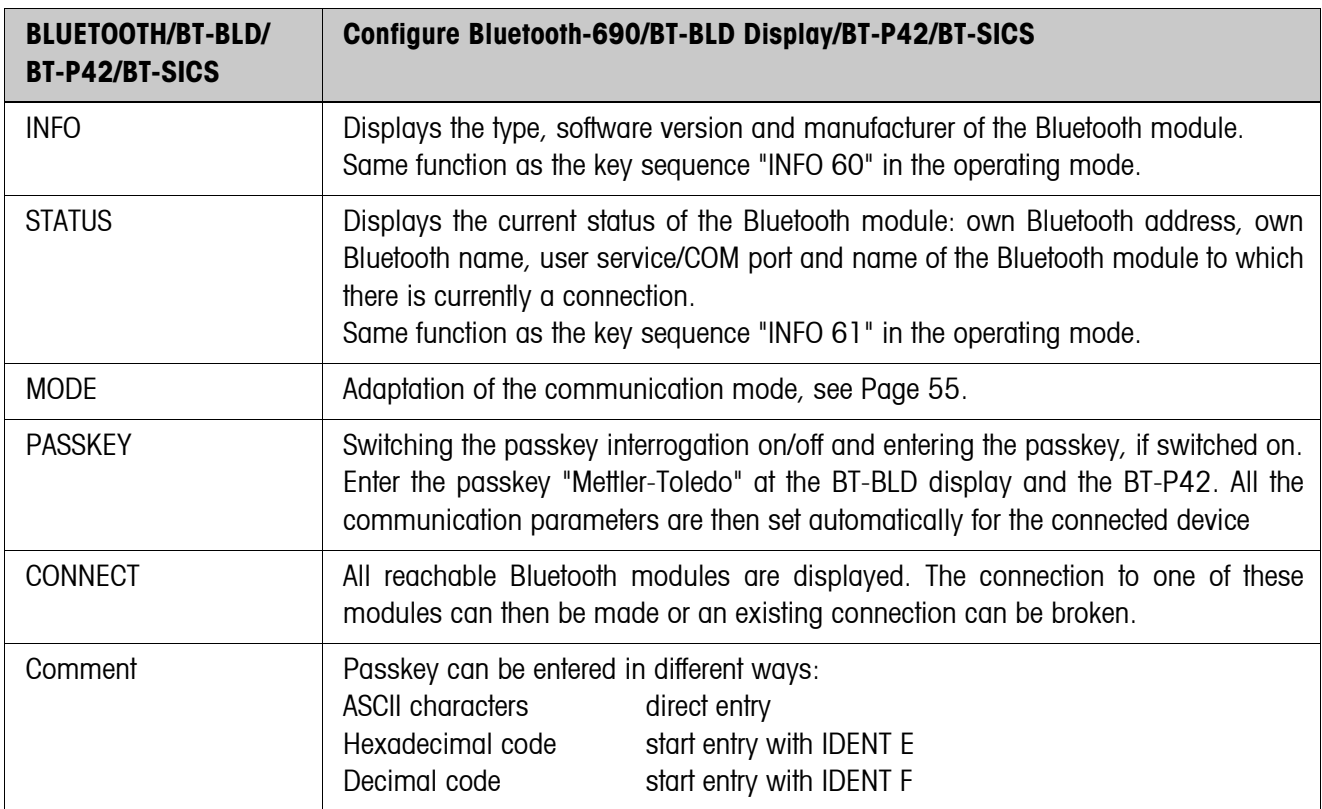

## **5.6.10 Configuring Bluetooth-690/BT-BLD Display/BT-P42/BT-SICS**

## **6 Interface description**

## **6.1 General**

To exchange data with a computer, the weighing terminal is equipped with an RS232 interface. Up to 8 additional interfaces are available as an option.

The interfaces operate independently of each other, can be used simultaneously and can be adjusted individually, see section [5.6](#page-51-0).

To operate the serial interfaces in the **dialog mode**, one of the following METTLER TOLEDO command sets must be selected in the master mode:

- MMR command set, see section [6.2](#page-77-0).
- METTLER TOLEDO Continuous mode, see section [6.3.](#page-88-0)
- METTLER TOLEDO SICS command set, see section [6.4](#page-90-0).

#### **Note**

In order to avoid data loss, do not operate the interfaces in unsolicited mode. In particular if the handshake is deactivated, ensure that the host waits for a response after every command before a new command is sent.

## **6.2 MMR command set**

## **6.2.1 Syntax and formats of communication**

Commands and responses for transmitting weights have the following formats:

<span id="page-77-0"></span>**Command format when transmitting weight formats**

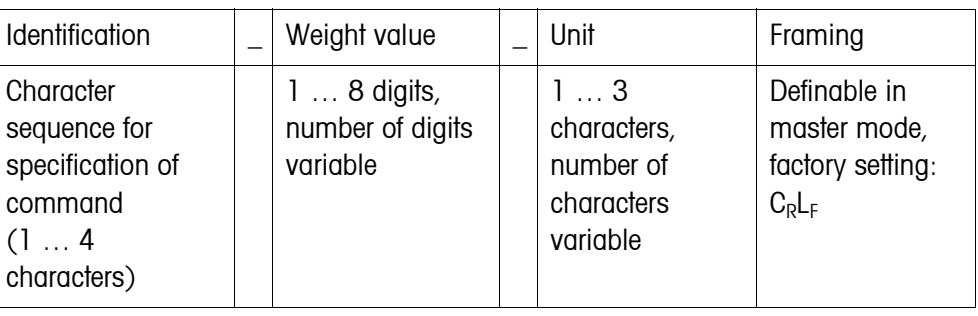

#### **Response format when transmitting weight formats**

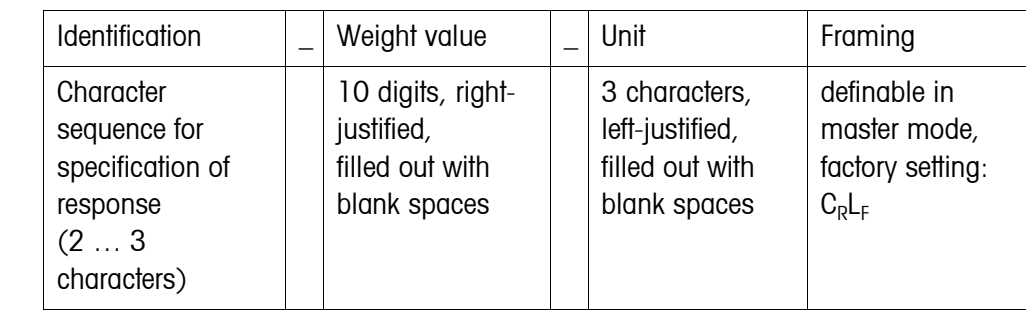

# **Example** Command Tare specification  $T = 1, 3, \ldots, 2, 9, 5, \ldots, k$

Response Tare specification  ${\lceil T|B|H|\rceil}\rceil$ 

**Data formats** • The following symbols are used in the following command description:

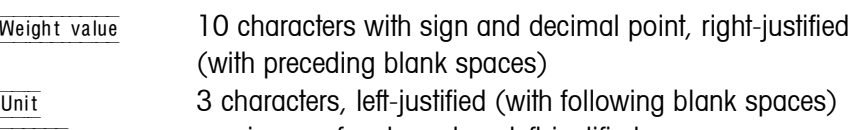

- Text\_n maximum of n characters, left-justified
- The string framing is mandatory, however it is **not** contained in the following command description!
- Enter commands as ASCII characters. The following ASCII characters are available: 20 hex/32 deci … 7F hex/127 deci, see page [126.](#page-125-0)

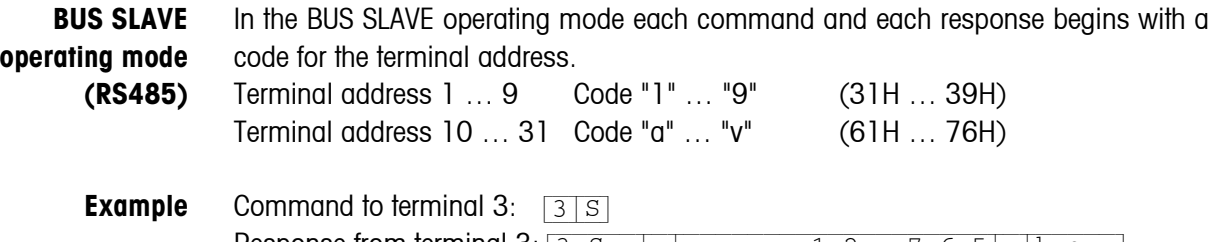

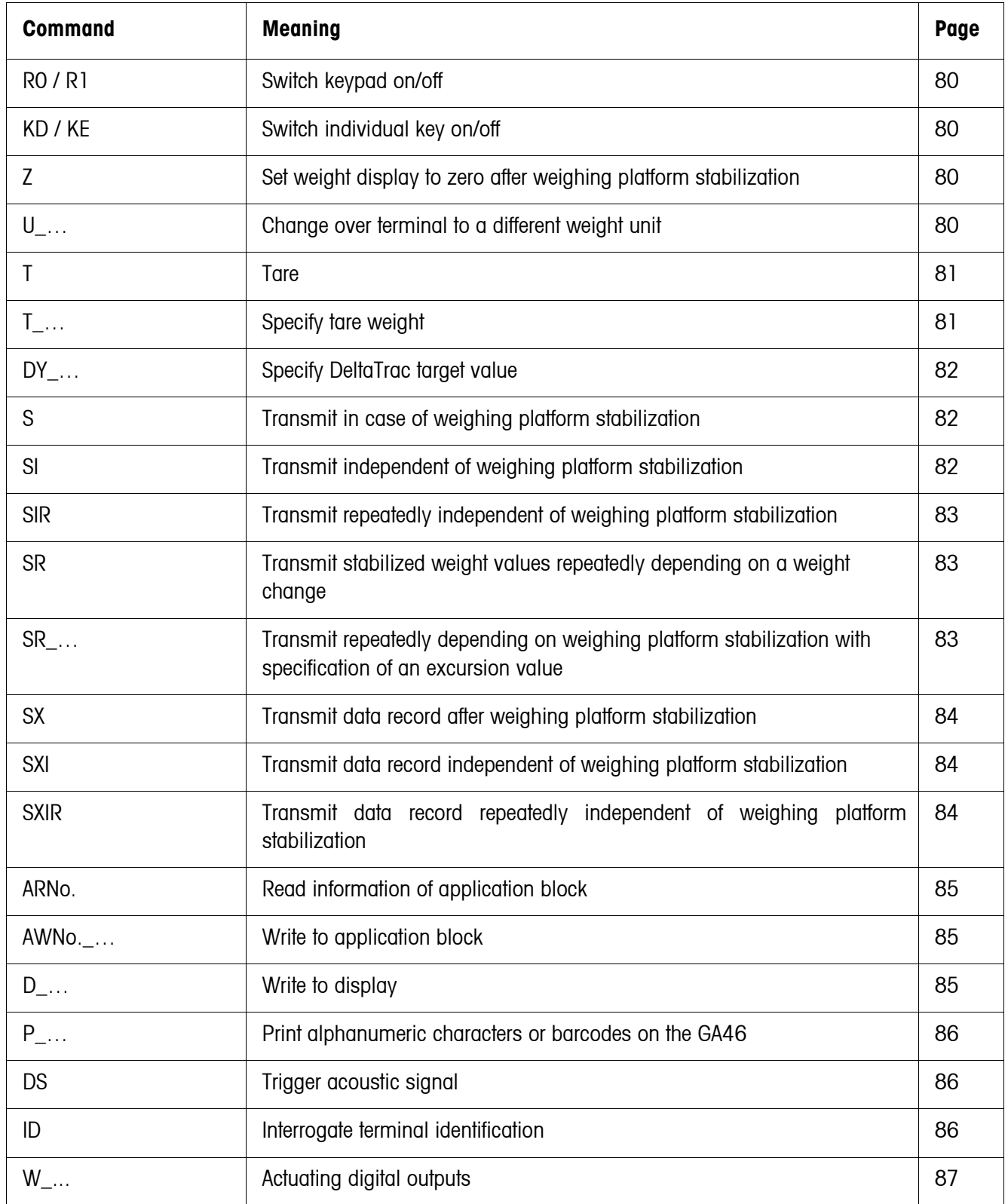

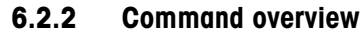

## **6.2.3 Command description**

#### <span id="page-79-1"></span>**Switch keypad on or off**

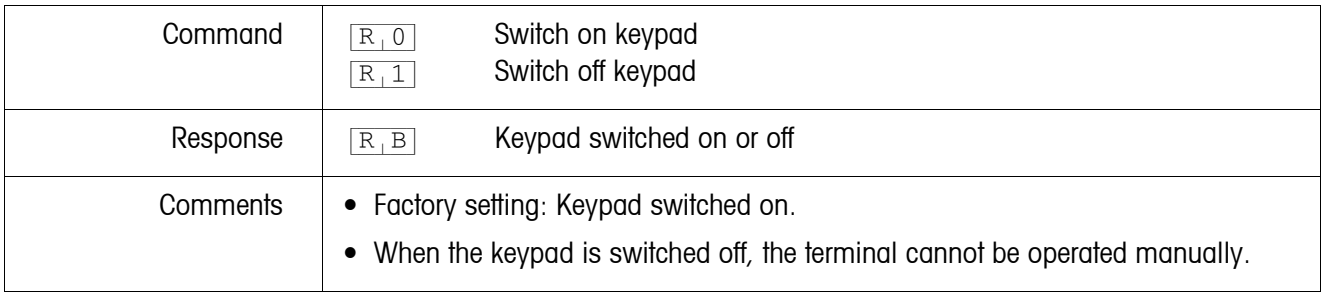

#### <span id="page-79-0"></span>**Switch individual key on or off**

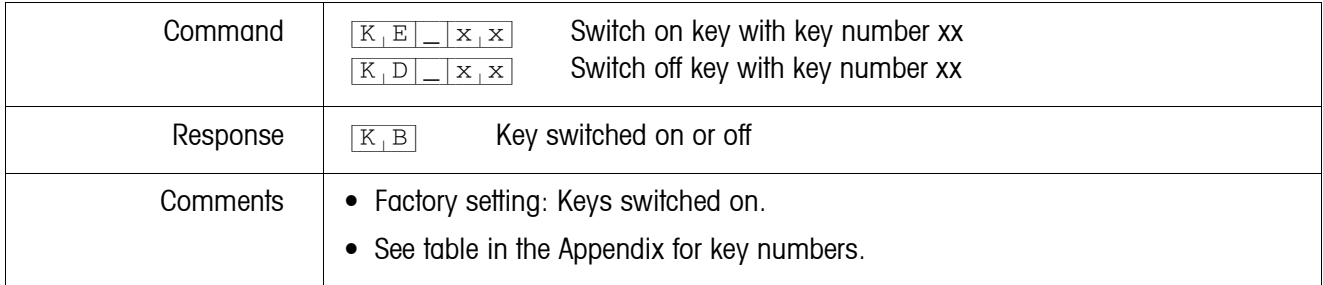

## <span id="page-79-2"></span>**Set zero**

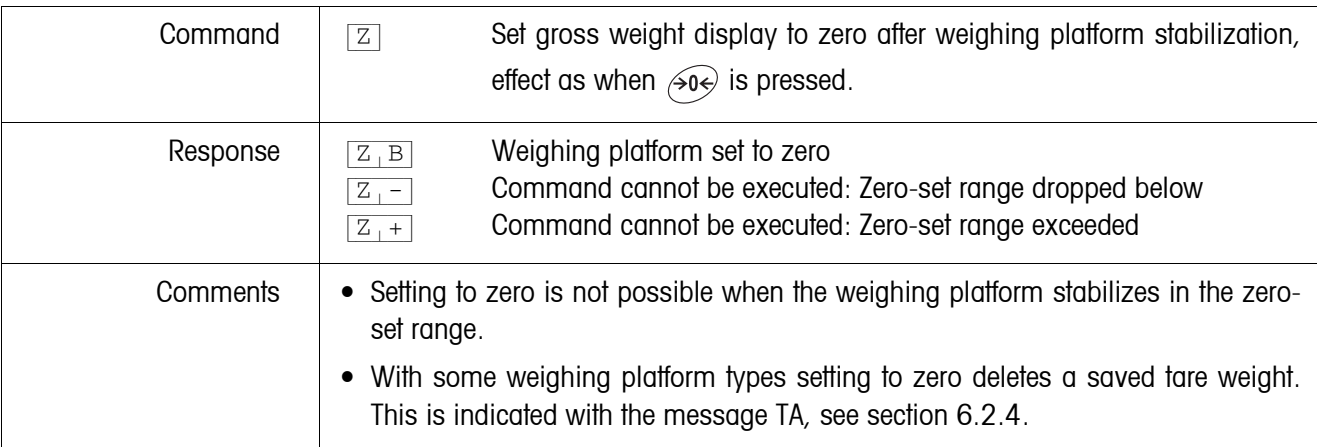

## <span id="page-79-3"></span>**Changing over to different weight unit**

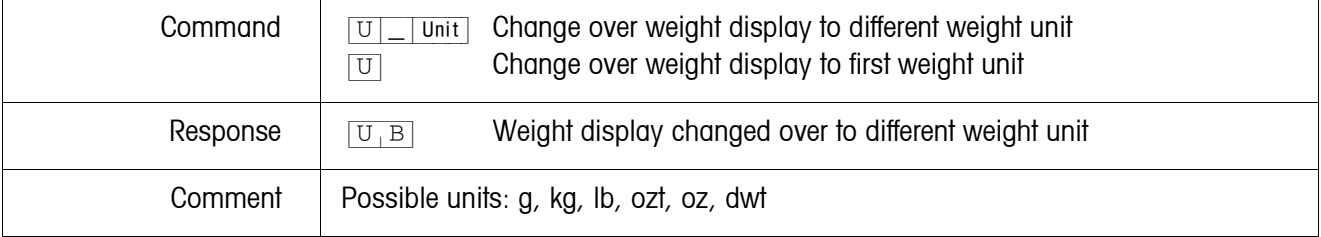

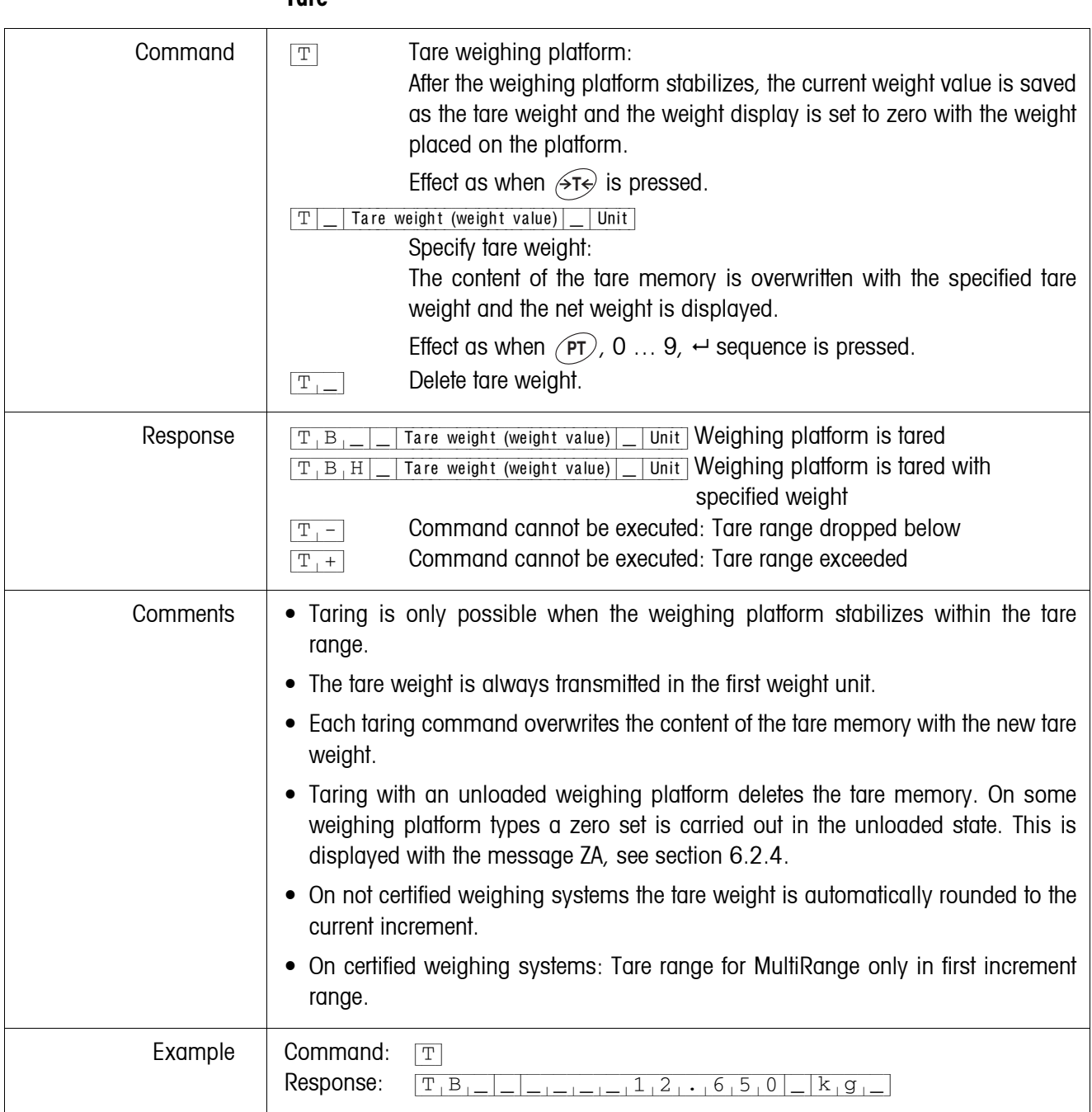

## <span id="page-80-0"></span>**Tare**

## <span id="page-81-0"></span>**Specify DeltaTrac target value**

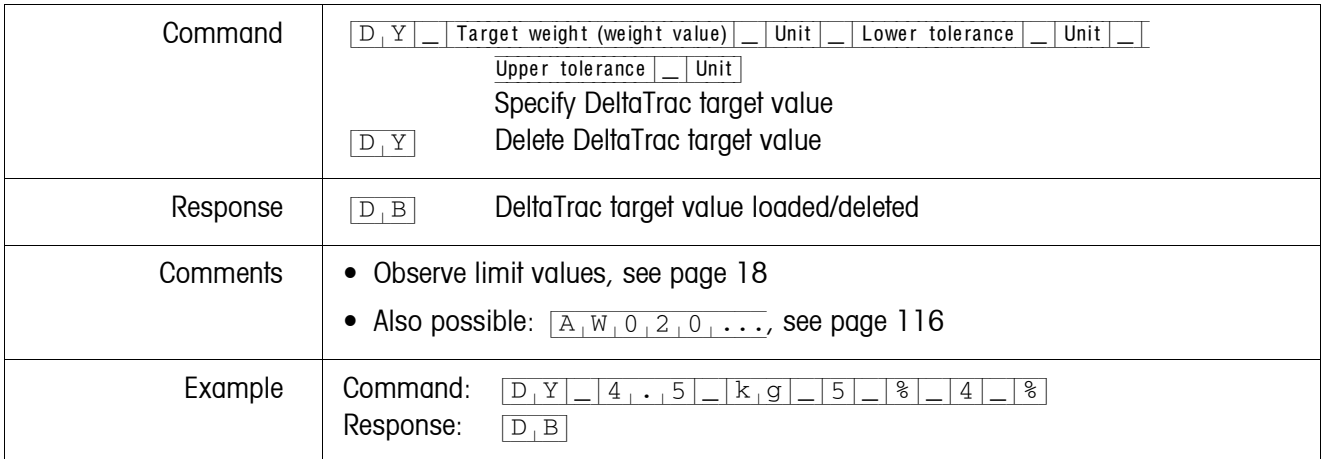

## <span id="page-81-1"></span>**Transmit content of display**

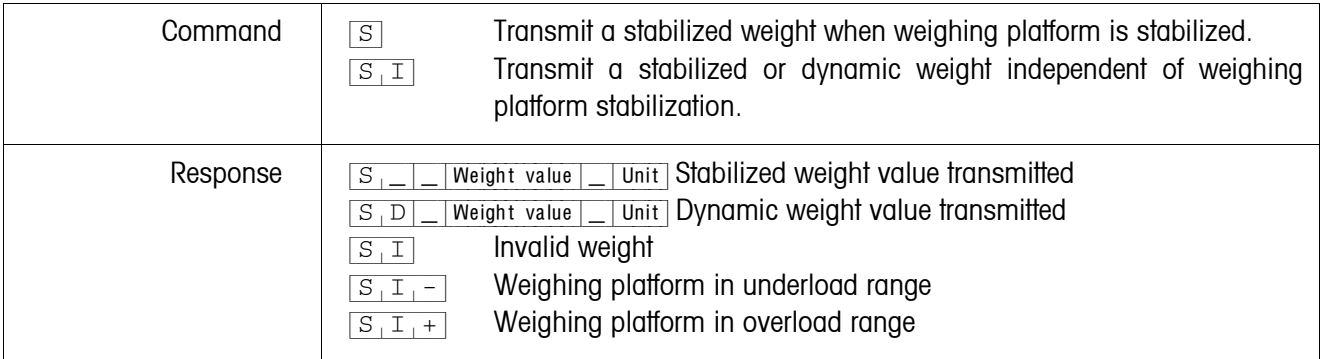

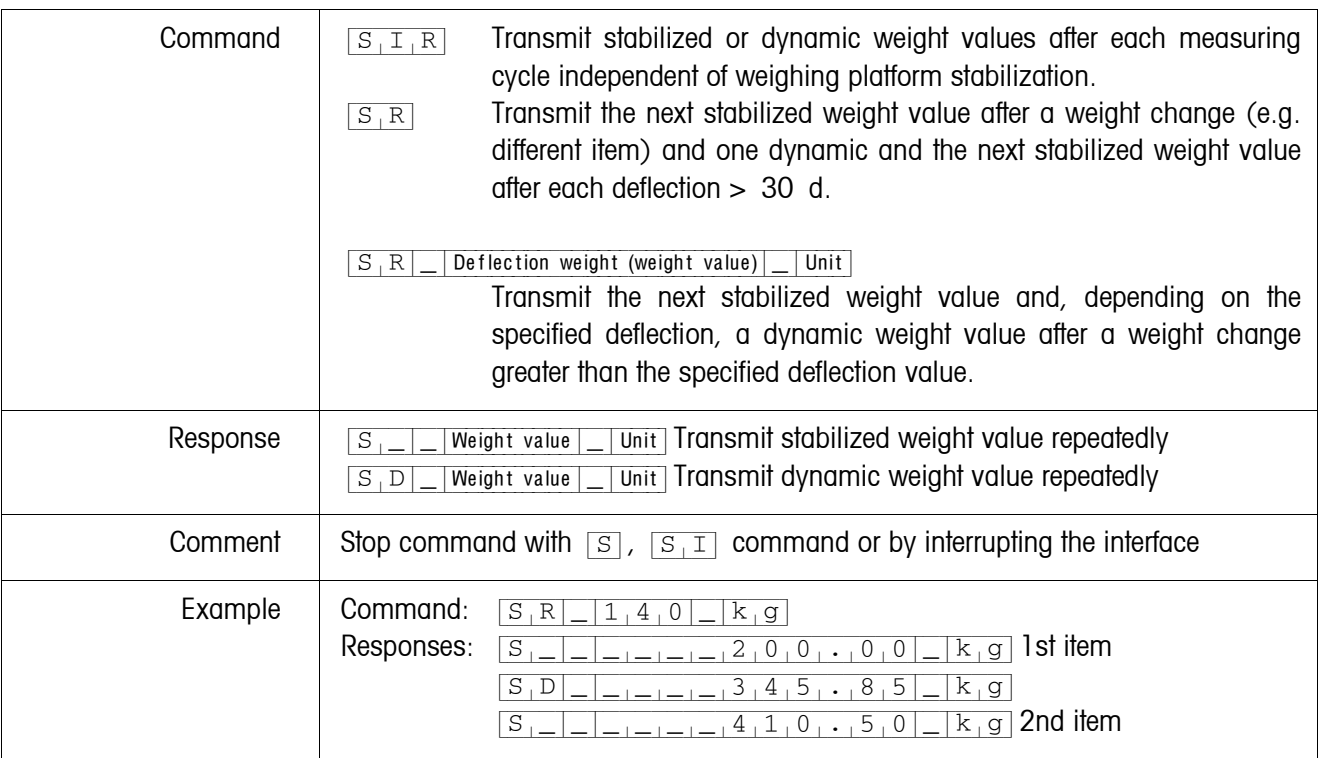

## <span id="page-82-0"></span>**Transmit content of display repeatedly**

#### <span id="page-83-0"></span>**Transmit data record**

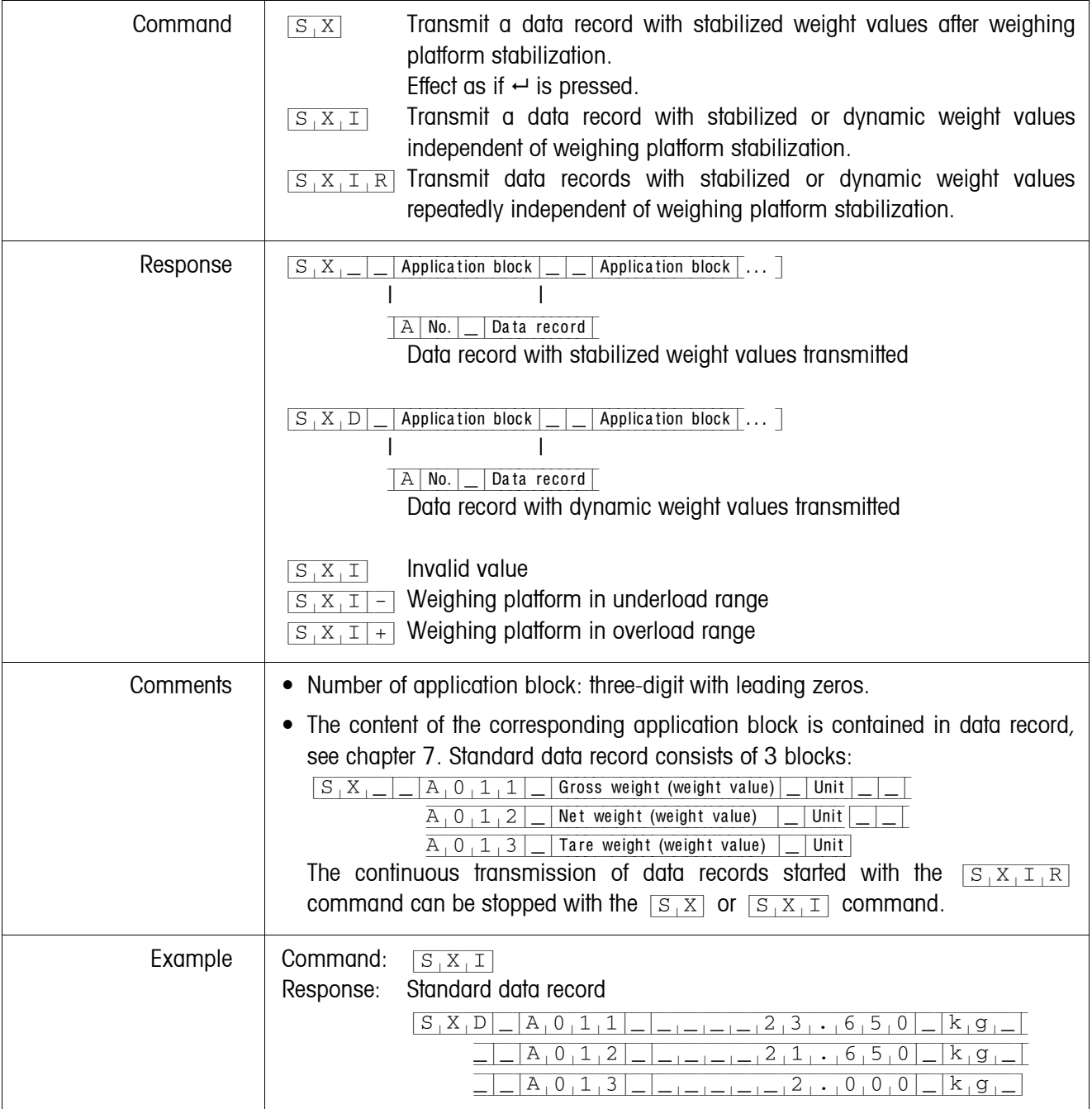

## <span id="page-84-0"></span>**Read application block**

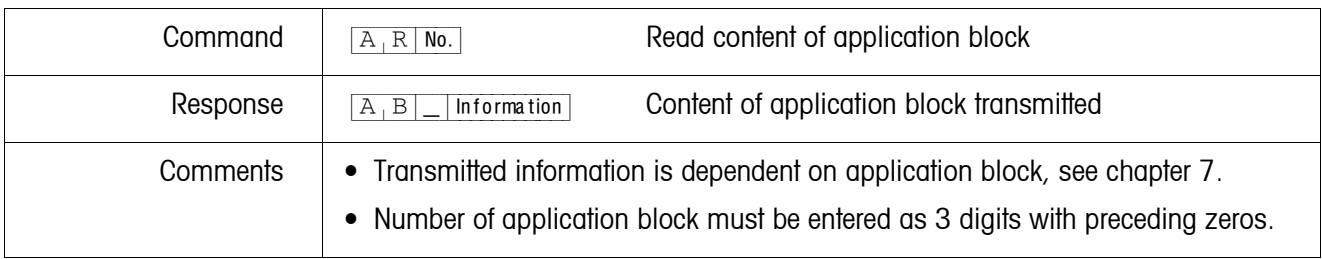

## <span id="page-84-1"></span>**Write to application block**

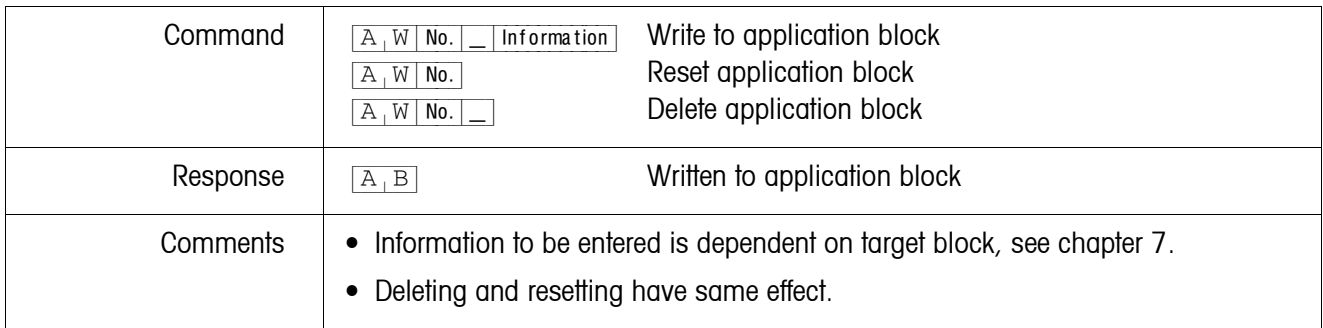

## <span id="page-84-2"></span>**Write to display**

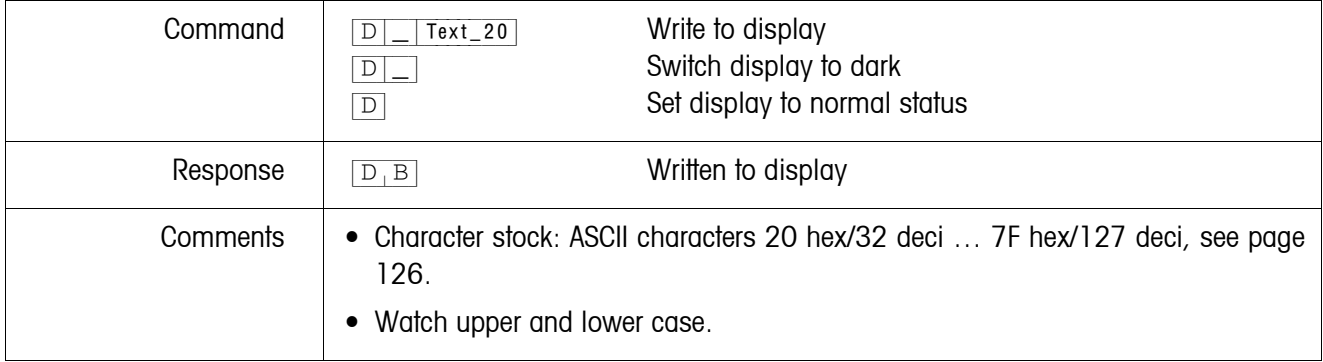

<span id="page-85-0"></span>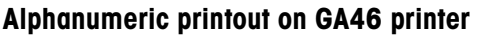

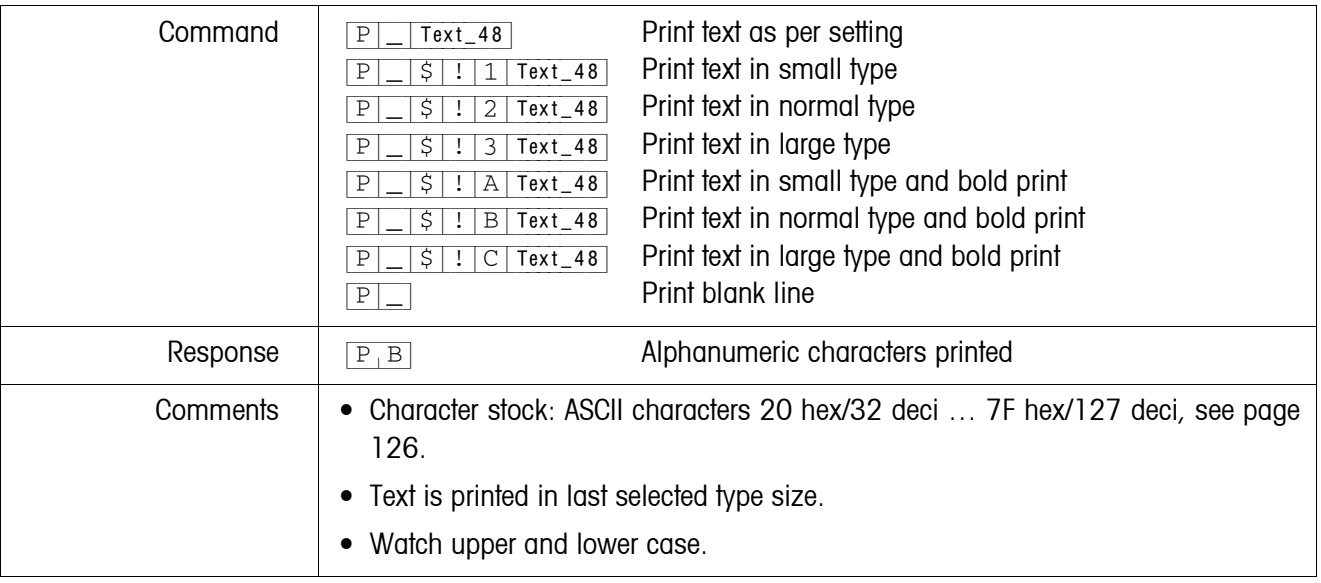

## **Barcode printout on GA46 printer**

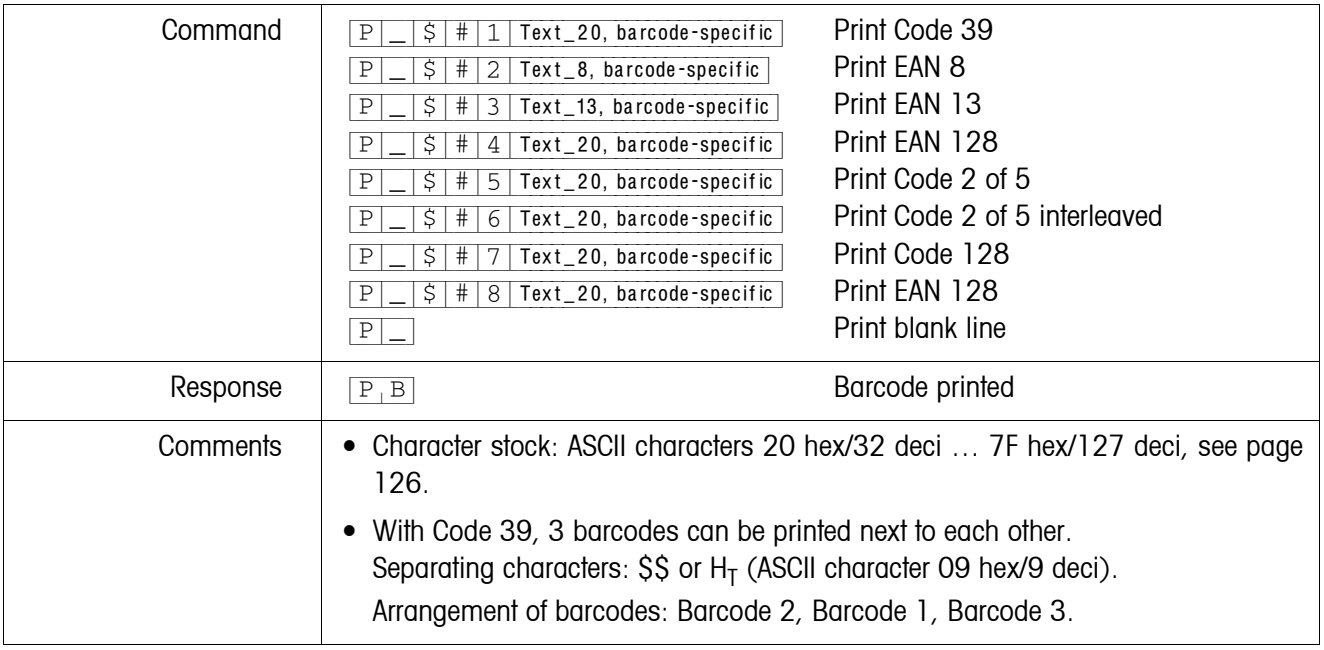

## <span id="page-85-1"></span>**Acoustic signal**

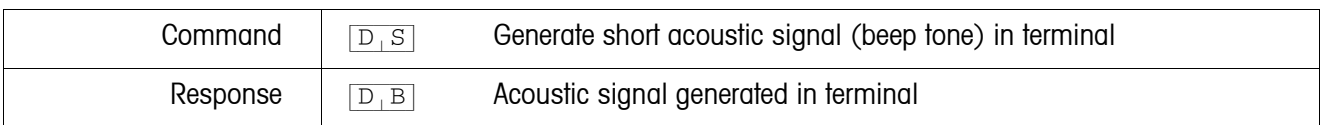

## <span id="page-85-2"></span>**Identification**

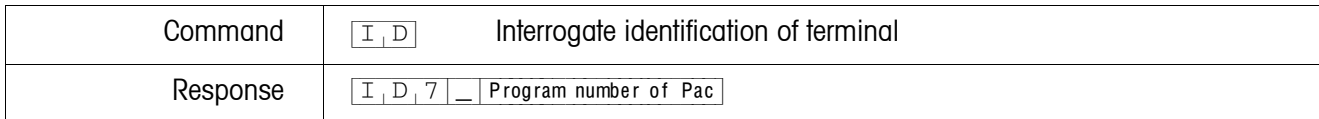

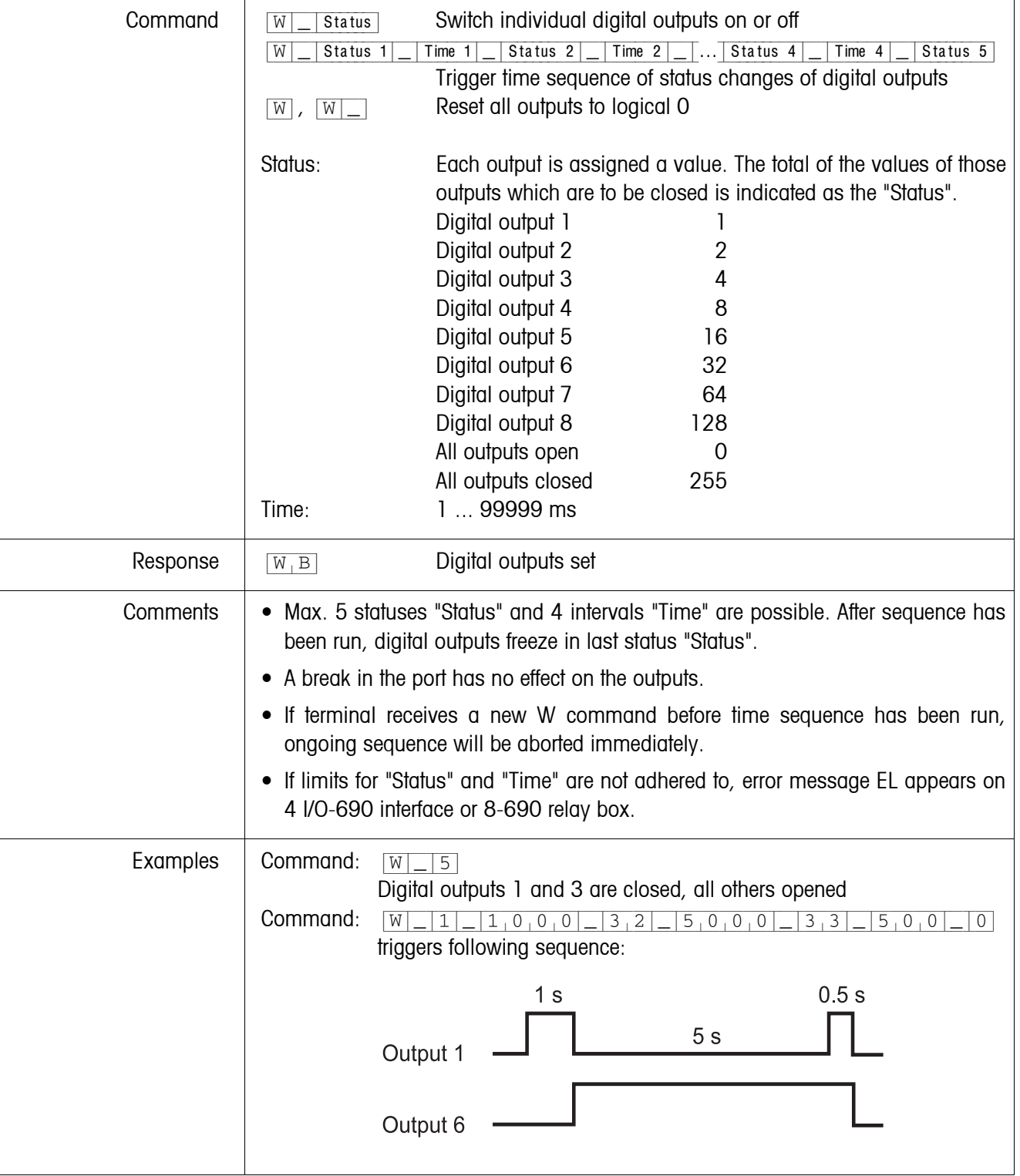

## <span id="page-86-0"></span>**Actuating digital outputs**

#### <span id="page-87-0"></span>**6.2.4 Terminal messages – only with RS232, RS422, CL20mA and USB**

In the dialog mode the weighing terminal transmits an acknowledgement to the computer each time a key is pressed.

When this pressing of a key is replaced with an interface command, the acknowledgement only differs in the second character in the response format which is part of the command:

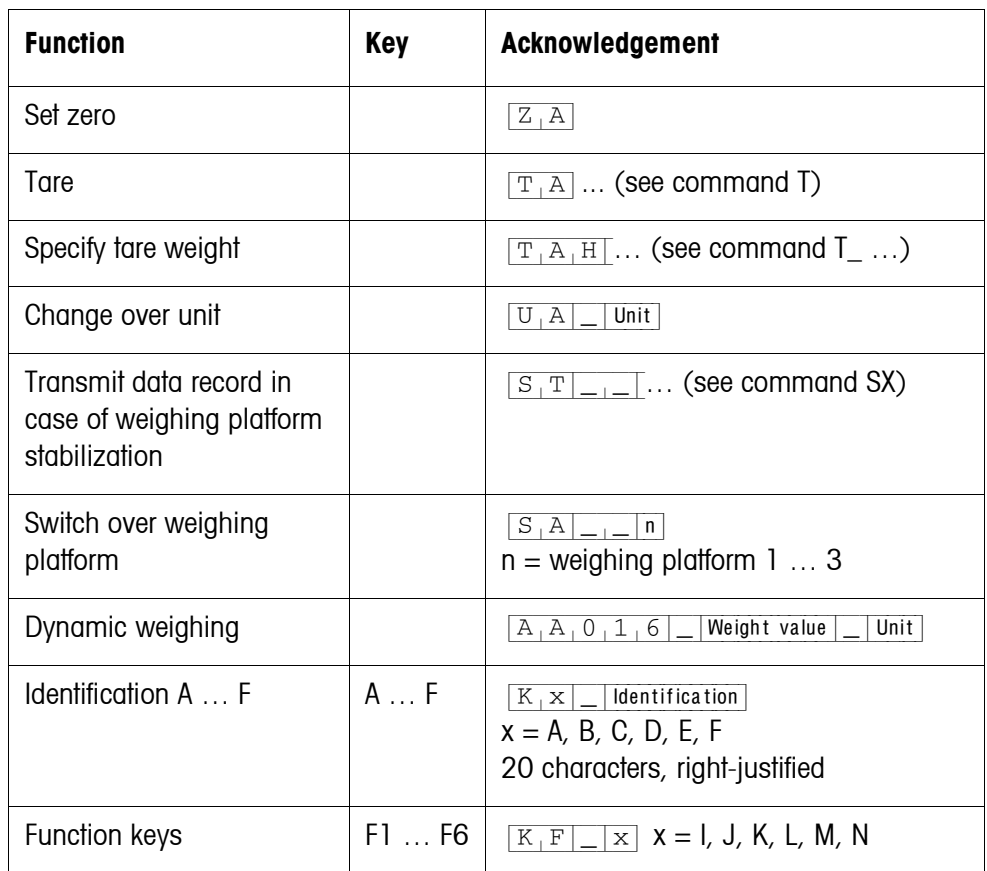

#### **6.2.5 Fault messages**

Fault messages always consist of 2 characters and a string frame. The string frame can be defined in the master mode (section [5.6.2\)](#page-62-0).

#### {E[T} **Transmission error**

The terminal transmits a transmission error for errors in the received bit sequence, e.g. parity errors, missing stop bit.

#### {E[S} **Syntax error**

The terminal transmits a syntax error when the received characters cannot be processed, e.g. command does not exist.

#### {E[L} **Logic error**

The terminal transmits a logic error when a command cannot be executed, e.g. when an attempt is made to write to a write-protected application block.

## <span id="page-88-0"></span>**6.3 METTLER TOLEDO continuous mode**

These operating modes are suitable for continuous data transmission in real time from the weighing terminal to METTLER TOLEDO devices, e.g. to a second display.

The data are even transmitted when the weighing platform is moving or the gross weight  $= 0$ .

Commands can also be sent to the weighing terminal, permitting remote control of certain keys on the terminal.

There are 2 different continuous modes:

- Continuous mode net and tare values are continuously transmitted.
- Short continuous mode only net values are continuously transmitted.

#### **6.3.1 Data output from IND690**

**Output format** Weight values are always transmitted in the following format:

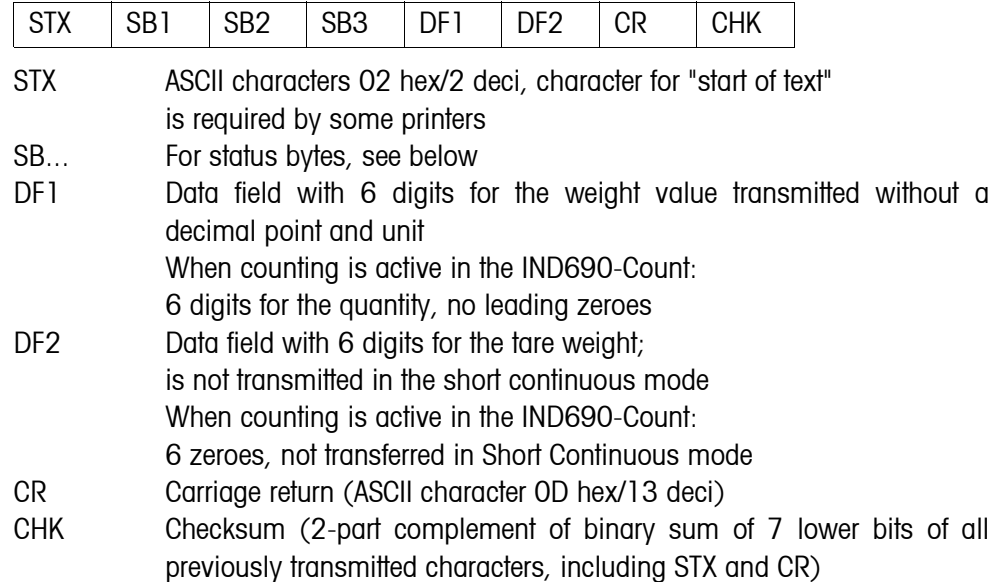

#### **Status byte SB1**

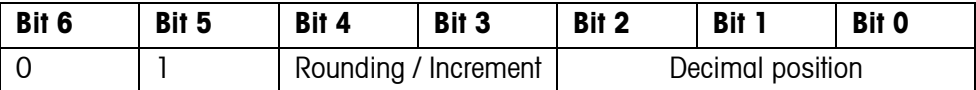

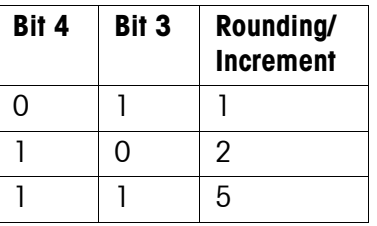

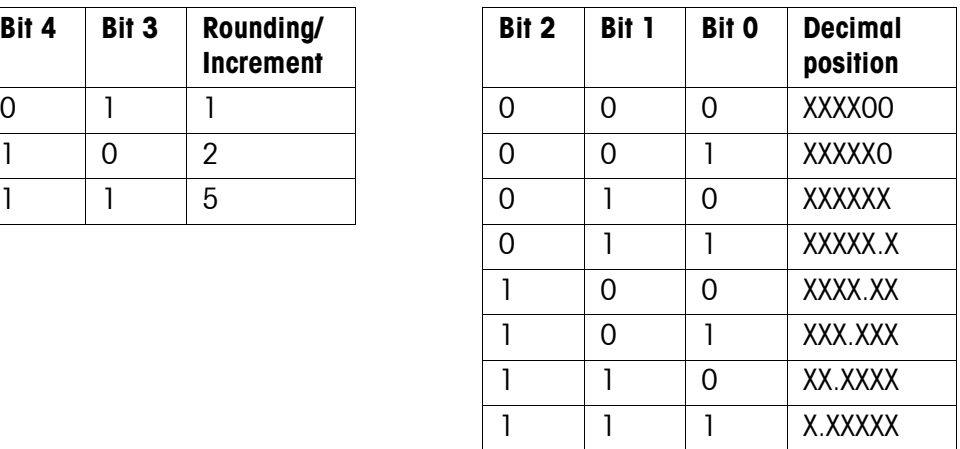

#### **Status byte SB2**

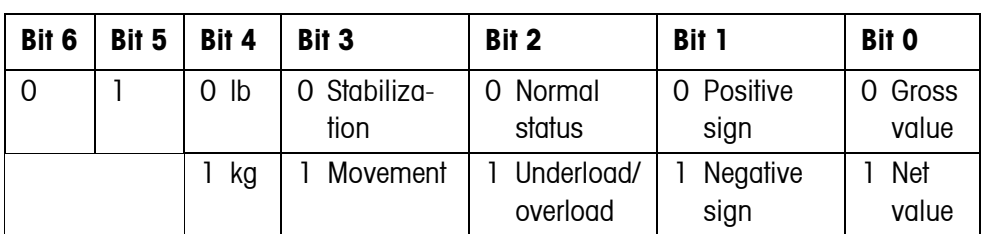

#### **Status byte SB3**

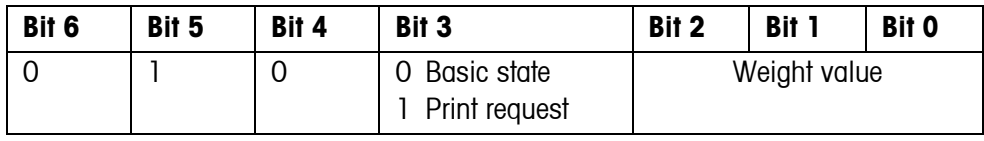

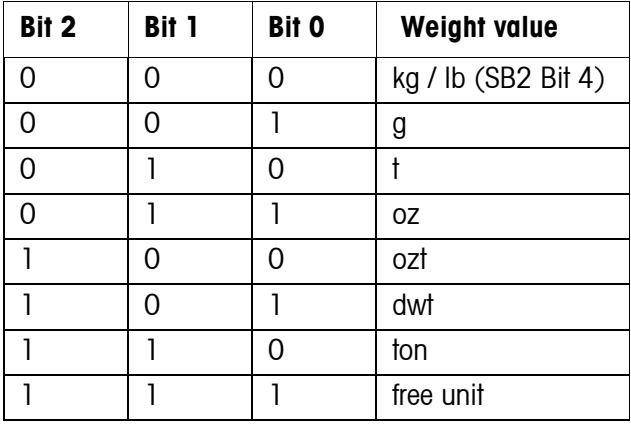

#### **6.3.2 Commands to IND690**

Individual command characters can be transmitted to the IND690 in the text format. One function each on the terminal is assigned to these command characters. After a command character is received, the following functions are executed:

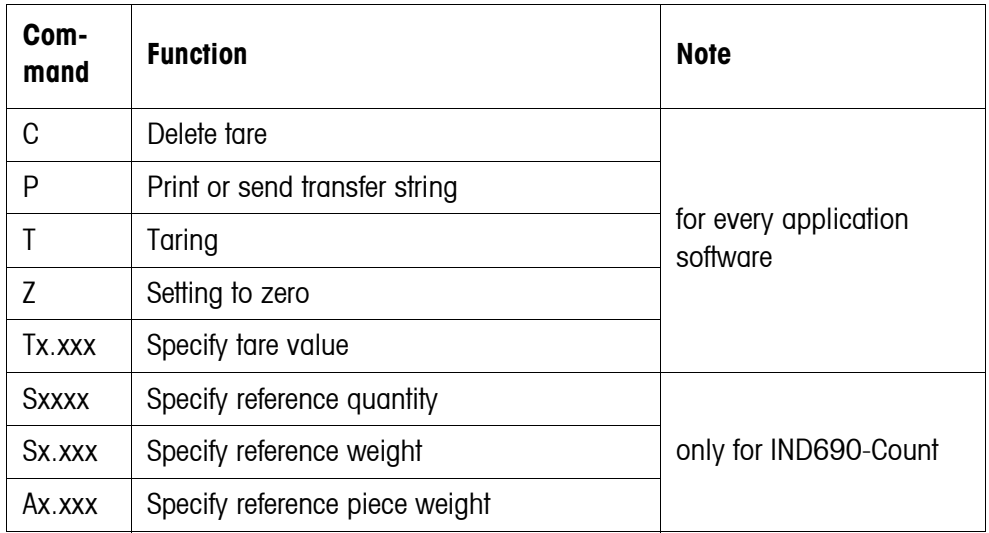

## **6.4 METTLER TOLEDO SICS command set**

#### **6.4.1 Communication syntax and formats**

<span id="page-90-0"></span>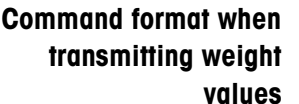

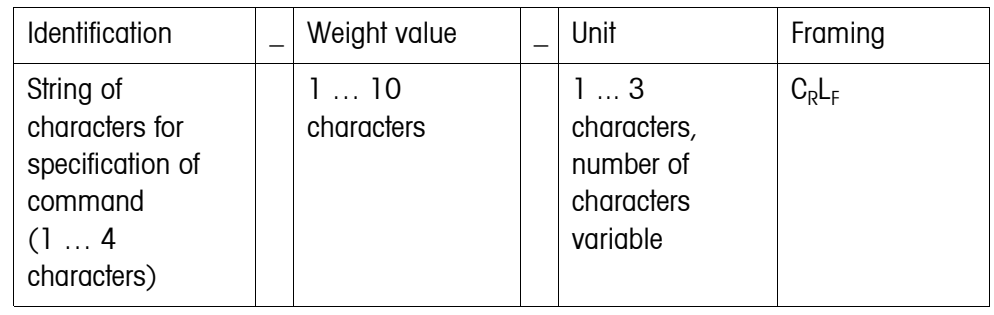

#### **Response format when transmitting weight values**

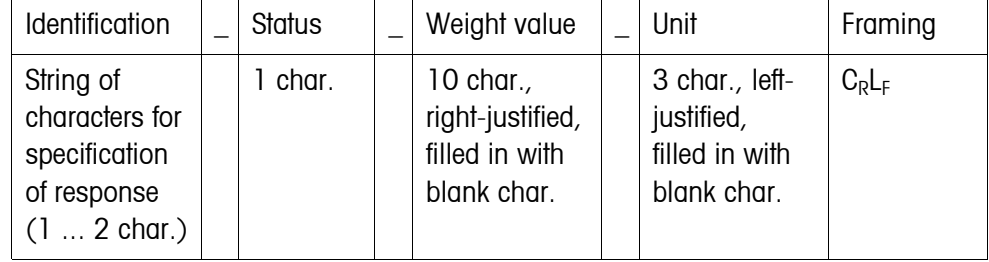

**Example** Tare specification command  $T[A][1,3,1,2,9,5][k,g]$ Tare specification response  $[T_A A] = [A] = [A] = [A] + [A]$ 

**Data formats** • The following symbols are used in the command description:

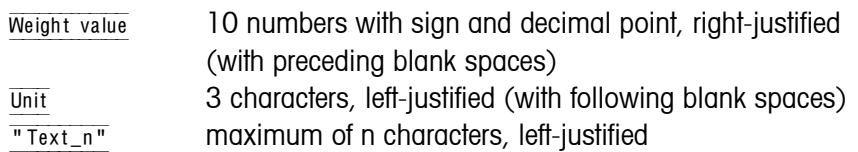

- The string framing is mandatory, however it is **not** listed in the following command description!
- Enter commands as upper-case letters.
- Text to be entered must always be placed in quotation marks.

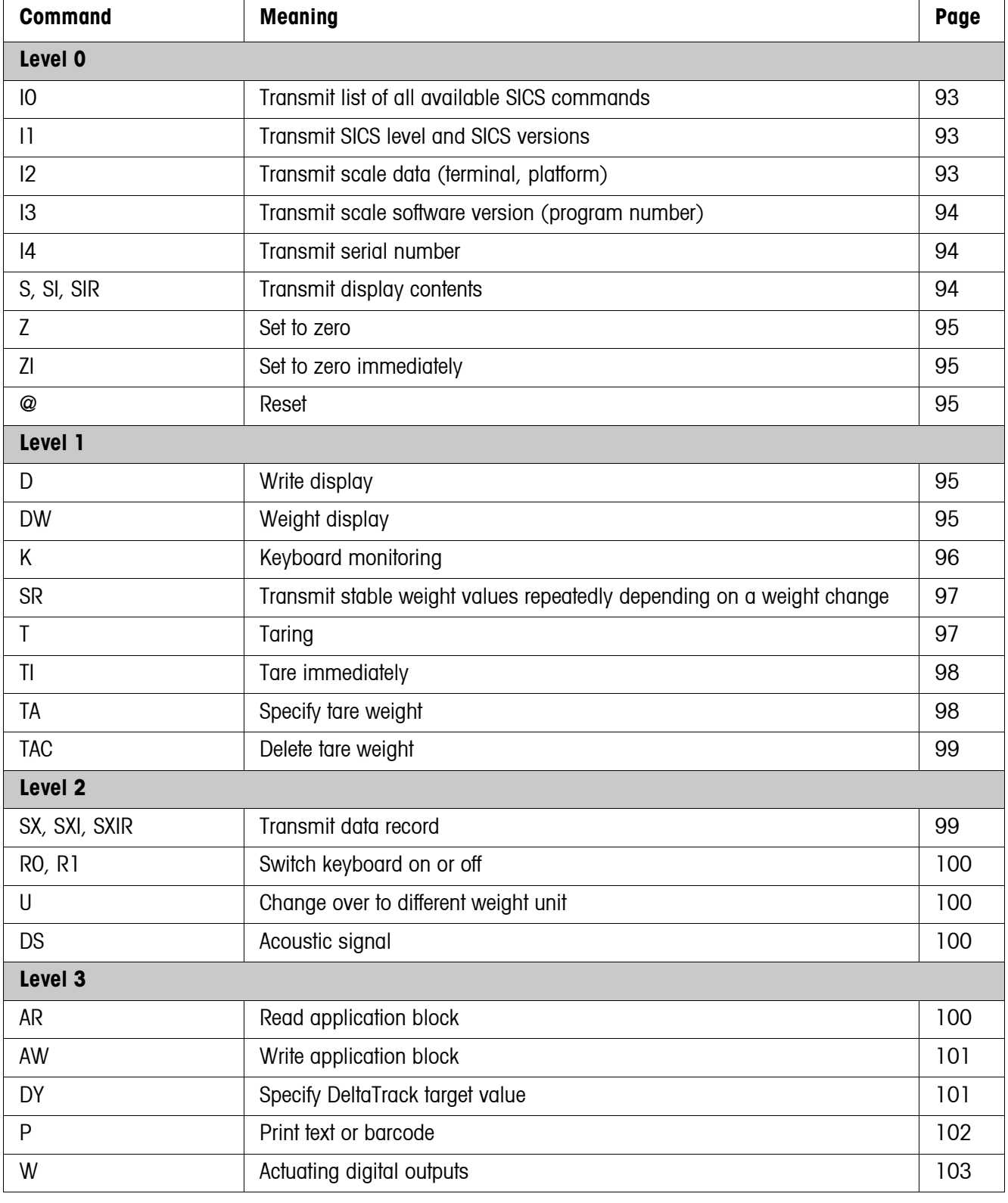

#### **6.4.2 Command overview**

## **6.4.3 Command description**

#### <span id="page-92-0"></span>**Transmit SICS commands**

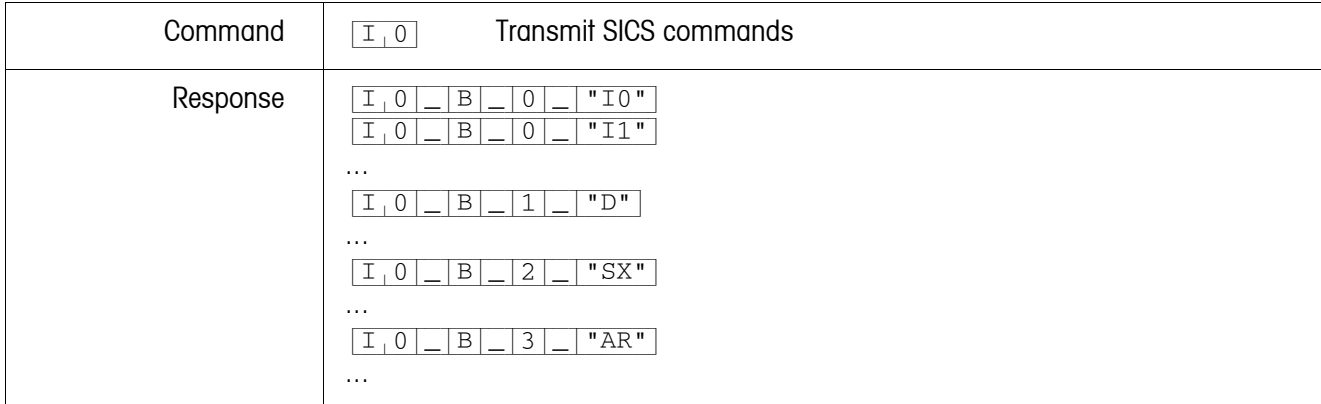

## <span id="page-92-1"></span>**Transmit SICS levels and SICS versions**

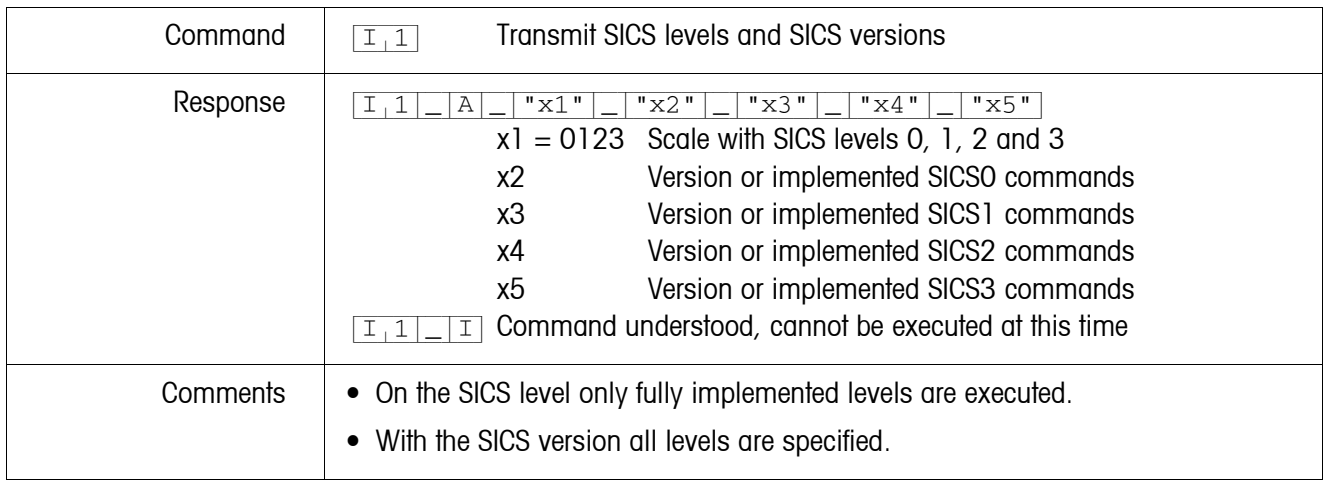

#### <span id="page-92-2"></span>**Transmit scale data**

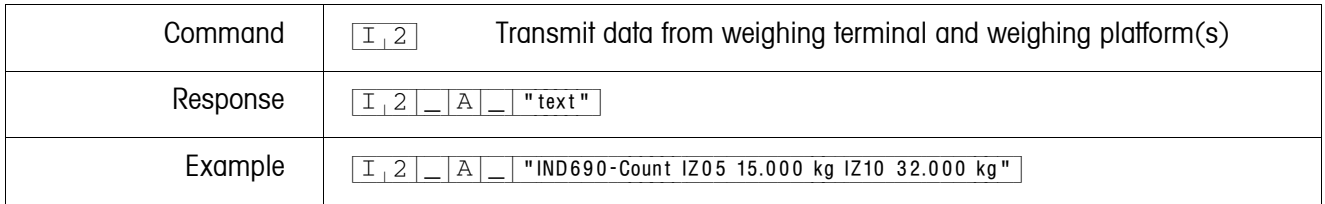

#### <span id="page-93-0"></span>**Transmit scale software version**

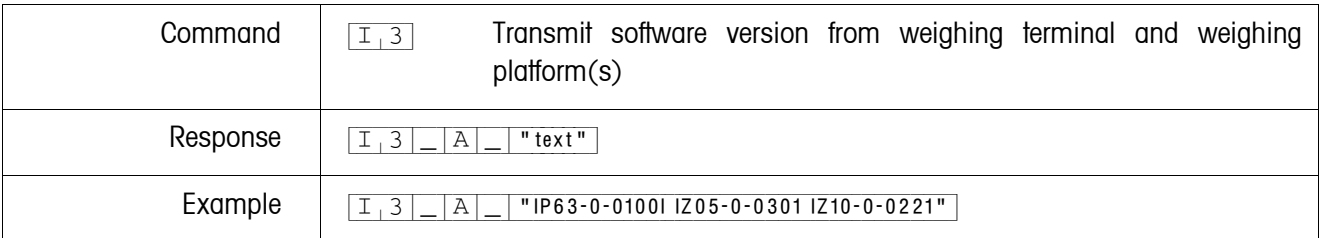

#### <span id="page-93-1"></span>**Transmit serial number**

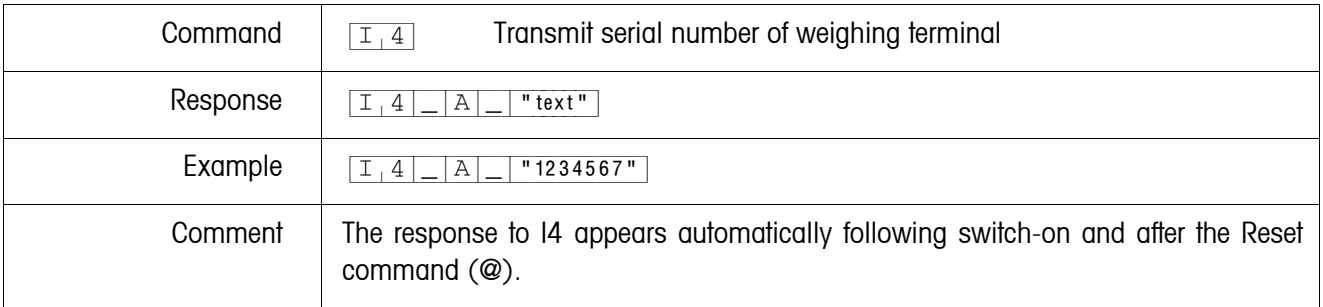

## <span id="page-93-2"></span>**Transmit display contents**

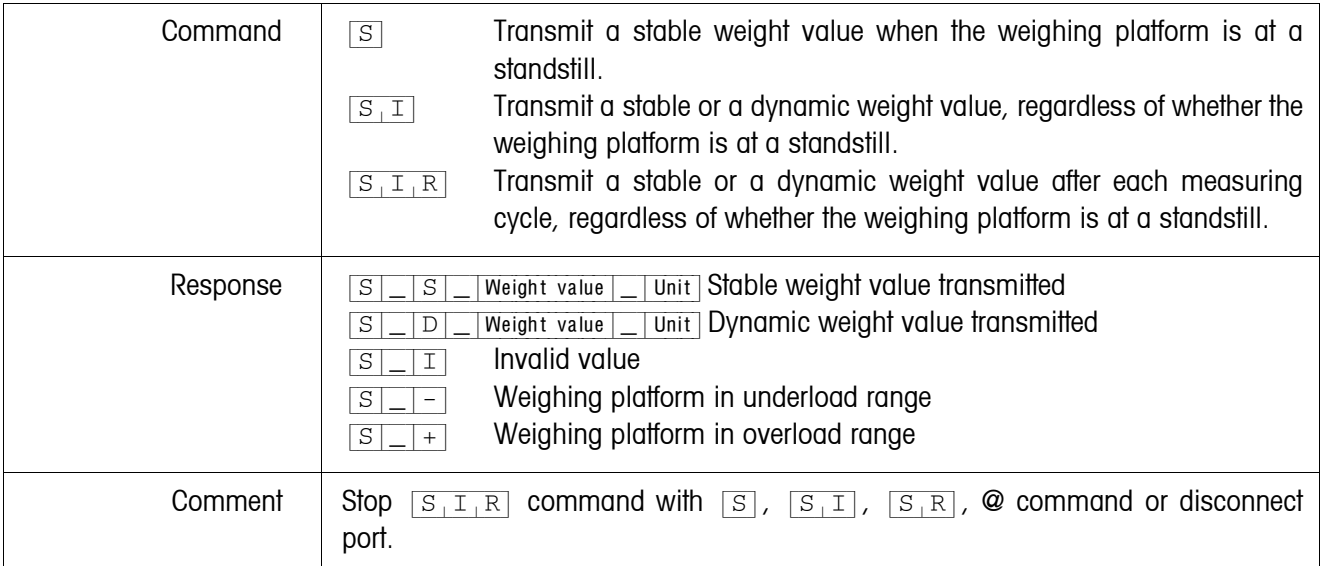

#### <span id="page-94-0"></span>**Set to zero**

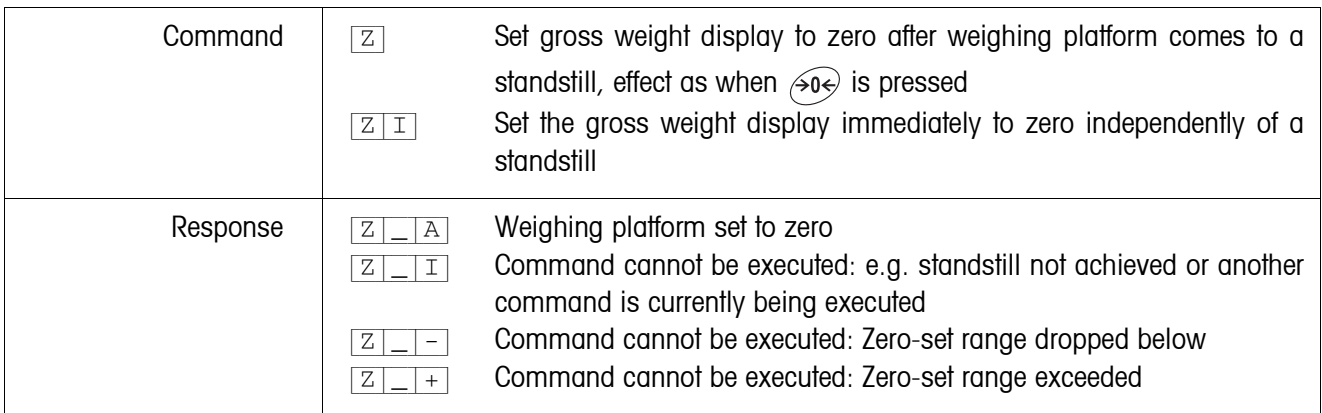

#### <span id="page-94-1"></span>**Reset**

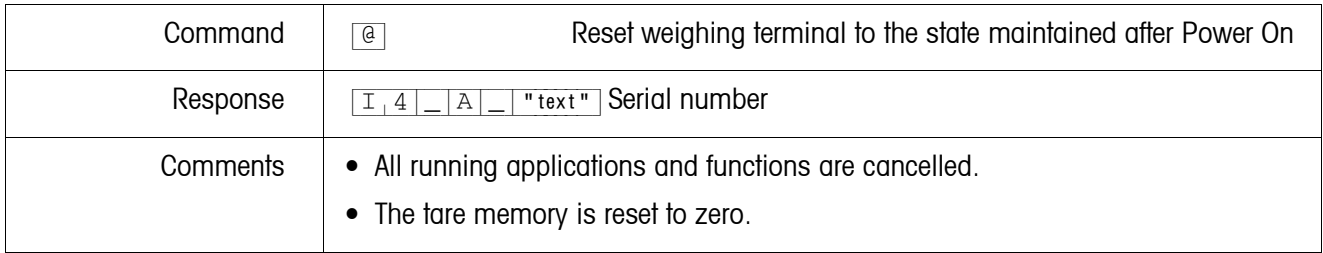

## <span id="page-94-2"></span>**Write display**

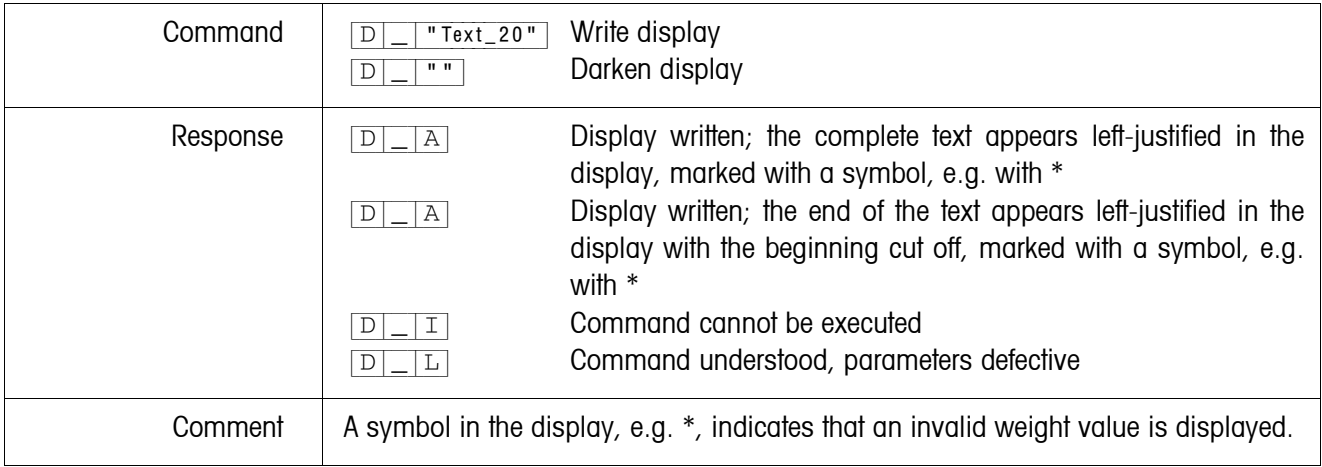

## <span id="page-94-3"></span>**Weight display**

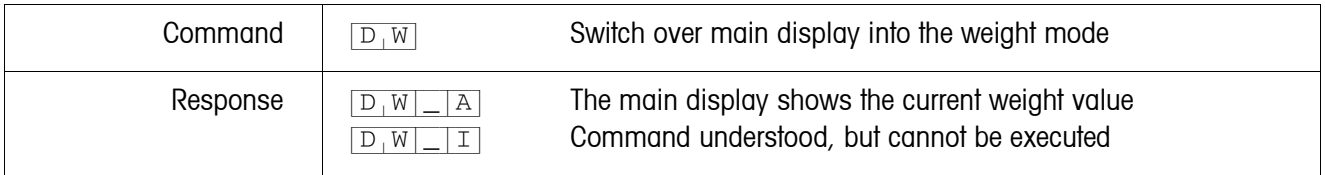

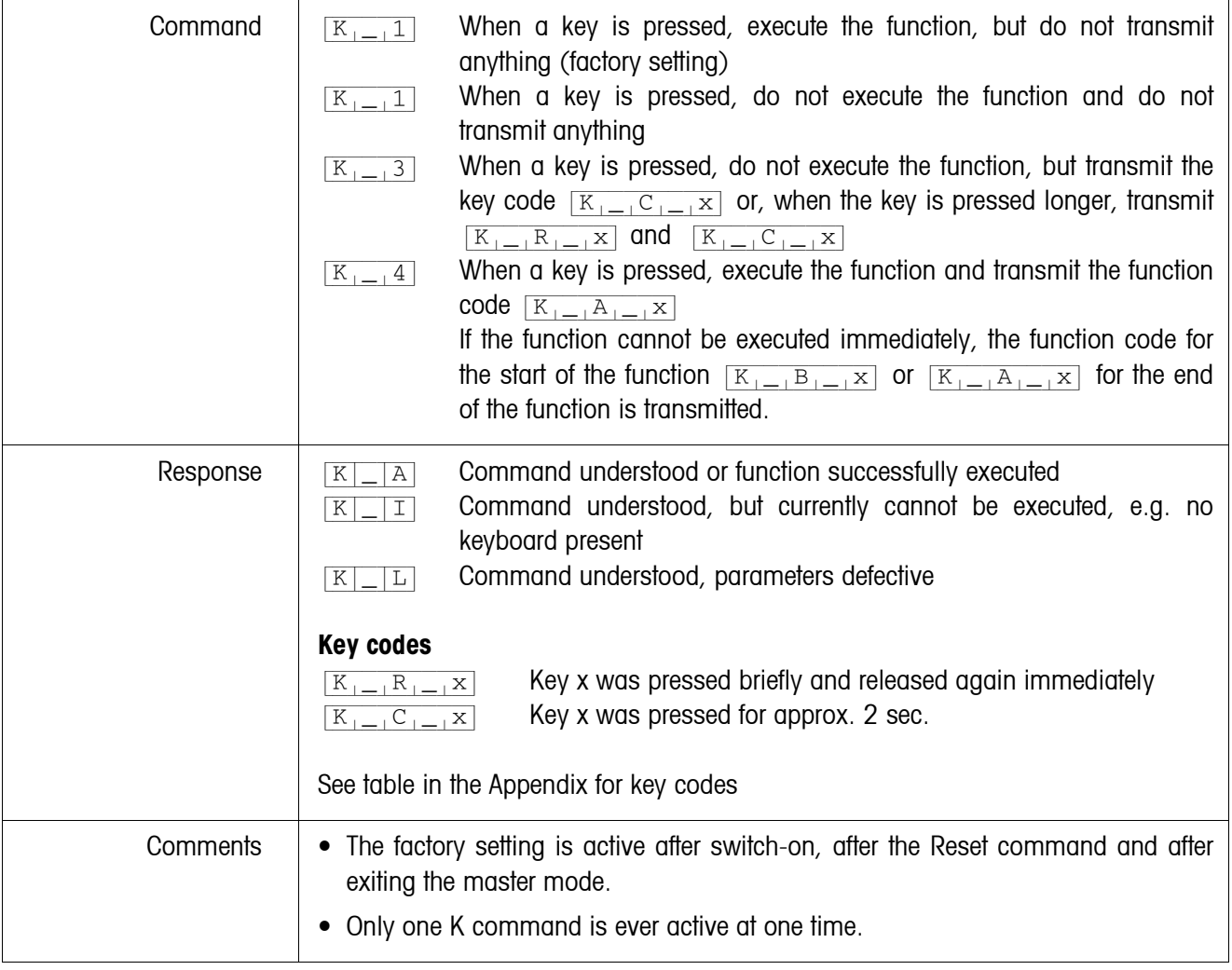

## <span id="page-95-0"></span>**Keyboard monitoring**

<span id="page-96-0"></span>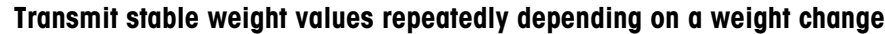

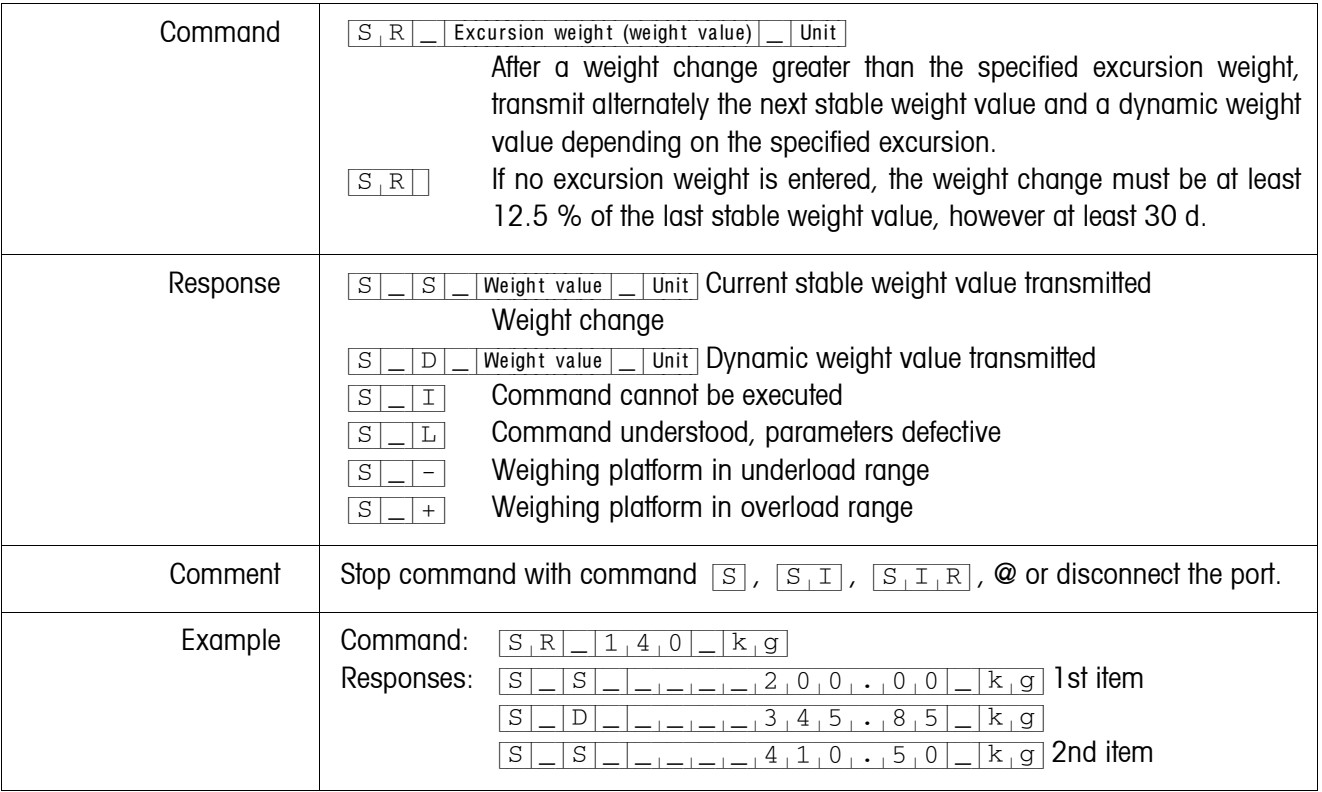

## <span id="page-96-1"></span>**Taring**

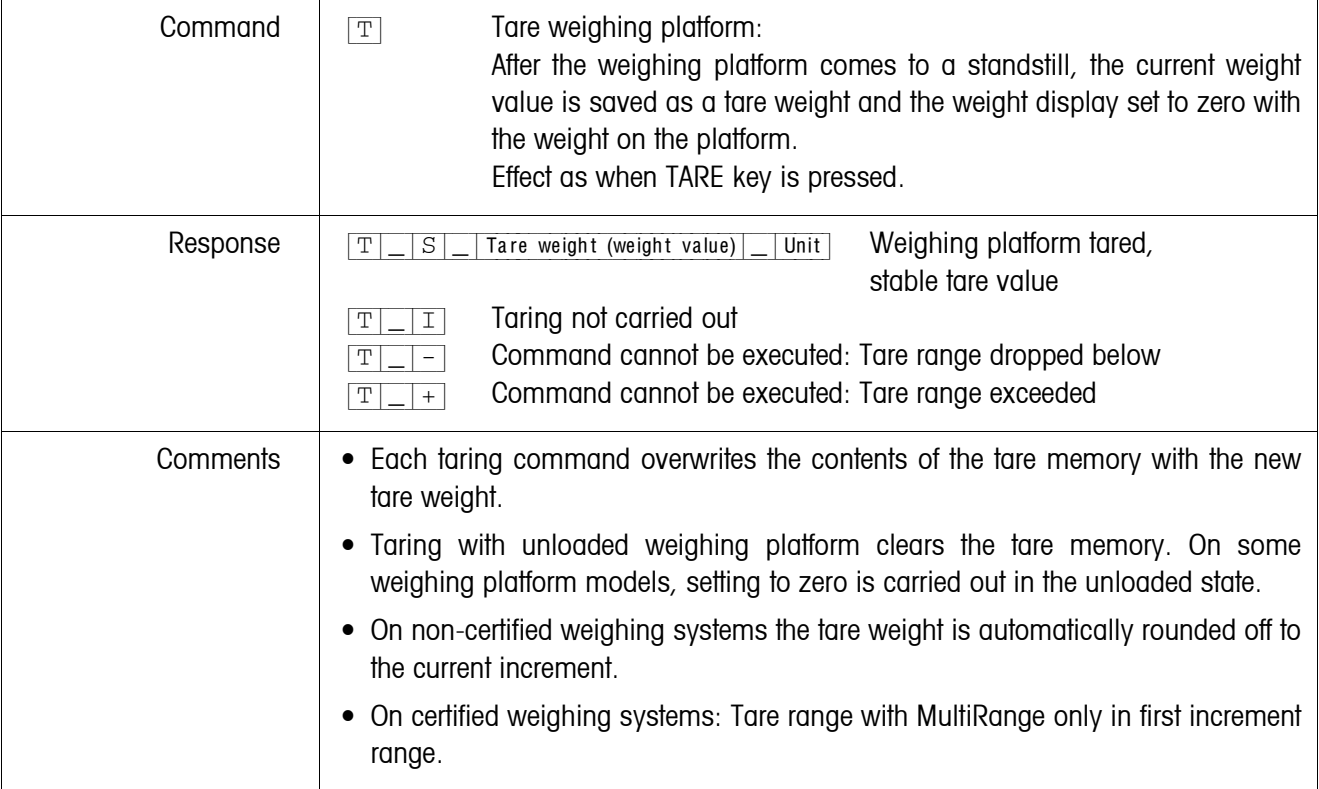

## <span id="page-97-0"></span>**Tare immediately**

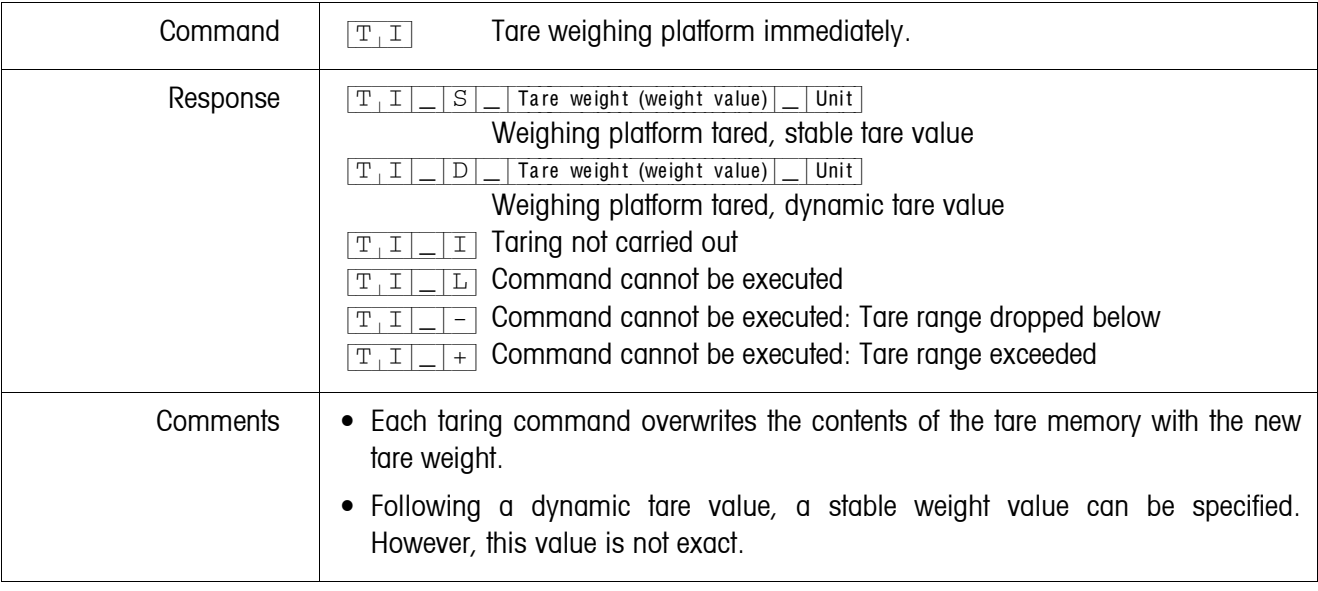

## <span id="page-97-1"></span>**Specify tare weight**

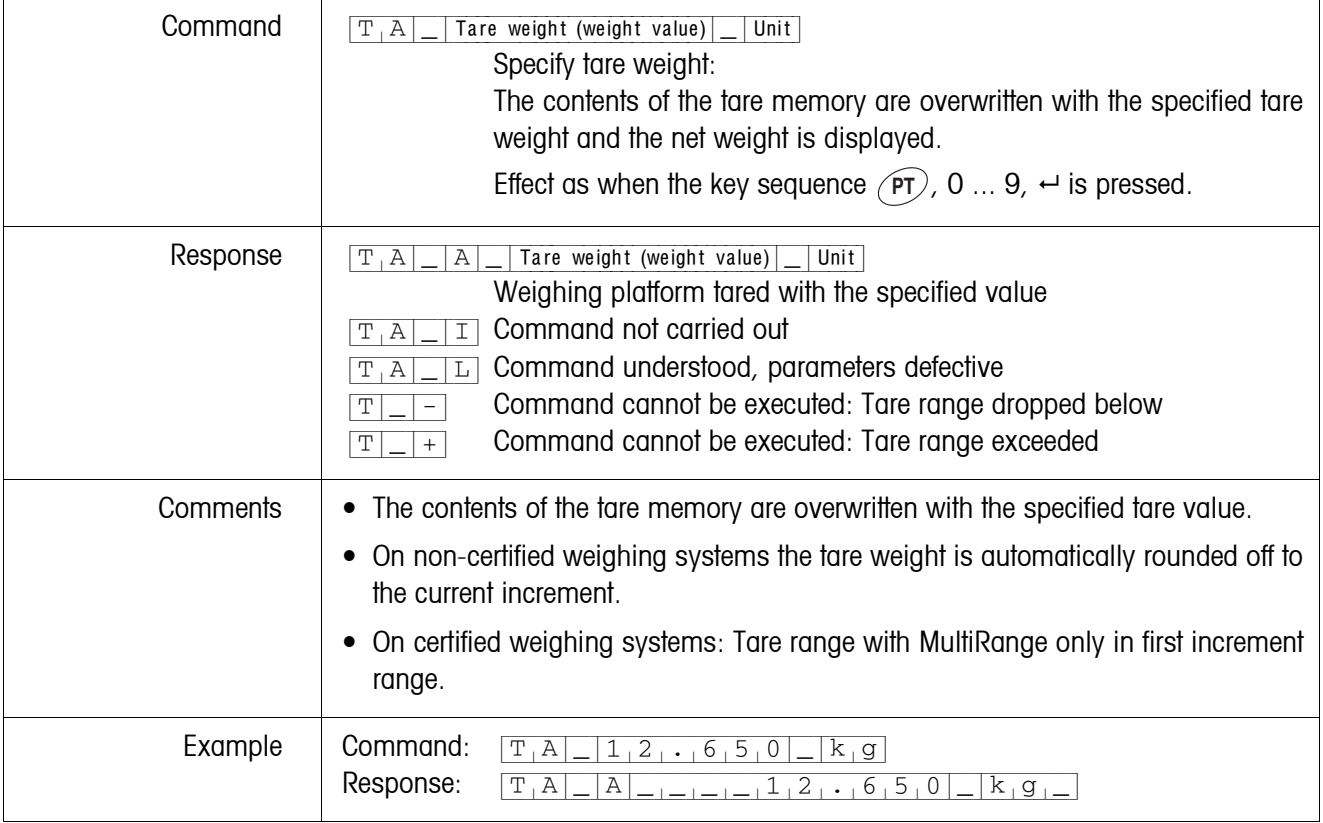

<span id="page-98-0"></span>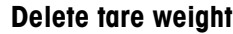

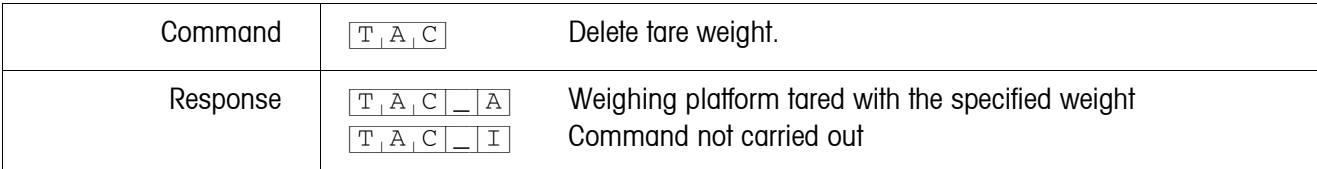

#### <span id="page-98-1"></span>**Transmit data record**

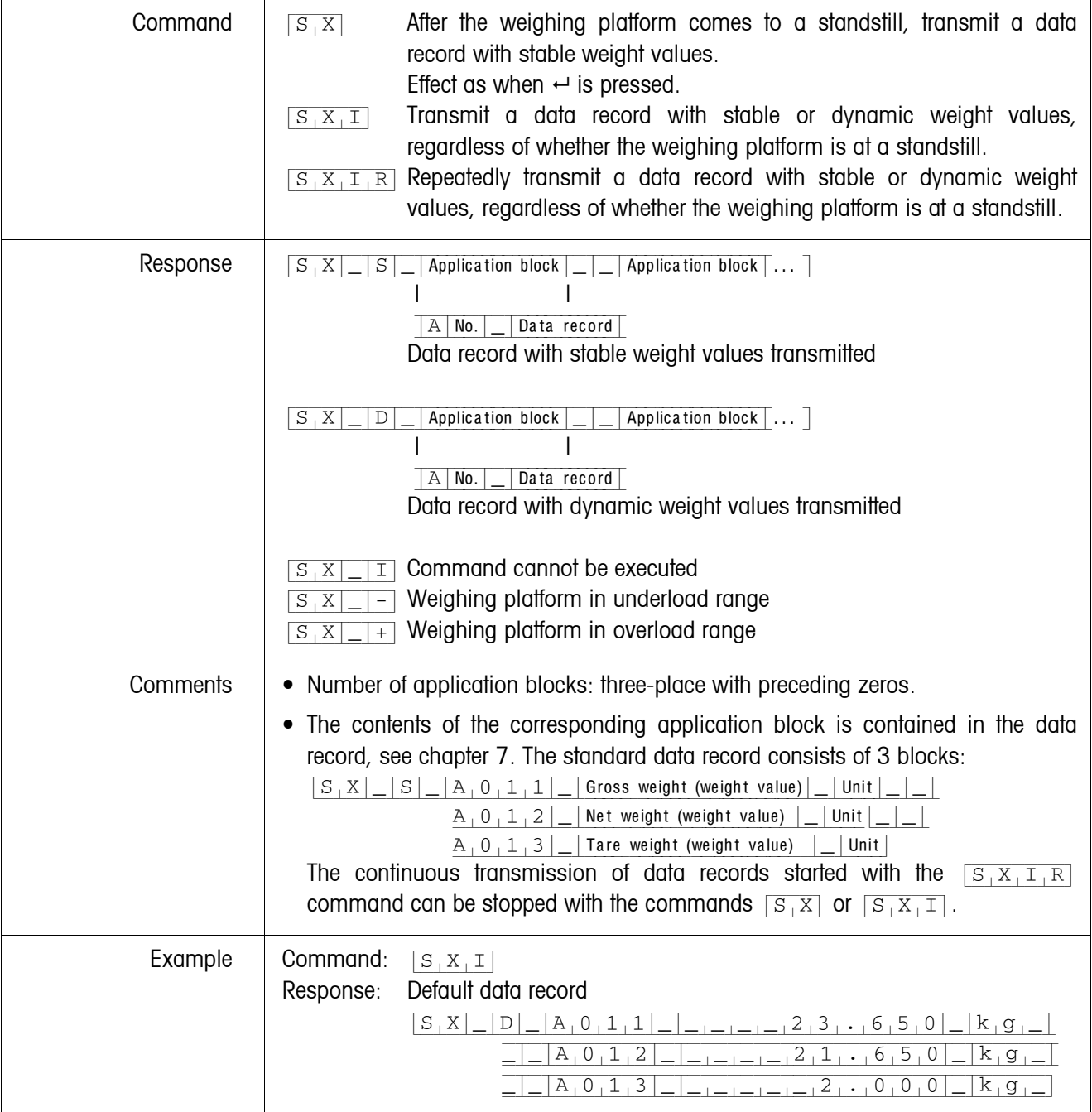

## <span id="page-99-0"></span>**Switch keyboard on or off**

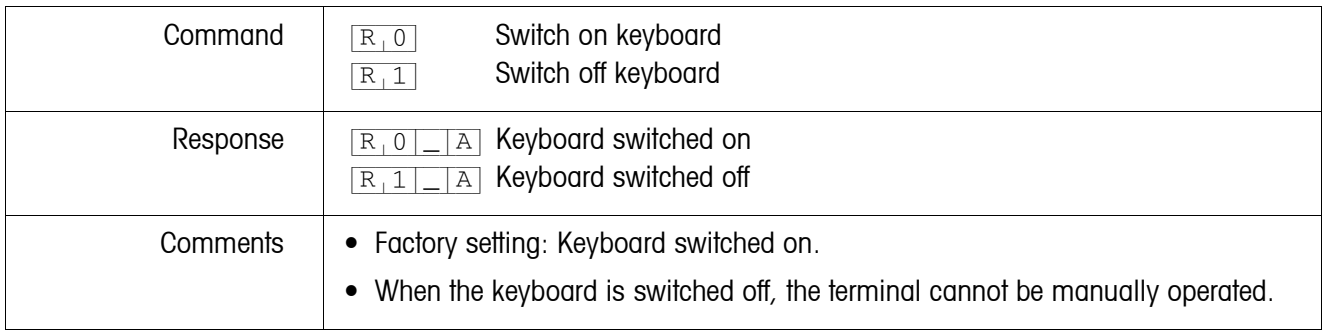

#### <span id="page-99-1"></span>**Changing over to different weight unit**

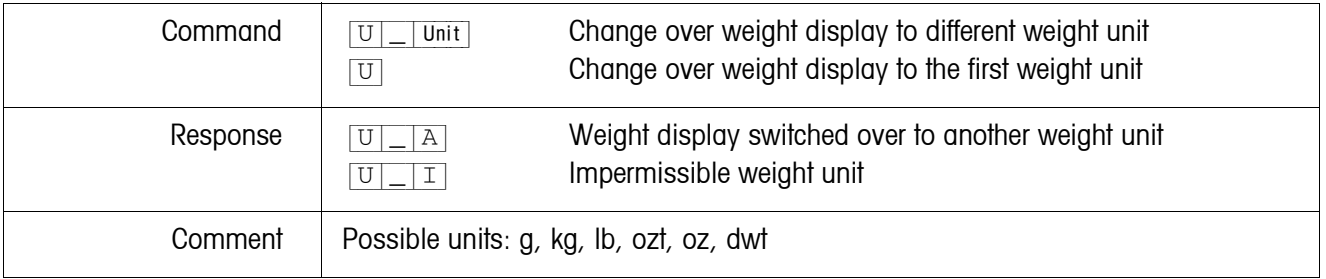

## <span id="page-99-2"></span>**Acoustic signal**

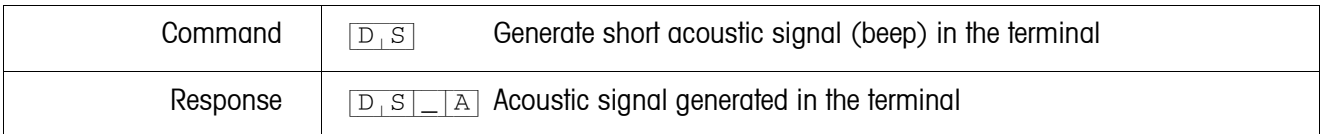

## <span id="page-99-3"></span>**Read application block**

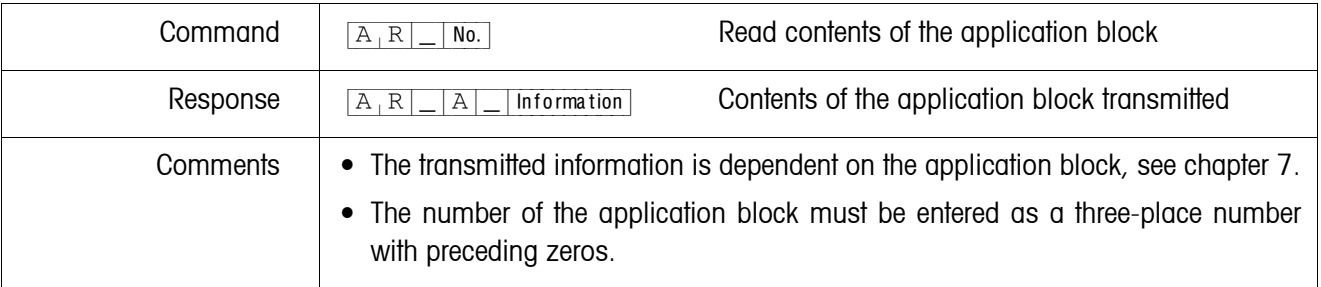

## <span id="page-100-0"></span>**Write application block**

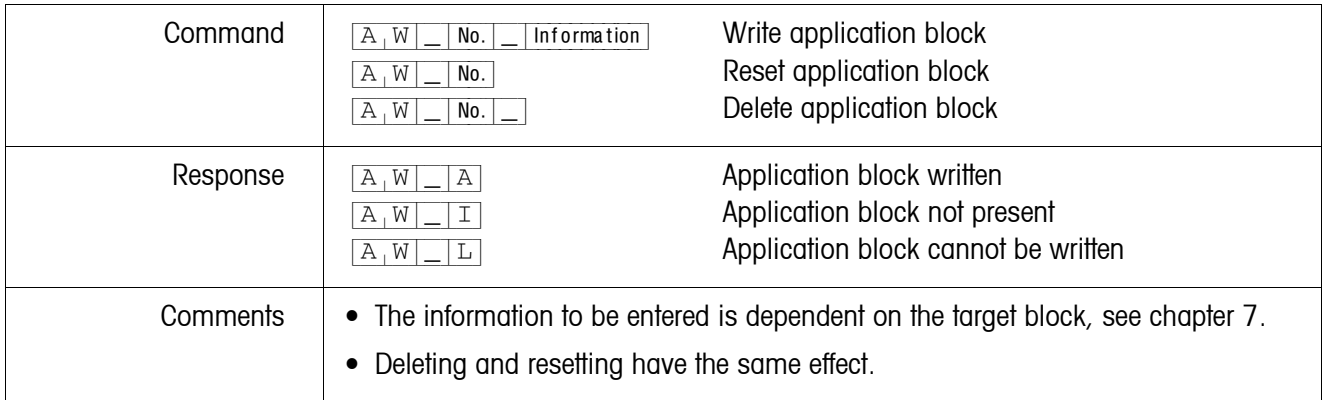

## <span id="page-100-1"></span>**Specify DeltaTrac target value**

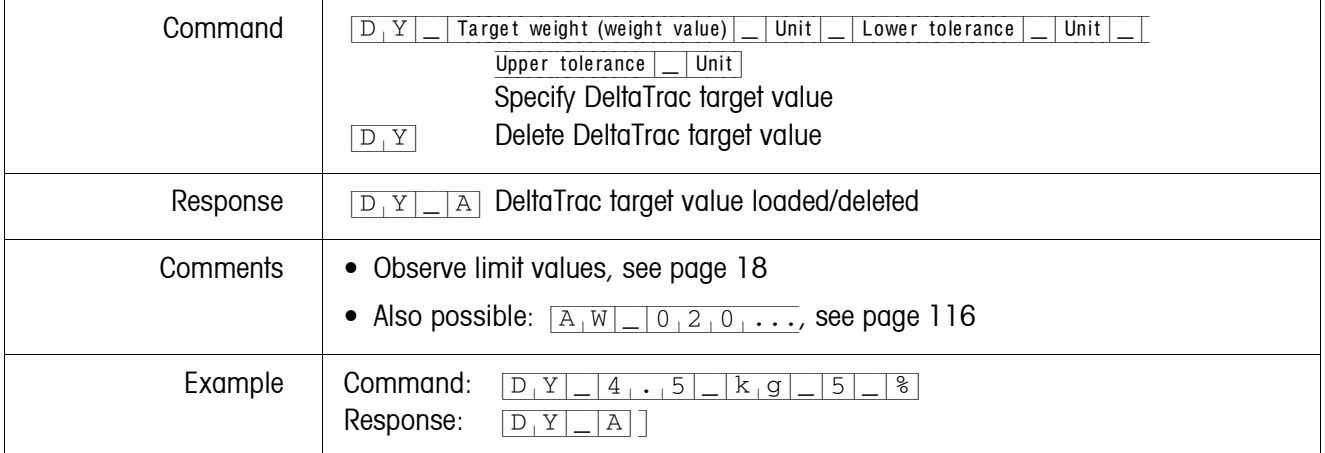

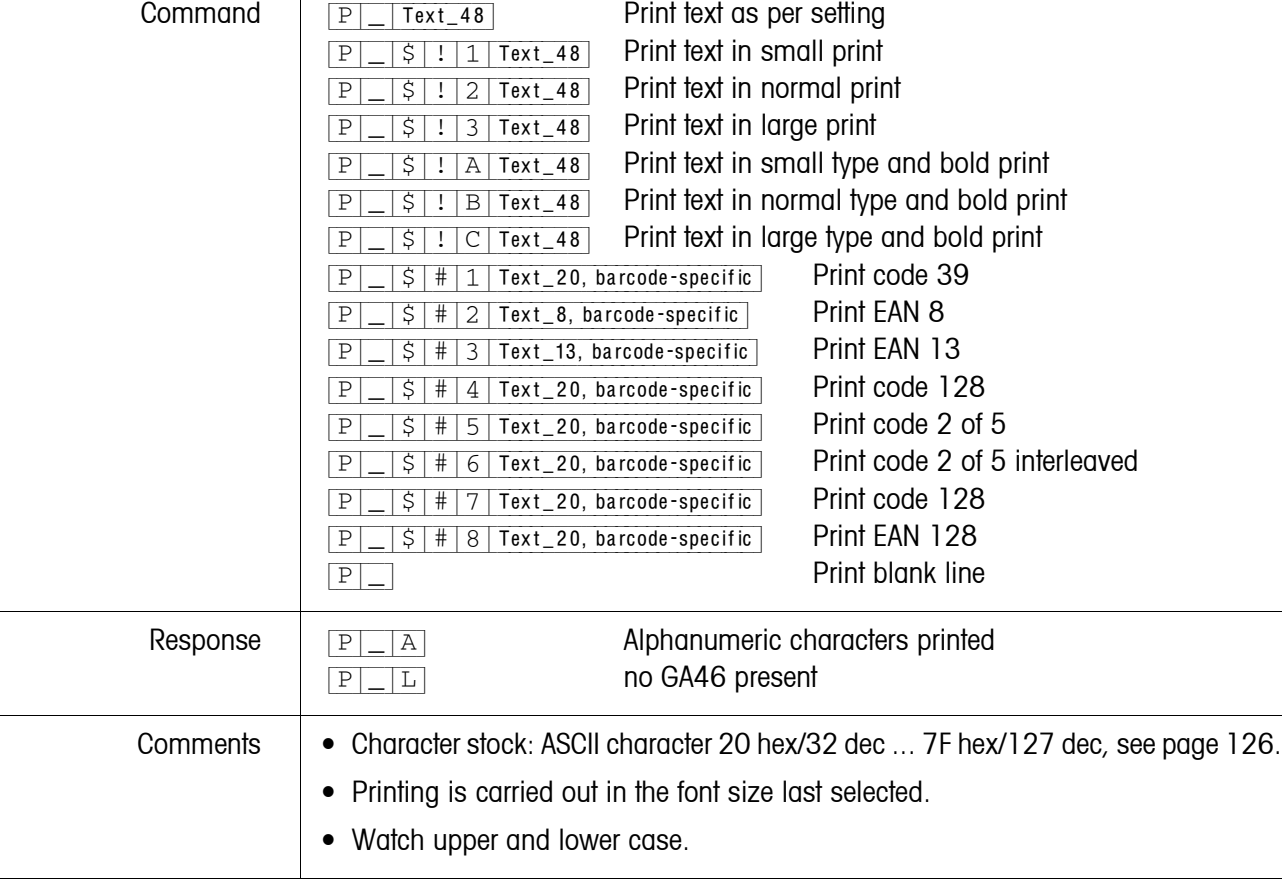

## <span id="page-101-0"></span>**Print text or barcode with GA46 printer**

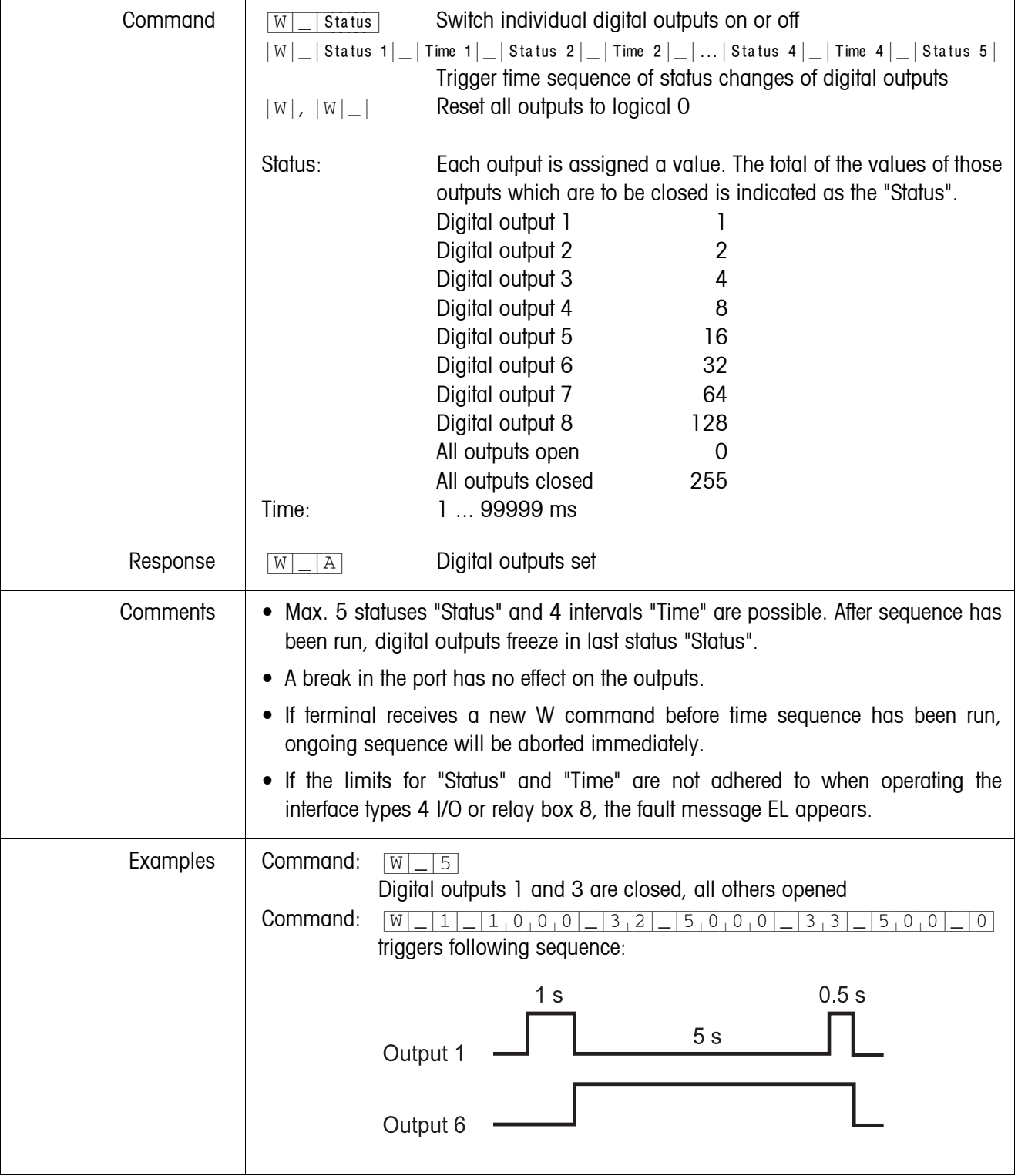

## <span id="page-102-0"></span>**Actuating digital outputs**

#### **6.4.4 Error messages**

Error messages always consist of 2 characters and a string limit. The string limit can be defined in the master mode (section [5.6.1\)](#page-54-1).

#### {E[T} **Transmission error**

The terminal transmits a transmission error for errors in the received bit sequence, e.g. parity error, missing stop bit.

#### {E[S} **Syntax error**

The terminal transmits a syntax error when it cannot process the received characters, e.g. command not present.

#### {E[L} **Logic error**

The terminal transmits a logic error, when a command cannot be executed, e.g. when an attempt is made to write an non-writeable application block.

## **6.5 Profibus DP communication with a PLC**

#### **6.5.1 Overview**

The ProfibusDP-690 is designed for operation as a slave on the Profibus DP. This provides the following possibilities with a master PLC also connected to the Profibus DP:

- Access to the weight values of the weighing platform connected to the weighing terminal
- Operation of the weighing platforms connected to the weighing terminal (zero-set, taring, setting specified tare values, etc.)
- Triggering key presses, transmitting data strings or display of texts

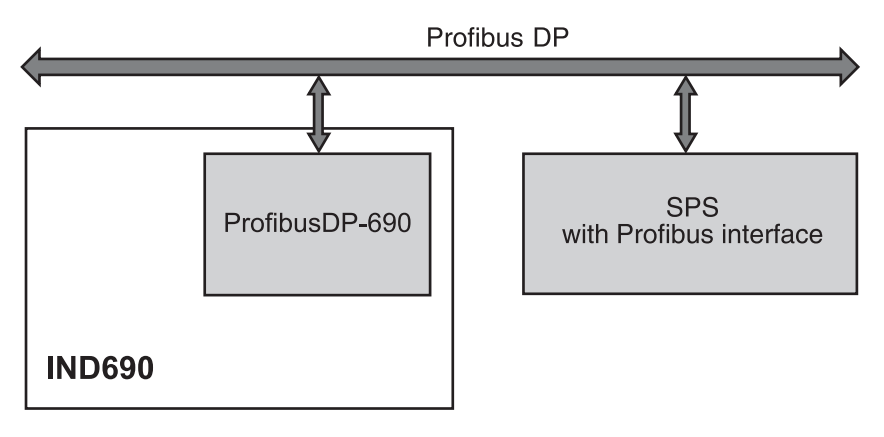

#### **6.5.2 Data formats**

All user data are transmitted in a compressed, up to 4-word long format.

- **Write table** Format for transmitting user data from the PLC to the ProfibusDP-690.
- **Read table** Format for the transmission of user data from ProfibusDP-690 to the PLC.

#### **Structure of the write and read table**

The write and read table are similarly structured and contain the following sections:

- Value (16-bit integer or 32-bit floating point) for the transmission of weight values, application block numbers, etc.
- Commands or the corresponding responses with a total of 16 bits
- Control of 16 digital I/Os

#### **6.5.3 Handshake**

As certain commands can not always be executed immediately by the scale, e.g. taring with a restless weighing platform, 3 handshake bits of the PLC allow clear monitoring of the success of its commands:

- 1. The PLC starts a command by setting the corresponding command bit and also toggles COMMAND VALID in the write table. All other command bits are 0.
- 2. The weighing terminal responds with the current data of the read table. If it was possible to completely process the command, the COMMAND EXECUTED bit is toggled. Otherwise COMMAND EXECUTED remains unchanged.
- 3. The PLC recognises whether it can transmit the next command or must repeat the last one from COMMAND EXECUTED and transmits the write table to the weighing terminal.
- 4. The weighing terminal recognises from the status change of the COMMAND VALID bit that it should carry out the next command. In addition, the weighing terminal also detects whether the last command has been executed or is still running. If the PLC attempts to start new commands before the previous one has been confirmed by the weighing terminal with a status change of COMMAND VALID, the weighing terminal ignores this new command.

#### **6.5.4 Commands and responses**

All commands available to the PLC and the corresponding responses are shown in the following two tables. Data direction PLC -> IND690 Write table

Data direction IND690 -> PLC Read table

## **Write table**

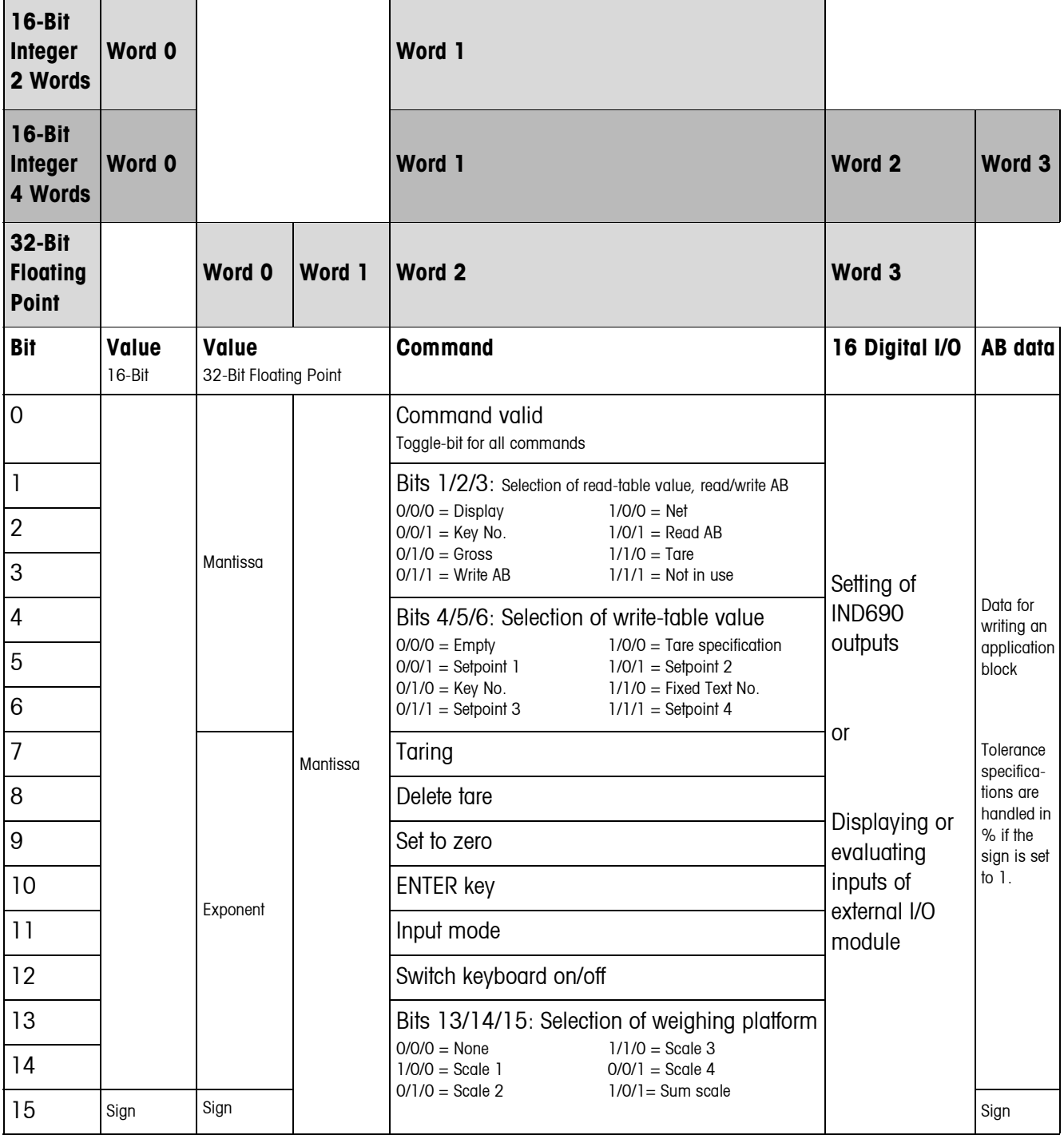

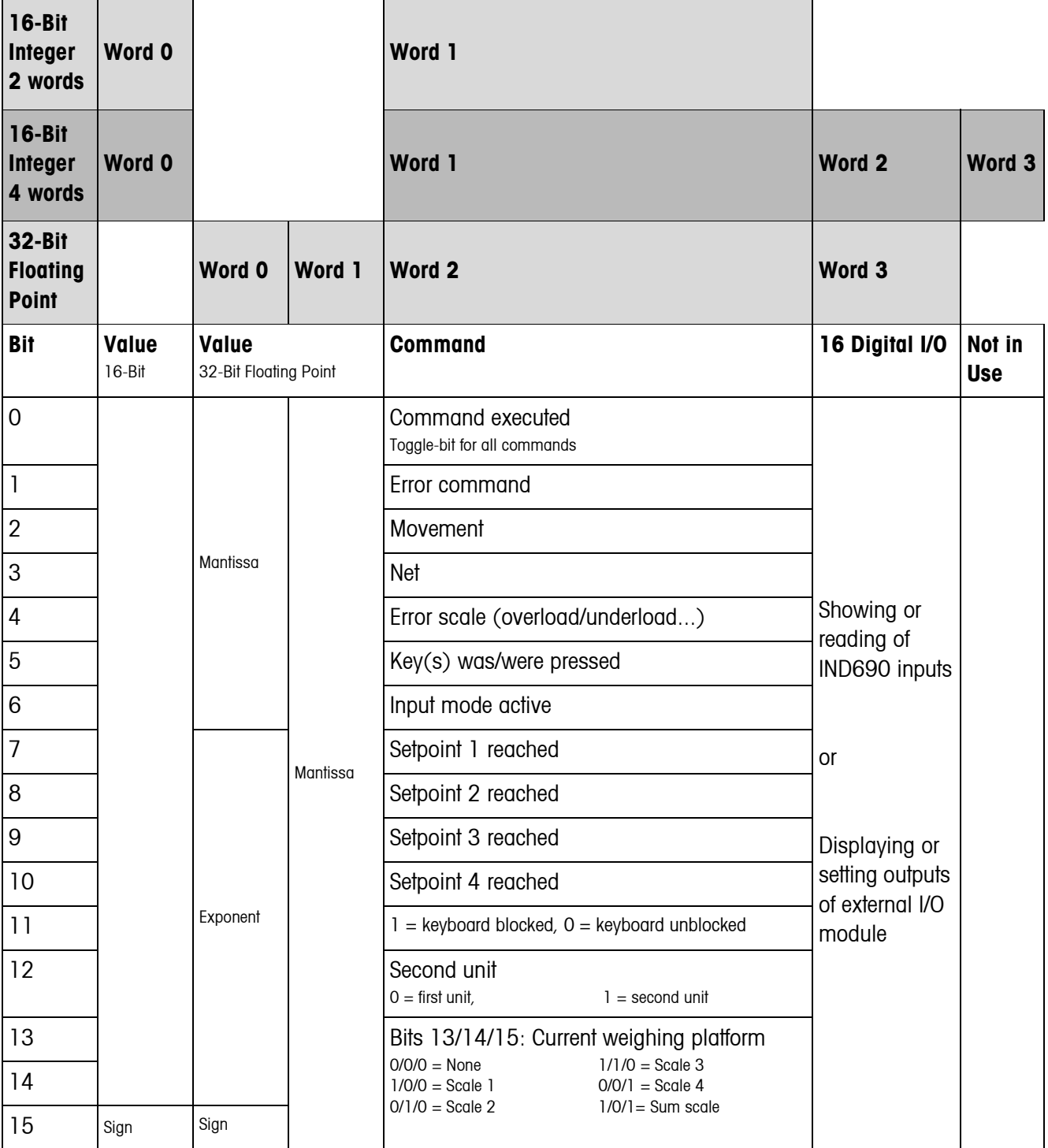

## **Read table**

#### **Notes on commands**

If the command requires parameters, they will be transmitted either as an integer value or as a floating point value depending on the operating mode set. Exception: The commands READ/WRITE APPLICATION BLOCK and PRESS KEY always expect integer values as parameters.

- **Read commands** The read commands Display value, Net, Gross, Tare, Key and Application block overwrite the cyclically transmitted display values with the required data. The data are transmitted as 16-bit integers or 32-bit floating points. As soon as the COMMAND EXECUTED bit is toggled, these values must be evaluated immediately by the PLC, as in the next cycle the value in the read table is overwritten again with the current weight value.
	- The response to the READ KEY NUMBER command (write table bits  $1/2/3 = 0/0/1$ ) is transmitted in the Word 0 (16-bit integer) or in Word 1 (32-bit floating point). The low byte contains the keyboard code, the high byte the function key code. The weighing terminal can store a maximum of 10 keys for being called via the READ KEY NUMBER command. If they are not called, the oldest key actuations are overwritten.

After reading out the last stored key, the KEY WAS PRESSED bit is reset. The key memory is cleared after the device is switched on and after the master mode is exited.

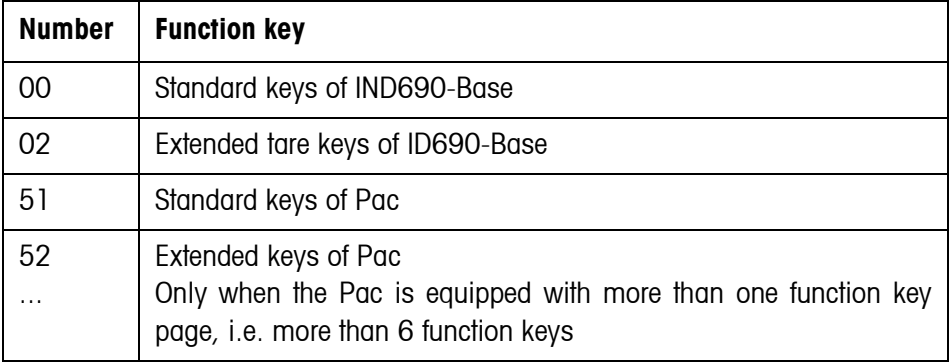

#### **Key numbers**

#### **Reading and writing application blocks**

- When writing an application block, the desired data are simultaneously transferred with Word 3. For this reason, writing application blocks is only possible in 16-bit integer/4-word mode.
	- Only application blocks with the formats "numeric" or "weight value" can be read or written. When writing, certain tolerance (sub-)blocks (e.g. with DeltaTrac) can be intentionally written with the format "percent" by setting the sign to "1".
	- If a non-existent block or an alphanumeric block is selected, the IND690 responds with ERROR COMMAND.

The requested data are supplied in the 16-bit integer mode in the same format as the weight value, and in the 32-bit floating point mode floating point values are always transmitted.
The **application block number** in the write table must be entered as a value (Word 0 in 16-bit integer mode, Word 1 in 32-bit floating point mode) in the following format for the READ APPLICATION BLOCK and WRITE APPLICATION BLOCK commands:

#### **"Basic" application block**

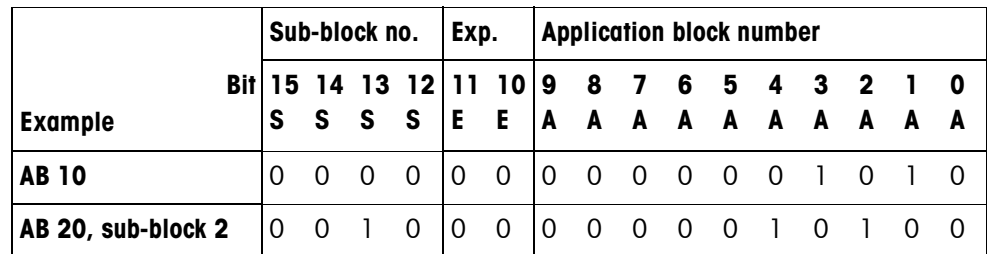

#### **Expanded application block**

#### **Condition**

One or more expanded application blocks are selected in master mode.

#### **Example**

Application block 21 is selected as the 1st expanded application block, application block 46 is selected as the 2nd expanded application block.

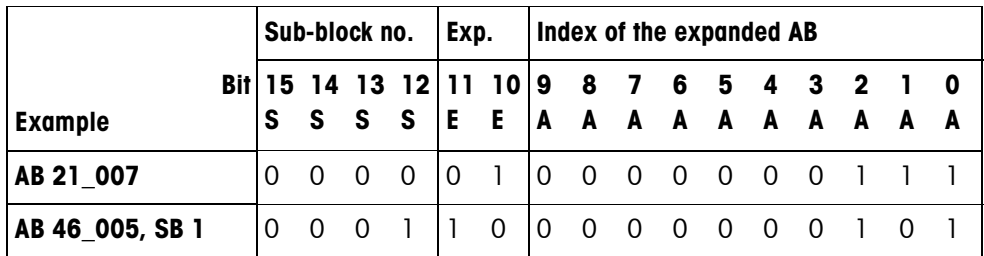

#### **Input of tolerances in %**

If the sign (bit 15) in Word 3 is set to 1, tolerance specifications can be written accurately down to one decimal place in %.

This rule applies in the same way for Word 0 (16-bit integer) and Word 1 (32-bit floating point) when reading.

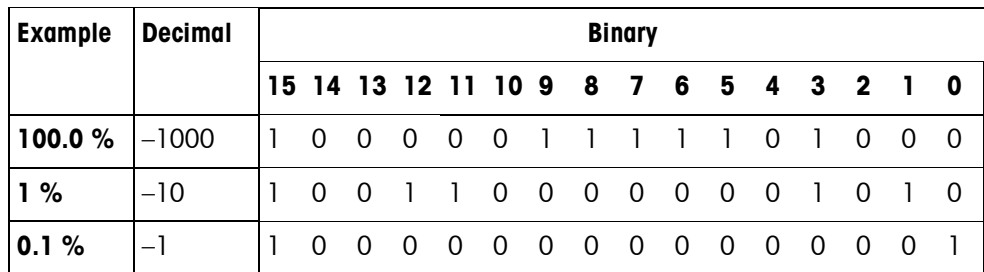

- **Write commands** The write command PRESS KEY requires the low byte keyboard code and the high byte function key code as parameters.
	- The function key code is based on the active function keys and must be correctly specified for each PRESS KEY command. A function key change can also automatically be forced by changing the function key code, e.g. from REF 10 (3301 hex) to X10 (0004 hex).
	- The setpoints loaded via the WRITE SETPOINT X commands (e.g. Setpoint 1: write table bits  $4/5/6 = 0/0/1$ ) are deleted after switch-on and each time the master mode is run. The Tolerance parameter in the setpoint modes Checking and Filling must be specified in the 16-bit integer mode with 2 decimal places, e.g. 1025 for 10.25 %.

# **6.5.5 Digital I/Os**

The operating mode of an I/O interface (4 I/O-690 or a relay box 8-690) installed on the IND690 is dependent on where the I/Os are located (directly on the IND690 or externally on the Profibus) and on the parameters CONTROL INPUTS, CONTROL OUTPUTS.

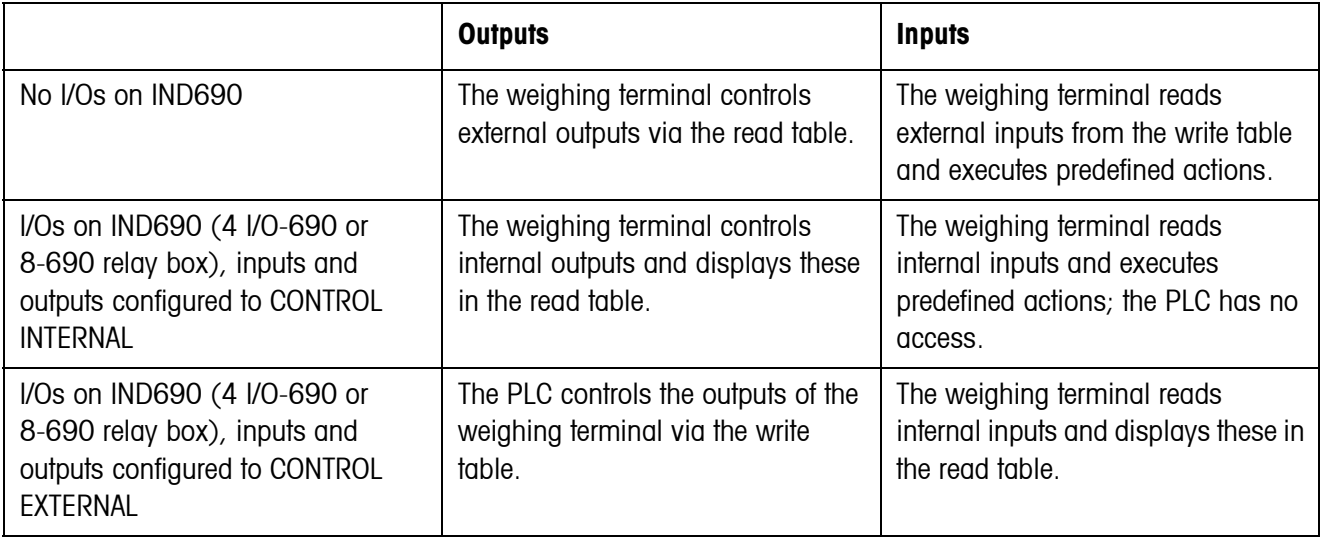

# **6.5.6 Messages in display**

The following messages may appear briefly in the display:

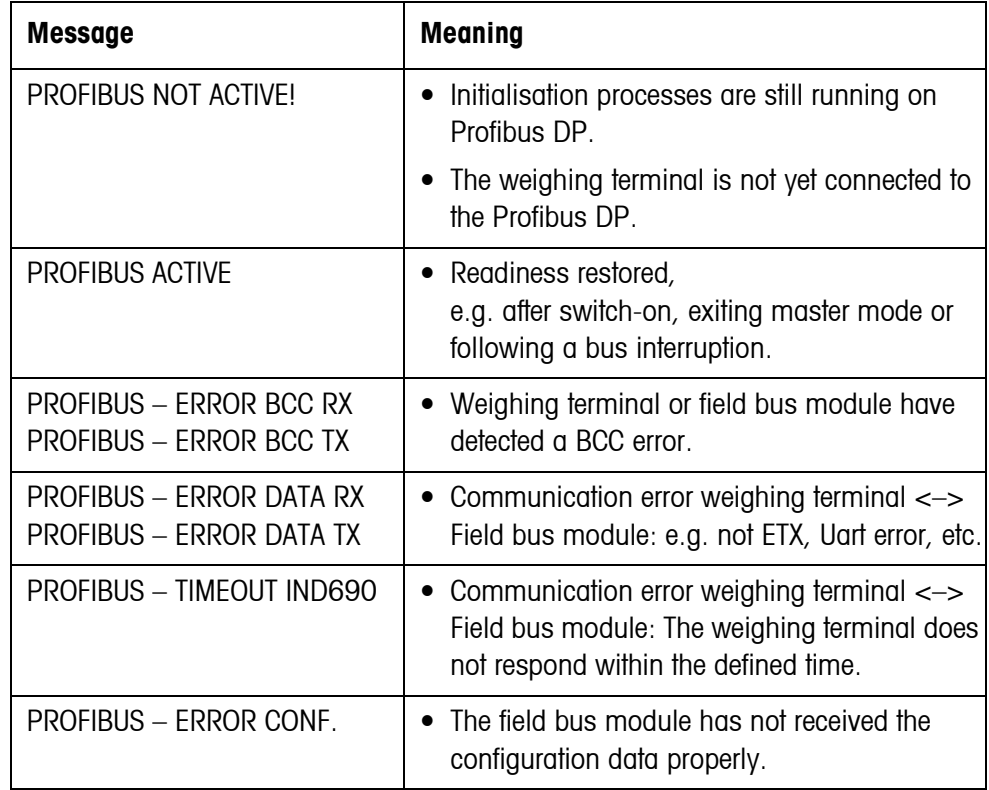

# **6.5.7 GSD file**

The GSD file required for communication with the ProfibusDP-690 is available from METTLER TOLEDO Service or can be downloaded from the Profibus GSD Library at **http://www.profibus.com**.

### **6.5.8 Profibus DP-690 demo kit**

For a demonstration and test of all commands with a normal PC, ask METTLER TOLEDO Customer Service for the ProfibusDP-690 demo kit.

# **7 Application blocks**

Application blocks are internal information memories in which weighing data, calculated quantities, configuration data or character sequences entered with the keypad are stored. The content of the application blocks can be read out or written to with a computer.

<span id="page-111-1"></span>When the GA46 printer is connected, the assignment of the application blocks can be printed out, see operating instructions for the GA46 printer.

# **7.1 Syntax and formats**

The syntax and formats are dependent on the command set selected in the dialog mode, see page [56.](#page-55-0)

# **7.1.1 Read application block**

<span id="page-111-0"></span>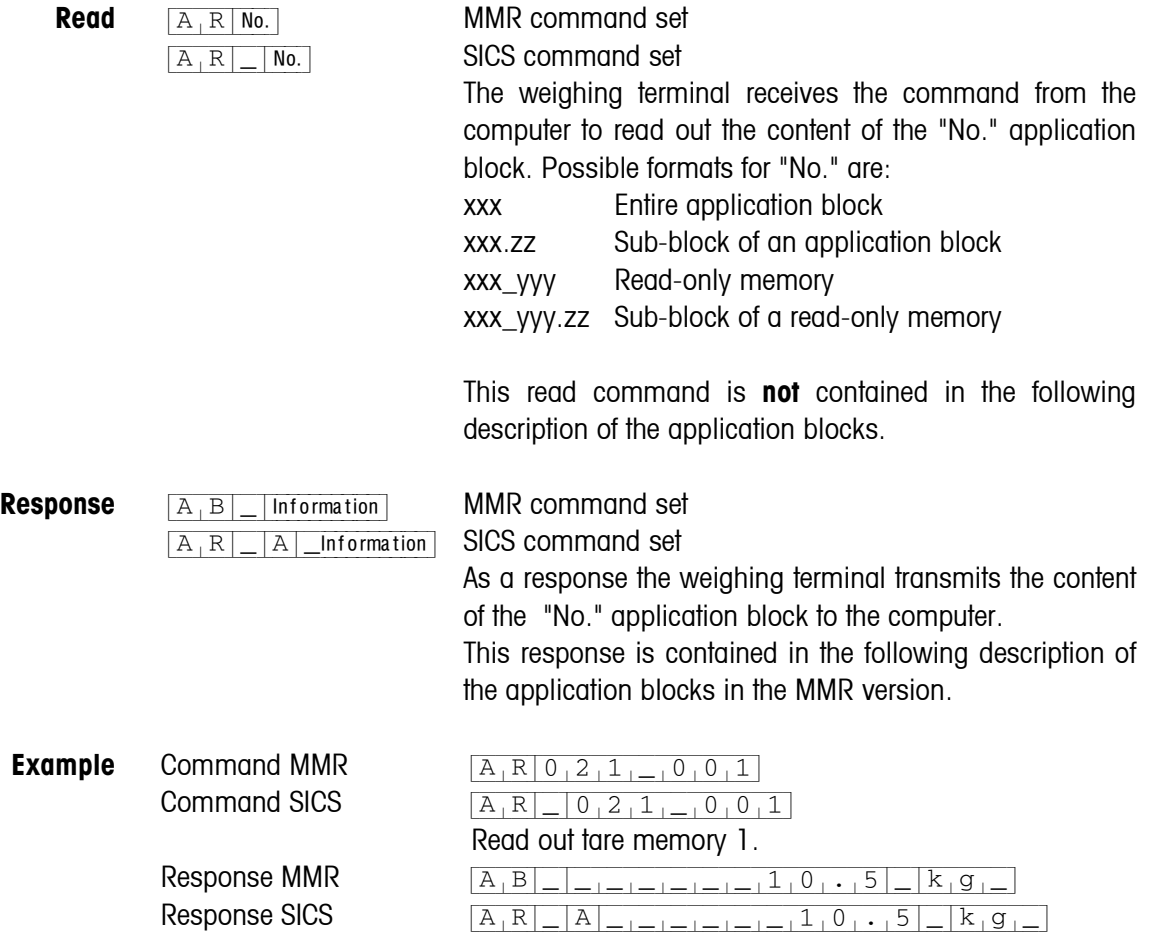

#### **Note**

If an application block is not in use, the weighing terminal transmits the corresponding number of blank spaces in place of the data.

For example, when Tare Memory 1 is not in use, the weighing terminal transmits the following response:

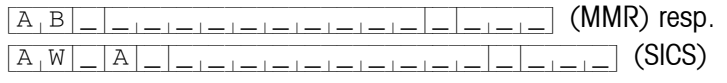

#### **7.1.2 Write to application block**

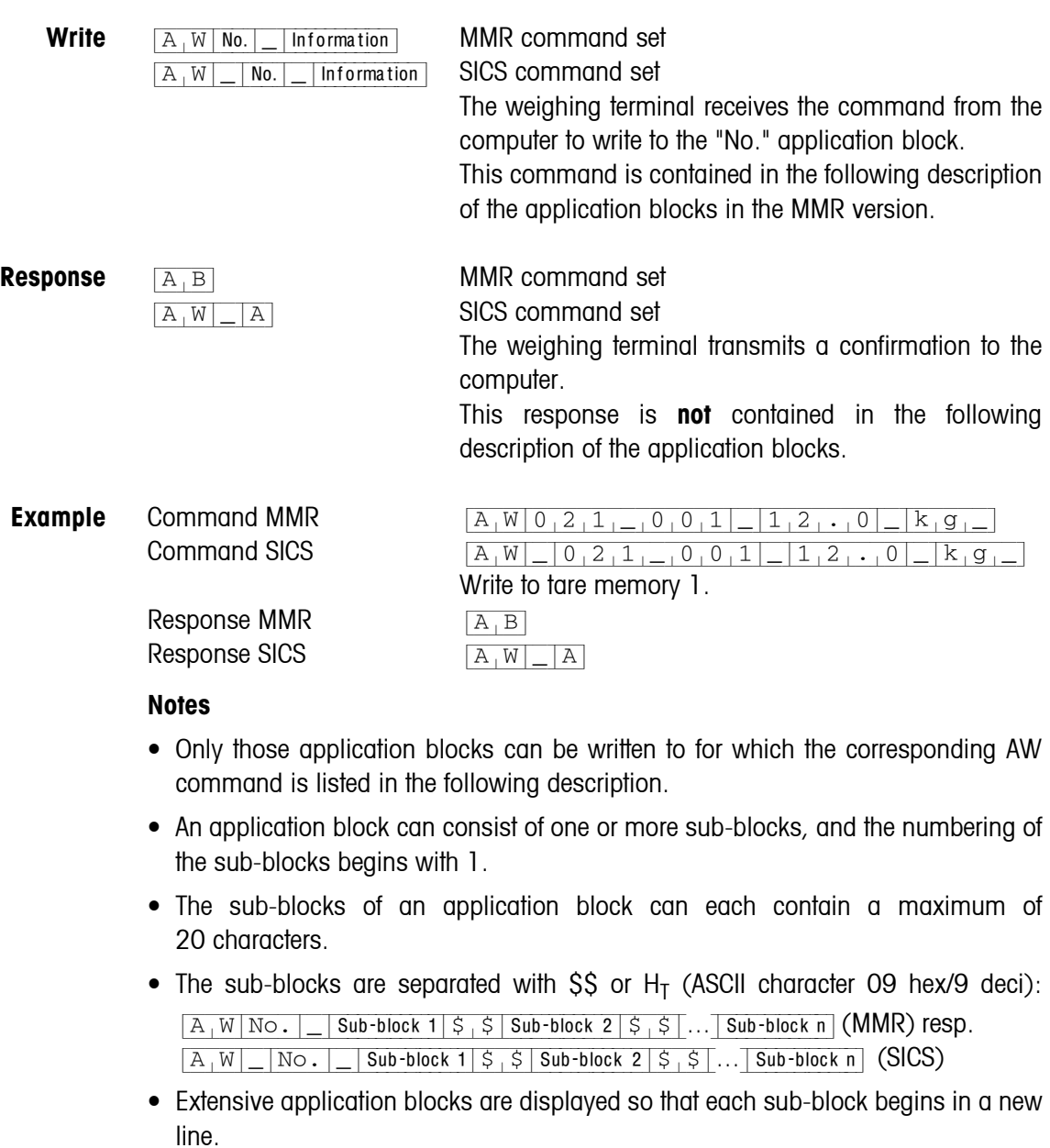

• To write to individual sub-blocks, enter the corresponding number of \$ characters. If only sub-block 1 is written to, the \$ characters are eliminated, e.g. sub-block 3 written to:  $\sqrt{A[W]\text{No.}|\sqrt{S}}$   $\frac{1}{S}$   $\frac{1}{S}$   $\frac{1}{S}$  sub-block 3 (MMR) resp.  ${A[W]_N|_N}$   $\vert \overline{S_1S_1S_1S_2S_3}$  Sub-block 3 (SICS).

### <span id="page-113-0"></span>**7.1.3 Data formats**

• In the following description of the application blocks the following data formats are used:

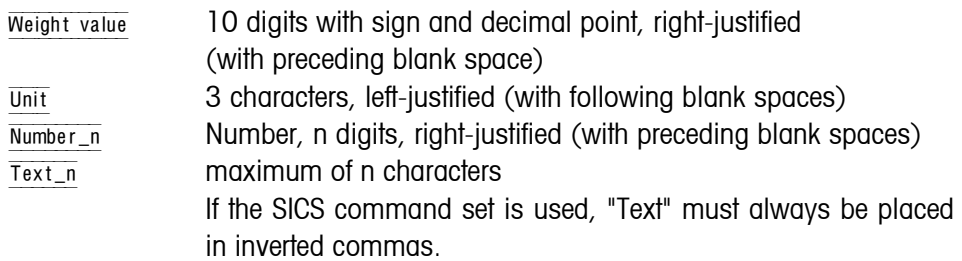

• Conclude commands and responses with the string frame  $C_R$ L<sub>F</sub> (ASCII characters  $C_R = 0D$  hex/13 deci,  $L_F = 0A$  hex/10 deci). The string frame is **not** contained in the following description.

#### **7.1.4 Read and write application blocks with the SICS command set**

In the following description, the application blocks are shown in the syntax for the MMR command set. When used with the SICS command set, please observe the following SICS conventions, also see sections [7.1.1](#page-111-0) to [7.1.3](#page-113-0) :

- A blank space must be entered between AR or AW and the application block number: E.g.  $[A_1R]_$  No.
- The command identification is repeated in the response and a blank space and the character A added:

 $[A_|R]$  |  $[A_|R]$  | Information | application block transmitted and

 $[A,W]$  application block written.

• Texts entered or transmitted are always in inverted commas.

#### **Example Read application block for CODE A**

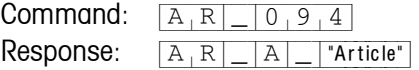

### **Write application block for CODE A**

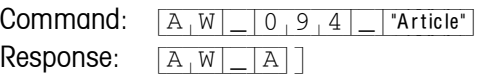

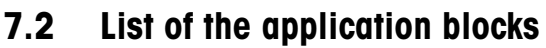

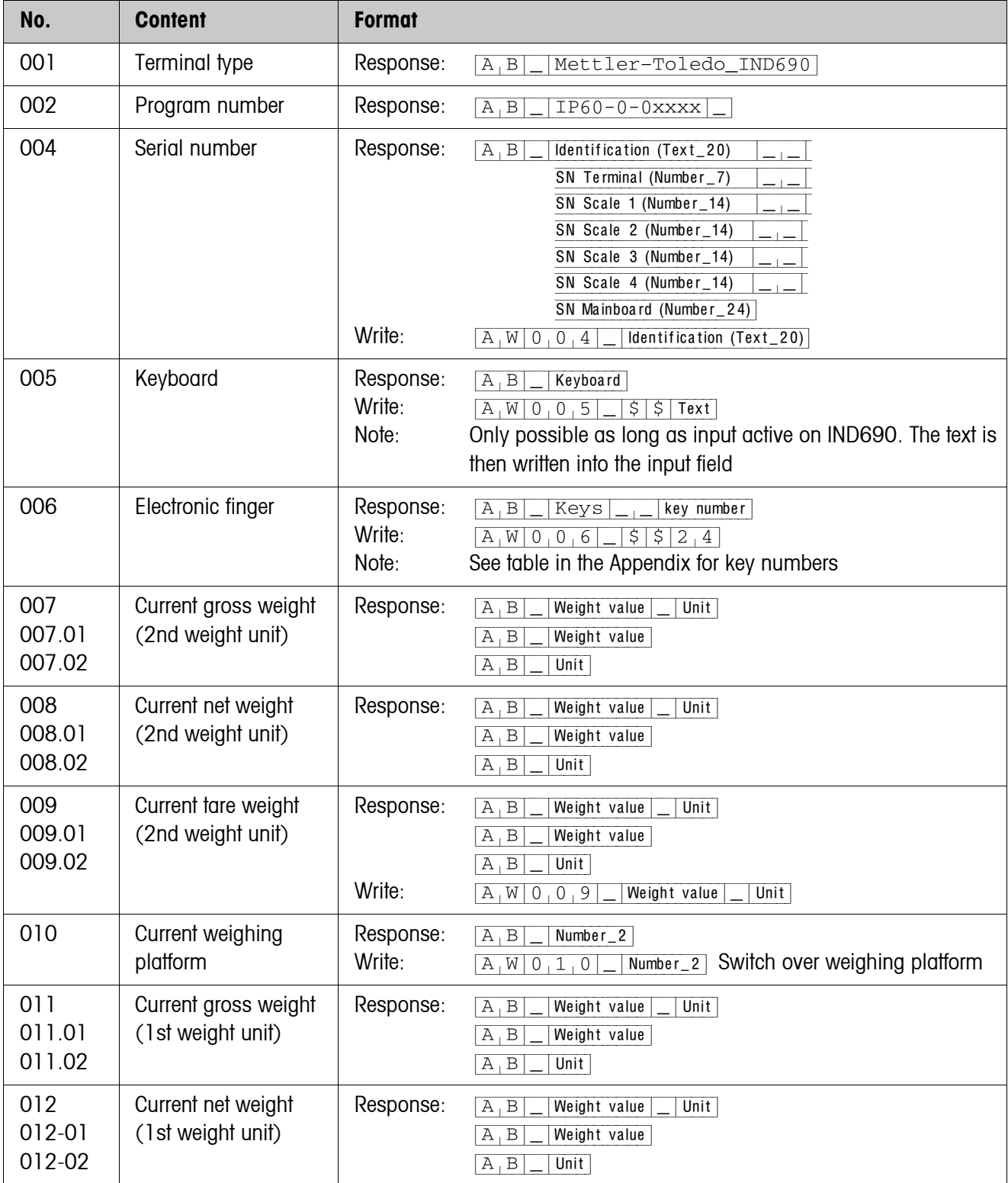

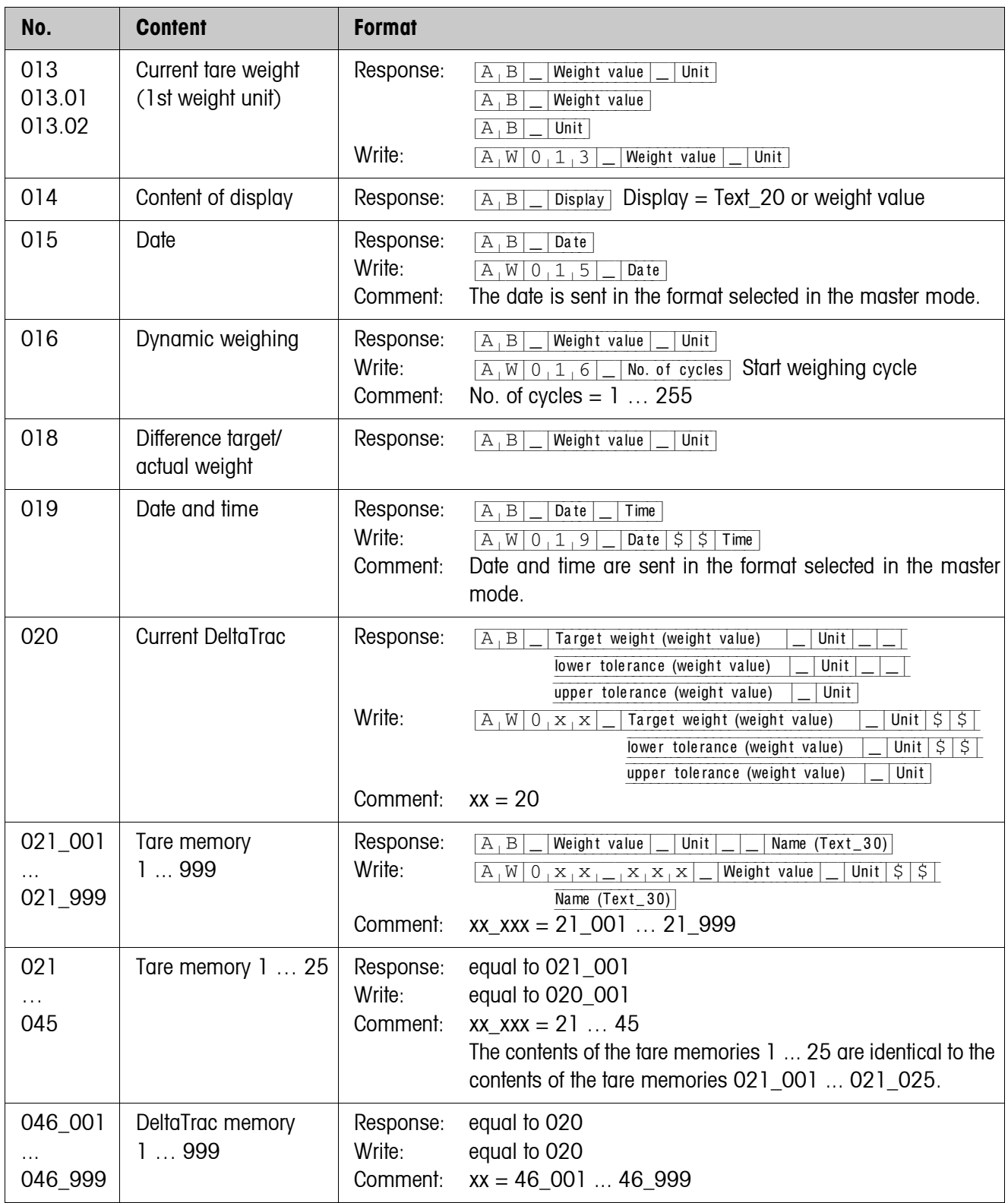

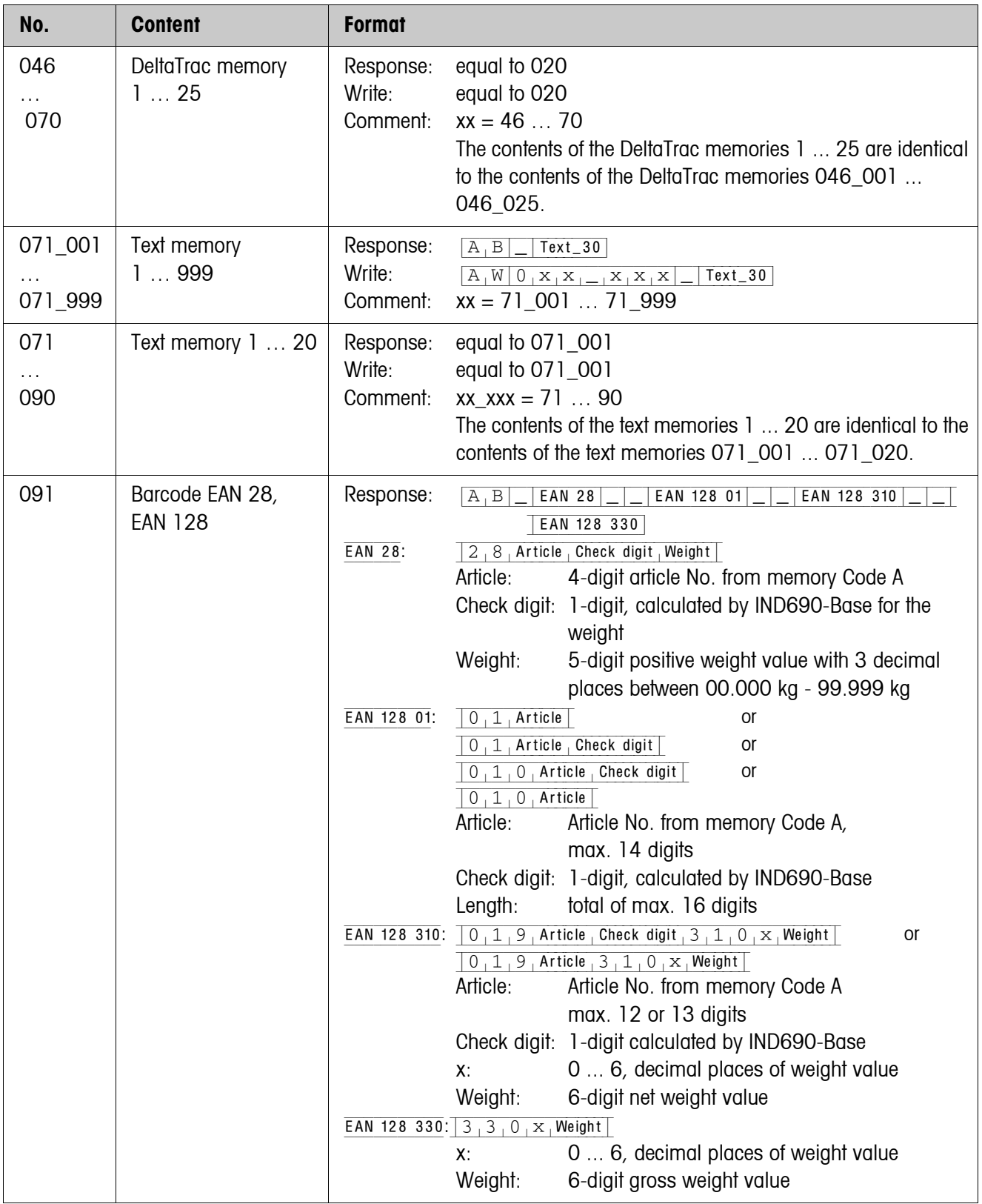

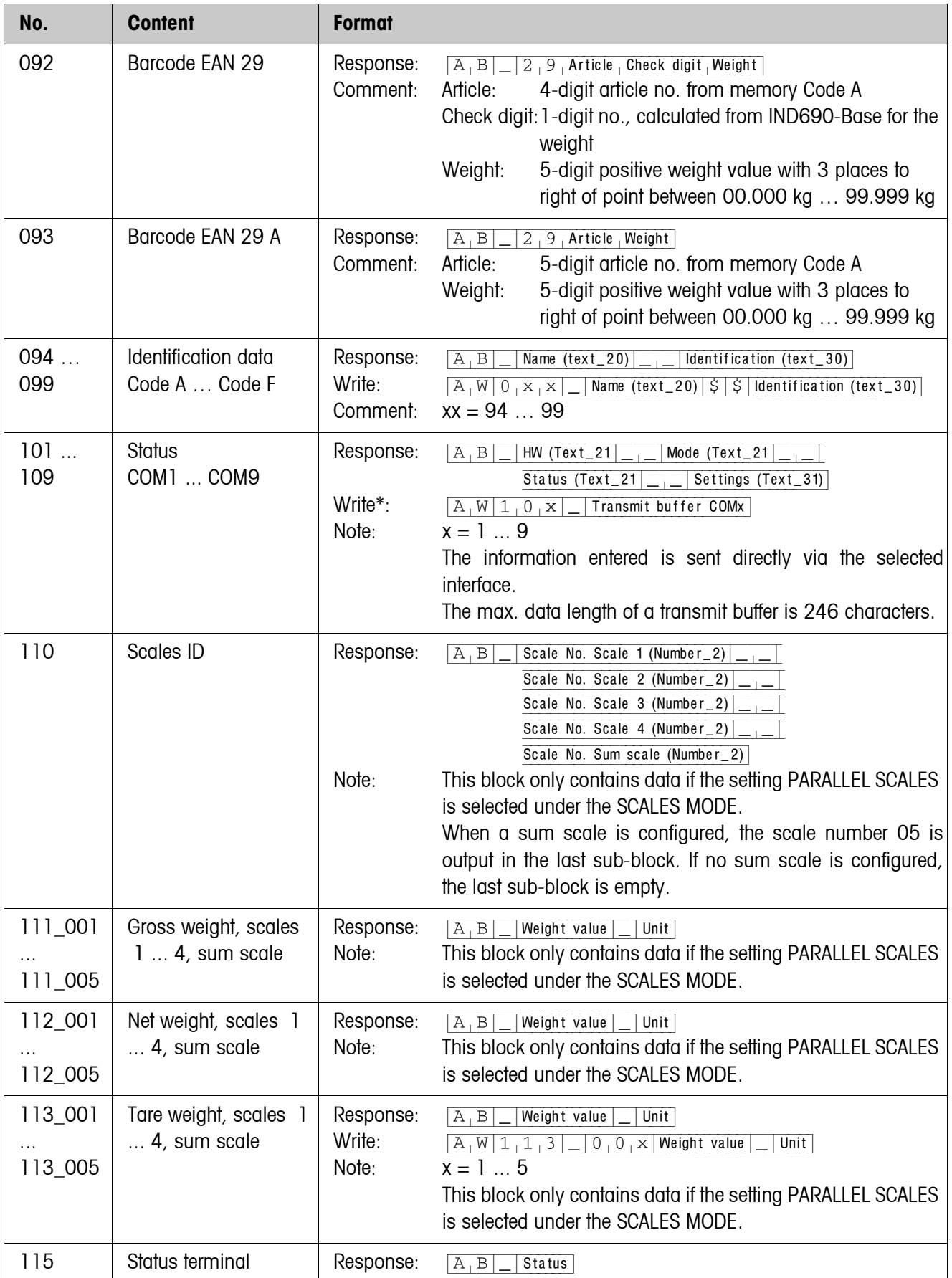

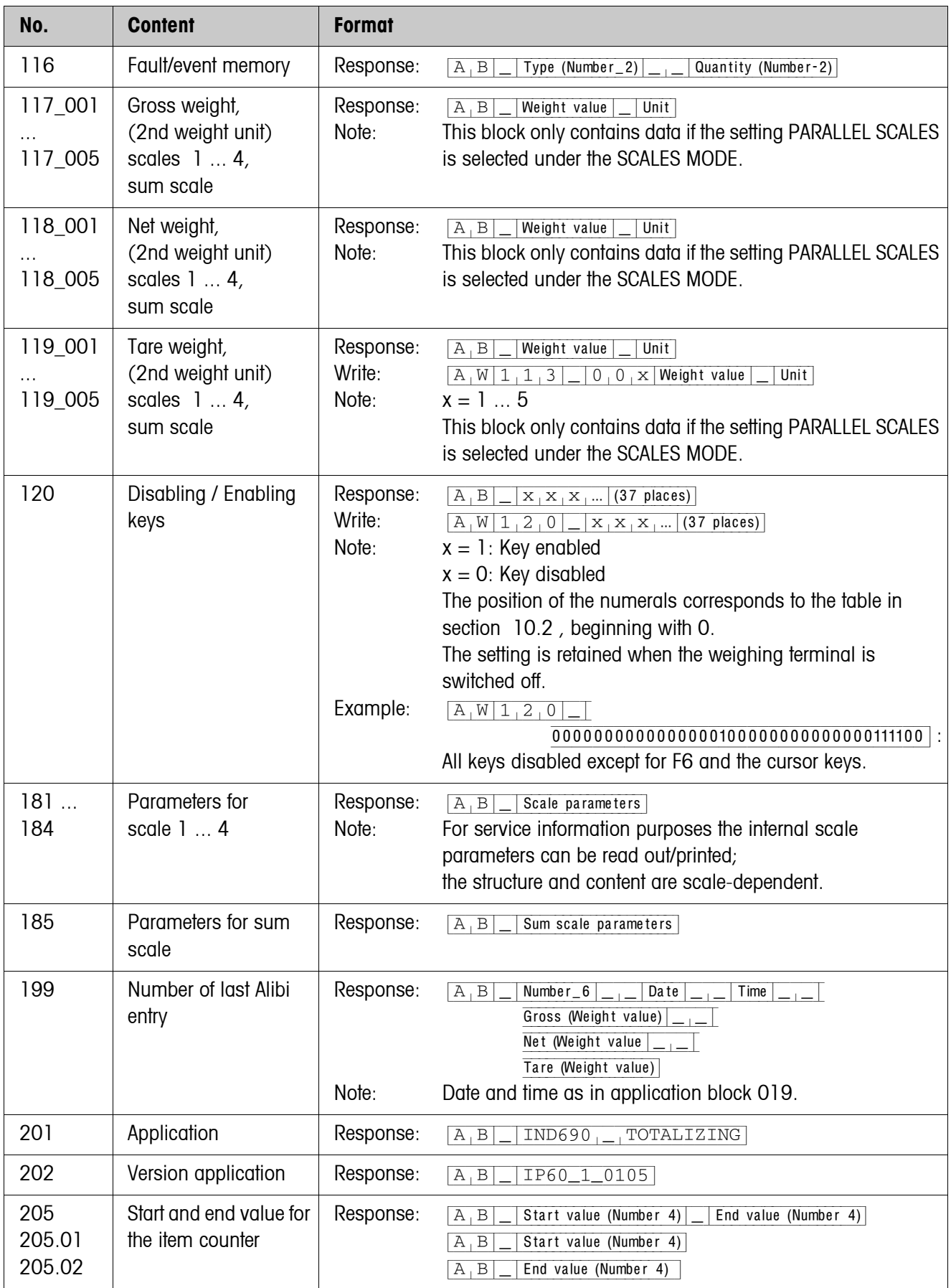

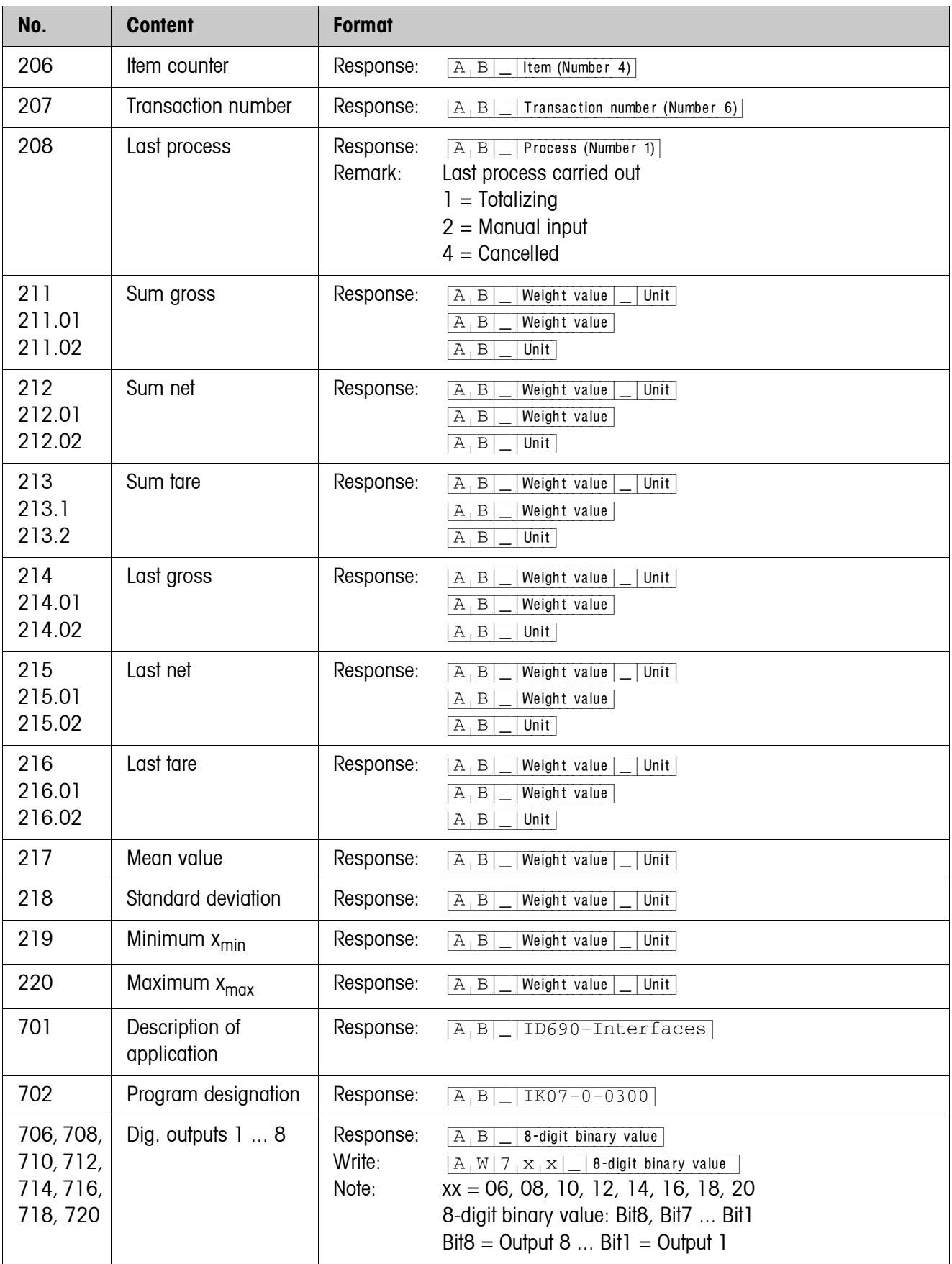

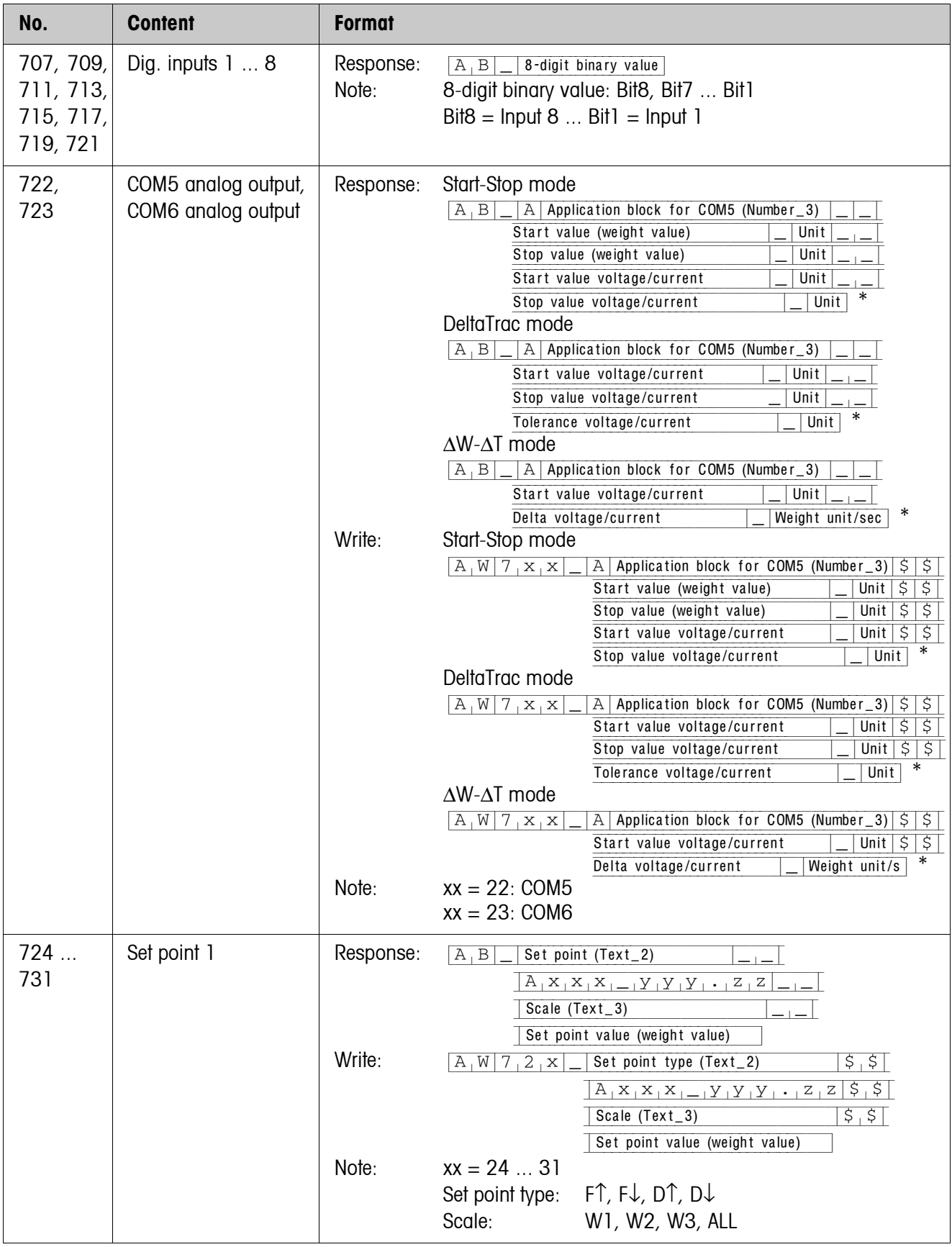

# <span id="page-121-1"></span>**8 What to do if …?**

<span id="page-121-0"></span>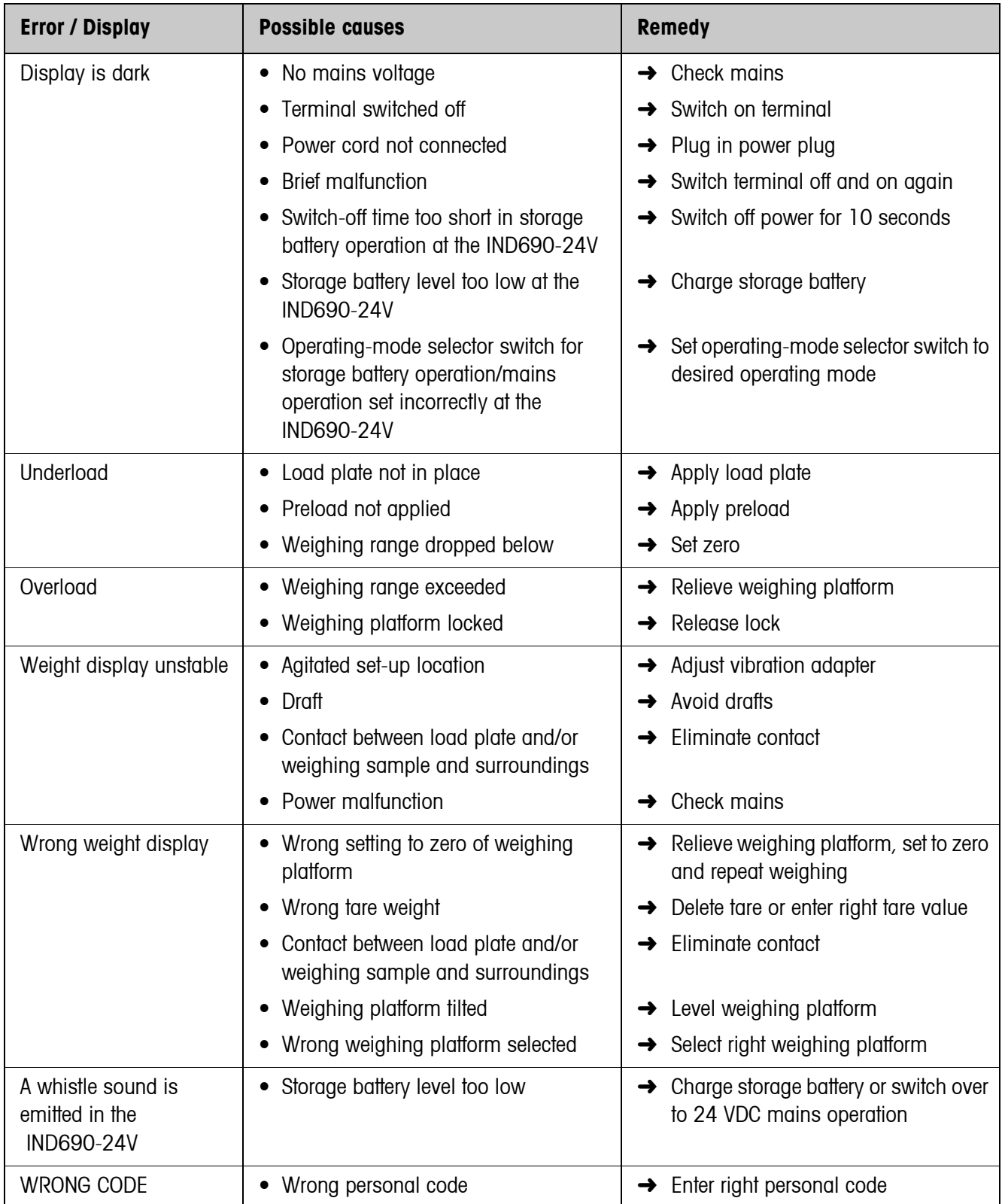

<span id="page-122-0"></span>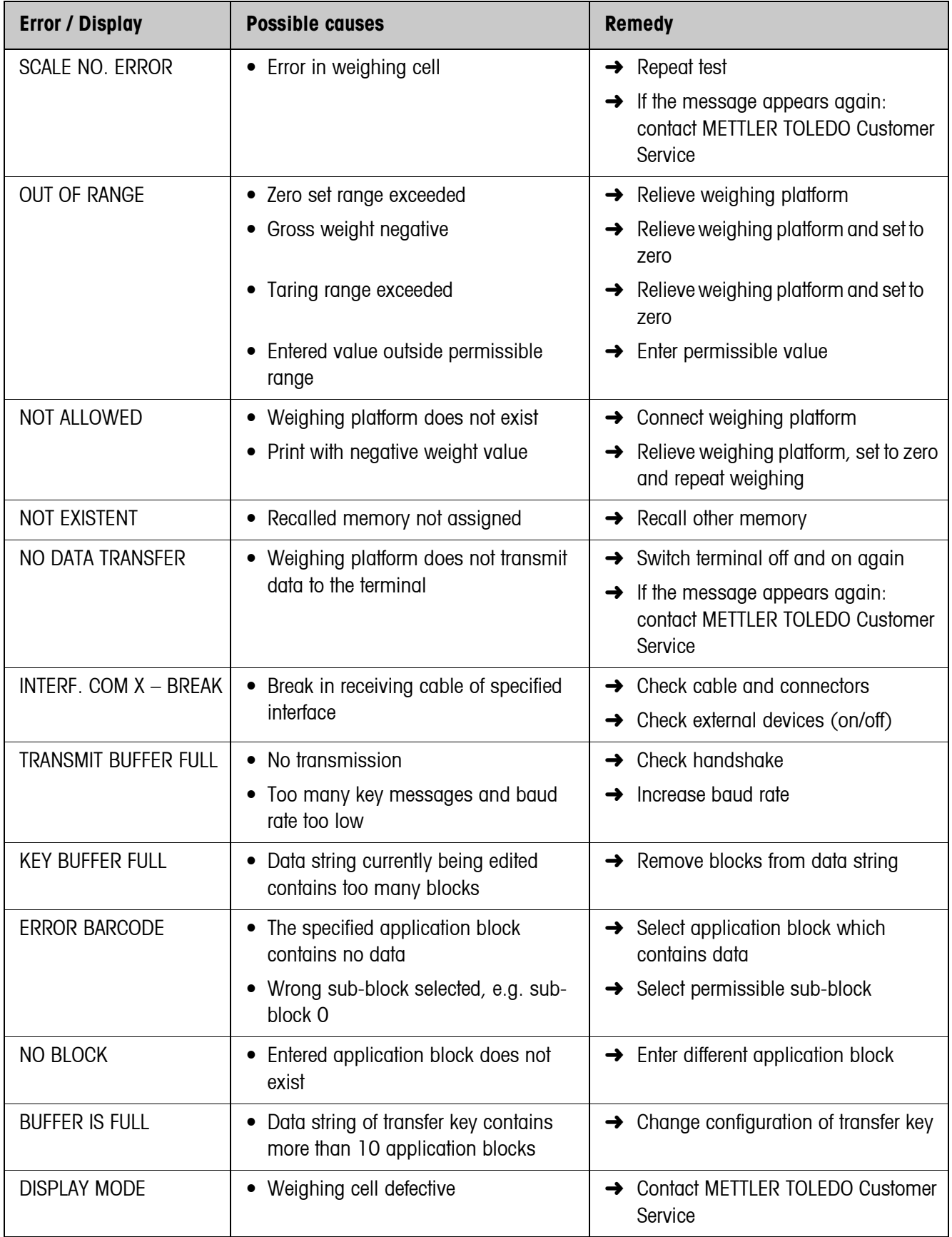

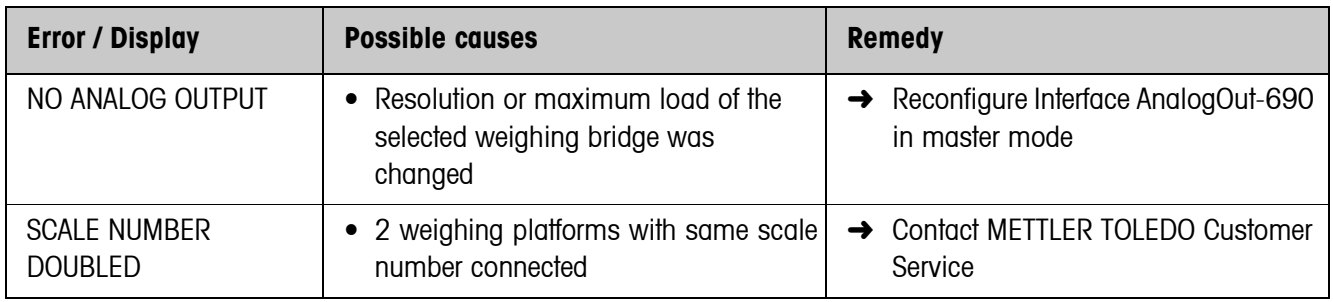

# <span id="page-124-8"></span>**9 Technical data and accessories**

<span id="page-124-12"></span><span id="page-124-11"></span><span id="page-124-10"></span><span id="page-124-9"></span><span id="page-124-7"></span><span id="page-124-6"></span><span id="page-124-5"></span><span id="page-124-4"></span><span id="page-124-3"></span><span id="page-124-2"></span><span id="page-124-1"></span><span id="page-124-0"></span>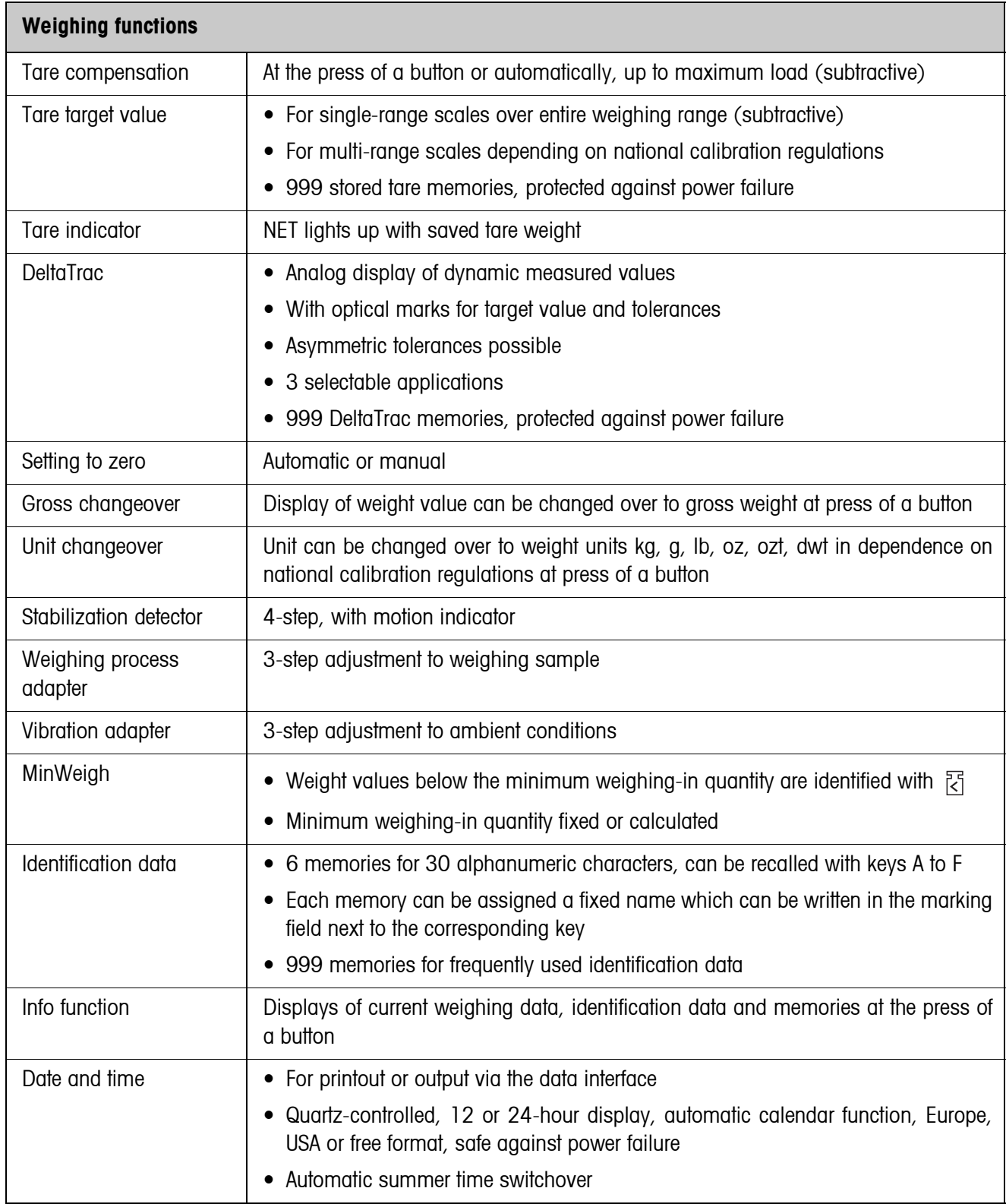

# **10 Appendix**

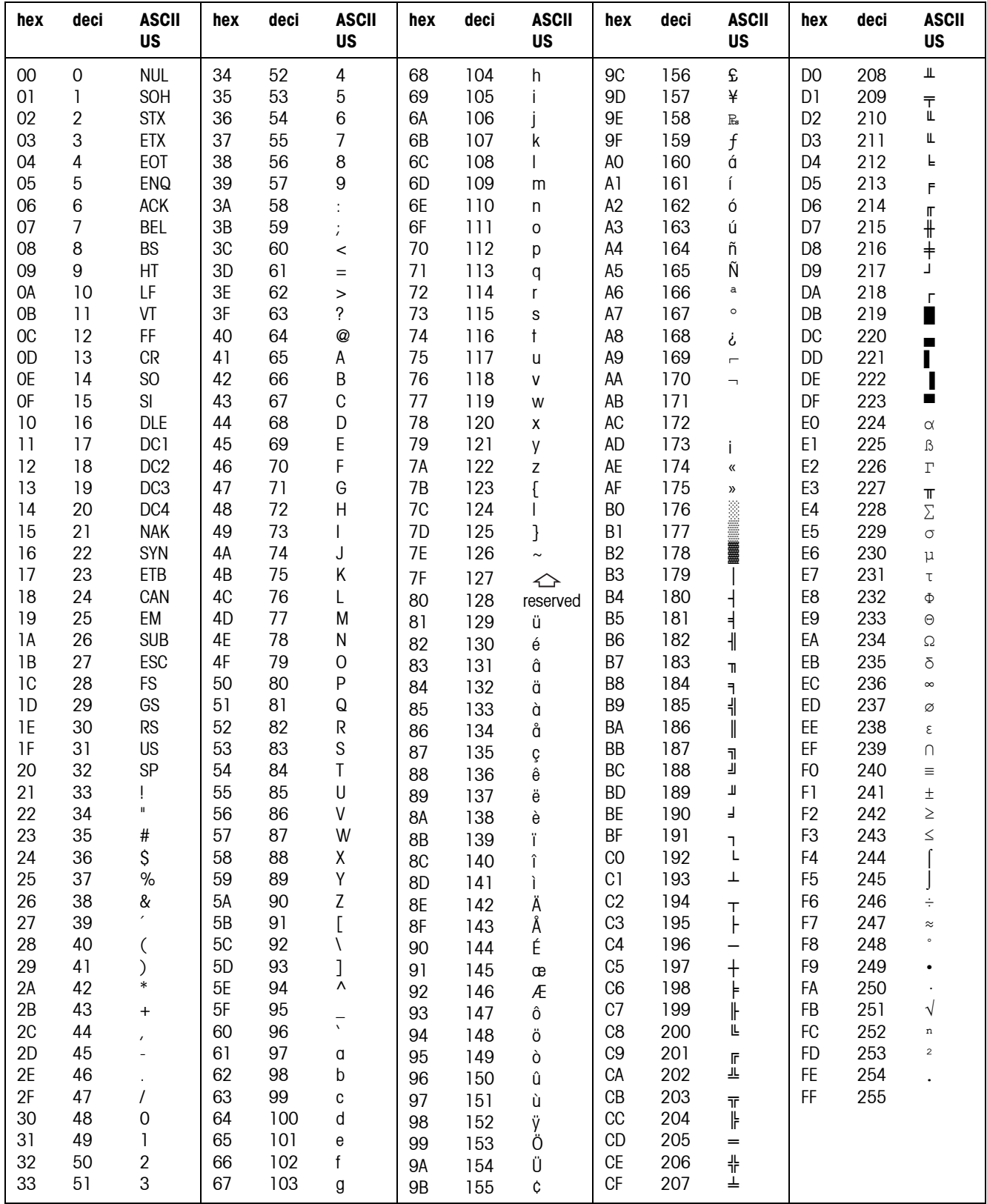

# <span id="page-125-0"></span>**10.1 ASCII table**

# **10.2 Key codes**

<span id="page-126-0"></span>All keys of the IND690 are assigned to numbers so that the keys may be addressed via interfaces.

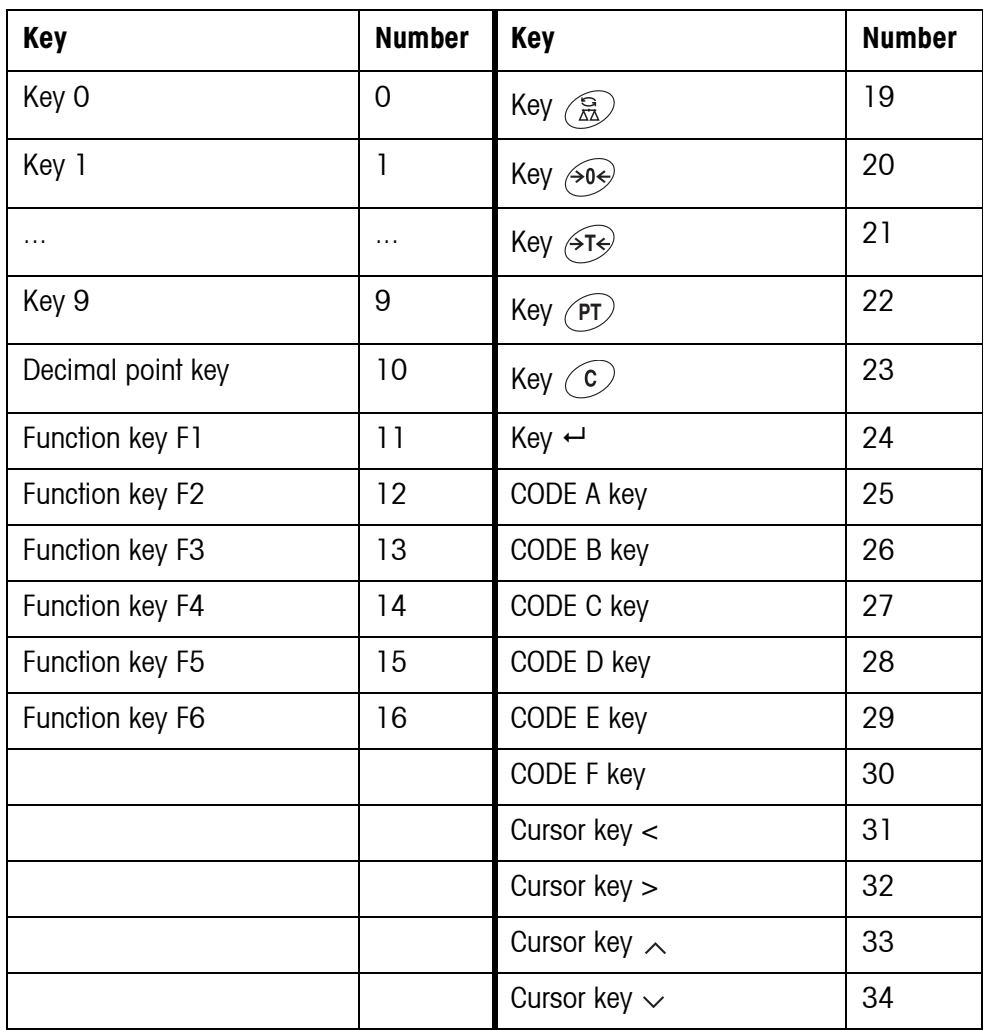

# **10.3 Notes on CL handshake**

<span id="page-127-0"></span>With the CL handshake 3 types of interface control are possible: Handshake in receiving direction, in transmitting direction and in both directions. After switch-on and after each interruption, the IND690 attempts to establish the handshake in both directions.

**CL handshake in receiving direction** This type of CL handshake is suitable for data transmission from the IND690 to the computer.

- 1. The weighing terminal transmits SYN after switch-on.
- 2. The computer transmits the character ACK after switch-on or after receiving SYN.
- 3. The weighing terminal then sends the response to a command or to a key actuation after each ACK.

**CL handshake in transmission direction** This type of CL handshake is suitable for data transmission from the computer to the IND690.

- 1. The weighing terminal transmits SYN after switch-on.
- 2. The computer transmits the character SYN after switch-on or after receiving SYN.
- 3. The weighing terminal acknowledges the receipt of SYN again with SYN and signals its readiness to receive with ACK.
- 4. Then the computer can transmit a command after each ACK.

#### **CL handshake in both directions**

- 1. The weighing terminal transmits SYN after switch-on.
	- 2. The computer transmits the character SYN after switch-on or after receiving SYN.
	- 3. The weighing terminal acknowledges the receipt of SYN again with SYN and signals its readiness to receive with ACK.
	- 4. The computer signals its readiness to receive with ACK.
	- 5. During operation the weighing terminal receives data and transmits ACK when it is ready to receive data again. The computer receives data and transmits ACK when it is ready to receive data again.

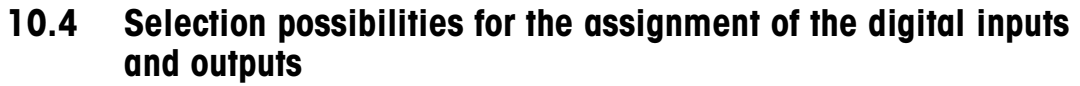

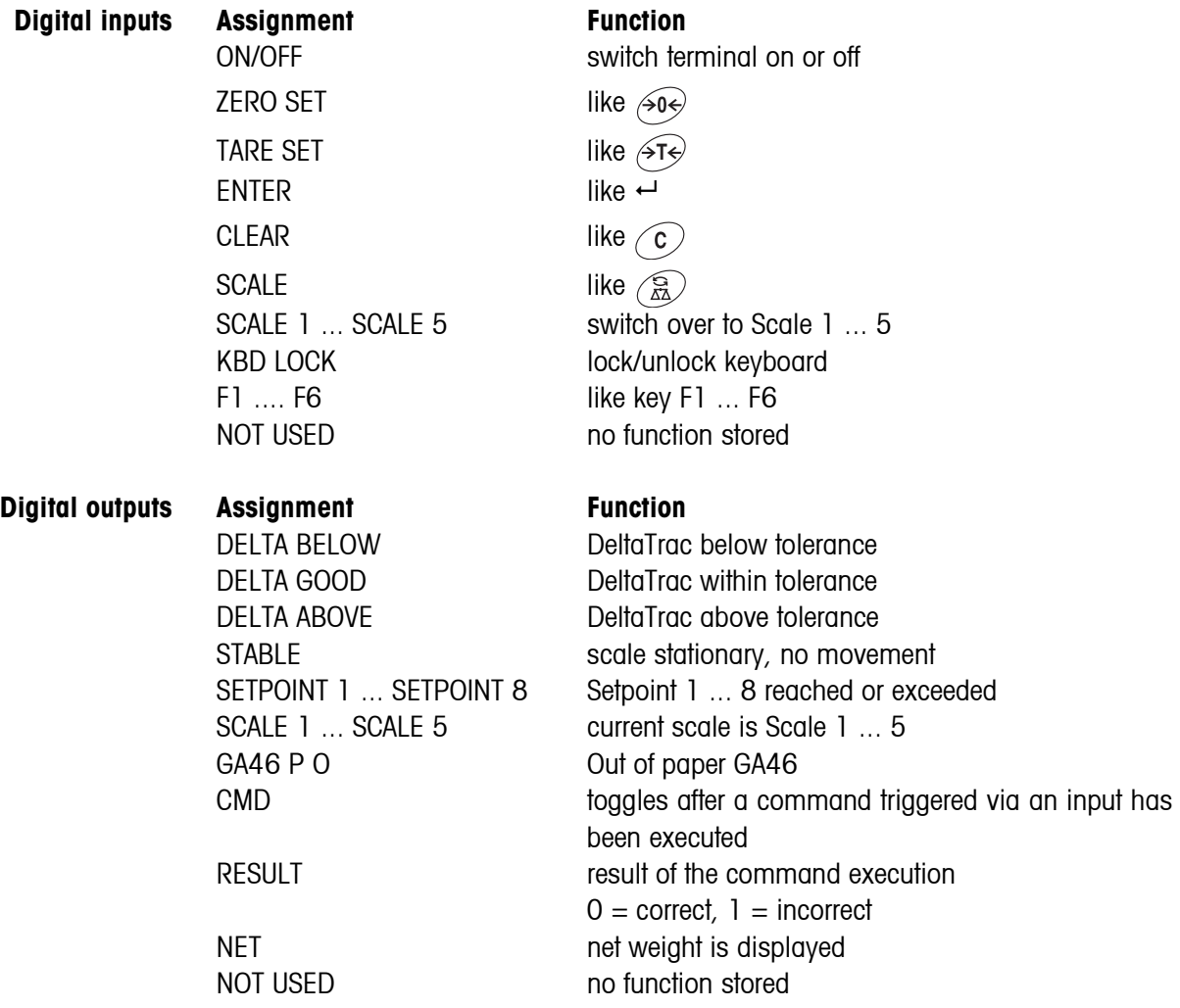

# **10.5 Disposal**

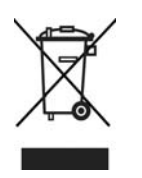

In conformance with the European Directive 2002/96 EC on Waste Electrical and Electronic Equipment (WEEE) this device may not be disposed of with domestic waste. This also applies to countries outside the EU, per their specific requirements.

➜ Please dispose of this product in accordance with local regulations at the collecting point specified for electrical and electronic equipment.

If you have any questions, please contact the responsible authority or the distributor from which you purchased this device.

Should this device be passed on to other parties (for private or professional use), the content of this regulation must also be related.

Thank you for your contribution to environmental protection.

# **11 Index**

# **A**

[Acoustic signal 42,](#page-41-0) [86,](#page-85-0)  [100](#page-99-0) [Additional functions 16](#page-15-0) [Additive tare function 21](#page-20-0) [Alibi memory 29,](#page-28-0) [52,](#page-51-0) [64](#page-63-0) [Alphanumeric identifica](#page-23-0)tion 24 [Alphanumeric keypad 28](#page-27-0) [Alphanumeric printout](#page-85-1)  [86,](#page-85-1) [102](#page-101-0) [Analog scale 52](#page-51-1) [AnalogOut 53,](#page-52-0) [72](#page-71-0) [Application blocks 85,](#page-84-0)  [100,](#page-99-1) [101,](#page-100-0) [112](#page-111-1) [Applications 8](#page-7-0) [ASCII characters 78,](#page-77-0) [126](#page-125-0) [Automatic continuous](#page-55-1)  transmission 56 [Automatic tare clear 47](#page-46-0) [Automatic taring 12,](#page-11-0) [125](#page-124-0) [Autozero 12,](#page-11-1) [46](#page-45-0)

# **B**

[Barcode 27,](#page-26-0) [52,](#page-51-2) [63,](#page-62-0) [86](#page-85-2) [Basic functions 11](#page-10-0) [Big Weight Display 9,](#page-8-0) [40](#page-39-0) [Bluetooth 53,](#page-52-1) [76](#page-75-0) [Bus Slave 55,](#page-54-0) [78](#page-77-1)

# **C**

[Change over weight unit](#page-79-0)  [80,](#page-79-0) [100,](#page-99-2) [125](#page-124-1) [Check mode 41](#page-40-0) [Checkweighing 18](#page-17-0) [CL20mA 52](#page-51-3) [Classifying 17](#page-16-0) [Cleaning 10](#page-9-0) [Command format 91](#page-90-0) [Command overview 79,](#page-78-0)  [92](#page-91-0) [Communication 55](#page-54-1) [Configuration printouts](#page-57-0)  58

# **D**

[Data formats 78,](#page-77-2) [91](#page-90-1) [Date 39,](#page-38-0) [125](#page-124-2)

[DeltaTrac 17,](#page-16-1) [38,](#page-37-0) [82,](#page-81-0)  [101,](#page-100-1) [125](#page-124-3) [DeltaTrac memory 18,](#page-17-1) [38](#page-37-1) [DeltaTrac mode 69](#page-68-0) [DeltaTrac target values](#page-17-2)  [18,](#page-17-2) [82,](#page-81-1) [101](#page-100-2) [Dialog mode 55,](#page-54-2) [77](#page-76-0) [Digital inputs/outputs 53](#page-52-2) [Display 9,](#page-8-1) [85,](#page-84-1) [95](#page-94-0) [Display Mode 123](#page-122-0) [Display update 47](#page-46-1) [Dynamic weighing 19,](#page-18-0)  [41,](#page-40-1) [44](#page-43-0)

# **E**

[Edit data string 60](#page-59-0) [Error messages 88,](#page-87-0) [104,](#page-103-0)  [122](#page-121-0) [Ethernet 53,](#page-52-3) [71](#page-70-0) [External keypad 28,](#page-27-1) [68](#page-67-0)

# **F**

[Filling 17](#page-16-2) [Function key codes 128](#page-127-0) [Function keys 9,](#page-8-2) [16](#page-15-1)

### **G**

[GA46 52](#page-51-4) [Gross 20,](#page-19-0) [125](#page-124-4)

**I**

[I/O test 66](#page-65-0) [ID code 23](#page-22-0) [ID5 mode 41](#page-40-2) [Identifications 24,](#page-23-1) [86,](#page-85-3)  [125](#page-124-5) [IDNet scale 52](#page-51-5) [IDs 39](#page-38-1) [Interface connections 52](#page-51-6) [Interface description 77](#page-76-1) [Interface type 52](#page-51-7) [Introduction 8](#page-7-1)

# **K**

[Keypad 10](#page-9-1) [Keys A B C D E F 39](#page-38-2) **L** [Language 38](#page-37-2)

### **M**

[Master mode 33](#page-32-0) [Memory 26](#page-25-0) [METTLER TOLEDO conti](#page-56-0)nuous mode 57 [MMR command set 56,](#page-55-2)  [78](#page-77-3) [Multiplicative tare function](#page-20-1)  21 [Multi-scale mode 14,](#page-13-0) [41](#page-40-3)

**O** [Operating mode 55](#page-54-3)

# **P**

[Personal code 40](#page-39-1) [Print 27](#page-26-1) [Print mode 55,](#page-54-4) [58](#page-57-1) [Printout 86](#page-85-4) [ProfibusDP 53](#page-52-4) [PS2 54](#page-53-0)

# **R**

[Recall information 25](#page-24-0) [Relay box 8 53](#page-52-5) [Representable characters](#page-125-0)  126 [Reset scale 48](#page-47-0) [Reset terminal 43](#page-42-0) [Response format 91](#page-90-2) [Restart 47](#page-46-2) [RFID 52](#page-51-8) [RS232 52](#page-51-9) [RS485/422 53](#page-52-6)

# **S**

[Safety instructions 5](#page-4-0) [Sandwich tare 21](#page-20-2) [Second display 29](#page-28-1) [Second unit 47](#page-46-3) [Serial interfaces 77](#page-76-0) [Set zero 12,](#page-11-2) [80,](#page-79-1) [95,](#page-94-1) [125](#page-124-6) [SICS command set 56,](#page-55-3)  [91](#page-90-3) [SICS scale 52](#page-51-10)

[Stability detector 46](#page-45-1) [Start-Stop mode 68](#page-67-1) [Status byte 89,](#page-88-0) [90](#page-89-0) [String framing 56,](#page-55-4) [78,](#page-77-4) [91](#page-90-4) [Switch keyboard on/off](#page-79-2)  80 [Switch keypad on/off 80,](#page-79-3)  [100](#page-99-3) [Switch off 11](#page-10-1) [Switch on 11](#page-10-2) [Switch over weighing plat](#page-13-1)form 14

# **T**

[Tare 12,](#page-11-3) [81,](#page-80-0) [125](#page-124-7) [Tare memory 13,](#page-12-0) [37](#page-36-0) [Taring 97](#page-96-0) [Technical data 125](#page-124-8) [Test weighing platform](#page-22-1)  23 [Text memory 24,](#page-23-2) [37](#page-36-1) [Time 39,](#page-38-3) [125](#page-124-2) [Transfer data 27](#page-26-1) [Transfer string 56](#page-55-5) [Transmit data record 84,](#page-83-0)  [99](#page-98-0) [Transmit weight value](#page-81-2)  [82,](#page-81-2) [94](#page-93-0)

# **U**

[Unit changeover 125](#page-124-9) [USB 54](#page-53-1)

# **V**

[Vibration adapter 46,](#page-45-2)  [125](#page-124-10)

# **W**

[Weighing 14](#page-13-2) [Weighing functions 125](#page-124-11) [Weighing process adapter](#page-45-3)  [46,](#page-45-3) [51,](#page-50-0) [125](#page-124-12) [What to do if …? 122](#page-121-1) [WLAN 53](#page-52-7)

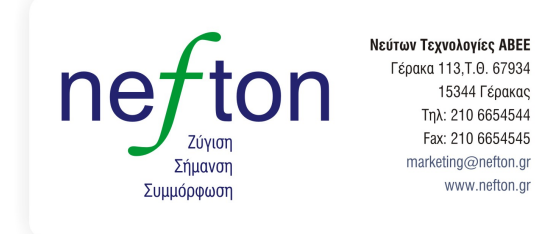

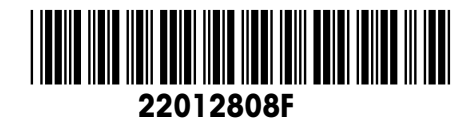

Subject to technical changes © Mettler-Toledo (Albstadt) GmbH 07/09 Printed in Germany 22012808F

**Mettler-Toledo (Albstadt) GmbH**

D-72458 Albstadt Tel. ++49-7431-14 0, Fax ++49-7431-14 232 Internet: http://www.mt.com